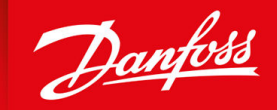

ENGINEERING<br>TOMORROW

**Manuel d'utilisation**

# **VACON® NX Inverters FI4-FI8**

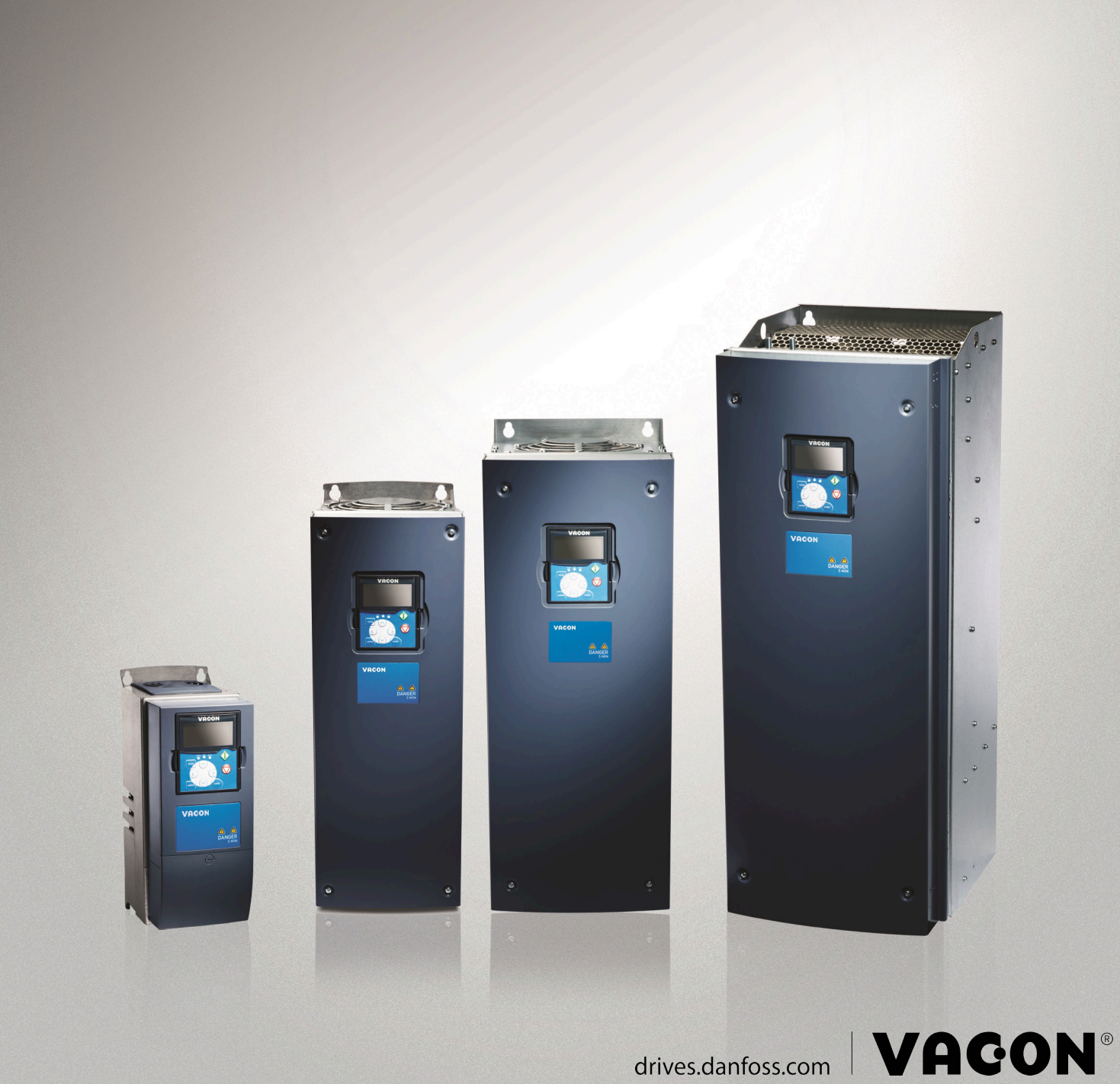

Danfoss

**Table des matières**

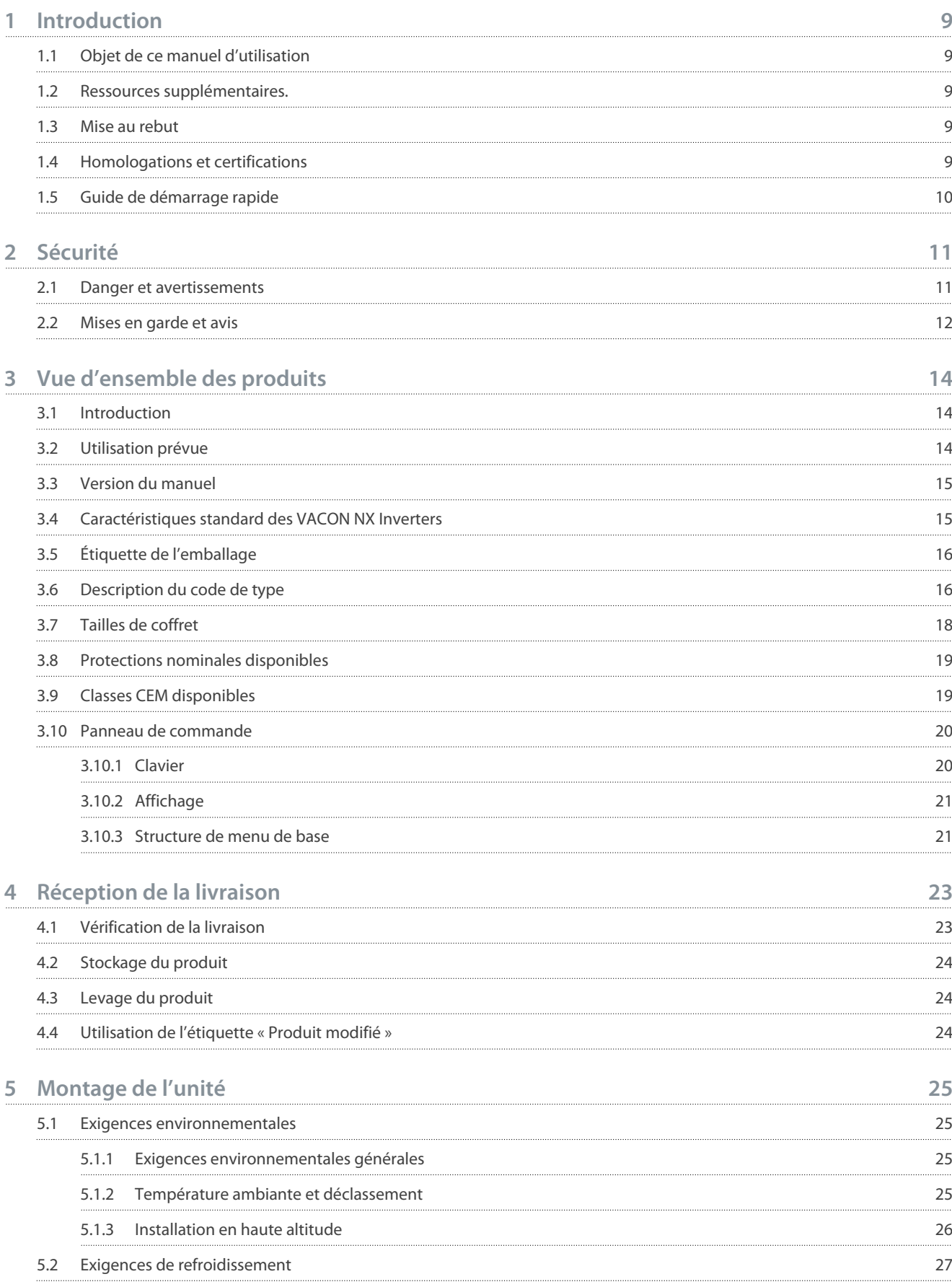

**Manuel d'utilisation**

Danfoss

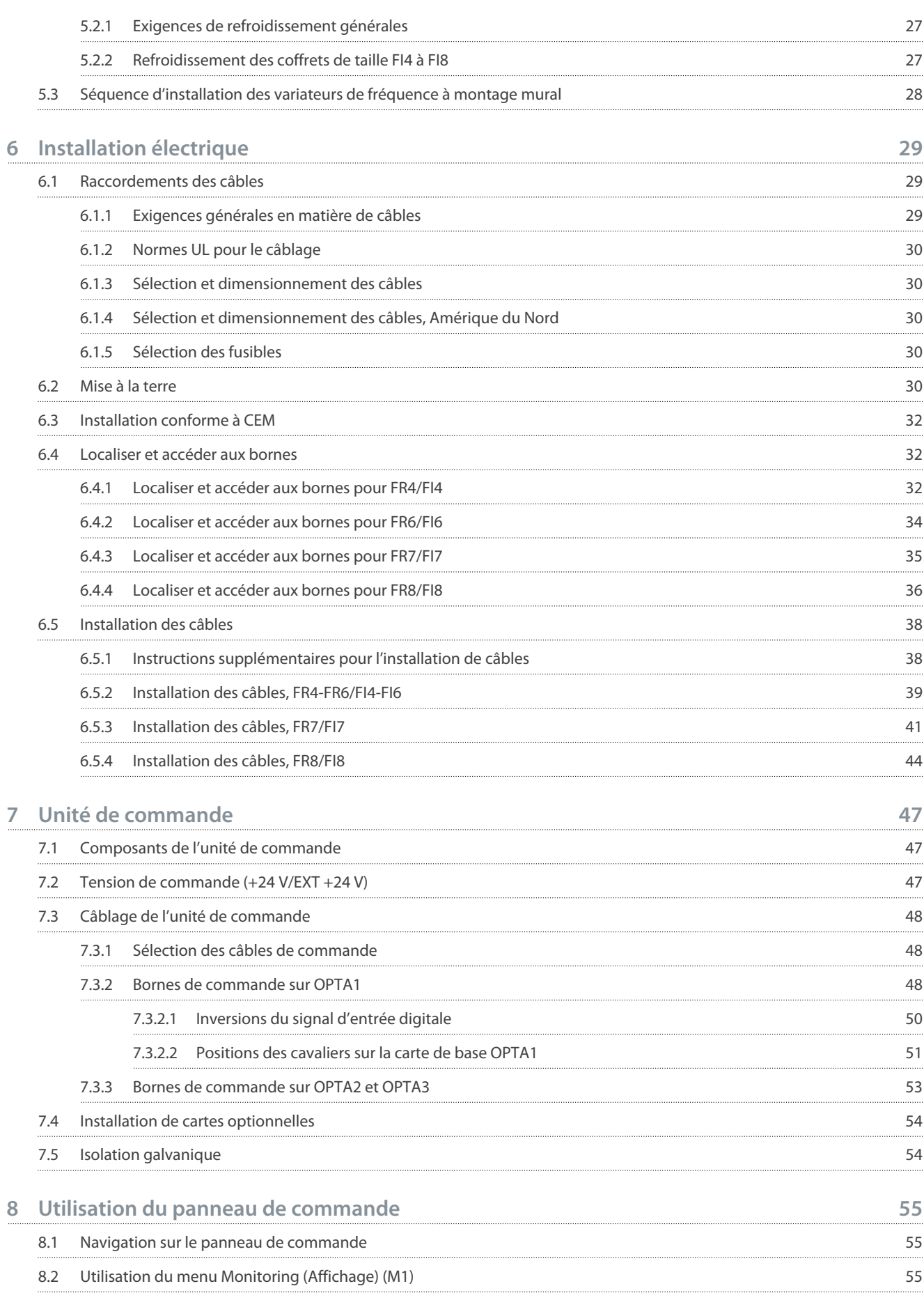

Danfoss

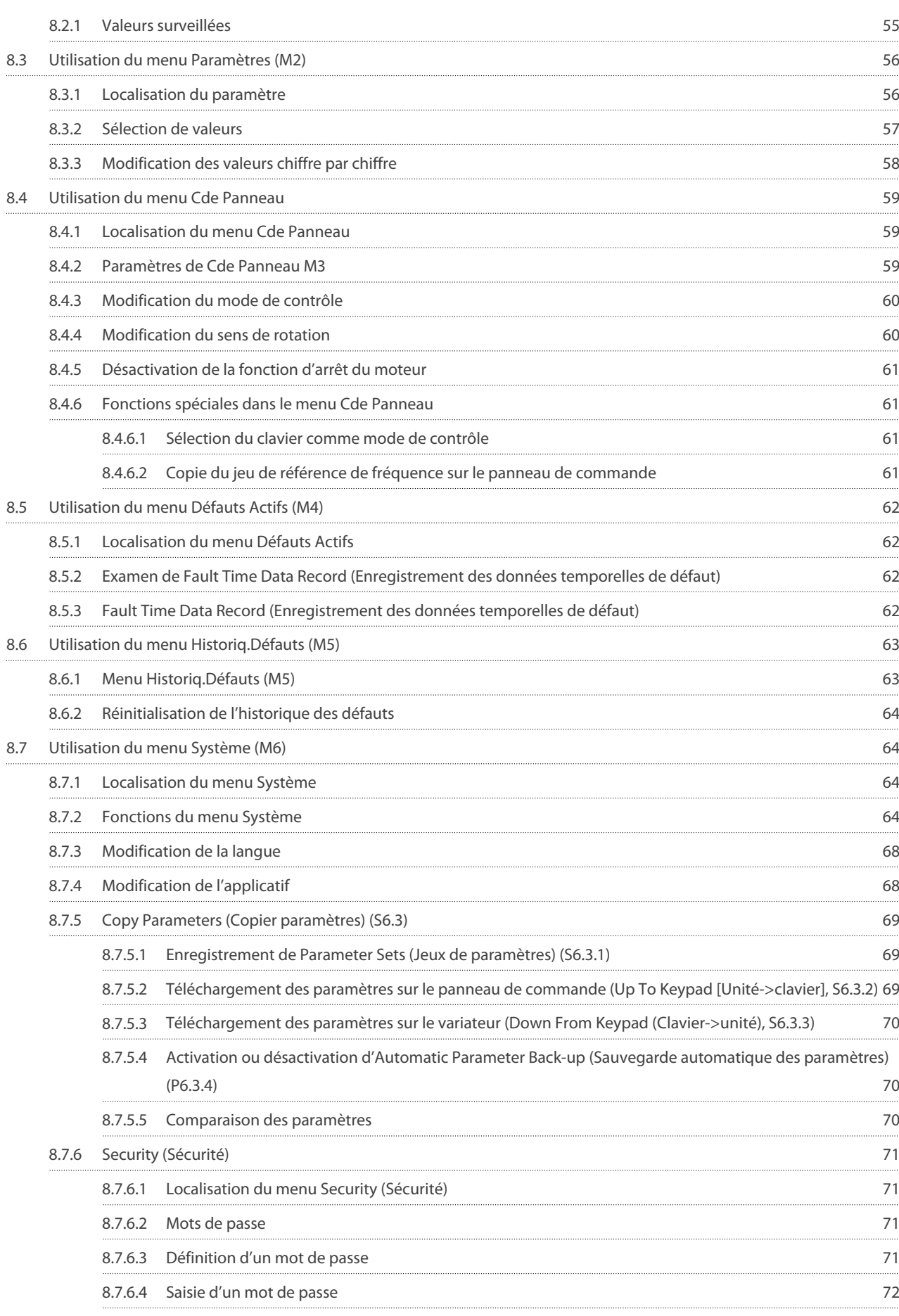

Danfoss

# **Table des matières**

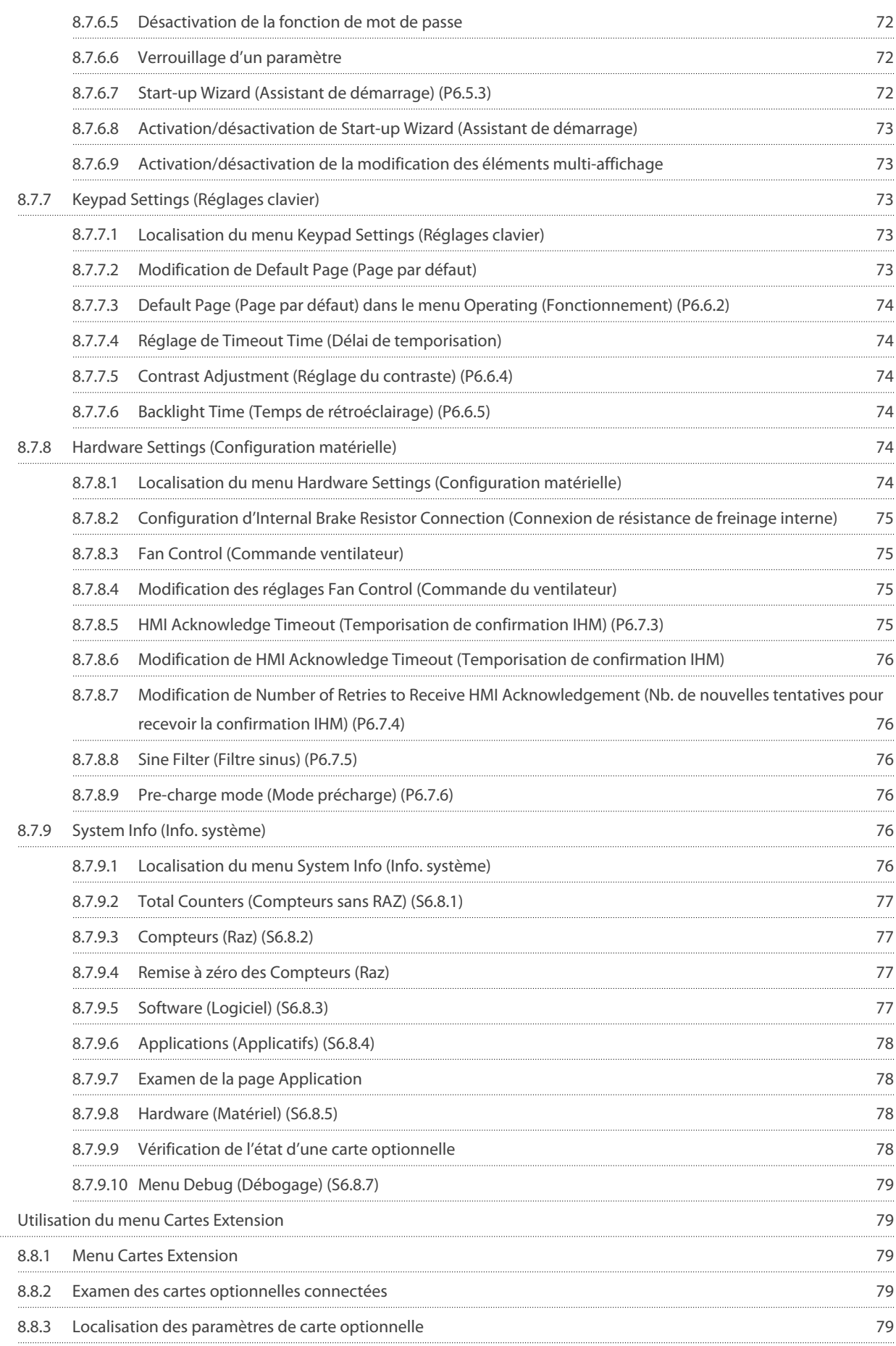

8.8

Danfoss

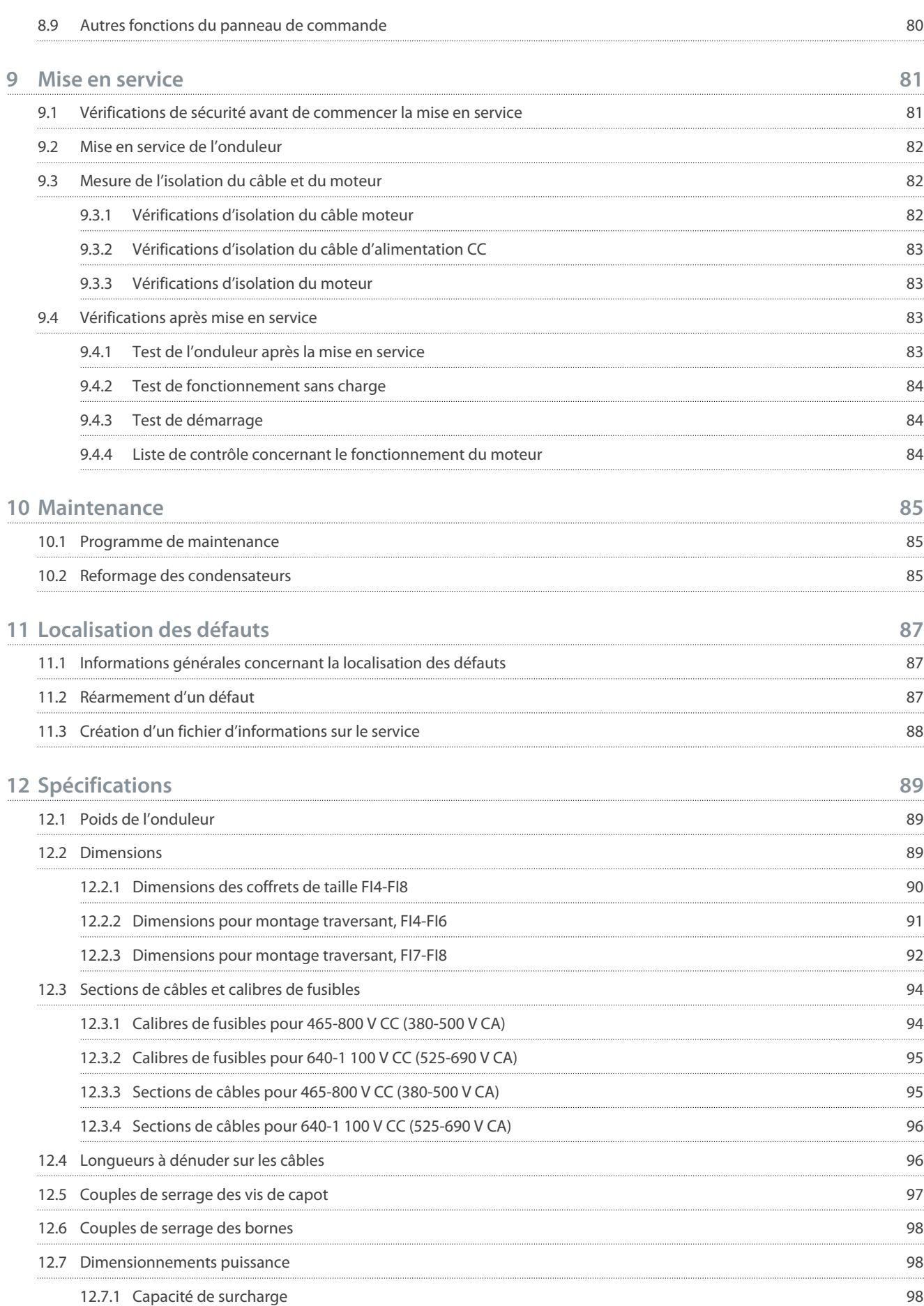

Danfoss

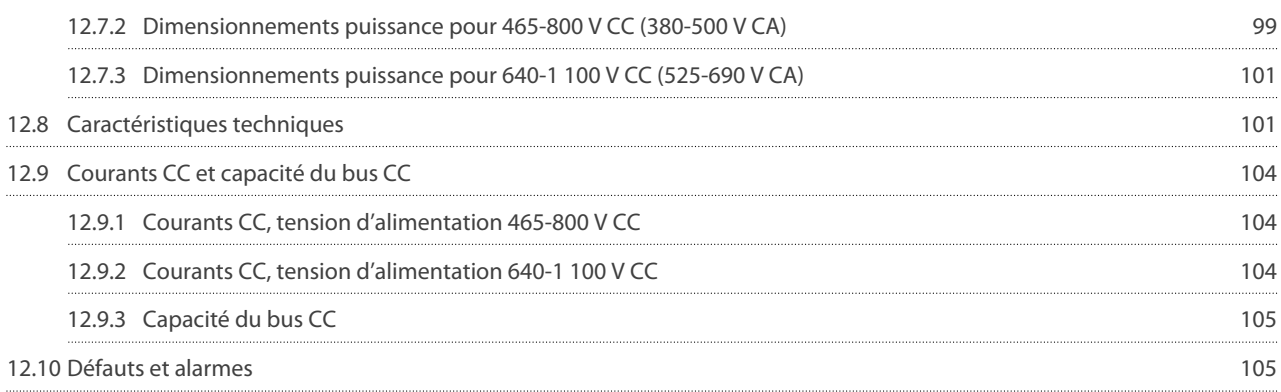

<u>Danfoss</u>

# <span id="page-8-0"></span>**1 Introduction**

## 1.1 Objet de ce manuel d'utilisation

Ce manuel d'utilisation donne des informations concernant l'installation et la mise en service en toute sécurité du variateur de fréquence. Il est destiné à un personnel qualifié. Lisez et suivez les instructions pour utiliser le variateur en toute sécurité et de manière professionnelle. Portez une attention toute particulière aux consignes de sécurité et aux avertissements généraux. Conservez ce manuel d'utilisation à proximité du variateur.

## 1.2 Ressources supplémentaires.

D'autres ressources sont disponibles pour permettre de mieux comprendre les fonctions avancées et la programmation du variateur de fréquence.

- Le manuel de l'applicatif « All-in-One » VACON® NX explique plus en détail l'utilisation des paramètres et donne de nombreux exemples d'applicatifs.
- Le manuel utilisateur des cartes d'E/S VACON® NX donne de plus amples informations sur les cartes d'E/S et leur installation.
- Consignes de fonctionnement avec des cartes optionnelles et d'autres équipements optionnels.

Des publications et des manuels supplémentaires sont disponibles auprès de Danfoss.

REMARQUE ! Téléchargez les versions anglaise et française des manuels produit contenant l'ensemble des informations de sécurité, des avertissements et des mises en garde applicables sur<https://www.danfoss.com/en/service-and-support/>.

NOTE You can download the English and French product manuals with applicable safety, warning and caution information from [https://www.danfoss.com/en/service-and-support/.](https://www.danfoss.com/en/service-and-support/)

# 1.3 Mise au rebut

Ne mettez pas les équipements contenant des composants électriques au rebut avec les déchets domestiques. Collectez-les séparément conformément aux législations locales en vigueur.

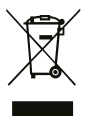

# 1.4 Homologations et certifications

La liste suivante est une sélection des homologations et certifications possibles pour les variateurs Danfoss :

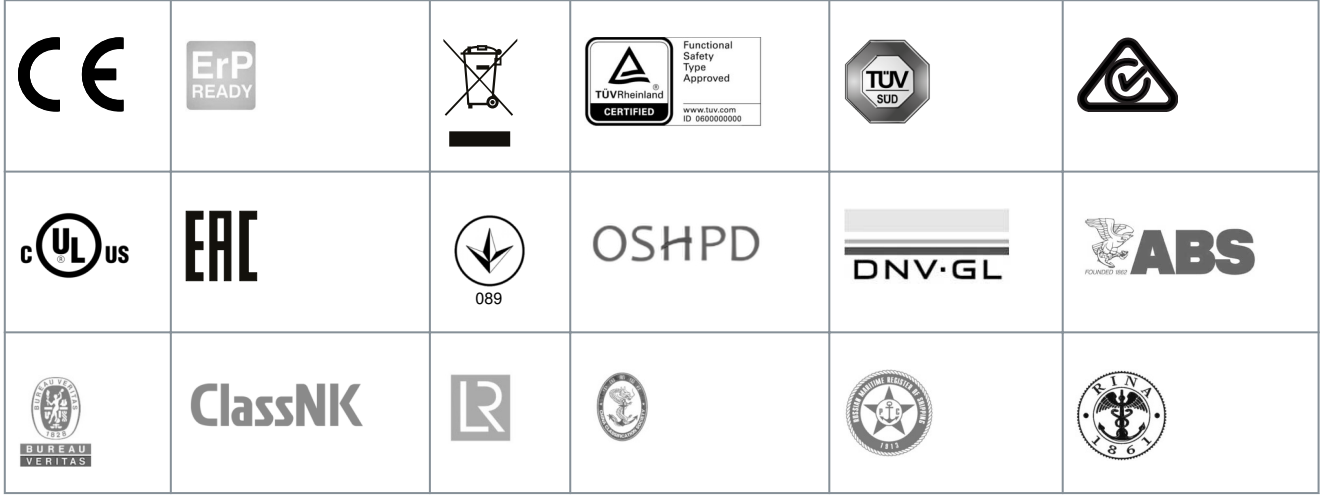

# **R E M A R Q U E**

Les homologations et certifications spécifiques au variateur sont indiquées sur la plaque signalétique du variateur. Pour plus d'informations, veuillez contacter un représentant ou partenaire local de Danfoss.

<u> Danfoss</u>

# <span id="page-9-0"></span>1.5 Guide de démarrage rapide

Effectuez au moins ces procédures au cours de l'installation et de la mise en service.

En cas de problèmes, adressez-vous au distributeur local.

VACON Ltd décline toute responsabilité pour l'utilisation des onduleurs de façon non conforme aux instructions.

### **Procédure**

- **1.** Vérifiez que la livraison correspond à la commande. Voir [4.1 Vérification de la livraison](#page-22-0).
- **2.** Avant de commencer la mise en service, lisez attentivement les consignes de sécurité figurant dans [2.1 Danger et avertisse](#page-10-0)[ments](#page-10-0) et [2.2 Mises en garde et avis](#page-11-0).
- **3.** Avant l'installation mécanique, vérifiez les dégagements minimum autour de l'unité ([5.2.2 Refroidissement des coffrets de](#page-26-0) [taille FI4 à FI8](#page-26-0)), ainsi que les conditions ambiantes figurant sous [12.8 Caractéristiques techniques](#page-100-0).
- **4.** Vérifiez les dimensions du câble moteur, du câble d'alimentation CC et des fusibles réseau, ainsi que les raccordements des câbles. Voir [6.1 Raccordements des câbles,](#page-28-0) [6.3 Installation conforme à CEM,](#page-31-0) ainsi que [6.2 Mise à la terre.](#page-29-0)
- **5.** Suivez les instructions d'installation, voir [6.5 Installation des câbles.](#page-37-0)
- **6.** Consultez des informations sur les raccordements de la commande dans [7.3.2 Bornes de commande sur OPTA1](#page-47-0).
- **7.** Si l'assistant de démarrage est actif, sélectionnez la langue du panneau de commande et l'applicatif. Acceptez les sélections à l'aide de la touche Enter. Si l'assistant de démarrage n'est pas actif, suivez les instructions a et b.
	- **a.** Sélectionnez la langue du panneau de commande dans le menu M6, à la page 6.1. Pour obtenir des instructions, voir [8.7.3 Modification de la langue](#page-67-0).
	- **b.** Sélectionnez l'applicatif dans le menu M6, à la page 6.2. Pour obtenir des instructions, voir [8.7.4 Modification de](#page-67-0) [l'applicatif](#page-67-0).
- **8.** Tous les paramètres sont dotés de valeurs de préréglage usine. Pour garantir le bon fonctionnement du variateur de fréquence, veillez à ce que les paramètres du groupe G2.1 aient les valeurs indiquées sur la plaque signalétique. Pour plus d'informations sur les paramètres de la liste, reportez-vous au manuel de l'applicatif « All in One » VACON®.
	- Tension nominale du moteur
	- Fréquence nominale du moteur
	- Vitesse nominale du moteur
	- Courant nominal du moteur
	- Cos phi moteur
- **9.** Respectez les instructions de mise en service. Voir [9.2 Mise en service de l'onduleur](#page-81-0).

Le VACON® NX Inverter est prêt à fonctionner.

# <span id="page-10-0"></span>**2 Sécurité**

# 2.1 Danger et avertissements

# **D A N G E R**

**RISQUE D'ÉLECTROCUTION SUR DES COMPOSANTS DU MODULE DE PUISSANCE DE L'ONDULEUR**

Les composants du module de puissance de l'onduleur sont sous tension lorsque l'onduleur est raccordé à l'alimentation CC. Tout contact avec cette tension peut causer des blessures graves ou mortelles.

- Ne touchez pas les composants du module de puissance lorsque l'onduleur est raccordé à l'alimentation CC. Avant de raccorder l'onduleur à l'alimentation CC, vérifiez que les capots de l'onduleur sont fermés.

# **D A N G E R**

### **RISQUE D'ÉLECTROCUTION SUR DES BORNES DE L'ONDULEUR**

Les bornes du moteur U, V, W, les bornes de résistance de freinage et les bornes CC sont sous tension lorsque l'onduleur est raccordé à l'alimentation CC, même si le moteur ne fonctionne pas. Tout contact avec cette tension peut causer des blessures graves ou mortelles.

- Ne touchez pas les bornes du moteur U, V, W, les bornes de résistance de freinage ou les bornes CC lorsque l'onduleur est raccordé à l'alimentation CC. Avant de raccorder l'onduleur à l'alimentation CC, vérifiez que les capots de l'onduleur sont fermés.

# **D A N G E R**

### **RISQUE D'ÉLECTROCUTION SUR LE BUS CC OU UNE SOURCE EXTERNE**

Les raccordements des bornes et les composants du variateur peuvent rester sous tension cinq minutes après la déconnexion de l'onduleur de l'alimentation CC et l'arrêt du moteur. Le côté charge de l'onduleur peut aussi générer une tension. Tout contact avec cette tension peut causer des blessures graves ou mortelles.

- Avant toute intervention électrique sur l'onduleur : Déconnectez l'onduleur de l'alimentation CC et assurez-vous que le moteur est arrêté. Consignez et étiquetez la source d'alimentation vers l'onduleur. Assurez-vous qu'aucune source externe ne génère une tension indésirable pendant le travail. Patientez cinq minutes avant d'ouvrir la porte d'armoire ou le capot de l'onduleur. Utilisez un dispositif de mesure pour vérifier l'absence de tension.

# **A V E R T I S S E M E N T**

### **RISQUE D'ÉLECTROCUTION SUR DES BORNES DE COMMANDE DE L'ONDULEUR**

Les bornes de commande peuvent fournir une tension dangereuse même lorsque le variateur est déconnecté de l'alimentation CC. Tout contact avec cette tension peut causer des blessures.

Assurez-vous de l'absence de tension dans les bornes de commande avant de les toucher.

# **A V E R T I S S E M E N T**

### **DÉMARRAGE ACCIDENTEL DU MOTEUR**

Après une mise sous tension, une coupure de courant ou un réarmement de défaut, le moteur démarre immédiatement si le signal de démarrage est actif, sauf si les signaux impulsionnels pour la logique Marche/Arrêt ont été sélectionnés. Si les paramètres, les applicatifs ou le logiciel change(nt), les fonctions d'E/S (notamment les entrées de démarrage) peuvent changer. Si vous activez le mode de reset automatique, le moteur démarre automatiquement après le réarmement automatique d'un défaut. Voir le guide d'application. Si vous ne vous assurez pas que le moteur, le système et tout équipement associé sont bien prêts à démarrer, cela peut causer des blessures corporelles ou endommager l'équipement.

- Déconnectez le moteur du variateur si un démarrage accidentel peut être dangereux. Assurez-vous que l'équipement peut fonctionner en toute sécurité dans toutes les conditions.

-

<u> Danfoss</u>

### **Sécurité**

# **A V E R T I S S E M E N T**

#### <span id="page-11-0"></span>**RISQUE DE COURANT DE FUITE**

Les courants de fuite dépassent 3,5 mA. Si le variateur n'est pas correctement mis à la terre, cela peut causer des blessures graves ou mortelles.

- Vérifiez que l'équipement a bien été mis à la terre par un installateur électrique certifié.

# **A V E R T I S S E M E N T**

### **RISQUE D'ÉLECTROCUTION SUR UN CONDUCTEUR DE MISE À LA TERRE DE PROTECTION**

Le variateur peut créer un courant CC dans le conducteur de mise à la terre de protection. Si vous n'utilisez pas de dispositif de protection à courant résiduel (RCD) de type B ou d'appareil de contrôle de courant mode différentiel (RCM), le RCD risque de ne pas fournir la protection prévue et cela peut donc causer des blessures graves ou mortelles.

- Utilisez un dispositif RCD de type B ou RCM côté réseau du variateur.

# 2.2 Mises en garde et avis

# **A T T E N T I O N**

## **DOMMAGES CAUSÉS AU VARIATEUR DE FRÉQUENCE EN CAS DE MESURES NON CORRECTES**

Si des mesures sont effectuées sur le variateur de fréquence lorsqu'il est raccordé au réseau, cela peut l'endommager.

- N'effectuez aucune mesure lorsque le variateur de fréquence est raccordé au réseau.

# **A T T E N T I O N**

### **DOMMAGES CAUSÉS AU VARIATEUR DE FRÉQUENCE EN CAS D'UTILISATION DE PIÈCES DE RECHANGE NON ADAPTÉES**

Si des pièces de rechange ne provenant pas du fabricant sont utilisées, cela peut endommager le variateur.

- N'utilisez pas de pièces de rechange ne provenant pas du fabricant.

# **A A T T E N T I O N A**

### **DOMMAGES CAUSÉS AU VARIATEUR DE FRÉQUENCE PAR UNE MISE À LA TERRE INSUFFISANTE**

Si vous n'utilisez pas un conducteur de mise à la terre, cela peut endommager le variateur.

- Assurez-vous que le variateur de fréquence est toujours équipé d'un conducteur de mise à la terre raccordé à la borne de mise à la terre marquée du symbole PE.

# **A T T E N T I O N**

### **RISQUE DE COUPURE SUR DES BORDS TRANCHANTS**

Le variateur de fréquence peut comporter des bords tranchants susceptibles d'occasionner des coupures.

- Portez des gants de protection lors d'opérations de montage, de câblage ou de maintenance.

# **A A T T E N T I O N A**

#### **RISQUE DE BRÛLURE SUR DES SURFACES CHAUDES**

Si des surfaces portant un autocollant « Surface chaude » sont touchées, cela peut causer des blessures.

- Ne touchez pas les surfaces portant un autocollant « Surface chaude ».

<u>Danfoss</u>

**Sécurité**

# **R E M A R Q U E**

### **DOMMAGES CAUSÉS AU VARIATEUR DE FRÉQUENCE PAR UNE TENSION STATIQUE**

Certains composants électroniques se trouvant dans le variateur de fréquence sont sensibles à la décharge électrostatique. La tension statique peut endommager les composants.

- Veillez à toujours utiliser une protection contre la décharge électrostatique lors d'interventions sur des composants électroniques du variateur de fréquence. Ne touchez jamais les composants des cartes électroniques sans protection appropriée contre la décharge électrostatique.

# **R E M A R Q U E**

## **DOMMAGES CAUSÉS AU VARIATEUR DE FRÉQUENCE PAR UN DÉPLACEMENT**

Un déplacement après installation peut endommager le variateur.

- Ne déplacez pas le variateur de fréquence en fonctionnement. Utilisez une installation fixe pour éviter d'endommager le variateur.

# **R E M A R Q U E**

#### **DOMMAGES CAUSÉS AU VARIATEUR DE FRÉQUENCE EN CAS DE NIVEAU CEM INCORRECT**

Les exigences de niveau CEM pour le variateur de fréquence dépendent de l'environnement d'installation. Un niveau CEM incorrect peut endommager le variateur.

- Avant de raccorder le variateur de fréquence au réseau, assurez-vous que le niveau CEM du variateur de fréquence est correct pour le réseau.

# **R E M A R Q U E**

#### **INTERFÉRENCES RADIOÉLECTRIQUES**

Dans un environnement résidentiel, ce produit peut être source d'interférences radioélectriques.

- Prenez des mesures de limitation supplémentaires.

# **R E M A R Q U E**

#### **DISPOSITIF DE RACCORDEMENT AU RÉSEAU**

Si le variateur de fréquence est utilisé comme partie intégrante d'une machine, il incombe au constructeur de la machine de fournir un dispositif de coupure du réseau (reportez-vous à la norme EN 60204-1).

# **R E M A R Q U E**

#### **DYSFONCTIONNEMENT DES COMMUTATEURS DE PROTECTION CONTRE LES COURANTS DE DÉFAUT**

Du fait de la présence de courants capacitifs élevés dans le variateur de fréquence, il est possible que les commutateurs de protection contre les courants de défaut ne fonctionnent pas correctement.

# **R E M A R Q U E**

#### **ESSAIS DIÉLECTRIQUES**

L'exécution d'essais diélectriques risque d'endommager le variateur.

- Ne procédez à aucun essai diélectrique sur le variateur de fréquence. Le fabricant a déjà effectué les tests.

# <span id="page-13-0"></span>**3 Vue d'ensemble des produits**

## 3.1 Introduction

La figure présente le schéma fonctionnel du VACON® NX Inverter. Sur le plan mécanique, l'onduleur se compose de deux unités : le module de puissance et l'unité de commande.

Le module de puissance contient un pont d'onduleur composé de commutateurs IGBT et fournit au moteur une tension CA triphasée symétrique à modulation PWM. Pour protéger les condensateurs de bus CC, le module de puissance contient également un circuit de charge permettant une charge contrôlée du bus CC. Utilisez les bornes B+ et CC- pour contourner le circuit de charge.

Le module de commande moteur et applicatif s'appuie sur le logiciel du microprocesseur. Le microprocesseur commande le moteur en s'appuyant sur les informations qu'il reçoit via des mesures, les réglages des paramètres, les E/S de commande et le panneau de commande.

Le module de commande moteur et applicatif commande le contrôle moteur ASIC qui, à son tour, calcule les positions de l'IGBT. Les commandes de gâchette amplifient ces signaux pour piloter le pont d'onduleur de l'IGBT.

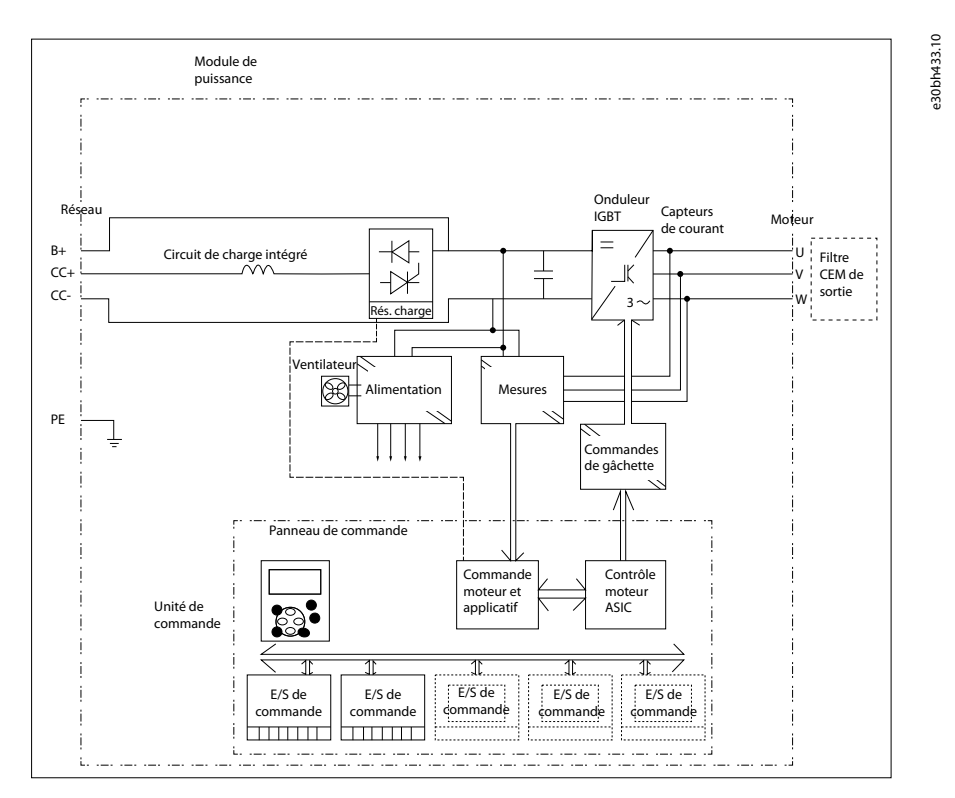

**Illustration 1: Schéma fonctionnel du VACON**® **NX Inverter**

Le panneau de commande constitue un lien entre l'utilisateur et l'onduleur. Il permet de régler les paramètres, de lire les données d'état et de donner des ordres de commande. Il est amovible et peut être actionné de façon externe. Il est raccordé à l'onduleur via un câble. À la place du panneau de commande, il est possible d'utiliser un PC pour commander l'onduleur, s'il est raccordé via un câble similaire (VACON® RS232PC – 1,5 m).

L'interface de commande élémentaire et les paramètres correspondants (applicatif de base) sont simples à utiliser. Si une interface ou des paramètres plus polyvalents sont requis, un applicatif plus approprié peut être choisi dans le programme « All in One ». Pour plus d'informations sur les différents applicatifs, reportez-vous au manuel de l'applicatif « All in One ».

Des cartes d'extension d'E/S facultatives permettant d'augmenter le nombre d'entrées et de sorties utilisables sont également disponibles. Pour plus d'informations, contactez le fabricant ou votre distributeur local.

# 3.2 Utilisation prévue

Le variateur est un régulateur de moteur électronique visant à :

- réguler la vitesse du moteur en réponse à un retour du système ou à des commandes à distance de régulateurs externes. Un système de variateur de puissance se compose du variateur de fréquence, du moteur et de l'équipement entraîné par le moteur.
- Surveillance de l'état du système et du moteur.

Le variateur peut également être utilisé pour protéger le moteur contre la surcharge.

<u>Danfoss</u>

<span id="page-14-0"></span>Selon la configuration, le variateur peut être utilisé dans des applicatifs autonomes ou faire partie d'un appareil ou d'une installation plus large.

Le variateur peut être utilisé dans des environnements résidentiels, industriels et commerciaux, dans le respect des normes et des législations locales.

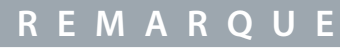

Dans un environnement résidentiel, ce produit peut être source d'interférences radioélectriques, auquel cas l'utilisateur peut être amené à prendre des mesures de limitation supplémentaires.

#### Utilisation abusive prévisible

N'utilisez pas le variateur dans des applicatifs non conformes aux conditions opérationnelles et environnementales prescrites. Veil-lez à être en conformité avec les conditions indiquées dans [12.8 Caractéristiques techniques.](#page-100-0)

## 3.3 Version du manuel

Ce manuel est révisé et mis à jour régulièrement. Toutes les suggestions d'amélioration sont les bienvenues. L'anglais est la langue d'origine du présent manuel.

#### **Tableau 1: Version du manuel et du logiciel**

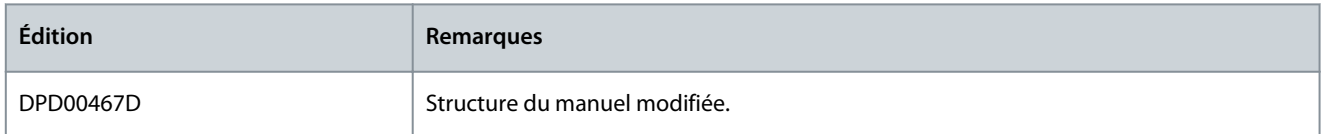

# 3.4 Caractéristiques standard des VACON NX Inverters

**Tableau 2: Caractéristiques standard des VACON**® **NX Inverters FI4-FI8**

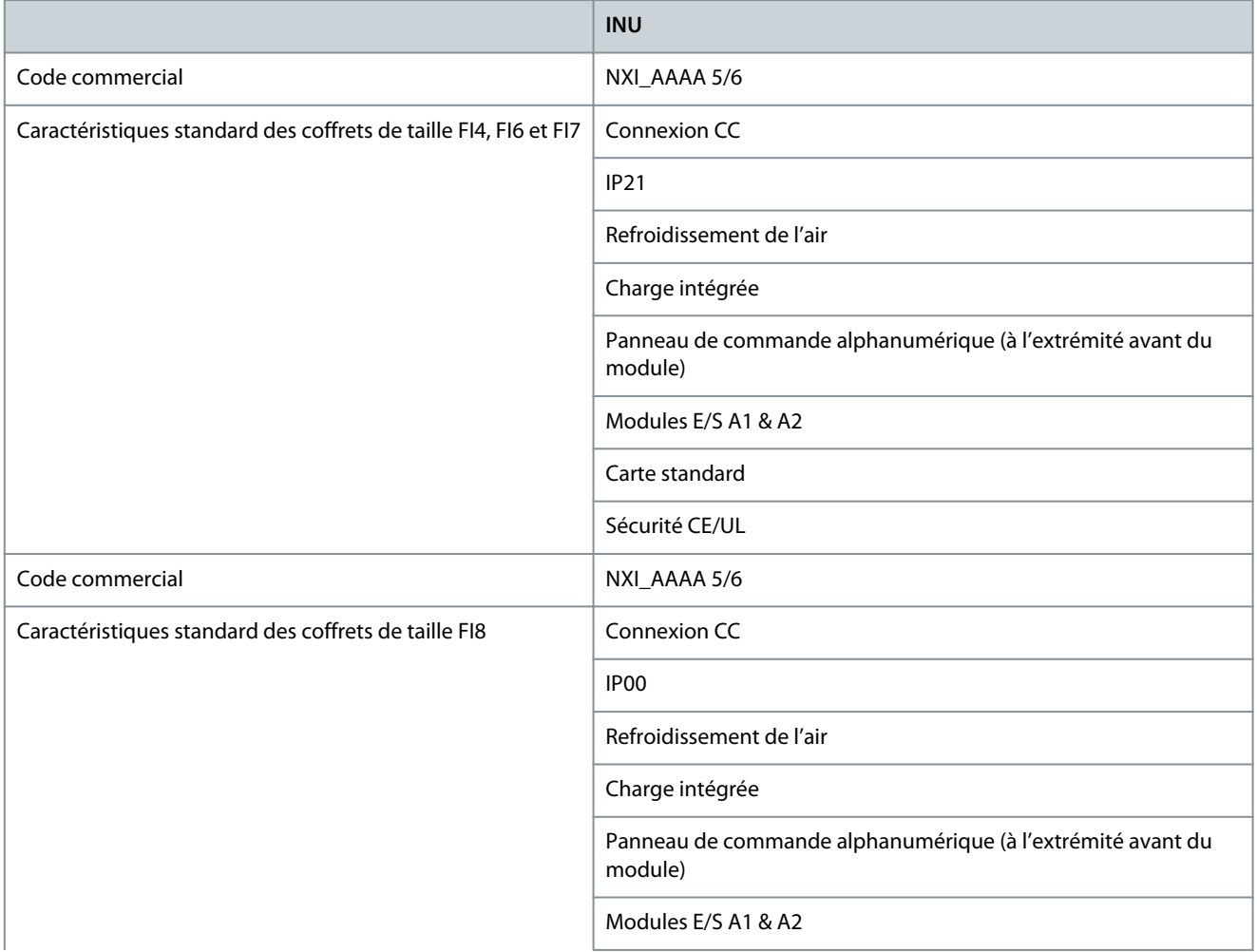

<u>Danfoss</u>

<span id="page-15-0"></span>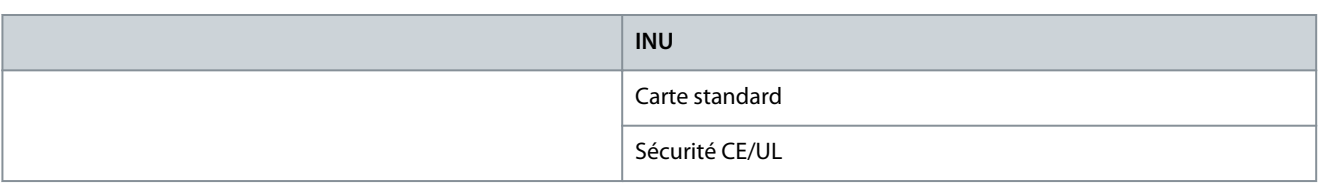

# 3.5 Étiquette de l'emballage

L'étiquette de l'emballage donne des informations détaillées concernant la livraison.

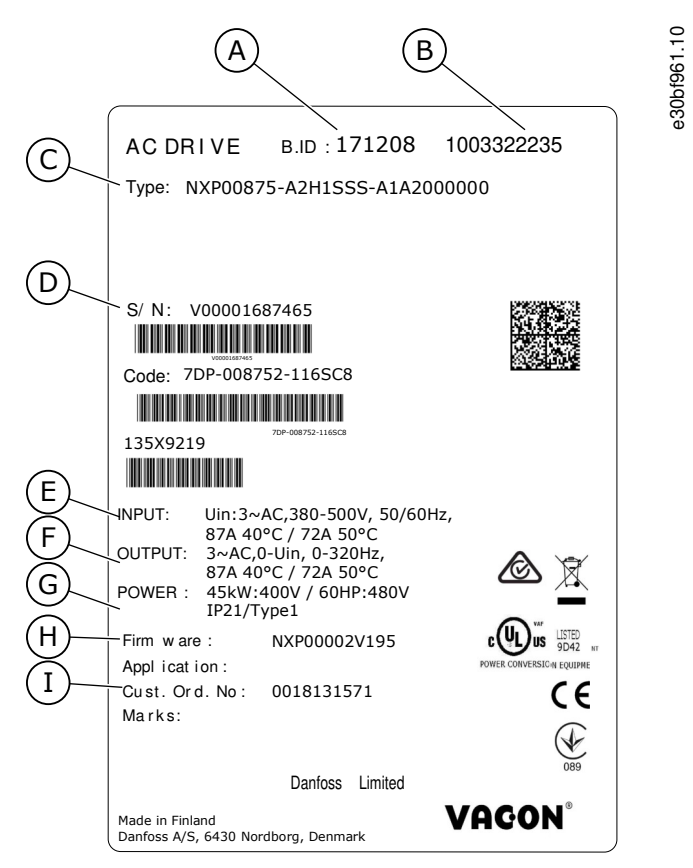

#### **Illustration 2: Étiquette de l'emballage des variateurs de fréquence VACON**® **NX (exemple)**

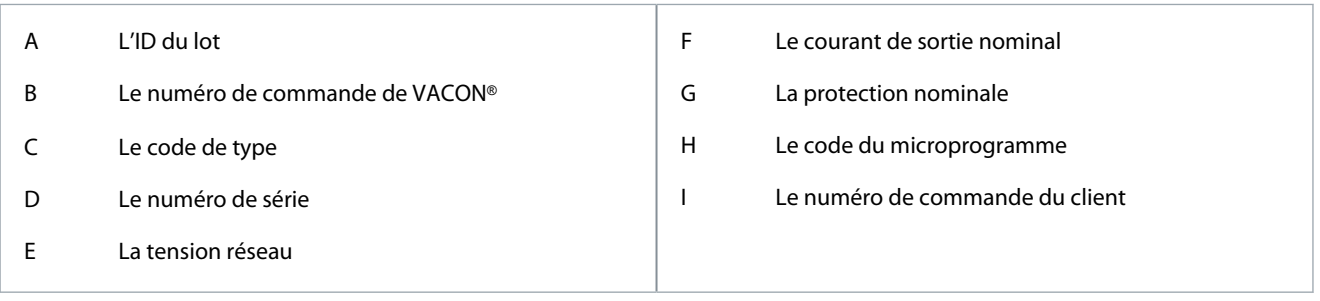

## 3.6 Description du code de type

Le code de type de VACON® utilise des codes standard et des codes optionnels. Chaque partie du code de type est conforme aux données de la commande.

### **Exemple**

Le code peut avoir ce format, par exemple :

#### • NXI00035-A2T0SSS-A1A2C30000+DNOT

### **Tableau 3: Description du code de type**

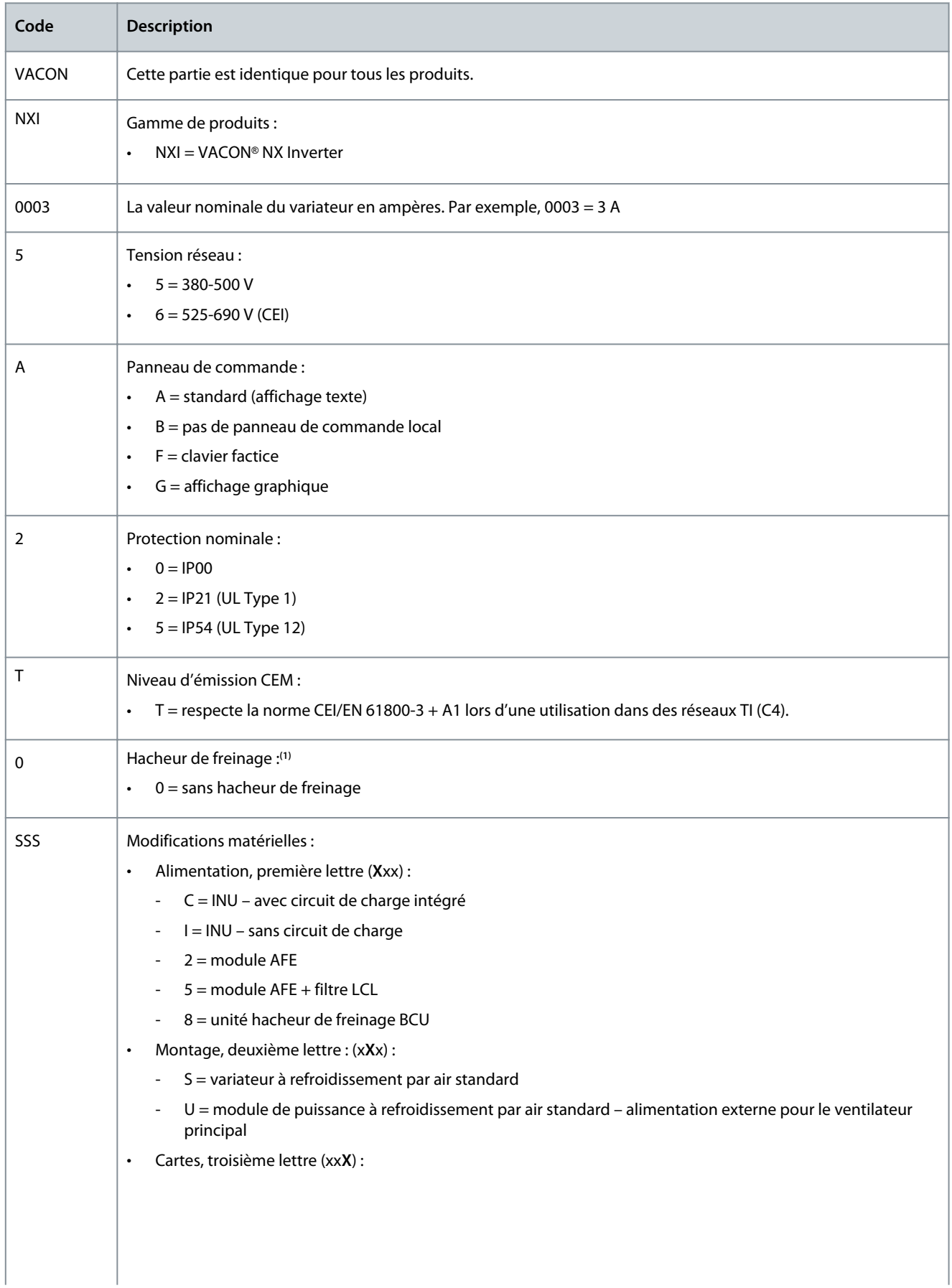

<span id="page-17-0"></span>**Manuel d'utilisation**

Danfoss

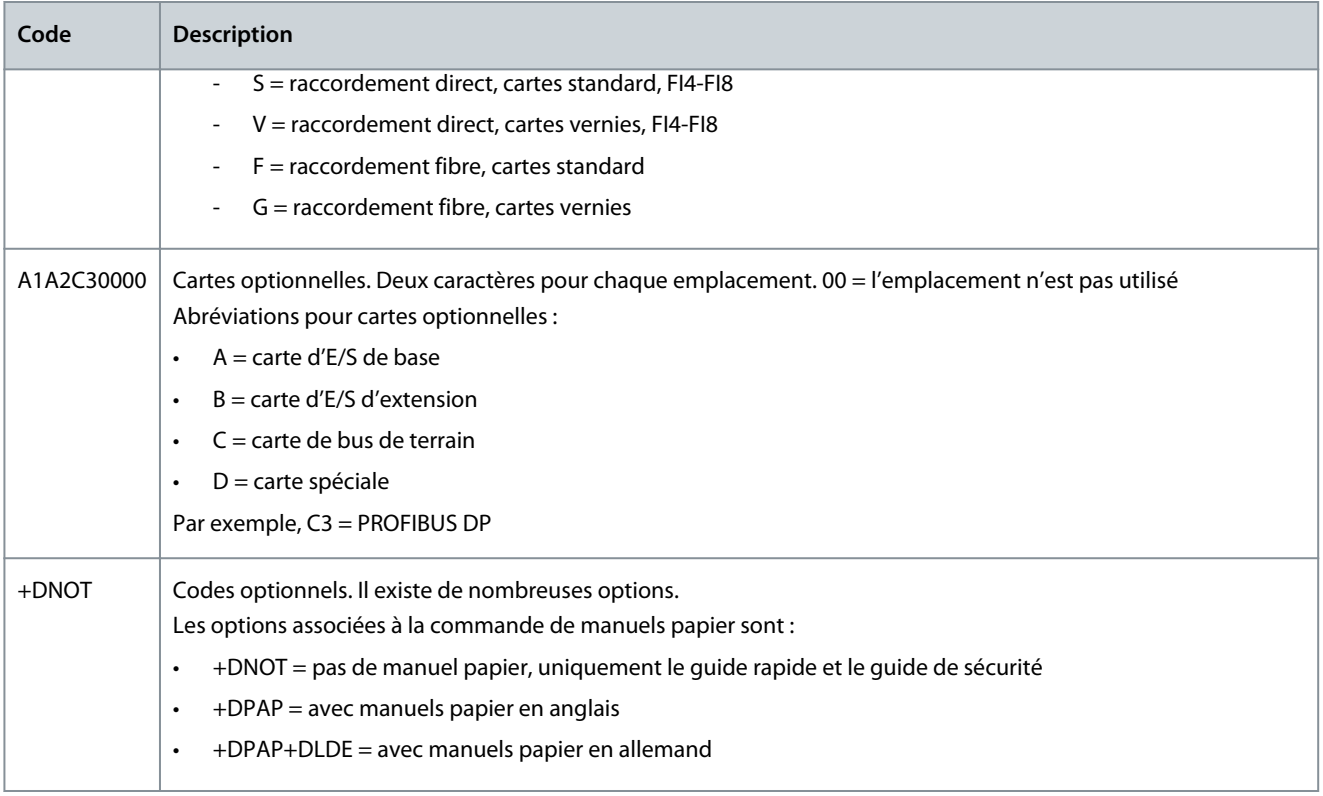

**<sup>1</sup>** pas utilisé pour les NX Inverters.

# 3.7 Tailles de coffret

## **Exemple**

Les codes de courant nominal et de tension réseau nominale font partie du code de type (voir [3.6 Description du code de type](#page-15-0)) sur l'étiquette de l'emballage (voir [3.5 Étiquette de l'emballage](#page-15-0)). Utilisez ces valeurs pour trouver la taille de coffret du variateur de fréquence dans le tableau.

Dans l'exemple « NXI**00035**-A2H1SSS-A1A2C30000+DNOT », le code de courant nominal est 0003 et le code de tension réseau nominale est 5.

### **Tableau 4: Tailles de coffret**

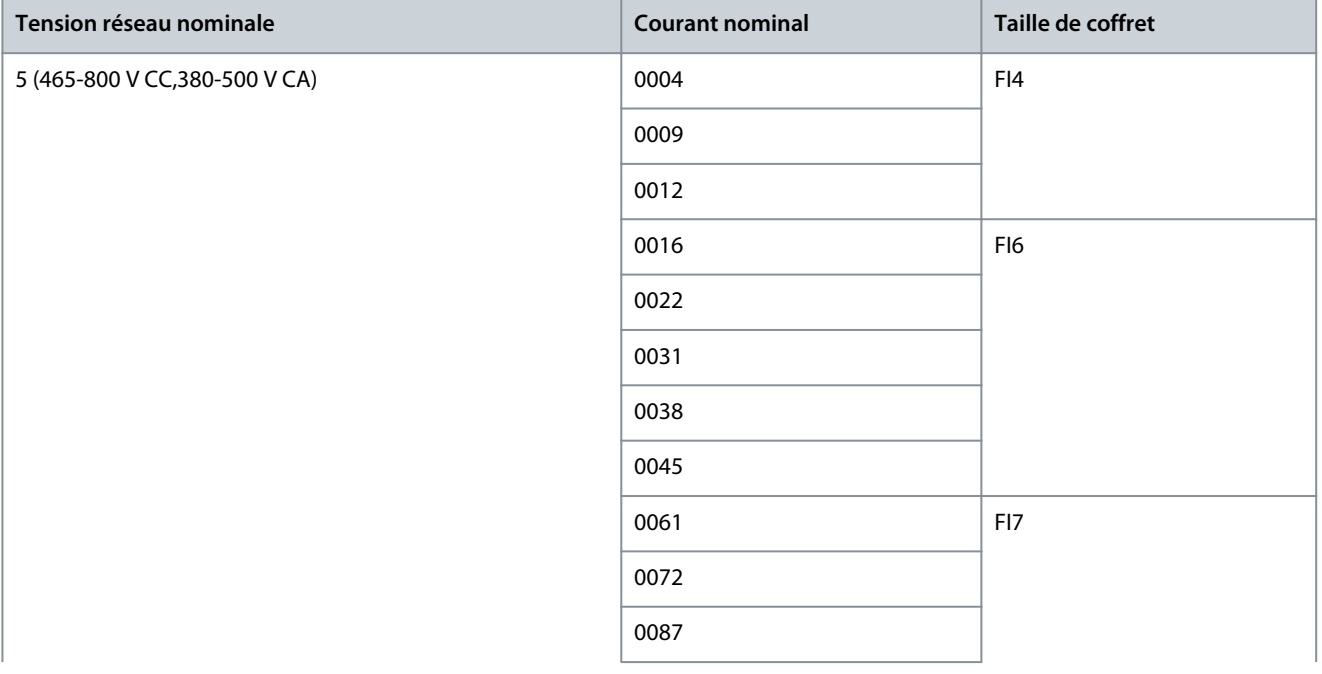

## **Vue d'ensemble des produits**

<span id="page-18-0"></span>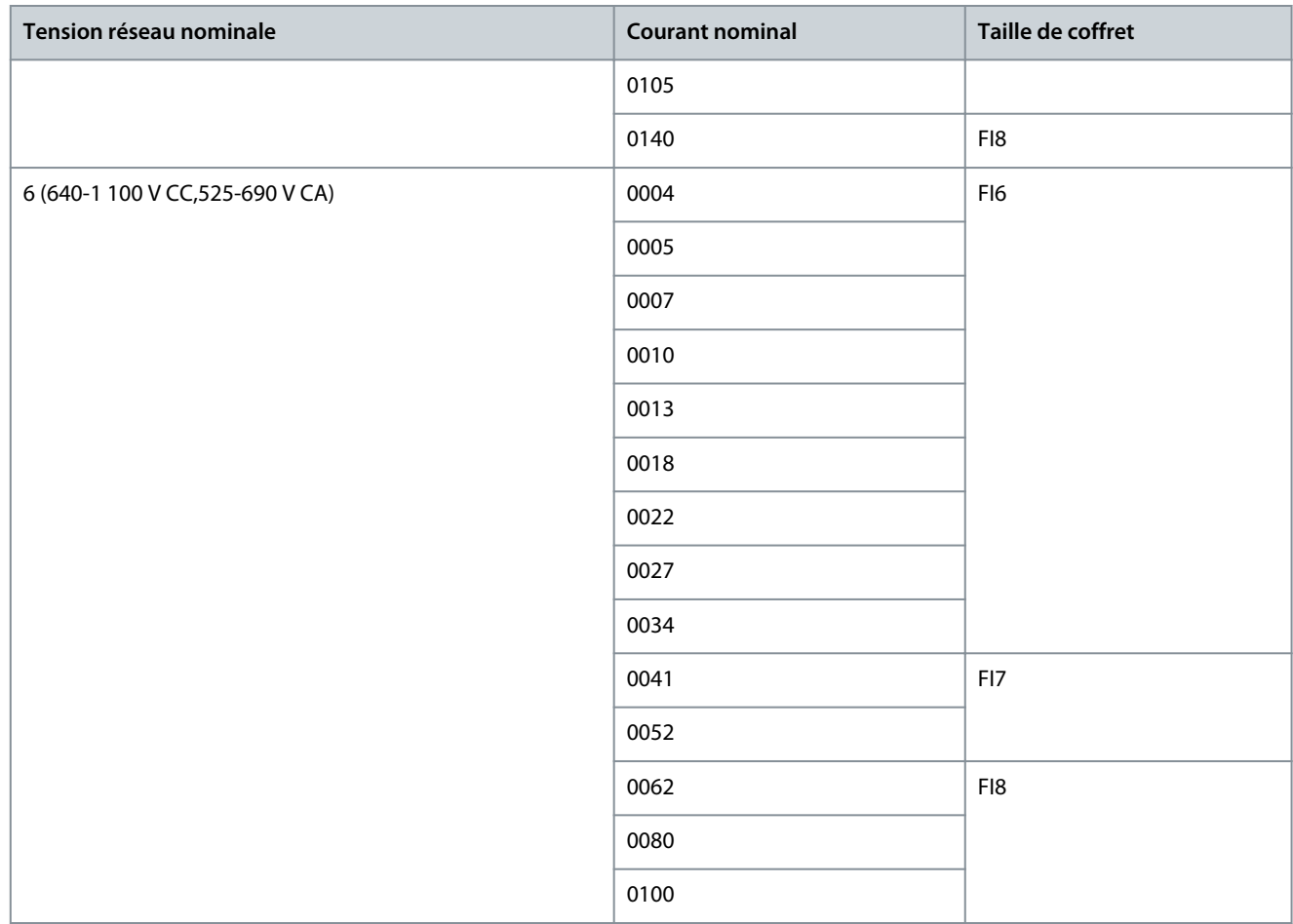

# 3.8 Protections nominales disponibles

### **Tableau 5: Protections nominales disponibles**

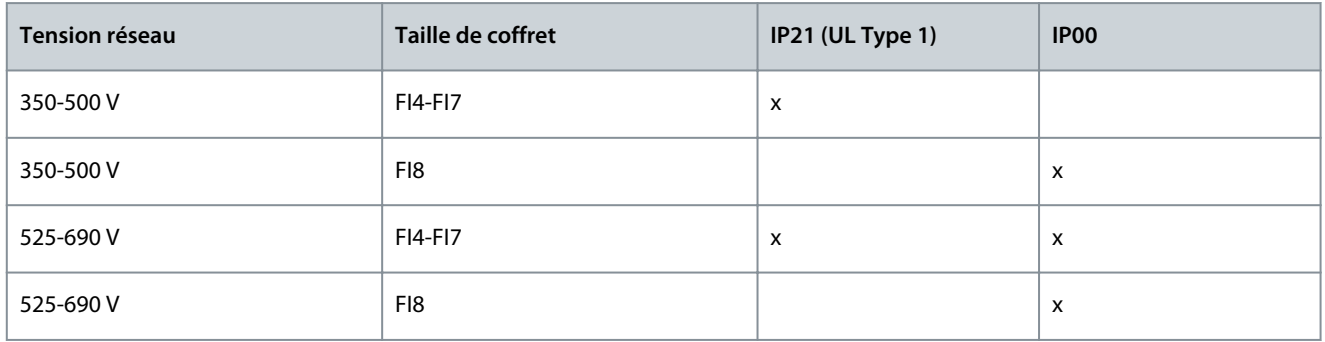

# 3.9 Classes CEM disponibles

La directive CEM prévoit que l'appareil électrique ne doit pas perturber outre mesure l'environnement dans lequel il est utilisé. Il doit également présenter un niveau adéquat d'immunité envers les autres perturbations issues du même environnement.

La conformité des VACON® NX Inverters à la directive CEM est démontrée par les dossiers techniques de construction (DTC). Elle est vérifiée et approuvée par SGS FIMKO, un organisme notifié. Les dossiers techniques de construction permettent d'authentifier la conformité des VACON® NX Inverters à la directive. En effet, une gamme de produits aussi vaste ne peut pas être testée en laboratoire. Les combinaisons d'installation peuvent également grandement varier, rendant les tests difficiles.

Tous les VACON® NX Inverters sortis d'usine sont des équipements de classe T (catégorie C4) qui satisfont aux exigences d'immunité CEM des normes EN 50082-1, 50082-2 et CEI/EN 61800-3.

Classe T (catégorie C4) :

Les équipements de classe T présentent un faible courant de fuite à la terre et peuvent être utilisés avec une entrée CC flottante. S'ils sont utilisés avec d'autres types de réseau, les exigences CEM ne sont pas satisfaites.

)anfoss

# **R E M A R Q U E**

## <span id="page-19-0"></span>**INTERFÉRENCES RADIOÉLECTRIQUES**

Dans un environnement résidentiel, ce produit peut être source d'interférences radioélectriques.

- Prenez des mesures de limitation supplémentaires.

# 3.10 Panneau de commande

# 3.10.1 Clavier

Le clavier VACON® comporte neuf touches qui permettent de commander le variateur de fréquence (et le moteur), de régler les paramètres et d'afficher les valeurs.

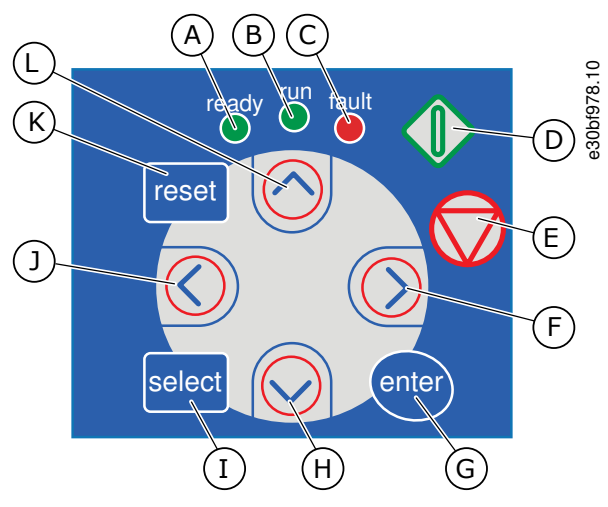

**Illustration 3: Touches de clavier pour VACON**® **NXP**

A La LED [ready] est allumée lorsque le variateur est sous tension CA et qu'aucun défaut n'est actif. Au même moment, l'indicateur d'état de variateur affiche la mention READY (PRÊT). B La LED [run] est allumée lorsque le variateur fonctionne. La LED clignote lorsque la touche Arrêt est enfoncée et que le variateur est en rampe de décélération. C La LED [fault] clignote lorsque le variateur de fréquence est arrêté en raison de conditions dangereuses (déclenchement sur défaut). Voir [8.5.1 Localisa](#page-61-0)[tion du menu Défauts Actifs.](#page-61-0) D Touche Marche. Si le clavier est le mode de contrôle actif, cette touche permet de démarrer le moteur. Voir [8.4.3 Modification du mode de contrôle.](#page-59-0) E Touche Arrêt. Cette touche permet d'arrêter le moteur (à moins que l'arrêt soit désactivé par le paramètre R3.4/R3.6). Voir [8.4.2 Paramètres de Cde Pan](#page-58-0)[neau M3.](#page-58-0) F Touche de menu droite. Utilisez-la pour avancer dans un menu, pour déplacer le curseur vers la droite (dans le menu Paramètres) et pour passer en mode Édition. G Touche [enter]. Utilisez-la pour accepter une sélection, réinitialiser l'historique des défauts (appuyez pendant 2-3 s). H Touche de navigation Bas. Utilisez-la pour faire défiler le menu principal et les pages des différents sousmenus, ainsi que pour réduire une valeur. I Touche [select]. Utilisez-la pour basculer entre les 2 derniers affichages. Par exemple, pour voir comment une nouvelle valeur modifie une autre valeur. J Touche de menu gauche. Utilisez-la pour revenir en arrière dans le menu, pour déplacer le curseur vers la gauche (dans le menu Paramètres). K Touche [reset]. Utilisez-la pour réarmer un défaut. L Touche de navigation Haut. Utilisez-la pour faire défiler le menu principal et les pages des différents sous-menus, ainsi que pour augmenter une valeur.

# <span id="page-20-0"></span>3.10.2 Affichage

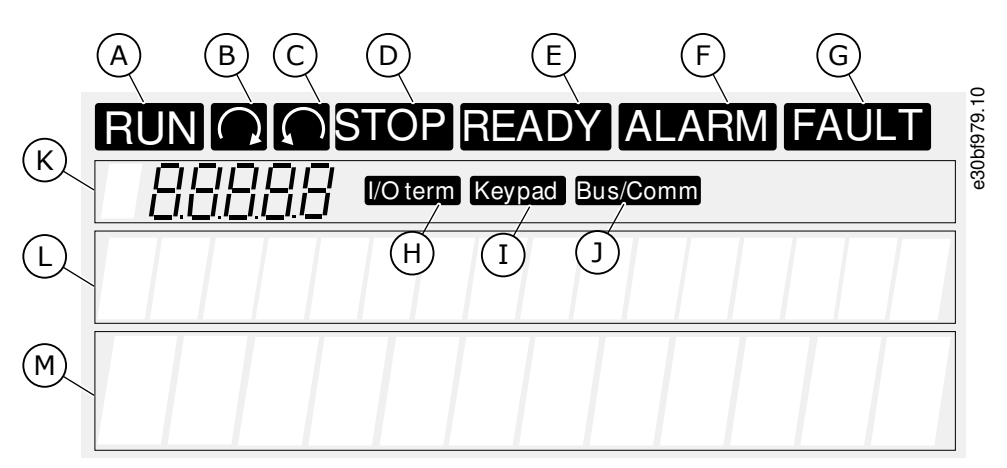

#### **Illustration 4: Indications de l'affichage**

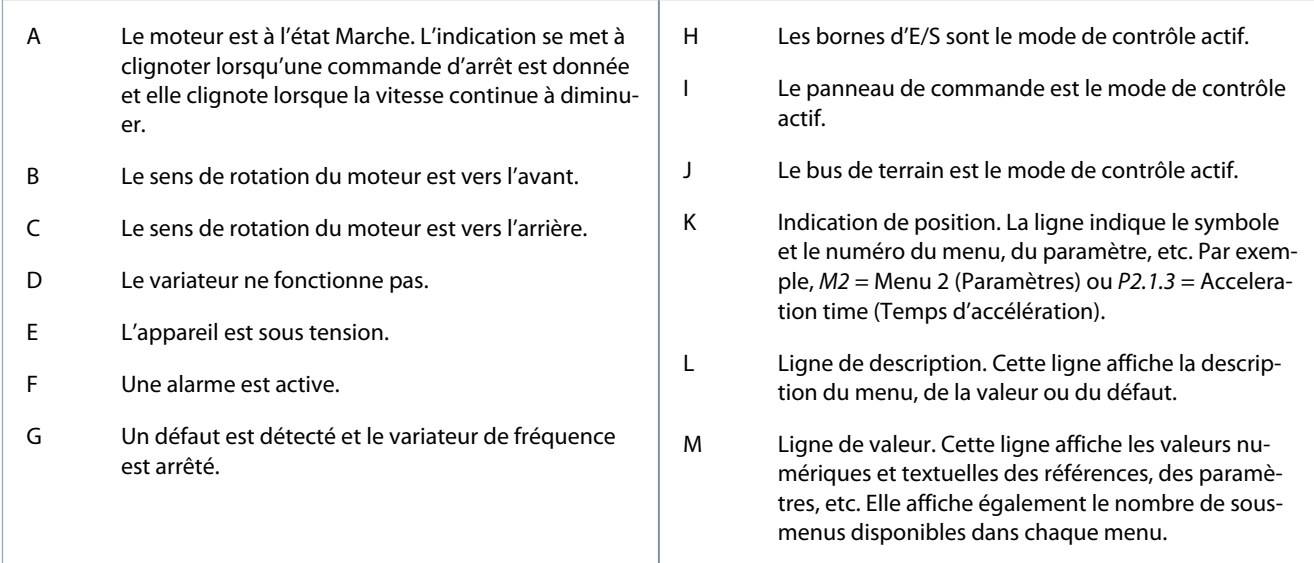

Les indicateurs d'état de variateur (A-G) donnent des informations sur l'état du moteur et du variateur de fréquence.

Les indications de mode de contrôle (H, I, J) indiquent la sélection du mode de contrôle. Le mode de contrôle indique d'où les commandes de MARCHE/ARRÊT sont données et les valeurs de référence sont modifiées. Pour effectuer cette sélection, accédez au menu Cde Panneau (M3) (voir [8.4.3 Modification du mode de contrôle](#page-59-0)).

Les trois lignes de texte (K, L, M) donnent des informations sur la position actuelle dans la structure des menus et le fonctionnement du variateur.

## 3.10.3 Structure de menu de base

Les données du variateur de fréquence sont affichées dans des menus et des sous-menus. La figure montre la structure de menu de base du variateur de fréquence.

Cette structure de menu est donnée uniquement à titre d'exemple, et le contenu et les éléments peuvent varier selon l'applicatif utilisé.

Danfoss

**Vue d'ensemble des produits**

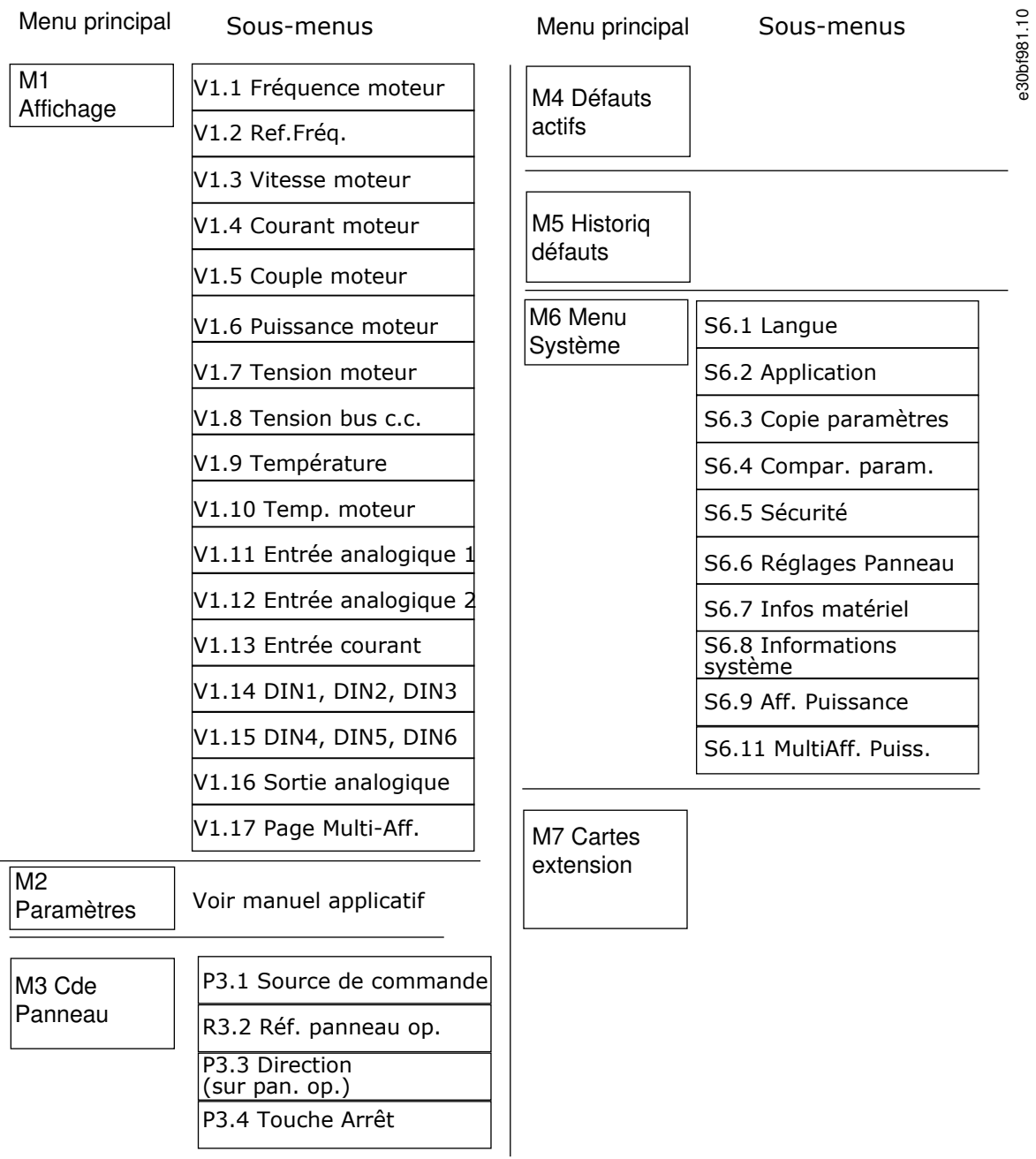

**Illustration 5: Structure de menu de base du variateur de fréquence**

<u> Danfoss</u>

# <span id="page-22-0"></span>**4 Réception de la livraison**

## 4.1 Vérification de la livraison

Avant qu'un variateur de fréquence VACON® ne soit envoyé au client, le fabricant effectue de nombreux tests sur le variateur.

## **Procédure**

- **1.** Une fois le variateur déballé, examinez-le afin de vous assurer de l'absence de dommages pendant le transport.
	- Si le variateur a été endommagé durant le transport, contactez d'abord la compagnie d'assurance du chargement ou le transporteur.
- **2.** Pour vérifier la conformité de la livraison, comparez les données de commande aux données figurant sur l'étiquette de l'emballage, voir [3.5 Étiquette de l'emballage.](#page-15-0)
	- Si la livraison ne correspond pas à la commande, contactez immédiatement le fournisseur.
- **3.** Pour vous assurer que le contenu de la livraison est correct et complet, comparez le code de type du produit au code de type, voir [3.6 Description du code de type](#page-15-0).
- **4.** Assurez-vous que le sac d'accessoires contient les éléments indiqués sur la figure. Ces accessoires font partie de l'installation électrique. Le contenu du sac d'accessoires varie selon les différentes tailles de coffret et les différentes protections nominales.
	- FR4-FR6/FI4-FI6

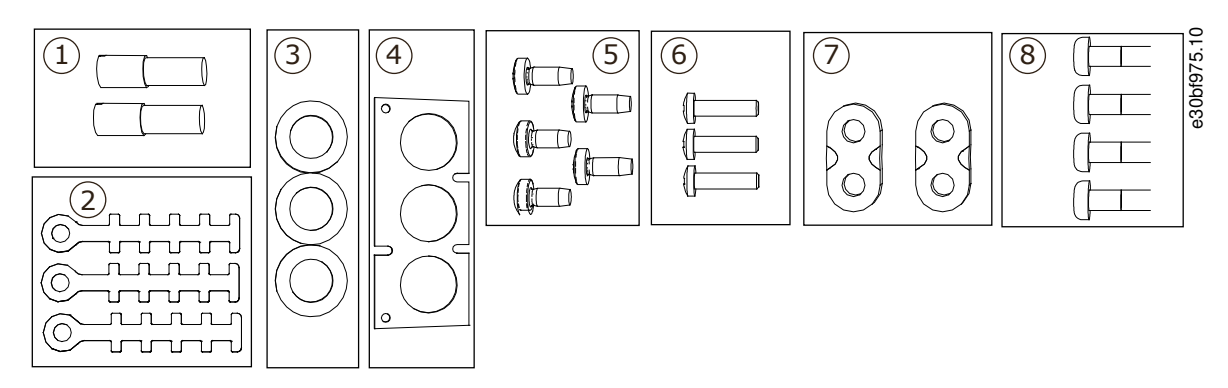

**Illustration 6: Contenu du sac d'accessoires pour FR4-FR6/FI4-FI6**

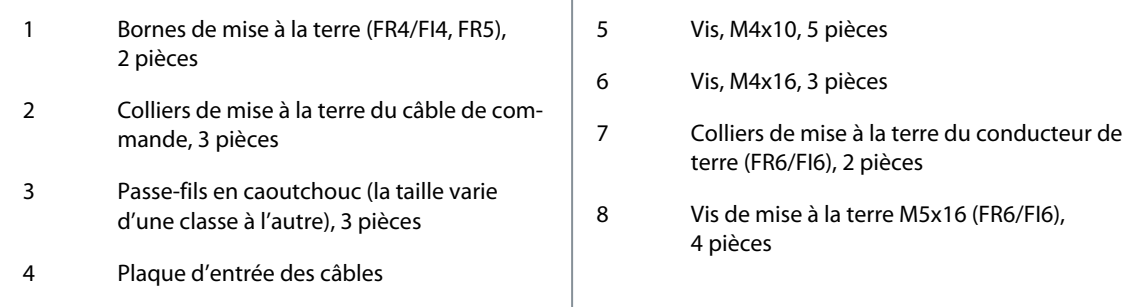

- FR7-FR8/FI7-FI8

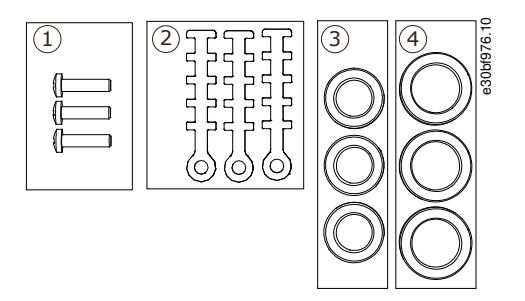

**Illustration 7: Contenu du sac d'accessoires pour FR7-FR8/FI7-FI8**

### **Réception de la livraison**

- <span id="page-23-0"></span>1 Vis, M4x16, 3 pièces 2 Colliers de mise à la terre du câble de commande, 3 pièces 6 pièces 3 pièces
	- 3 Passe-fils en caoutchouc GD21 (FR7/FI7 IP54/UL Type 12), 3 pièces / (FR8/FI8), 4 Passe-fils en caoutchouc GDM36 (FR7/FI7),

# 4.2 Stockage du produit

Si le produit doit être stocké avant installation, suivez ces instructions.

### **Procédure**

- **1.** Si le variateur de fréquence doit être stocké avant utilisation, assurez-vous que les conditions ambiantes sont conformes aux suivantes :
	- Température de stockage : -40…+70 °C (-40...+158 °F)
	- Humidité relative : 0-95 %, sans condensation
- **2.** Si le variateur de fréquence doit être stocké pendant longtemps, mettez-le sous tension chaque année. Maintenez-le sous tension pendant au moins deux heures.
- **3.** Si la durée de stockage dépasse 12 mois, chargez les condensateurs CC électrolytiques avec précaution. Pour reformer les condensateurs, suivez les instructions dans [10.2 Reformage des condensateurs](#page-84-0).

Une longue période de stockage n'est pas recommandée.

# 4.3 Levage du produit

Adressez-vous au constructeur ou au distributeur local pour obtenir des informations sur la manière de soulever le variateur de fréquence en toute sécurité.

Les poids des variateurs de fréquence de coffrets de différentes tailles varient. Il peut être nécessaire d'utiliser un dispositif de levage pour sortir le variateur de son emballage.

### **Procédure**

- **1.** Vérifiez le poids de l'onduleur, voir [12.1 Poids de l'onduleur](#page-88-0).
- **2.** Pour soulever un variateur de fréquence de taille supérieure à FR7/FI7 afin de le sortir de son emballage, utilisez une grue à flèche.
- **3.** Après avoir soulevé le variateur, recherchez des signes de dommages sur celui-ci.

# 4.4 Utilisation de l'étiquette « Produit modifié »

Dans le sac d'accessoires se trouve également une étiquette « Produit modifié ». L'objet de cette étiquette est de notifier au personnel d'entretien les modifications apportées au variateur de fréquence.

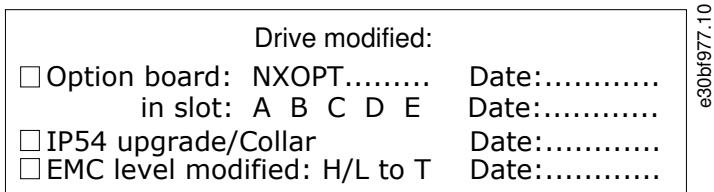

#### **Illustration 8: Étiquette « Produit modifié »**

# **Procédure**

- **1.** Collez l'étiquette sur le côté du variateur de fréquence afin de la trouver facilement.
- **2.** Si vous apportez des modifications au variateur de fréquence, notez celles-ci sur l'étiquette.

<u>Danfoss</u>

# <span id="page-24-0"></span>**5 Montage de l'unité**

## 5.1 Exigences environnementales

## 5.1.1 Exigences environnementales générales

Dans les environnements contenant des liquides en suspension dans l'air, des particules ou des gaz corrosifs, veillez à ce que la protection nominale de l'équipement soit conforme à l'environnement d'installation. Si les exigences relatives aux conditions ambiantes ne sont pas satisfaites, cela peut réduire la durée de vie du variateur de fréquence. Veillez à ce que les exigences d'humidité, de température et d'altitude soient satisfaites.

#### **Vibrations et chocs**

Le variateur de fréquence est conforme aux exigences concernant les unités fixées aux murs et au sol des locaux de production, et dans des panneaux boulonnés aux murs ou au sol.

Pour connaître en détail les spécifications relatives aux conditions ambiantes, voir [12.8 Caractéristiques techniques](#page-100-0).

### **Exigences d'installation :**

- Assurez-vous qu'il y a suffisamment d'espace autour du variateur de fréquence pour permettre son refroidissement, voir [5.2.2](#page-26-0) [Refroidissement des coffrets de taille FI4 à FI8](#page-26-0).
- De l'espace libre est également nécessaire pour assurer la maintenance.
- Assurez-vous que la surface de montage est suffisamment plate.

## 5.1.2 Température ambiante et déclassement

Le dimensionnement puissance de l'unité est valide pour une température ambiante de 40 °C (104 °F). Si le dispositif doit être utilisé à des températures ambiantes plus élevées, son dimensionnement puissance doit être soumis au déclassement.

Utilisez la formule suivante pour calculer la puissance réduite :

 $P_{de} = P_n$  \*((100 % – (t – 40 °C)\*x)/100)

 $P_n$  = puissance nominale de l'unité

t = température ambiante

- x = coefficient de déclassement. Voir la liste suivante :
- à une température ambiante de 40-50 °C, utilisez le facteur de déclassement 1,5 %/1 °C
- Pour des températures plus élevées, veuillez contacter l'usine.

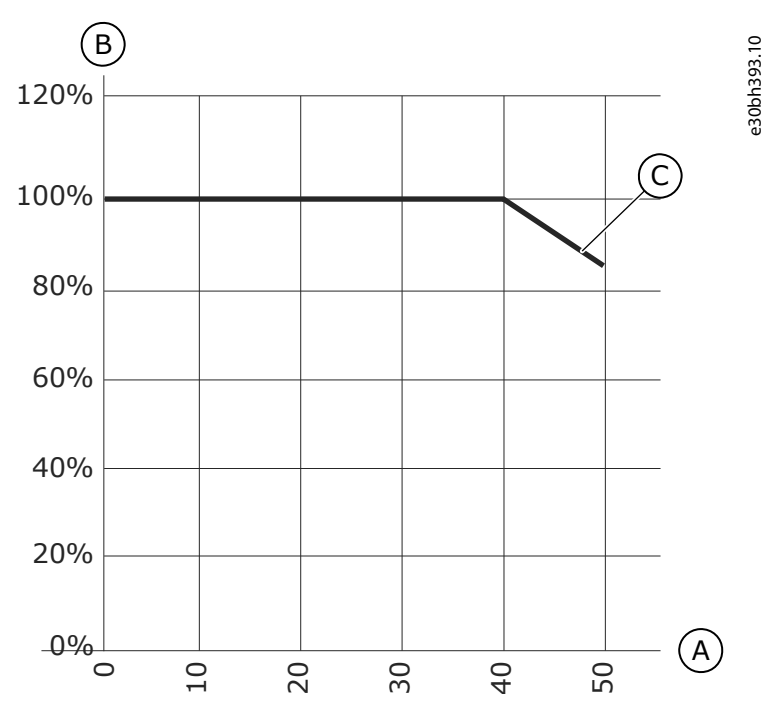

**Illustration 9: Déclassement et température ambiante**

<span id="page-25-0"></span>**Manuel d'utilisation**

### **Montage de l'unité**

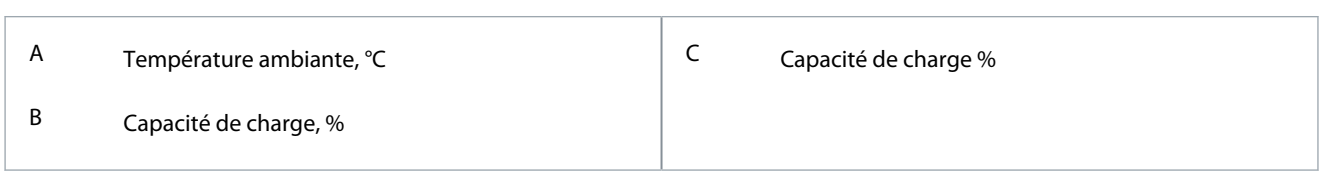

# 5.1.3 Installation en haute altitude

La densité de l'air diminue au fur et à mesure que l'altitude augmente et que la pression baisse. Lorsque la densité de l'air diminue, la capacité thermique diminue (c.-à-d. moins d'air élimine moins de chaleur) et la résistance au champ électrique (tension/distance de disjoncteur) diminue.

La pleine performance thermique des variateurs de fréquence VACON® NX est conçue pour des installations jusqu'à 1 000 m d'altitude. L'isolation électrique est conçue pour des installations jusqu'à 3 000 m d'altitude (vérifiez les différentes tailles dans les Caractéristiques techniques).

Des installations à des altitudes supérieures sont possibles, à condition de respecter les consignes de déclassement de cette section. Pour connaître les altitudes maximales autorisées, voir [12.8 Caractéristiques techniques](#page-100-0).

Au-delà de 1 000 m, diminuez le courant en charge maximum limité de 1 % tous les 100 m.

Pour plus d'informations sur les cartes optionnelles, les signaux d'E/S et les sorties relais, consultez le manuel utilisateur des cartes d'E/S VACON® NX.

### **Exemple**

À 2 500 m d'altitude, par exemple, diminuez le courant en charge à 85 % du courant nominal de sortie (100 % – [2 500 m –  $1000$  m $1/100$  m x  $1% = 85%$ .

En cas d'utilisation de fusibles à haute altitude, la capacité de refroidissement du fusible diminue au fur et à mesure que la densité de l'atmosphère diminue.

En cas d'utilisation de fusibles au-delà de 2 000 mètres, l'intensité nominale continue du fusible est la suivante :

 $I = I_n*(1-(h-2.000)/100*0,5/100)$ 

où

I = Courant nominal à haute altitude

 $I_n$  = Courant nominal d'un fusible

h = Altitude en mètres

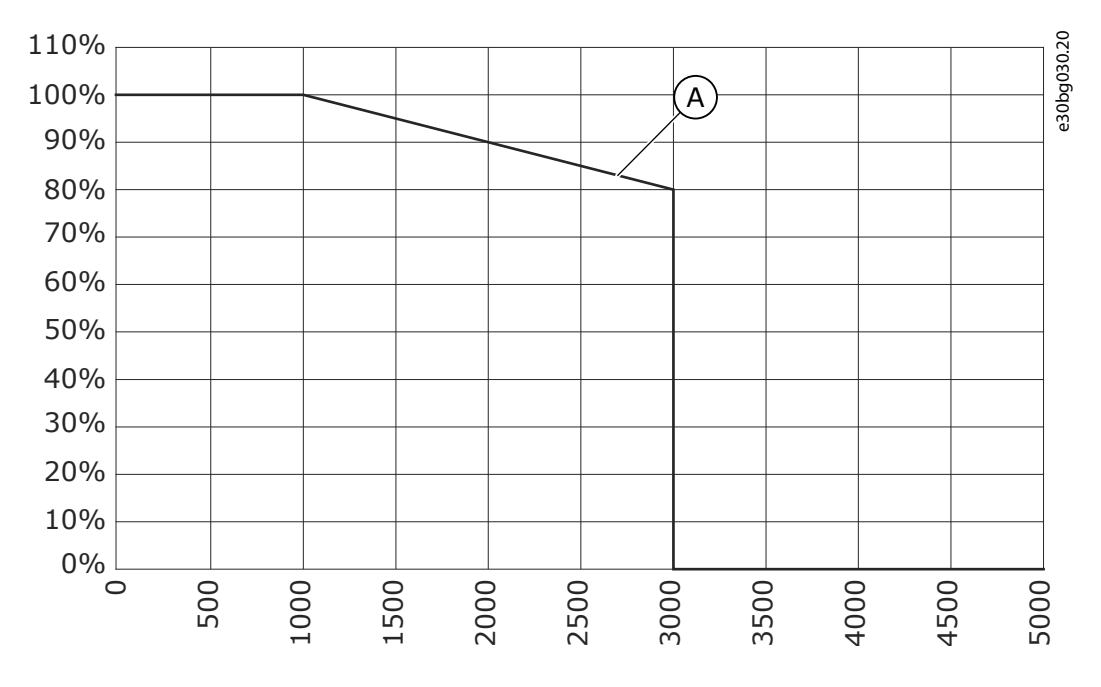

#### **Illustration 10: Capacité de charge à hautes altitudes**

A Capacité de charge

<u>Danfoss</u>

# <span id="page-26-0"></span>5.2 Exigences de refroidissement

## 5.2.1 Exigences de refroidissement générales

Le variateur de fréquence produit de la chaleur en cours de fonctionnement. Le ventilateur fait circuler l'air et diminue la température du variateur. Assurez-vous qu'il y a suffisamment d'espace autour du variateur.

Assurez-vous que la température de l'air de refroidissement ne dépasse pas la température ambiante de fonctionnement maximale ou n'est pas inférieure à la température ambiante de fonctionnement minimale du variateur.

# 5.2.2 Refroidissement des coffrets de taille FI4 à FI8

Si de nombreux variateurs de fréquence sont installés les uns sur les autres, l'espace libre nécessaire est C + D (voir Illustration 11). Assurez-vous également que l'air sortant du variateur inférieur va dans une autre direction que l'entrée d'air du variateur supérieur.

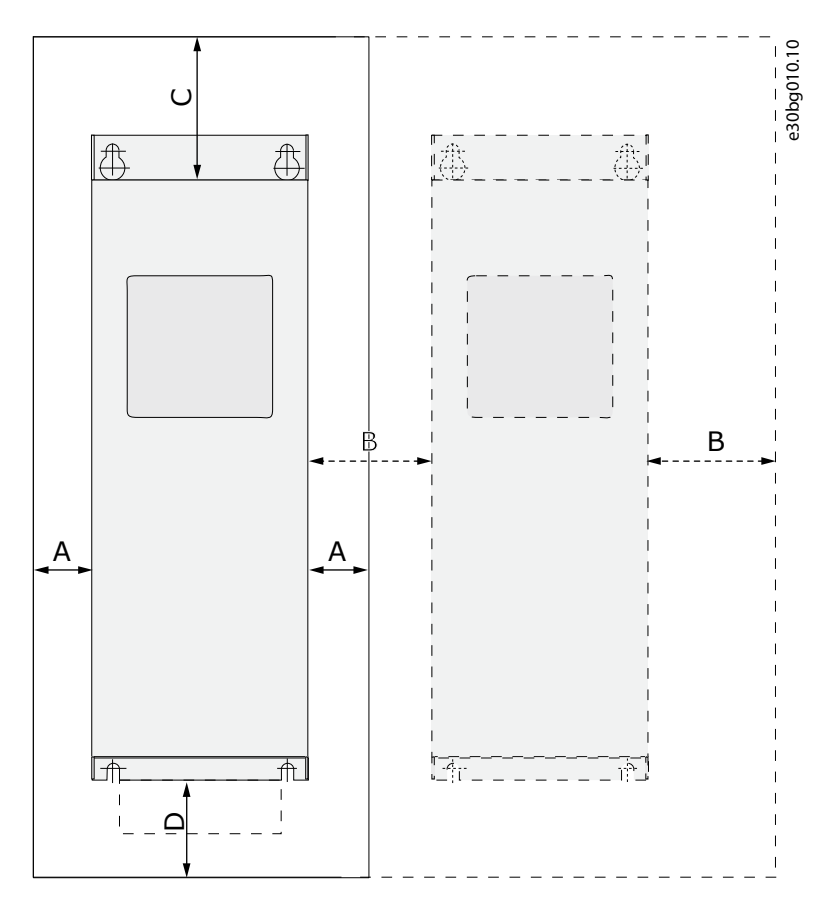

#### **Illustration 11: Espace d'installation**

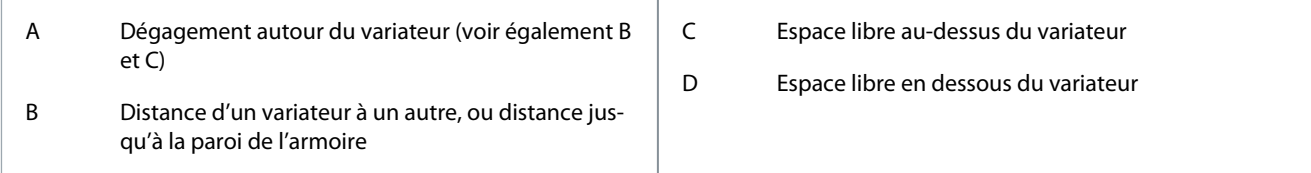

#### **Tableau 6: Dégagements minimum autour du variateur de fréquence en mm (en pouces)**

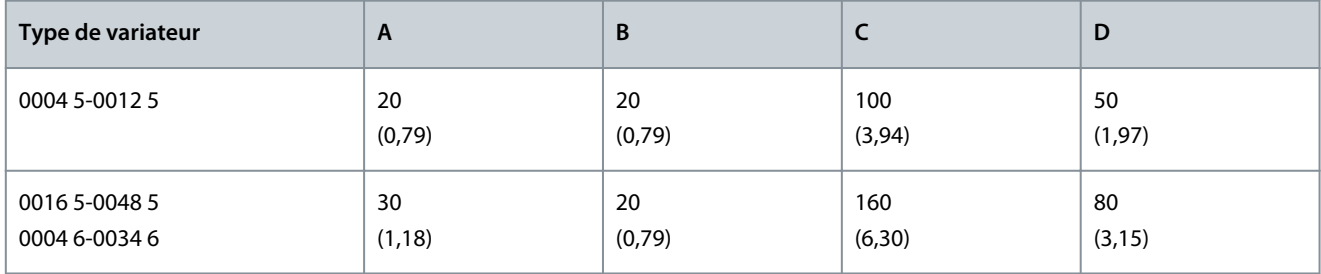

<u> Danfoss</u>

**Montage de l'unité**

<span id="page-27-0"></span>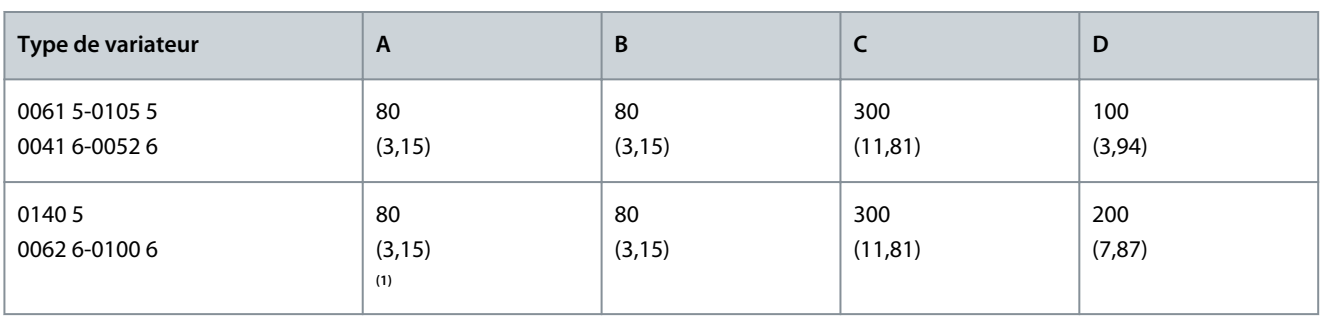

**<sup>1</sup>** Pour remplacer le ventilateur lorsque les câbles moteur sont connectés, le dégagement nécessaire des deux côtés du variateur est de 150 mm (5,91 po).

#### **Tableau 7: Quantité nécessaire d'air de refroidissement**

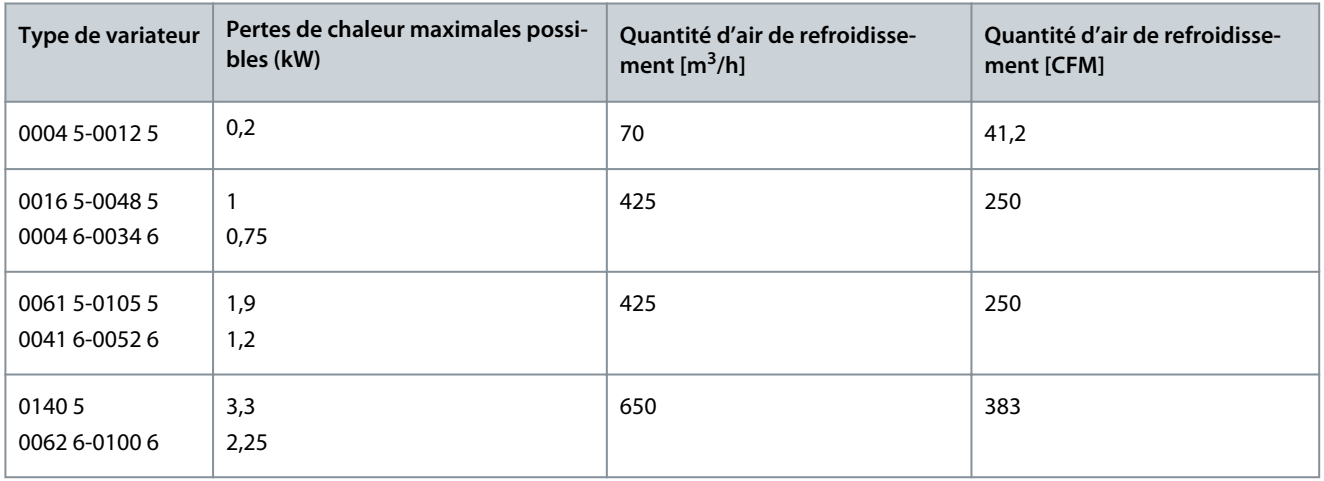

## 5.3 Séquence d'installation des variateurs de fréquence à montage mural

Reportez-vous à ces instructions pour installer le variateur de fréquence VACON® NX à montage mural ou le VACON® NX Inverter FI4-FI8.

Si l'onduleur n'est pas installé dans une protection, dans une armoire ou dans un espace prévu à cet effet, installez un capot pour onduleur distinct conformément aux exigences de la classe de protection IP21. Il n'est pas nécessaire d'installer le capot de l'onduleur si ce dernier est installé dans une protection, dans une armoire séparée ou dans un espace prévu à cet effet.

#### **Procédure**

**1.** Sélectionnez l'option de montage :

- - horizontal
	- Si le variateur est installé en position horizontale, il n'est pas protégé contre des gouttes d'eau tombant à la verticale.
- - vertical
- - montage traversant

Le variateur de fréquence peut également être installé sur la paroi de l'armoire avec une option de montage traversant. Dans ce cas, la protection nominale du module de puissance est IP54 (UL Type 12) et celle de l'unité de commande est IP21 (UL Type 1).

- **2.** Vérifiez les dimensions du variateur de fréquence. Voir [12.2.1 Dimensions des coffrets de taille FI4-FI8](#page-89-0), [12.2.2 Dimensions](#page-90-0) [pour montage traversant, FI4-FI6](#page-90-0) et [12.2.3 Dimensions pour montage traversant, FI7-FI8.](#page-91-0)
- **3.** Assurez-vous qu'il y a suffisamment d'espace autour du variateur de fréquence pour permettre son refroidissement. Voir [5.2.2 Refroidissement des coffrets de taille FI4 à FI8.](#page-26-0) De l'espace libre est également nécessaire pour assurer la maintenance.
- **4.** Fixez le variateur de fréquence à l'aide des vis et autres composants fournis.

# <span id="page-28-0"></span>**6 Installation électrique**

## 6.1 Raccordements des câbles

Les câbles de puissance sont raccordés aux bornes **CC+** et **CC-** (aux bornes R+/B+ et CC si un circuit de charge externe est utilisé) et les câbles moteur aux bornes **U**, **V** et **W**.

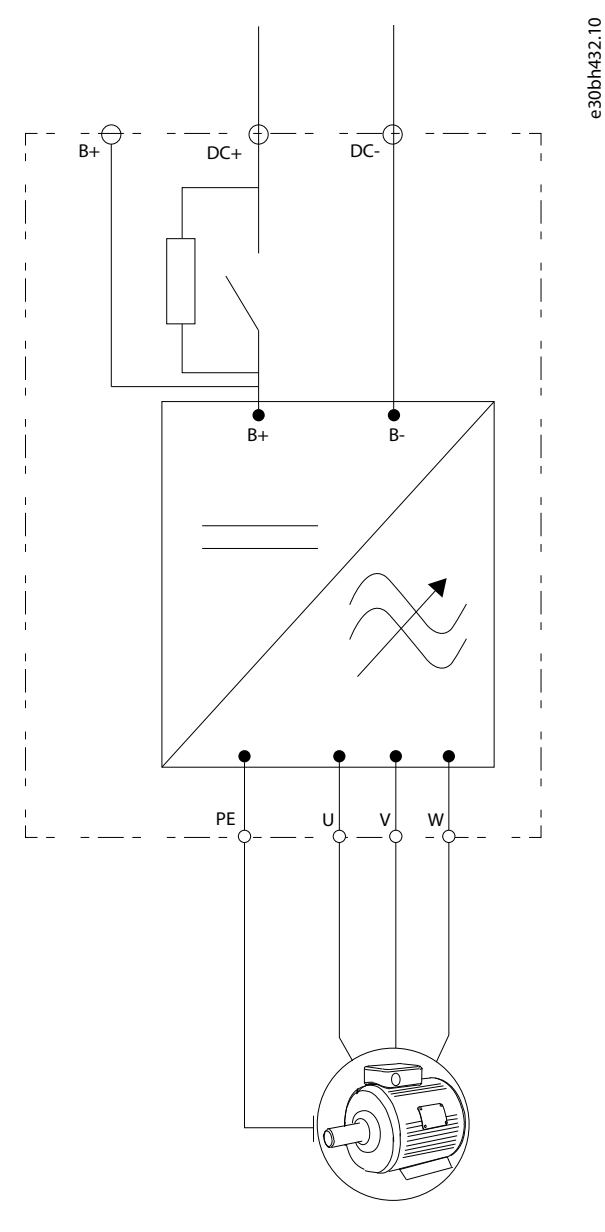

**Illustration 12: Schéma de raccordement principal**

Pour une installation conforme à CEM, voir [6.3 Installation conforme à CEM.](#page-31-0)

# 6.1.1 Exigences générales en matière de câbles

Utilisez des câbles résistant à une chaleur d'au moins +60 °C (140 °F). Pour la sélection des câbles et des fusibles, reportez-vous au courant de sortie nominal du variateur. Le courant de sortie nominal est indiqué sur la plaque signalétique.

Pour plus d'informations sur la manière d'installer les câbles en respectant les normes UL, voir [6.1.2 Normes UL pour le câblage.](#page-29-0)

Si la protection thermique du moteur du variateur (voir le manuel de l'applicatif « All in One » VACON®) est utilisée comme protection surcharge, sélectionnez un câble conforme à cette protection. Si trois câbles ou plus sont utilisés en parallèle pour de plus grands variateurs de fréquence, utilisez une protection surcharge distincte pour chaque câble.

Ces instructions s'appliquent uniquement aux processus disposant d'un moteur et d'un branchement de câble allant du variateur de fréquence au moteur. Dans d'autres conditions, consultez le fabricant pour obtenir plus d'informations.

<u> Danfoss</u>

# <span id="page-29-0"></span>6.1.2 Normes UL pour le câblage

Pour respecter les réglementations UL (Underwriters Laboratories), utilisez un fil en cuivre homologué UL ayant une résistance thermique minimale de 60 °C ou de 75 °C (140 °F ou 167 °F).

Utilisez uniquement un fil de classe 1.

La protection intégrale à semi-conducteurs contre les courts-circuits n'assure pas la protection du circuit de dérivation. Pour assurer la protection du circuit de dérivation, respectez le National Electric Code et tous les codes locaux supplémentaires. Seuls les fusibles assurent la protection du circuit de dérivation.

Pour les couples de serrage des bornes, voir [12.6 Couples de serrage des bornes](#page-97-0).

## 6.1.3 Sélection et dimensionnement des câbles

Consultez les sections et types de câbles généralement utilisés avec l'onduleur dans les tableaux figurant sous [12.3 Sections de câ](#page-93-0)[bles et calibres de fusibles.](#page-93-0) Dans la sélection de câbles, reportez-vous aux réglementations locales, aux conditions d'installation de câble et à la spécification des câbles.

**Les dimensions des câbles doivent être conformes aux spécifications de la norme CEI 60364-5-52.**

- Les câbles doivent bénéficier d'une isolation PVC.
- La température ambiante maximale est de +30 °C.
- La température maximale de la surface de câble est de +70 °C.
- Utilisez uniquement des câbles dotés d'un blindage en cuivre concentrique.
- Le nombre maximal de câbles parallèles est de 9.

En cas d'utilisation de câbles parallèles, veillez à respecter les exigences de section et le nombre maximal de câbles. Pour des informations importantes sur les exigences relatives au conducteur de terre, voir 6.2 Mise à la terre. Pour connaître les facteurs de correction pour chaque température, reportez-vous à la norme CEI 60364-5-52.

# 6.1.4 Sélection et dimensionnement des câbles, Amérique du Nord

Consultez les sections et types de câbles généralement utilisés avec le variateur de fréquence dans les tableaux figurant sous [12.3](#page-93-0) [Sections de câbles et calibres de fusibles](#page-93-0). Dans la sélection de câbles, reportez-vous aux réglementations locales, aux conditions d'installation de câble et à la spécification des câbles.

**Les dimensions des câbles doivent être conformes aux exigences du NEC (National Electric Code) et du CEC (Code électrique canadien).**

- Les câbles doivent bénéficier d'une isolation PVC.
- La température ambiante maximale est de +86 °F.
- La température maximale de la surface de câble est de +158 °F.
- Utilisez uniquement des câbles dotés d'un blindage en cuivre concentrique.
- Le nombre maximal de câbles parallèles est de 9.

En cas d'utilisation de câbles parallèles, veillez à respecter les exigences de section et le nombre maximal de câbles. Pour des informations importantes sur les exigences relatives au conducteur de terre, voir le NEC et le CEC. Pour connaître les facteurs de correction pour chaque température, consultez les instructions du NEC et du CEC.

## 6.1.5 Sélection des fusibles

Consultez les fusibles recommandés dans les tableaux figurant dans [12.3 Sections de câbles et calibres de fusibles](#page-93-0). Informations concernant les fusibles :

- Les fusibles aR protègent les câbles du dispositif contre les courts-circuits.
- Les fusibles gR servent à protéger le dispositif contre le surcourant et les courts-circuits.
- Les fusibles gG servent à protéger les câbles contre le surcourant et les courts-circuits.

### 6.2 Mise à la terre

Mettez le variateur de fréquence à la terre conformément aux normes et aux directives applicables.

<u>Danfoss</u>

# **Installation électrique**

# **A A T T E N T I O N A**

#### **DOMMAGES CAUSÉS AU VARIATEUR DE FRÉQUENCE PAR UNE MISE À LA TERRE INSUFFISANTE**

Si vous n'utilisez pas un conducteur de mise à la terre, cela peut endommager le variateur.

- Assurez-vous que le variateur de fréquence est toujours équipé d'un conducteur de mise à la terre raccordé à la borne de mise à la terre marquée du symbole PE.

# **A V E R T I S S E M E N T**

#### **RISQUE DE COURANT DE FUITE**

Les courants de fuite dépassent 3,5 mA. Si le variateur n'est pas correctement mis à la terre, cela peut causer des blessures graves ou mortelles.

- Vérifiez que l'équipement a bien été mis à la terre par un installateur électrique certifié.

La norme EN 61800-5-1 indique qu'une ou plusieurs de ces conditions applicables au circuit protecteur doi(ven)t être vérifiée(s). **La connexion doit être fixe.**

- Le conducteur de mise à la terre de protection doit avoir une section d'au moins 10 mm <sup>2</sup> Cu ou 16 mm <sup>2</sup> Al. OU
- Une déconnexion automatique du réseau doit être prévue, si le conducteur de mise à la terre de protection se brise. OU
- Il faut prévoir une borne pour un deuxième conducteur de mise à la terre de protection de même section que le premier conducteur de mise à la terre de protection.

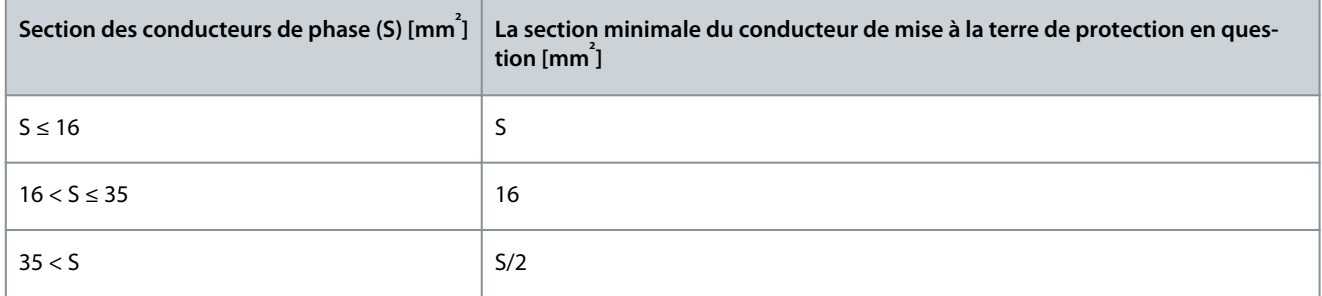

Les valeurs du tableau sont valides uniquement si le conducteur de mise à la terre de protection est fait du même métal que les conducteurs de phase. Si ce n'est pas le cas, la section du conducteur de mise à la terre de protection doit être déterminée de façon à produire une conductance équivalente à celle résultant de l'application des valeurs de ce tableau.

La section de chaque conducteur de mise à la terre de protection qui ne fait pas partie du câble réseau ou de l'enveloppe du câble doit être au minimum de :

- 2,5 mm<sup>²</sup> en présence d'une protection mécanique, et
- 4 mm $^{2}$ en l'absence d'une protection mécanique. En présence d'un équipement raccordé par cordon, assurez-vous que le conducteur de mise à la terre de protection du cordon est le dernier conducteur à être interrompu, en cas de défaillance du mécanisme de réduction des contraintes.

Conformez-vous aux réglementations locales relatives à la taille minimale du conducteur de mise à la terre de protection.

# **R E M A R Q U E**

### **DYSFONCTIONNEMENT DES COMMUTATEURS DE PROTECTION CONTRE LES COURANTS DE DÉFAUT**

Du fait de la présence de courants capacitifs élevés dans le variateur de fréquence, il est possible que les commutateurs de protection contre les courants de défaut ne fonctionnent pas correctement.

# **R E M A R Q U E**

#### **ESSAIS DIÉLECTRIQUES**

L'exécution d'essais diélectriques risque d'endommager le variateur.

- Ne procédez à aucun essai diélectrique sur le variateur de fréquence. Le fabricant a déjà effectué les tests.

<u> Danfoss</u>

### **Installation électrique**

# **A V E R T I S S E M E N T**

### <span id="page-31-0"></span>**RISQUE D'ÉLECTROCUTION SUR UN CONDUCTEUR DE MISE À LA TERRE DE PROTECTION**

Le variateur peut créer un courant CC dans le conducteur de mise à la terre de protection. Si vous n'utilisez pas de dispositif de protection à courant résiduel (RCD) de type B ou d'appareil de contrôle de courant mode différentiel (RCM), le RCD risque de ne pas fournir la protection prévue et cela peut donc causer des blessures graves ou mortelles.

- Utilisez un dispositif RCD de type B ou RCM côté réseau du variateur.

## 6.3 Installation conforme à CEM

Pour respecter les niveaux CEM, utilisez un passe-fils lors de l'installation du câble moteur aux deux extrémités. Pour le niveau CEM C4, il faut disposer d'une mise à la terre à 360° du blindage avec passe-fils à l'extrémité moteur.

#### **Tableau 8: Recommandations sur les câbles**

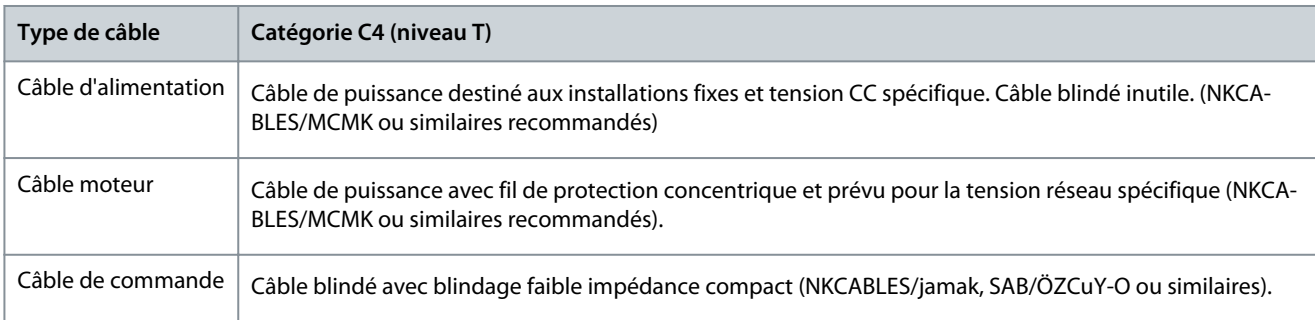

Pour connaître la définition des niveaux de protection CEM, voir CEI/EN 61800-3 + A1.

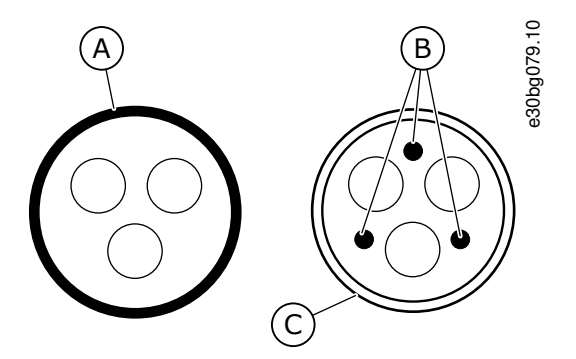

**Illustration 13: Câbles avec conducteurs PE**

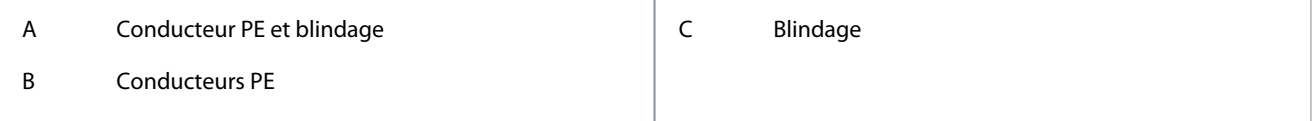

Dans tous les coffrets de toutes tailles, pour respecter les normes CEM, utilisez les valeurs par défaut des fréquences de commutation.

En cas d'installation d'un commutateur de sécurité, assurez-vous que la protection CEM est maintenue du début des câbles jusqu'à leur extrémité.

Le variateur doit respecter la norme CEI 61000-3-12. Pour la respecter, le S<sub>SC</sub> de puissance de court-circuit doit être au minimum 120 R<sub>SCE</sub> au point d'interface entre le réseau et le réseau public. Assurez-vous de raccorder le variateur et le moteur au réseau avec un S<sub>SC</sub> de puissance de court-circuit d'un minimum de 120 R<sub>SCE</sub>. Si nécessaire, contactez l'opérateur du réseau.

## 6.4 Localiser et accéder aux bornes

## 6.4.1 Localiser et accéder aux bornes pour FR4/FI4

Suivez ces instructions pour ouvrir le variateur de fréquence afin d'installer les câbles, par exemple.

#### **Procédure**

**1.** Ouvrez le capot du variateur de fréquence.

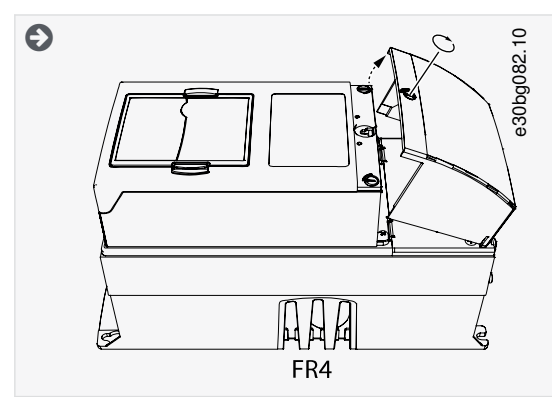

**2.** Retirez les vis de la protection de câble. Retirez la protection de câble. N'ouvrez pas le capot du module de puissance.

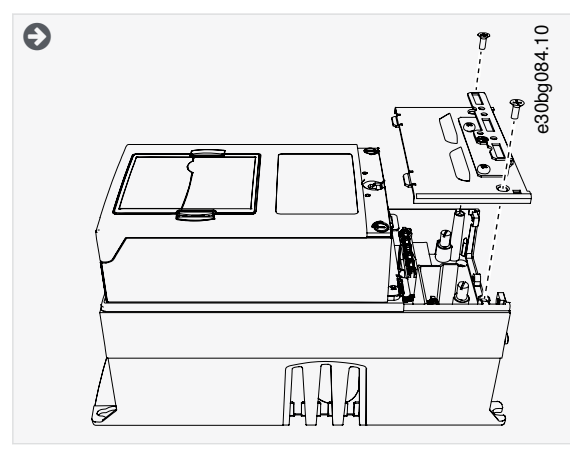

**3.** Localisez les bornes.

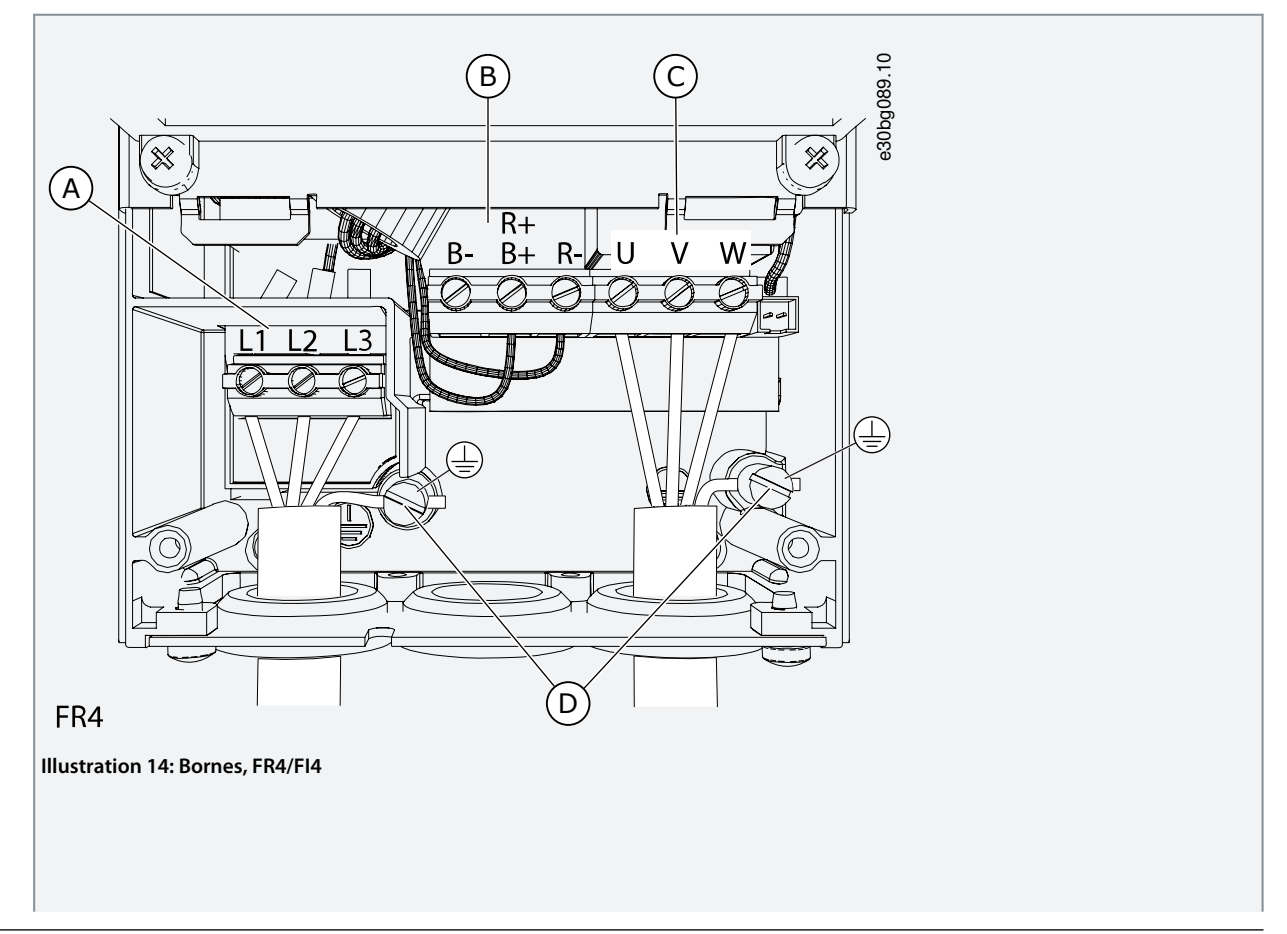

## **Installation électrique**

<span id="page-33-0"></span>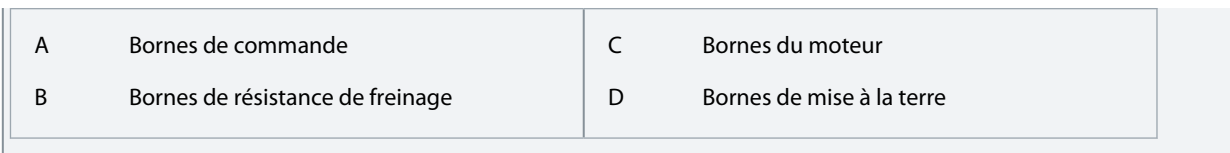

# 6.4.2 Localiser et accéder aux bornes pour FR6/FI6

Suivez ces instructions pour ouvrir le variateur de fréquence afin d'installer les câbles, par exemple.

### **Procédure**

**1.** Ouvrez le capot du variateur de fréquence.

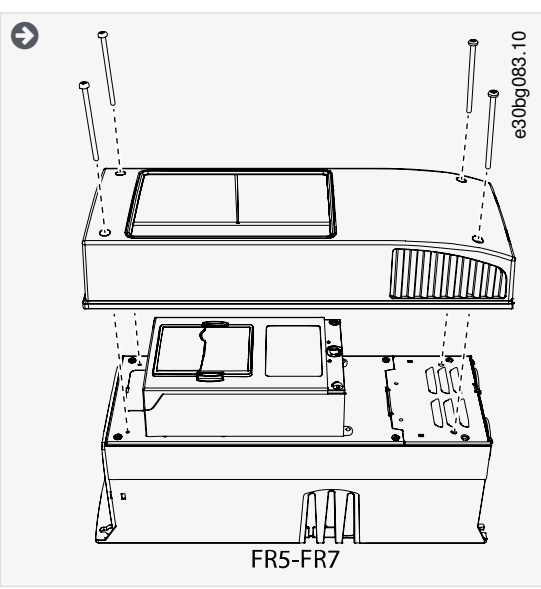

**2.** Retirez les vis de la protection de câble. Retirez la protection de câble. N'ouvrez pas le capot du module de puissance.

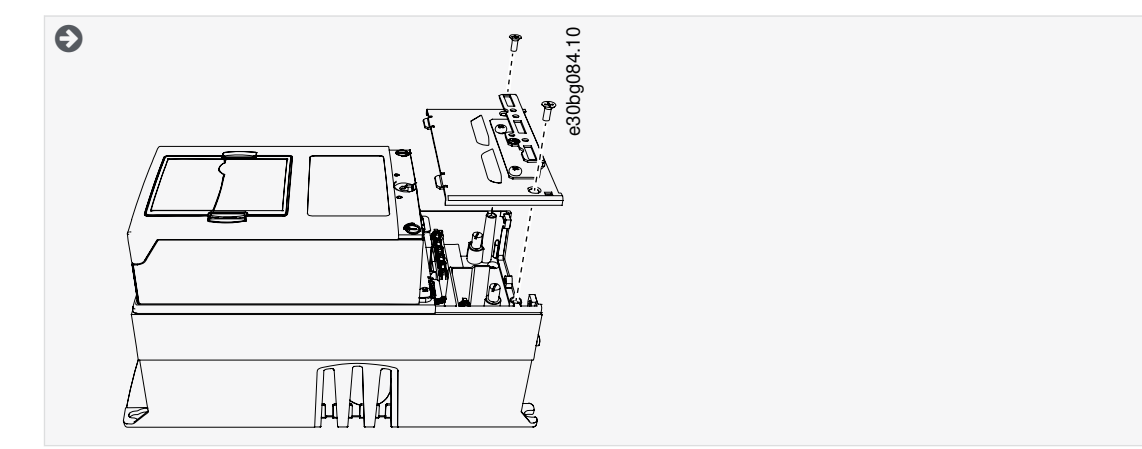

**3.** Localisez les bornes.

Danfoss

<span id="page-34-0"></span>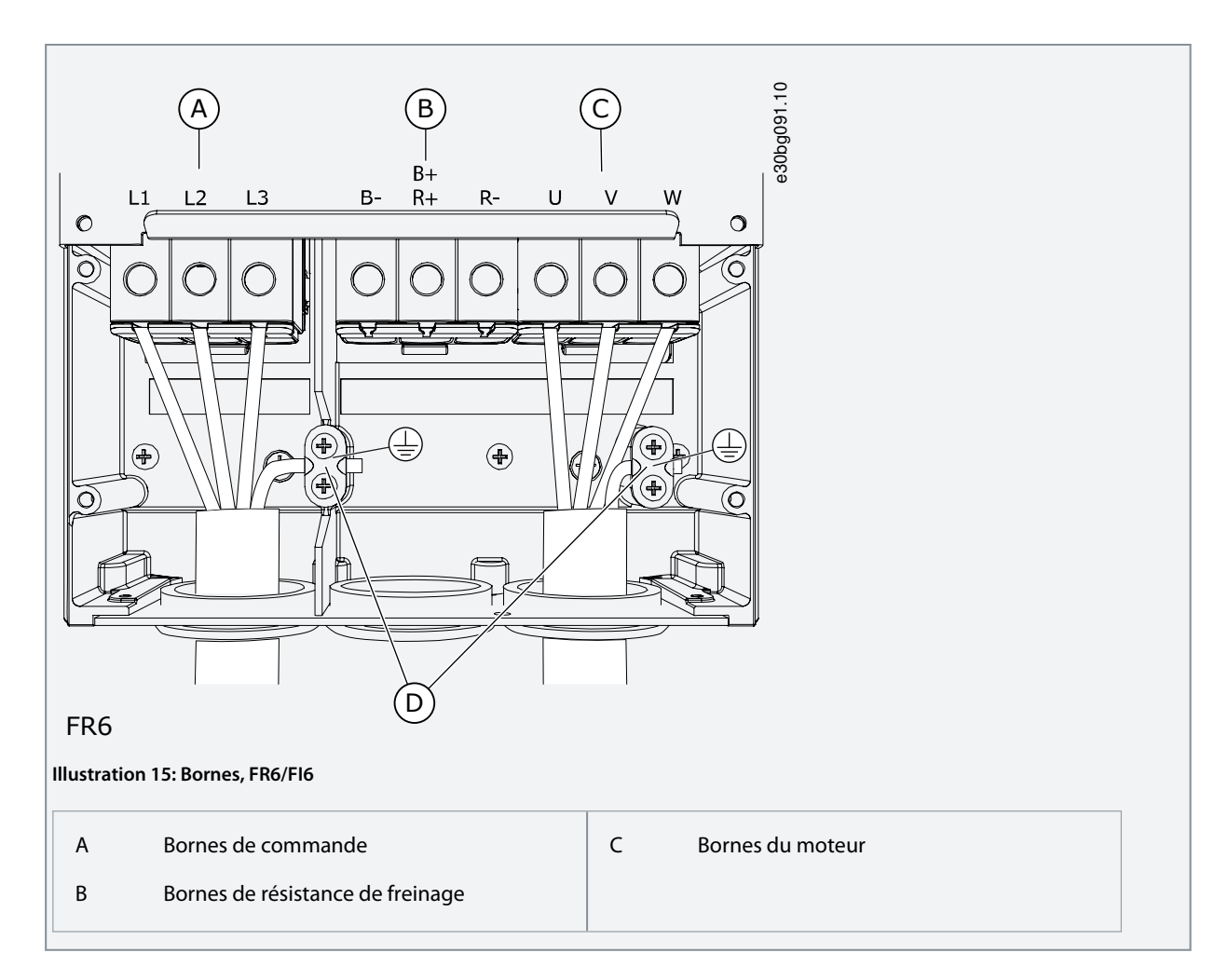

# 6.4.3 Localiser et accéder aux bornes pour FR7/FI7

Suivez ces instructions pour ouvrir le variateur de fréquence afin d'installer les câbles, par exemple.

## **Procédure**

**1.** Ouvrez le capot du variateur de fréquence.

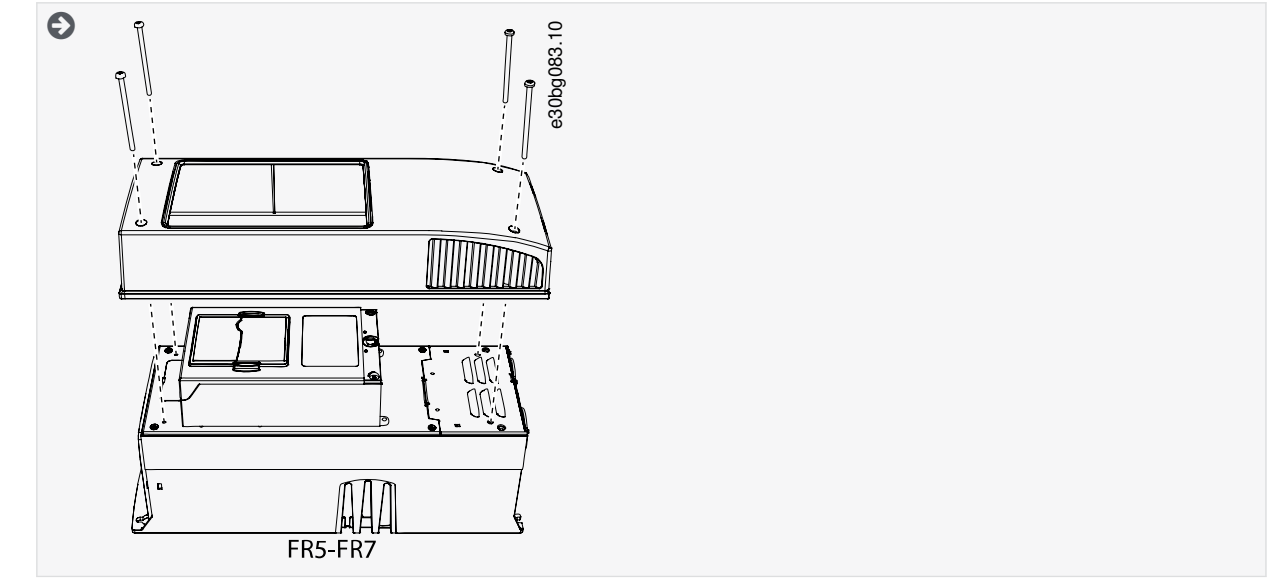

**2.** Retirez les vis de la protection de câble. Retirez la protection de câble. N'ouvrez pas le capot du module de puissance.

<u>Danfoss</u>

## **Installation électrique**

<span id="page-35-0"></span>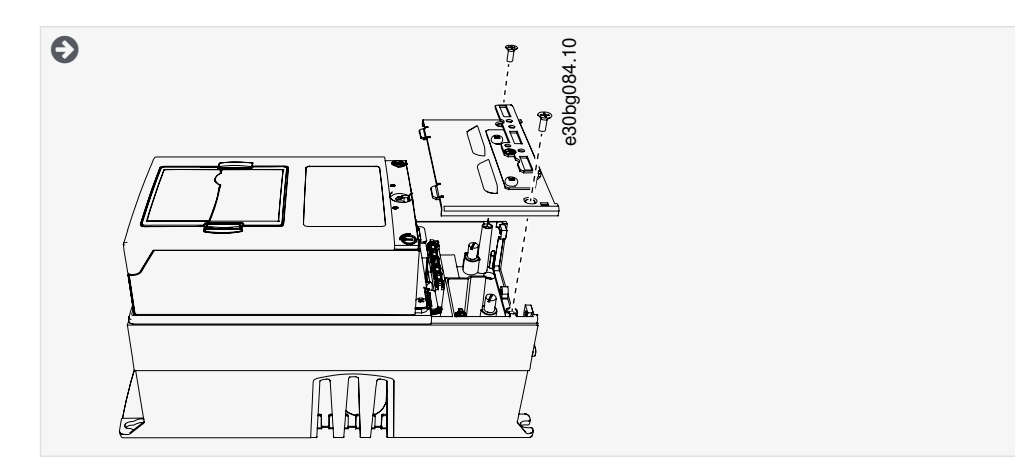

**3.** Localisez les bornes.

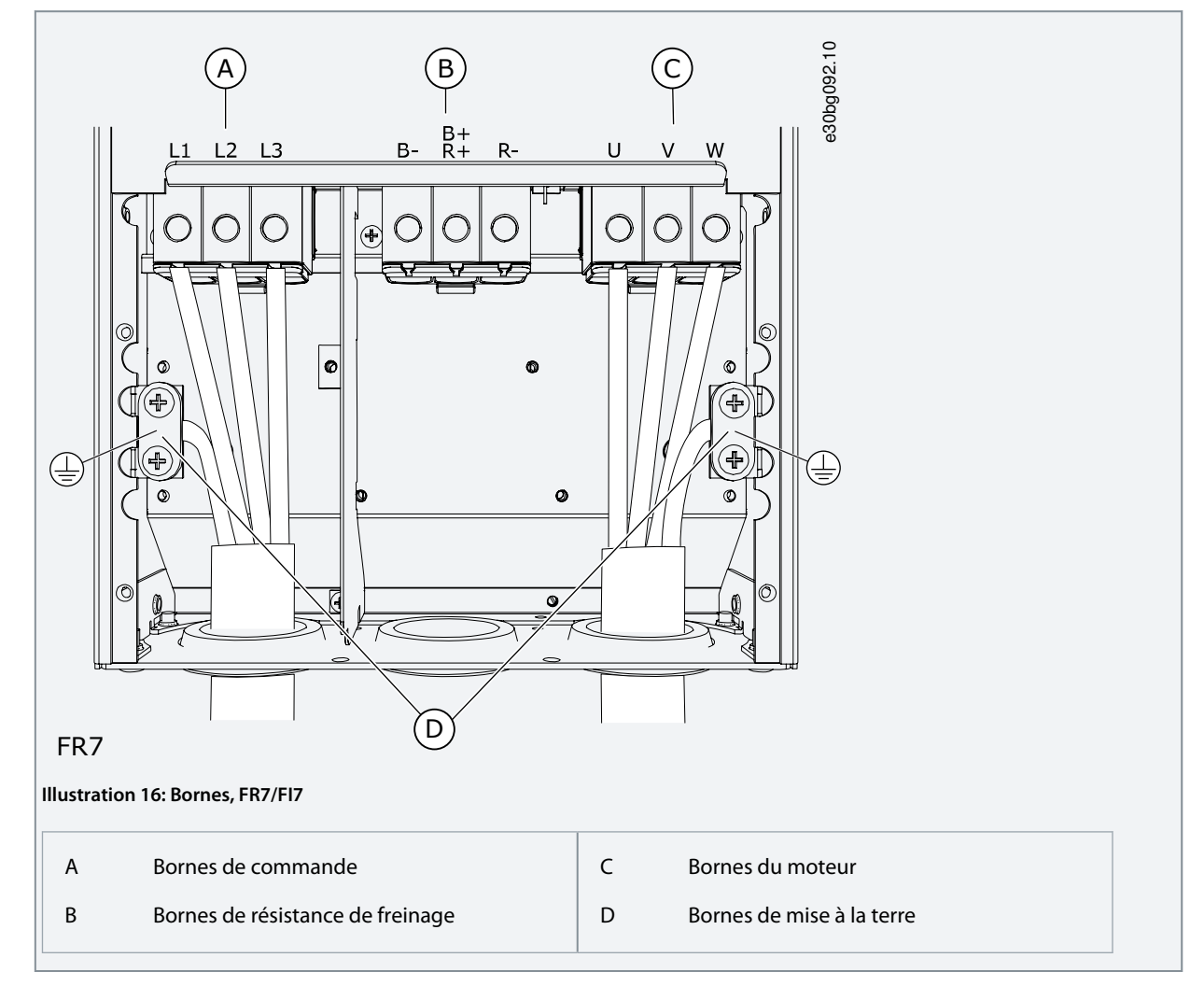

# 6.4.4 Localiser et accéder aux bornes pour FR8/FI8

Suivez ces instructions pour ouvrir le variateur de fréquence afin d'installer les câbles, par exemple.

## **Procédure**

**1.** Ouvrez le capot du variateur de fréquence.
Danfoss

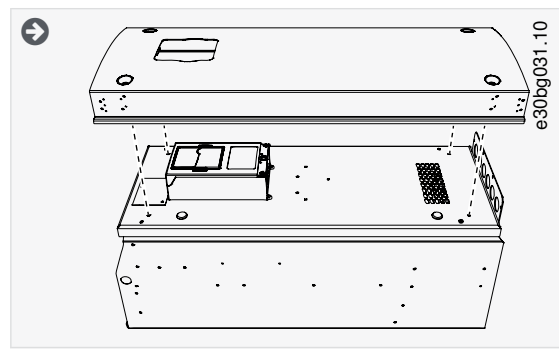

**2.** Ouvrez le capot du module de puissance.

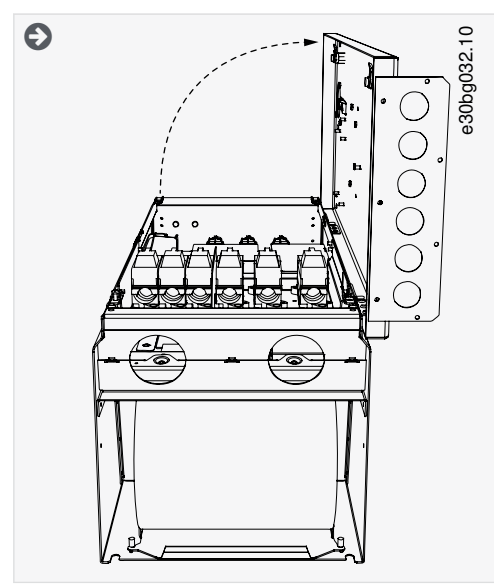

**3.** Localisez les bornes CC et les bornes de résistance de freinage sur le dessus du variateur de fréquence.

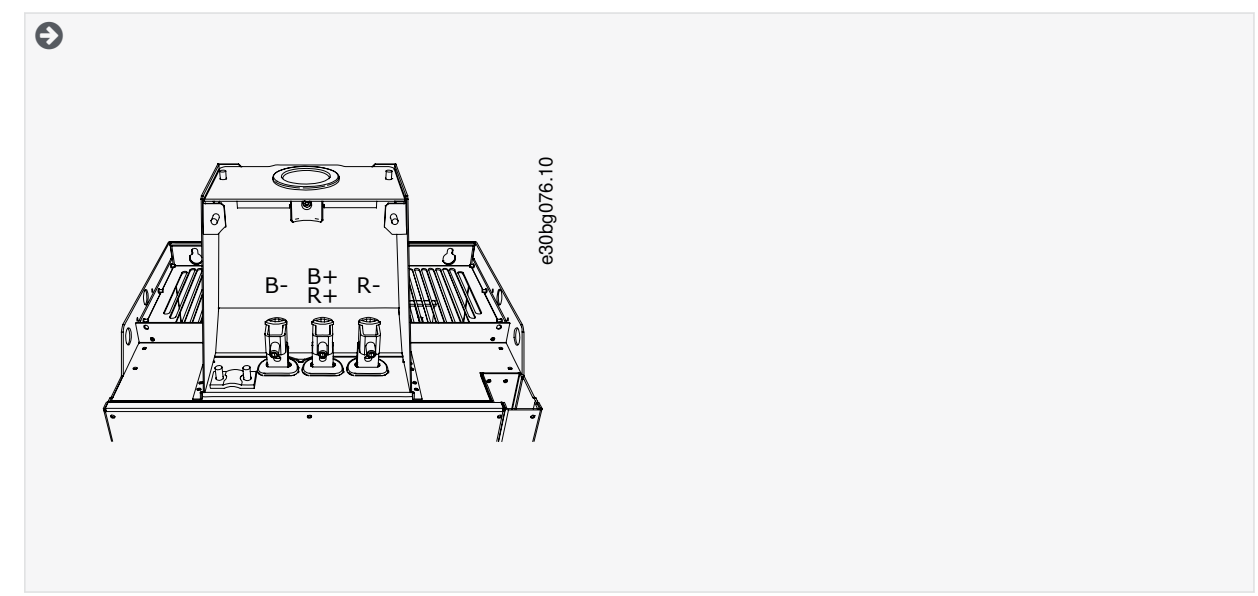

**4.** Localisez les bornes.

<u> Danfoss</u>

#### **Installation électrique**

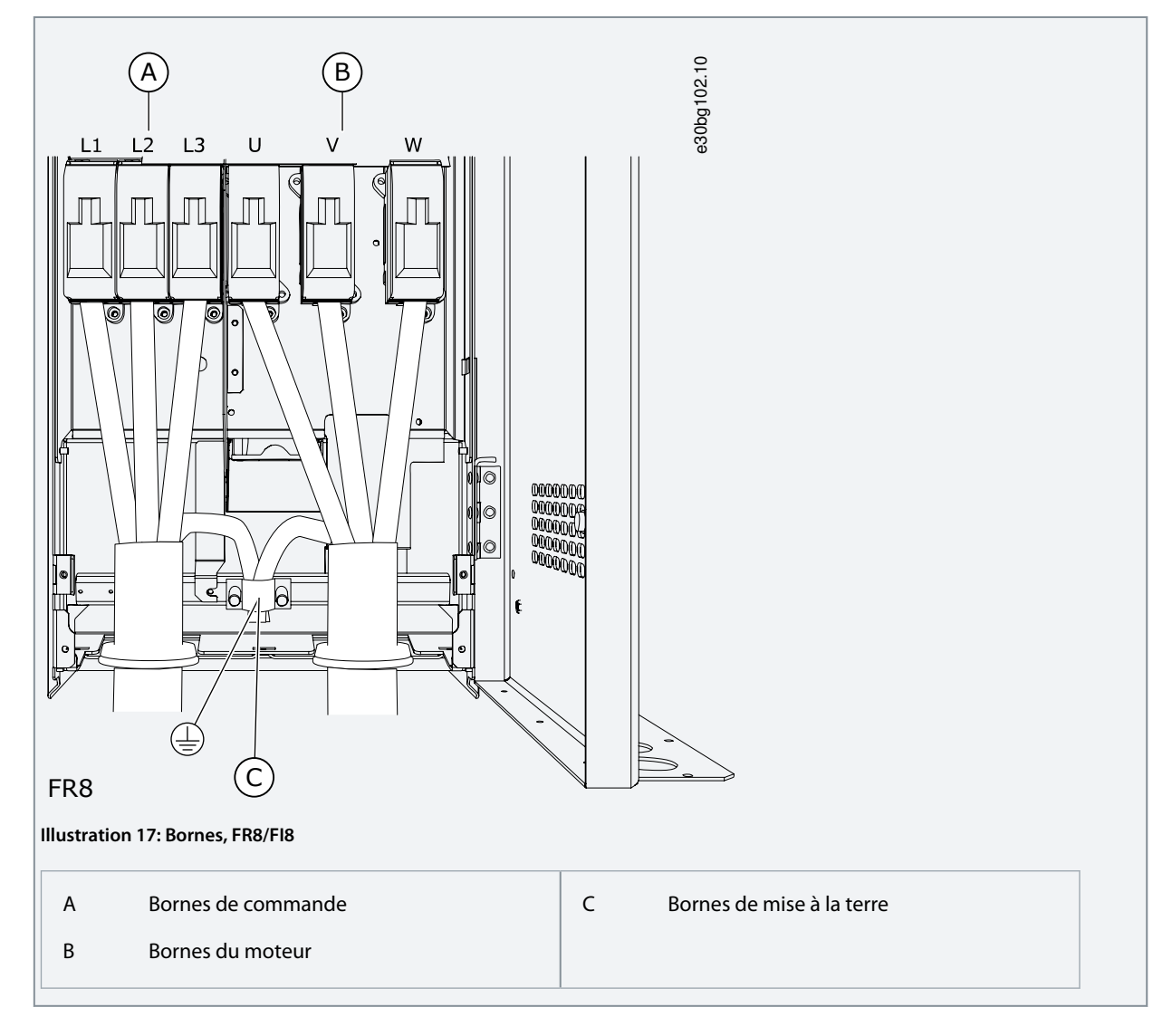

## 6.5 Installation des câbles

Suivez ces instructions pour trouver les consignes d'installation pour le coffret de taille concernée.

#### **Procédure**

- **1.** Vérifiez les exigences relatives aux longueurs, aux distances et au positionnement des câbles, conformément aux instructions figurant dans 6.5.1 Instructions supplémentaires pour l'installation de câbles.
- **2.** Suivez les consignes d'installation pour le coffret de taille concernée. Pour vérifier la taille du coffret du variateur de fréquence, voir [3.7 Tailles de coffret.](#page-17-0)
	- [6.5.2 Installation des câbles, FR4-FR6/FI4-FI6](#page-38-0)
	- [6.5.3 Installation des câbles, FR7/FI7](#page-40-0)
	- [6.5.4 Installation des câbles, FR8/FI8](#page-43-0)

## 6.5.1 Instructions supplémentaires pour l'installation de câbles

- Avant de commencer, assurez-vous qu'aucun des composants du variateur de fréquence n'est sous tension. Lisez attentivement les avertissements de la section Sécurité.
- Assurez-vous que les câbles moteur sont suffisamment éloignés des autres câbles.
- Les câbles moteur doivent croiser les autres câbles selon un angle de 90°.
- Si cela est possible, ne disposez pas les câbles moteur sur de longues lignes parallèles à d'autres câbles.
- Si les câbles moteur sont installés parallèlement à d'autres câbles, respectez les distances minimales (voir [Tableau 9\)](#page-38-0).

<span id="page-38-0"></span>**Manuel d'utilisation**

- Les distances sont également valides entre les câbles moteur et les câbles signaux d'autres systèmes.
- Les longueurs maximales des câbles moteur blindés sont de 300 m (984 pi) (variateurs de fréquence de puissance supérieure à 1,5 kW ou 2 HP), et de 100 m (328 pi) (variateurs de fréquence de puissance comprise entre 0,75 kW et 1,5 kW ou 1-2 HP). Si les câbles moteur utilisés sont plus longs, adressez-vous au constructeur pour obtenir davantage d'informations. Chaque câble parallèle augmente la longueur totale.

# **R E M A R Q U E**

En cas d'utilisation de câbles moteur longs (maximum 100 m ou 328 pi) avec de petits variateurs (≤1,5 kW ou ≤2,01 HP), le courant capacitif dans le câble moteur peut faire augmenter le courant mesuré du moteur par rapport au courant réel du moteur. Prenez ces données en considération lors de la configuration des fonctions de protection du moteur contre le calage.

• S'il est nécessaire de vérifier l'isolation de câble, voir [9.3 Mesure de l'isolation du câble et du moteur](#page-81-0).

#### **Tableau 9: Distances minimales entre les câbles**

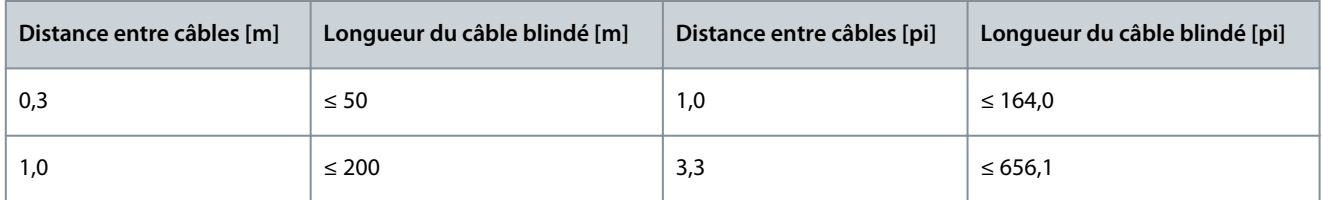

## 6.5.2 Installation des câbles, FR4-FR6/FI4-FI6

Suivez ces instructions pour installer les câbles et accessoires de câble.

Pour en savoir plus sur le respect des règles UL lors de l'installation des câbles, voir [6.1.2 Normes UL pour le câblage](#page-29-0).

S'il est nécessaire de raccorder une résistance de freinage externe, reportez-vous au manuel de la résistance de freinage VACON®. Voir également [8.7.8.2 Configuration d'Internal Brake Resistor Connection \(Connexion de résistance de freinage interne\).](#page-74-0)

Assurez-vous d'avoir reçu tous les composants nécessaires. Pour l'installation, le contenu du sac d'accessoires est nécessaire, voir [4.1](#page-22-0) [Vérification de la livraison](#page-22-0).

Ouvrez les capots en suivant les instructions données sous [6.4.1 Localiser et accéder aux bornes pour FR4/FI4,](#page-31-0) ou [6.4.2 Localiser et](#page-33-0) [accéder aux bornes pour FR6/FI6](#page-33-0).

#### **Procédure**

- **1.** Dénudez le câble d'alimentation CC, le câble réseau et le câble de la résistance de freinage. Voir [12.4 Longueurs à dénuder](#page-95-0) [sur les câbles.](#page-95-0)
- **2.** Coupez les passe-fils pour faire glisser les câbles à travers eux. Utilisez les passe-fils fournis dans le sac d'accessoires.
	- Ne coupez pas les ouvertures de passe-fils plus que nécessaire pour les câbles utilisés.
	- Si les passe-fils se replient lors du passage du câble, retirez légèrement le câble afin de redresser les passe-fils.
	- Utilisez un presse-étoupe comme alternative au passe-fils dans les types où cela est nécessaire.
- **3.** Placez les câbles (câble d'alimentation CC, câble moteur et câble du frein optionnel) dans les ouvertures de la plaque d'entrée des câbles. Utilisez la plaque d'entrée des câbles fournie dans le sac d'accessoires.

<u>Danfoss</u>

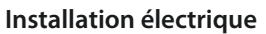

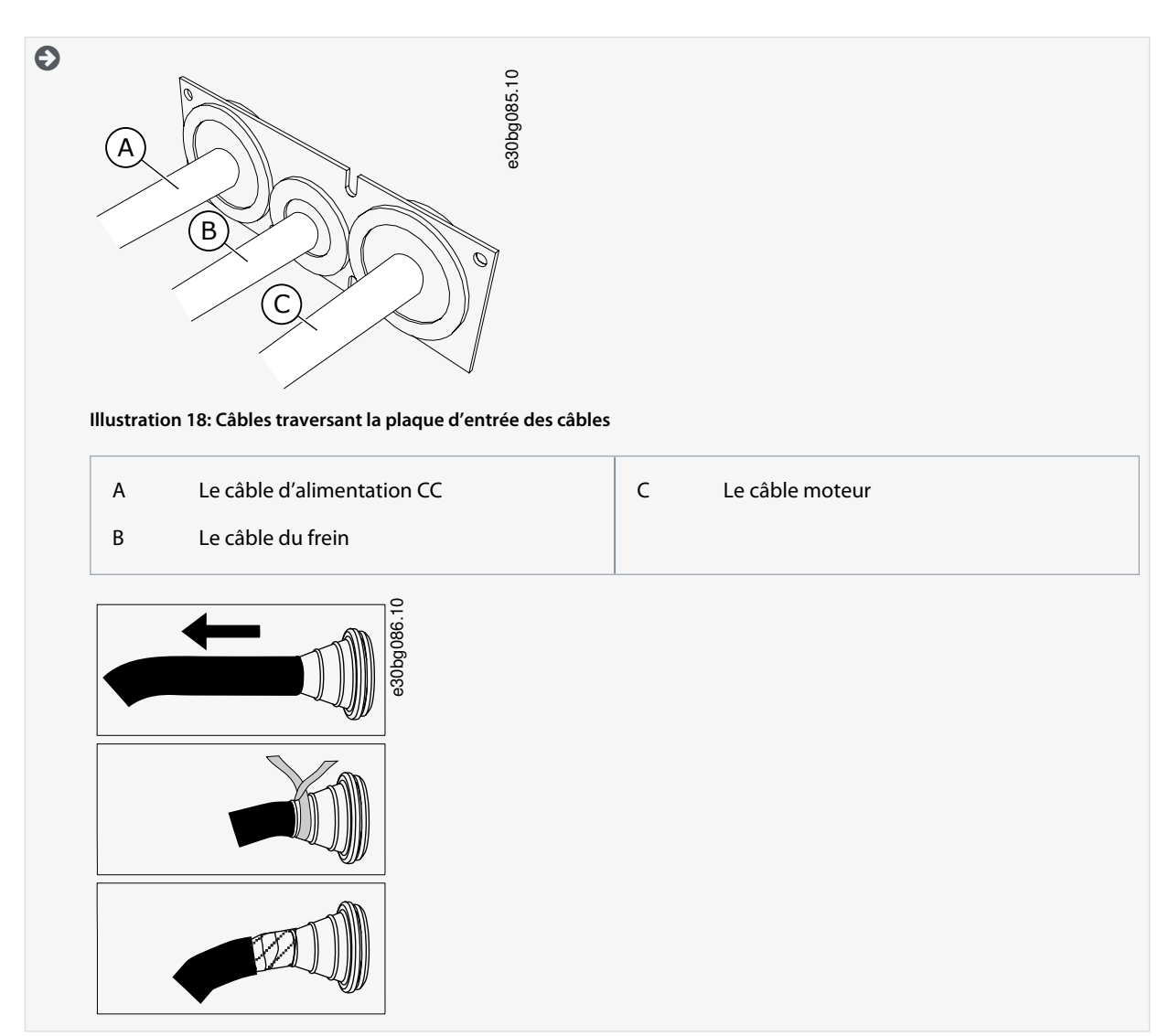

**4.** Placez la plaque d'entrée des câbles avec les câbles dans les rainures du châssis du variateur. Pour fixer la plaque d'entrée des câbles, utilisez les vis M4x10 fournies dans le sac d'accessoires.

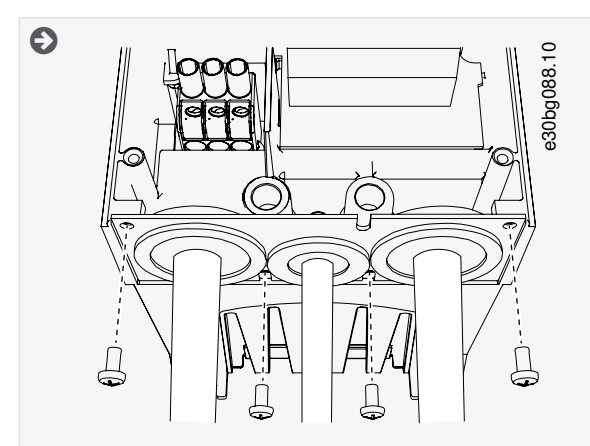

- **5.** Raccordez les câbles. Voir les couples de serrage appropriés sous [12.6 Couples de serrage des bornes.](#page-97-0)
	- Raccordez les conducteurs de phase du câble d'alimentation CC et du câble moteur, et les conducteurs du câble de la résistance de freinage aux bornes appropriées.
	- FR4/FI4, FR5 : raccordez le conducteur de terre de chaque câble à une borne de mise à la terre à l'aide d'un collier de mise à la terre pour conducteur de terre. Utilisez les bornes de mise à la terre fournies dans le sac d'accessoires.

<u>Danfoss</u>

- <span id="page-40-0"></span>• FR6/FI6 : raccordez le conducteur de terre de chaque câble à une borne de mise à la terre à l'aide d'un collier de mise à la terre pour conducteur de terre. Utilisez les colliers de mise à la terre et les vis fournis dans le sac d'accessoires.
- **6.** Assurez-vous de bien raccorder le conducteur de terre au moteur et également aux bornes qui sont identifiées par le symbole de mise à la terre.
	- FR4/FI4 et FR5 : deux conducteurs de protection sont requis pour assurer la conformité à la norme CEI/EN 61800-5-1. Voir [6.2 Mise à la terre](#page-29-0).
	- Si une double mise à la terre est nécessaire, utilisez la borne de mise à la terre située sous le variateur. Utilisez une vis M5 et serrez-la à 2,0 Nm ou 17,7 lb-po.

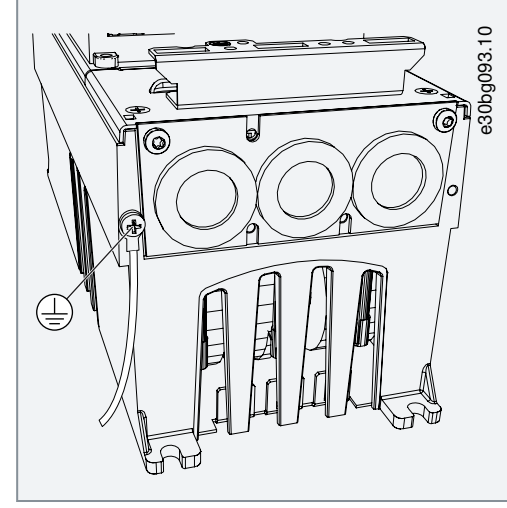

**7.** Fixez la protection de câble [12.5 Couples de serrage des vis de capot.](#page-96-0) Fixez les colliers de mise à la terre du câble de commande à l'aide de trois vis M4x16 fournies dans le sac d'accessoires. Utilisez ces colliers pour mettre les câbles de commande à la terre.

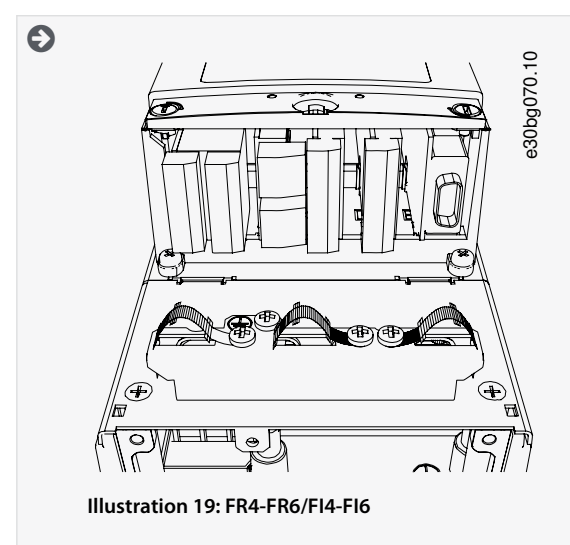

**8.** Fixez le capot du variateur. Pour connaître les couples de serrage des vis, voir [12.5 Couples de serrage des vis de capot](#page-96-0). Assurez-vous que les câbles de commande ou les câbles du variateur de fréquence ne sont pas pincés entre le châssis et la protection de câble.

## 6.5.3 Installation des câbles, FR7/FI7

Suivez ces instructions pour installer les câbles et accessoires de câble.

Pour en savoir plus sur le respect des règles UL lors de l'installation des câbles, voir [6.1.2 Normes UL pour le câblage](#page-29-0).

S'il est nécessaire de raccorder une résistance de freinage externe, reportez-vous au manuel de la résistance de freinage VACON®. Voir également [8.7.8.2 Configuration d'Internal Brake Resistor Connection \(Connexion de résistance de freinage interne\).](#page-74-0)

Assurez-vous d'avoir reçu tous les composants nécessaires. Pour l'installation, le contenu du sac d'accessoires est nécessaire, voir [4.1](#page-22-0) [Vérification de la livraison](#page-22-0).

**Manuel d'utilisation**

#### **Installation électrique**

Ouvrez les capots conformément aux instructions figurant sous [6.4.3 Localiser et accéder aux bornes pour FR7/FI7](#page-34-0).

#### **Procédure**

- **1.** Dénudez le câble moteur, le câble réseau et le câble de la résistance de freinage. Voir [12.4 Longueurs à dénuder sur les](#page-95-0) [câbles](#page-95-0).
- **2.** Coupez les passe-fils pour faire glisser les câbles à travers eux. Utilisez les passe-fils fournis dans le sac d'accessoires.
	- Ne coupez pas les ouvertures de passe-fils plus que nécessaire pour les câbles utilisés.
	- Si les passe-fils se replient lors du passage du câble, retirez légèrement le câble afin de redresser les passe-fils.
	- Utilisez un presse-étoupe comme alternative au passe-fils dans les types où cela est nécessaire.
- **3.** Placez les câbles (câble d'alimentation CC, câble moteur et câble du frein optionnel) dans les ouvertures de la plaque d'entrée des câbles. Utilisez la plaque d'entrée des câbles fournie dans le sac d'accessoires.

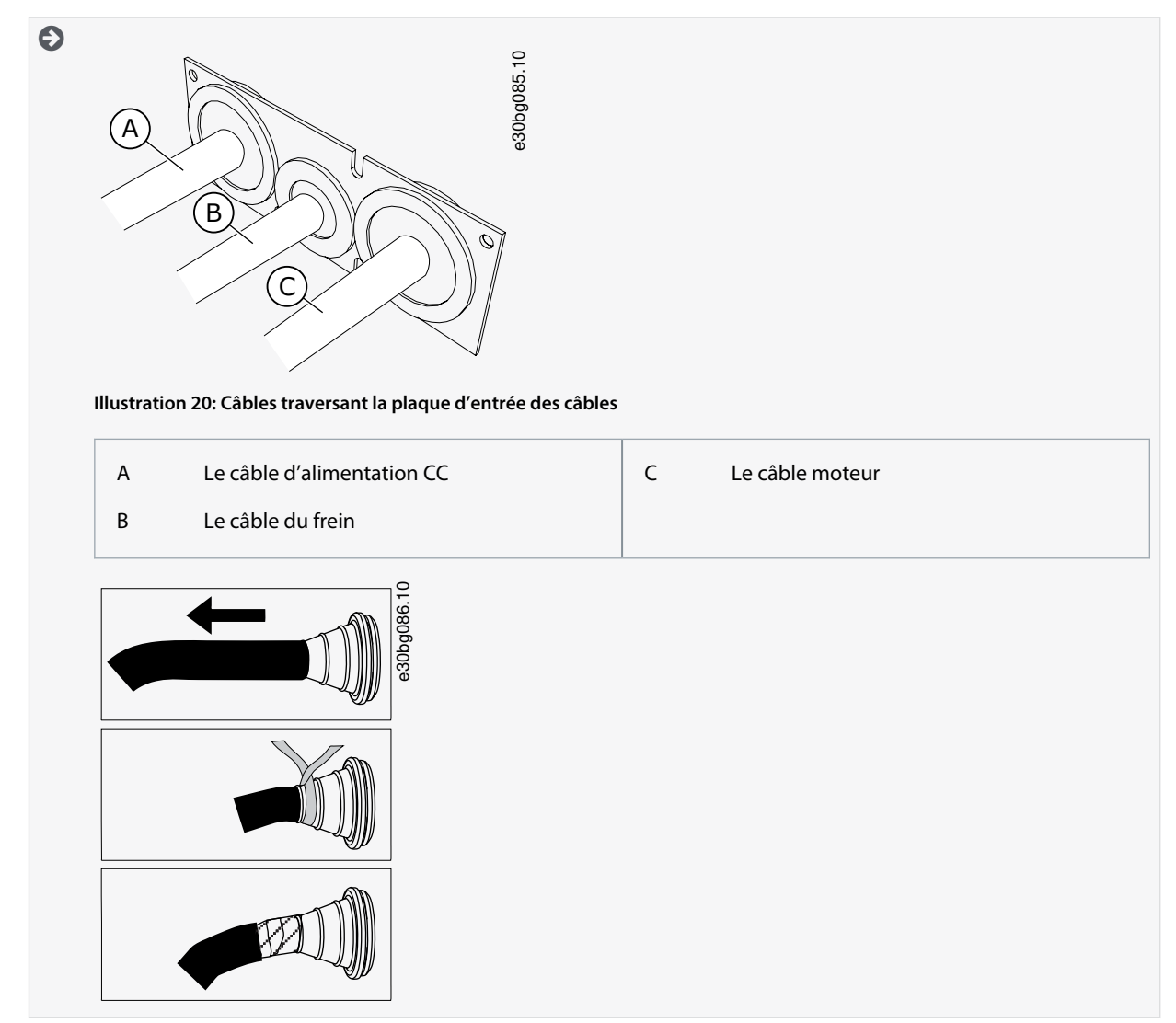

**4.** Placez la plaque d'entrée des câbles avec les câbles dans les rainures du châssis du variateur. Pour fixer la plaque d'entrée des câbles, utilisez les vis M4x10 fournies dans le sac d'accessoires.

<u>Danfoss</u>

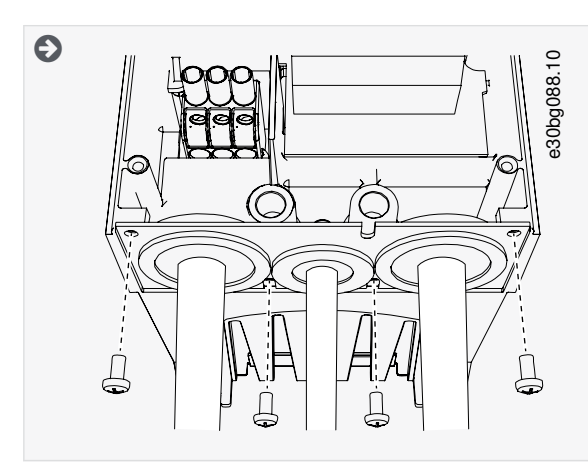

- **5.** Raccordez les câbles. Voir les couples de serrage appropriés sous [12.6 Couples de serrage des bornes.](#page-97-0)
	- Raccordez les conducteurs de phase du câble d'alimentation CC et du câble moteur, et les conducteurs du câble de la résistance de freinage aux bornes appropriées.
- **6.** Assurez-vous de bien raccorder le conducteur de terre au moteur et également aux bornes qui sont identifiées par le symbole de mise à la terre.
	- Si une double mise à la terre est nécessaire, utilisez la borne de mise à la terre située sous le variateur. Utilisez une vis M5 et serrez-la à 2,0 Nm ou 17,7 lb-po.

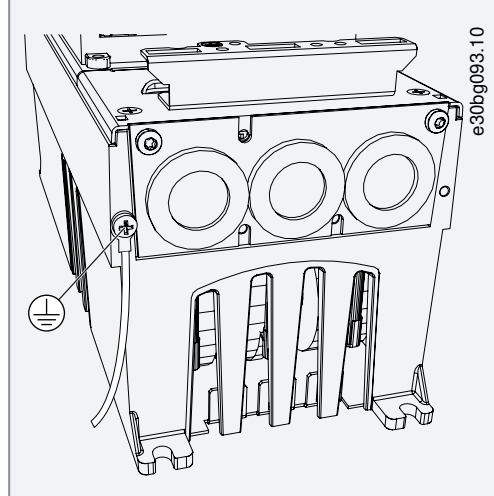

**7.** Fixez la protection de câble [12.5 Couples de serrage des vis de capot.](#page-96-0) Fixez les colliers de mise à la terre du câble de commande à l'aide de trois vis M4x16 fournies dans le sac d'accessoires. Utilisez ces colliers pour mettre les câbles de commande à la terre.

<u>Danfoss</u>

<span id="page-43-0"></span>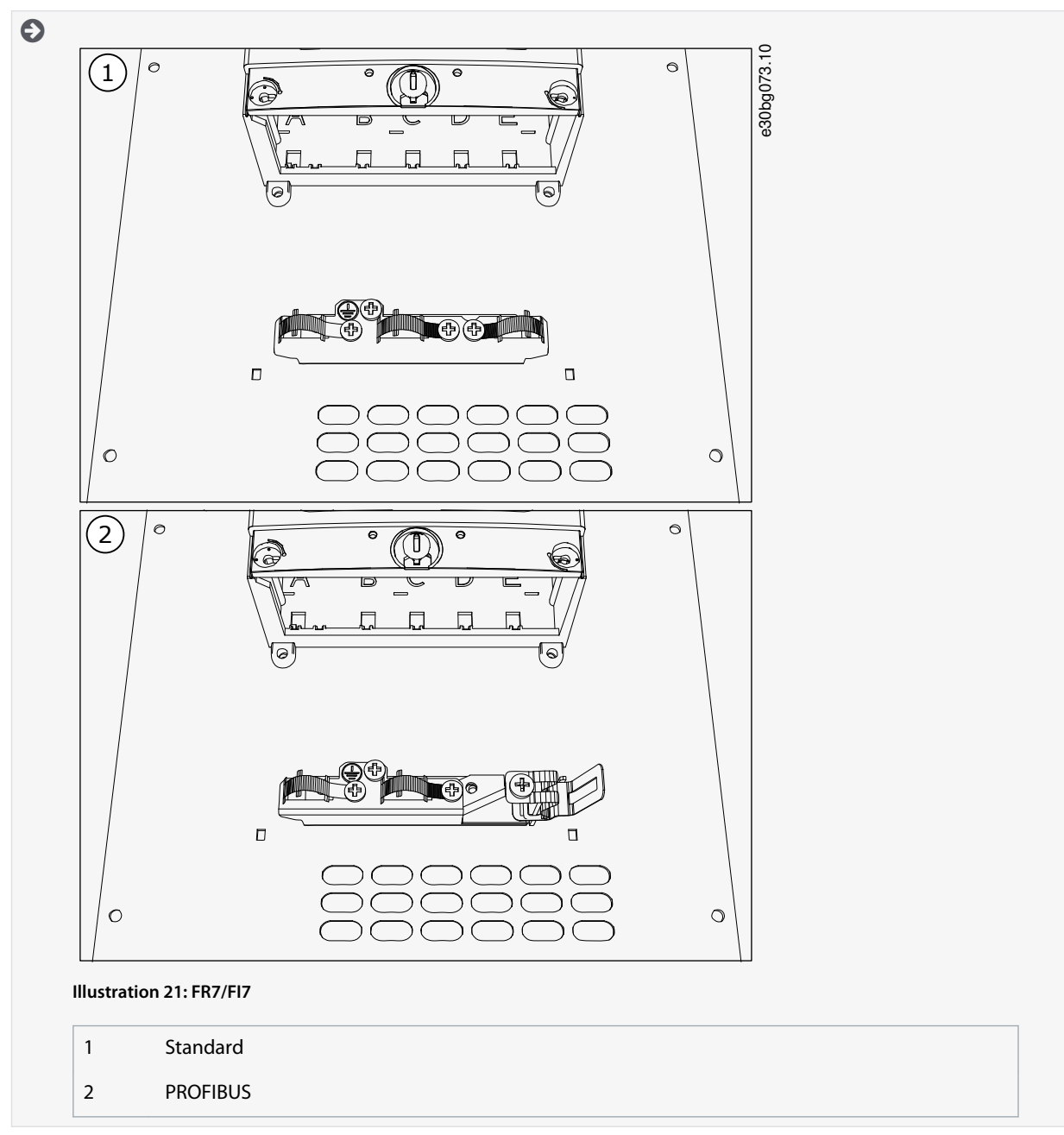

**8.** Fixez le capot du variateur. Pour connaître les couples de serrage des vis, voir [12.5 Couples de serrage des vis de capot](#page-96-0). Assurez-vous que les câbles de commande ou les câbles du variateur de fréquence ne sont pas pincés entre le châssis et la protection de câble.

## 6.5.4 Installation des câbles, FR8/FI8

Suivez ces instructions pour installer les câbles et accessoires de câble.

Pour en savoir plus sur le respect des règles UL lors de l'installation des câbles, voir [6.1.2 Normes UL pour le câblage](#page-29-0). S'il est nécessaire de raccorder une résistance de freinage externe, reportez-vous au manuel de la résistance de freinage VACON®. Voir également [8.7.8.2 Configuration d'Internal Brake Resistor Connection \(Connexion de résistance de freinage interne\).](#page-74-0)

Assurez-vous d'avoir reçu tous les composants nécessaires. Pour l'installation, le contenu du sac d'accessoires est nécessaire, voir [4.1](#page-22-0) [Vérification de la livraison](#page-22-0).

Ouvrez les capots conformément aux instructions figurant sous [6.4.4 Localiser et accéder aux bornes pour FR8/FI8](#page-35-0).

#### **Procédure**

**1.** Dénudez le câble moteur, le câble d'alimentation CC et le câble de la résistance de freinage. Voir [12.4 Longueurs à dénuder](#page-95-0) [sur les câbles.](#page-95-0)

<u>Danfoss</u>

- **2.** Pour faire glisser les câbles à travers les passe-fils, coupez-les. Utilisez les passe-fils fournis dans le sac d'accessoires.
	- Ne coupez pas les ouvertures de passe-fils plus que nécessaire pour les câbles utilisés.
	- Si les passe-fils se replient lors du passage du câble, retirez légèrement le câble afin de redresser les passe-fils.
	- Utilisez un presse-étoupe CEM comme alternative au passe-fils dans les types où cela est nécessaire.
- **3.** Fixez le passe-fils et le câble de manière à ce que le châssis du variateur s'insère dans la rainure du passe-fils.
	- Avec la protection nominale IP54 (UL Type 12), la connexion entre le passe-fils et le câble doit être serrée. Tirez la première partie du câble hors du passe-fils de telle sorte qu'elle reste droite.
	- Si cela n'est pas possible, assurez la solidité de la connexion avec du ruban adhésif isolant ou une attache de câble.

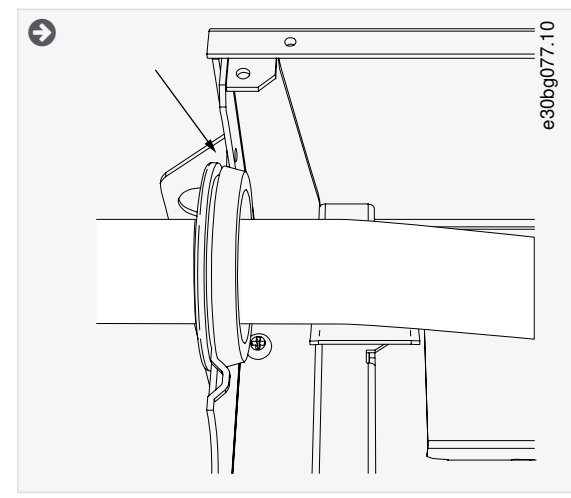

- **4.** Raccordez les câbles. Voir les couples de serrage appropriés sous [12.6 Couples de serrage des bornes.](#page-97-0)
	- Raccordez les conducteurs de phase du câble d'alimentation CC et du câble moteur à leurs bornes respectives. En cas d'utilisation d'un câble de la résistance de freinage, raccordez ses conducteurs aux bornes appropriées.
	- Raccordez le conducteur de terre de chaque câble à une borne de mise à la terre à l'aide d'un collier de mise à la terre pour conducteur de terre.
- **5.** Pour réaliser un raccordement à 360° avec le collier de mise à la terre du blindage de câble, dénudez le blindage de tous les câbles.
- **6.** Fixez la plaque d'entrée des câbles, puis la protection de câble. Pour connaître les couples de serrage des vis, voir [12.5 Cou](#page-96-0)[ples de serrage des vis de capot.](#page-96-0) Assurez-vous que les câbles de commande ou les câbles du variateur de fréquence ne sont pas pincés entre le châssis et la protection de câble.

Couples de serrage supplémentaires :

- plaque d'entrée des câbles moteur : 2,4 Nm
- plaque d'entrée des câbles de commande : 0,8 Nm
- capot CC : 2,4 Nm
- **7.** Fixez les colliers de mise à la terre du câble de commande sur le niveau de mise à la terre à l'aide de vis M4x16. Utilisez les colliers fournis dans le sac d'accessoires. Utilisez les colliers pour mettre les câbles de commande à la terre.

Danfoss

## **Installation électrique**

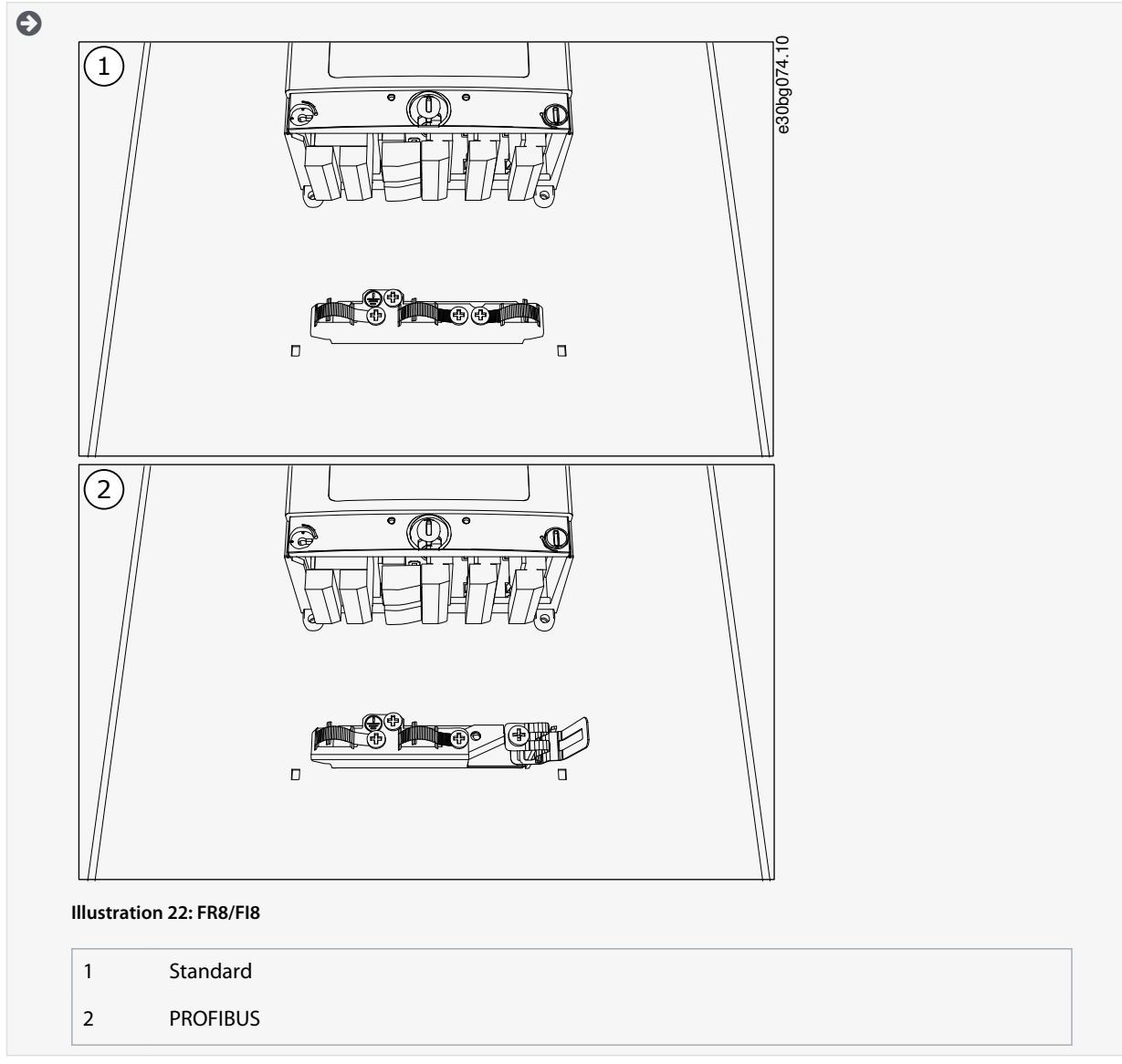

**8.** Fixez le capot du variateur. Pour connaître les couples de serrage des vis, voir [12.5 Couples de serrage des vis de capot](#page-96-0).

# **7 Unité de commande**

## 7.1 Composants de l'unité de commande

L'unité de commande du variateur de fréquence se compose de la carte de commande et de cartes supplémentaires (voir l'Illustration 23) qui sont raccordées aux connecteurs à cinq emplacements (A à E) de la carte de commande. Cette dernière est raccordée au module de puissance par un connecteur D ou par des câbles à fibres optiques (FR9).

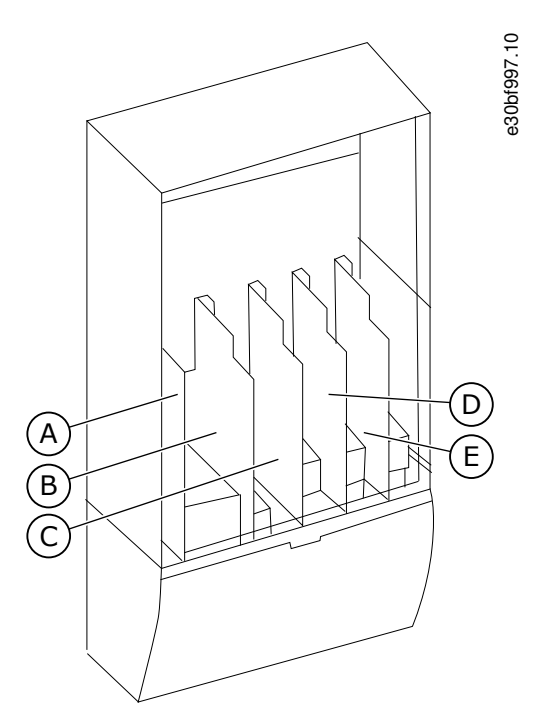

#### **Illustration 23: Emplacements de base et d'option sur la carte de commande**

L'unité de commande du variateur de fréquence comporte l'interface de commande standard. Si la commande inclut des options spéciales, le variateur de fréquence est livré conformément à cette commande. Les pages suivantes contiennent des informations sur les bornes et des exemples de câblage général. Le code de type montre les cartes d'E/S montées en usine. Pour plus d'informations sur les cartes optionnelles, reportez-vous au manuel utilisateur des cartes d'E/S VACON® NX.

La carte de base OPTA1 comporte 20 bornes de commande, et la carte de relais 6 ou 7. Les raccordements standard de l'unité de commande et les descriptions des signaux sont indiqués dans [7.3.2 Bornes de commande sur OPTA1.](#page-47-0)

Pour savoir comment installer une unité de commande qui n'est pas raccordée au module de puissance, reportez-vous au manuel d'installation des variateurs VACON® NXP IP00.

## 7.2 Tension de commande (+24 V/EXT +24 V)

Il est possible d'utiliser le variateur avec une source d'alimentation externe ayant ces propriétés : +24 V CC ±10 %, minimum 1 000 mA. Utilisez-la pour mettre sous tension par voie externe la carte de commande, ainsi que les cartes de base et optionnelles. Les entrées et sorties analogiques sur OPTA1 ne fonctionnent pas lorsque l'unité de commande est alimentée uniquement par une  $tension +24V$ 

Raccordez la source d'alimentation externe à l'une des deux bornes bidirectionnelles (n° 6 ou 12), voir le manuel de la carte optionnelle ou le manuel utilisateur des cartes d'E/S VACON® NX. Cette tension maintient l'unité de commande sous tension et permet de régler les paramètres. Les mesures du circuit principal (par exemple, la tension du bus CC et la température de l'unité) ne sont pas disponibles lorsque le variateur n'est pas connecté au réseau.

# **R E M A R Q U E**

Si le variateur de fréquence est alimenté par une tension 24 V CC externe, utilisez une diode dans la borne n° 6 (ou n° 12) pour empêcher le courant de circuler en sens inverse. Installez un fusible de 1 A dans la ligne 24 V CC pour chaque variateur de fréquence. La consommation de courant maximale pour chaque variateur est de 1 A à partir de l'alimentation externe.

<span id="page-47-0"></span>**Manuel d'utilisation**

<u> Danfoss</u>

**Unité de commande**

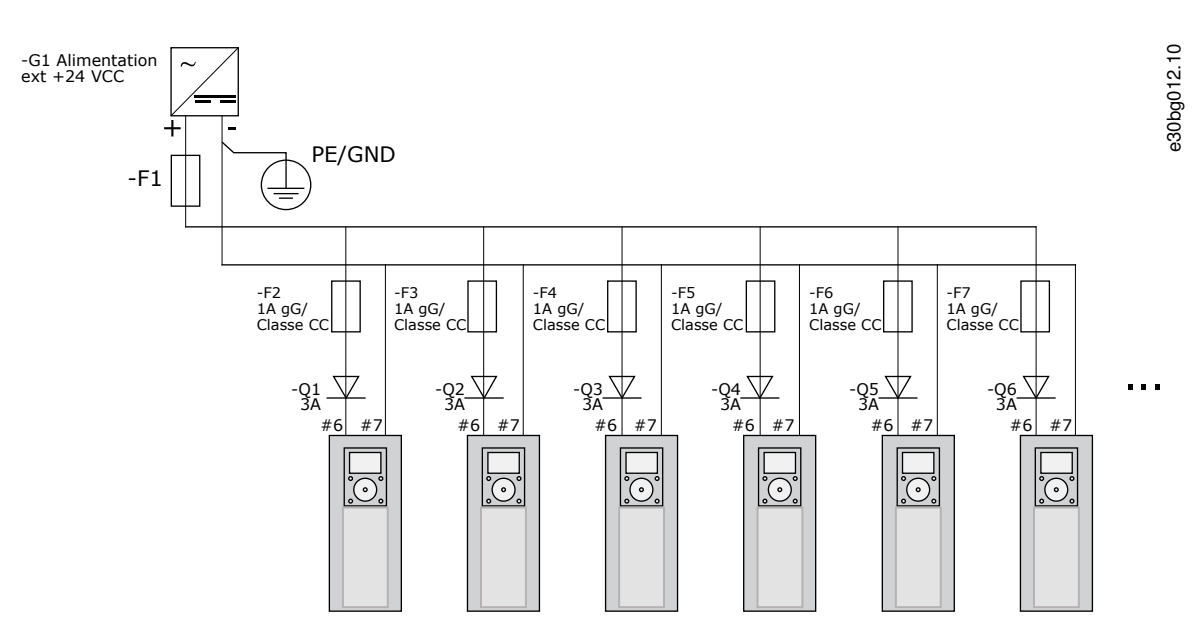

**Illustration 24: Branchement en parallèle des entrées 24 V avec de multiples variateurs de fréquence**

# **R E M A R Q U E** La terre d'E/S de l'unité de commande n'est pas isolée de la terre de châssis/protection par mise à la terre. Dans l'installation, tenez compte des différences de potentiel entre les points de mise à la terre. Nous recommandons d'utiliser une isolation galva-

nique dans les circuits d'E/S et 24 V.

## 7.3 Câblage de l'unité de commande

## 7.3.1 Sélection des câbles de commande

Les câbles de commande doivent être des câbles blindés multiconducteurs d'une section minimale de 0,5 mm <sup>2</sup> (20 AWG). Pour de plus amples informations sur les types de câble, voir le [Tableau 8.](#page-31-0) Les fils des bornes doivent avoir une section maximale de 2,5 mm<sup>2</sup> (14 AWG) pour les bornes de la carte de relais et de 1,5 mm $^{2}$  (16 AWG) pour les autres bornes.

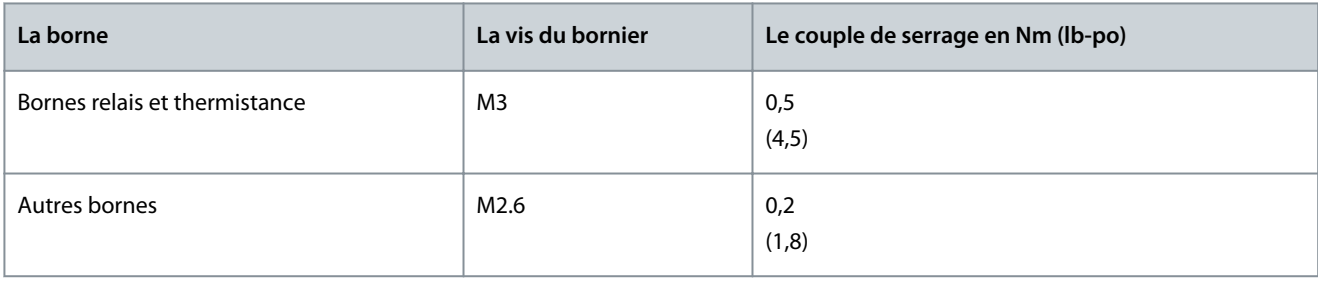

#### **Tableau 10: Couples de serrage des câbles de commande**

## 7.3.2 Bornes de commande sur OPTA1

La figure montre la description de base des bornes de la carte d'E/S. Pour plus d'informations, reportez-vous à la [7.3.2.2 Positions](#page-50-0) [des cavaliers sur la carte de base OPTA1.](#page-50-0) Pour de plus amples informations sur les bornes de commande, reportez-vous au manuel de l'applicatif « All in One » VACON®.

<u>Danfoss</u>

e30bg013.10

**Unité de commande**

#### **Manuel d'utilisation**

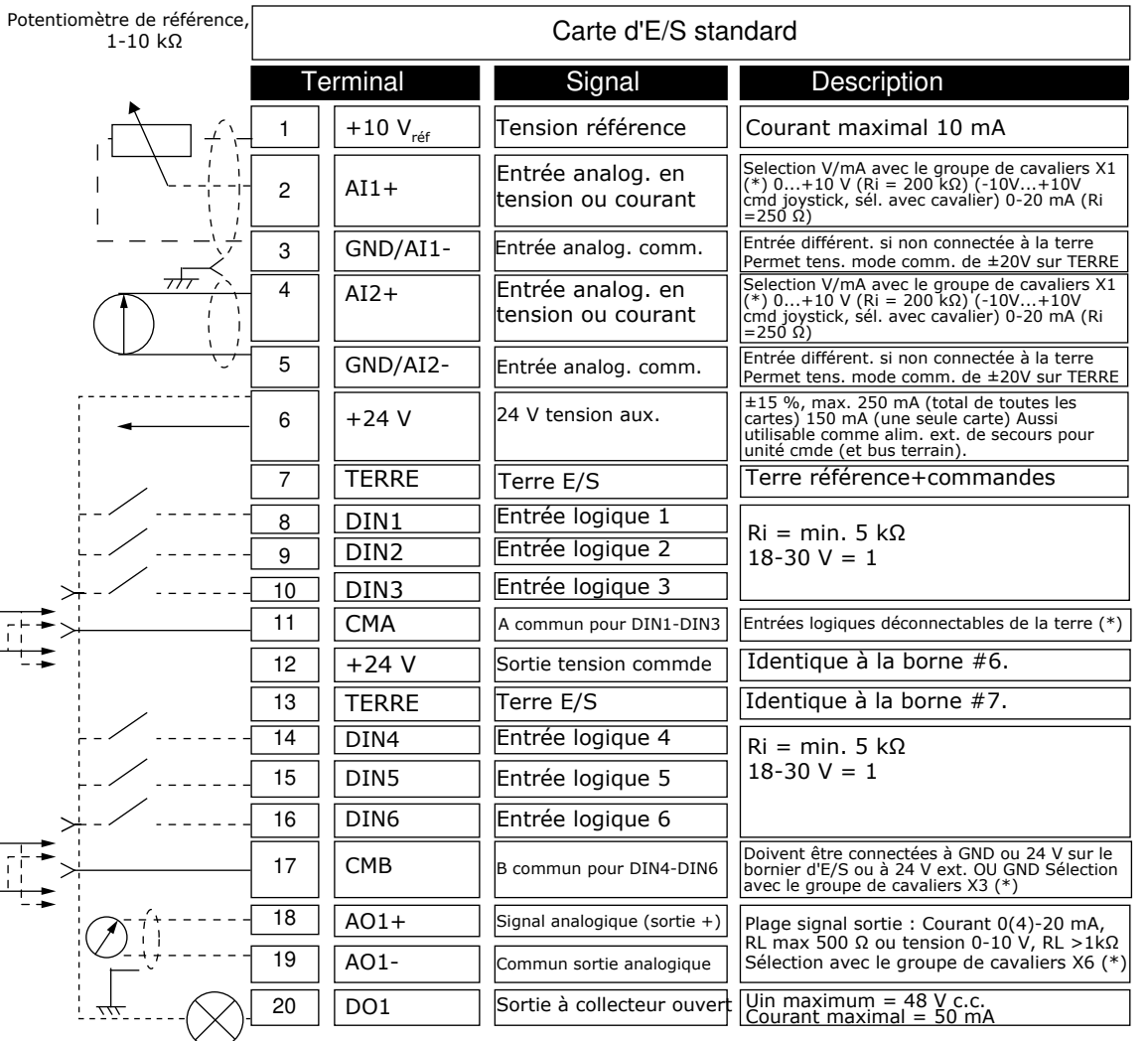

**Illustration 25: Signaux de borne de commande sur OPTA1**

#### \*) Voir la figure dans [7.3.2.2 Positions des cavaliers sur la carte de base OPTA1](#page-50-0).

Les références de paramètre des E/S sur le panneau de commande et NCDrive sont les suivantes : An.IN:A.1, An.IN:A.2, DigIN:A.1, DigIN:A.2, DigIN:A.3, DigIN:A.4, DigIN:A.5, DigIN:A.6, AnOUT:A.1 et DigOUT:A.1.

Pour utiliser la tension de commande de sortie +24 V/EXT+24 V :

- câblez la tension de commande +24 V aux entrées digitales via un commutateur externe. OU
- utilisez la tension de commande pour mettre sous tension des équipements externes, tels que des codeurs et des relais auxiliaires.

La charge totale spécifiée sur toutes les bornes de sortie +24 V/EXT+24 V disponibles ne peut pas être supérieure à 250 mA.

La charge maximale sur la sortie +24 V/EXT+24 V est de 150 mA par carte. Si une sortie +24 V/EXT+24 V est présente sur la carte, elle est protégée localement contre les courts-circuits. En cas de court-circuit d'une des sorties +24 V/EXT+24 V, les autres restent sous tension grâce à la protection locale.

**Manuel d'utilisation**

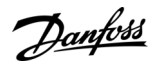

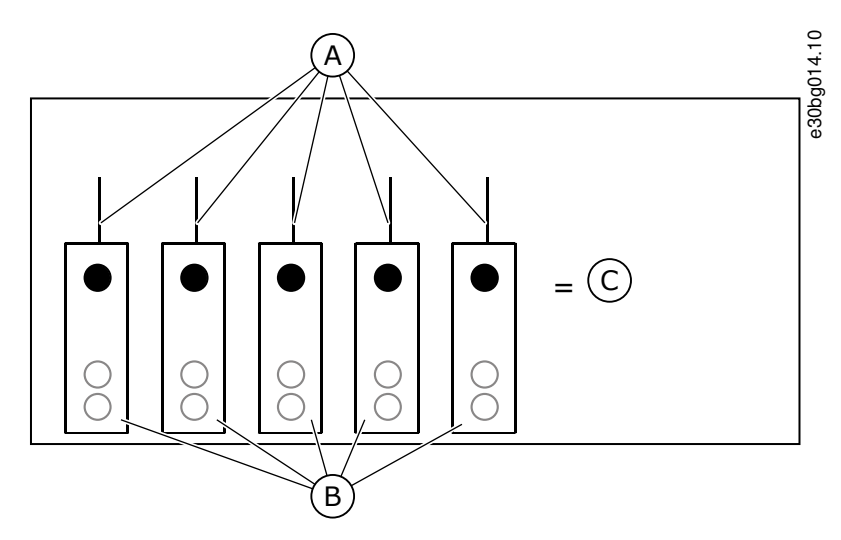

**Illustration 26: Charges maximales sur la sortie +24 V/EXT+24 V**

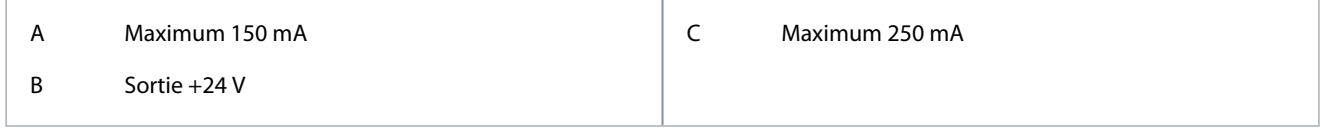

## 7.3.2.1 Inversions du signal d'entrée digitale

Le niveau de signal actif est différent lorsque les entrées communes CMA et CMB (bornes 11 et 17) sont raccordées à +24 V ou à la terre (0 V).

La tension de commande 24 V et la terre pour les entrées digitales et les entrées communes (CMA, CMB) peuvent être internes ou externes.

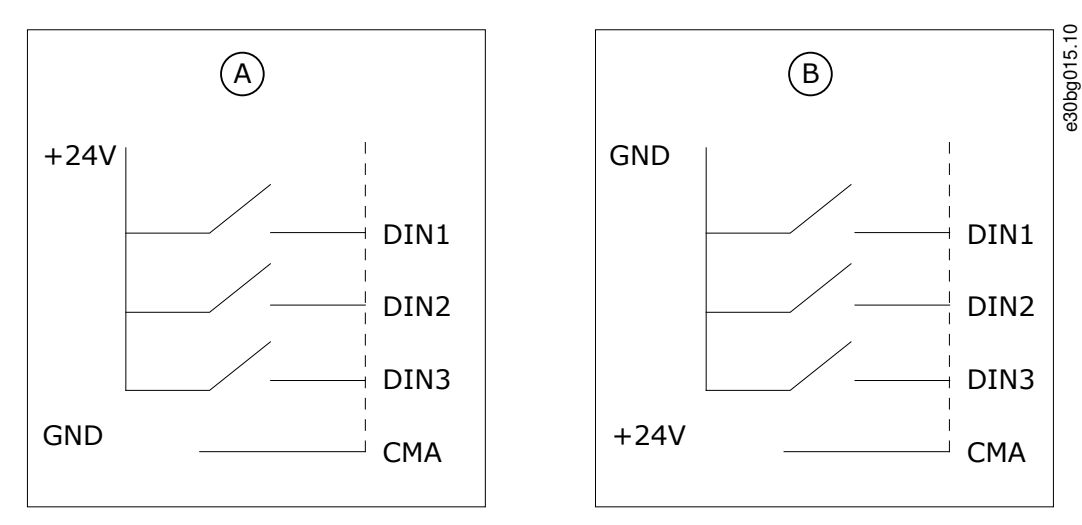

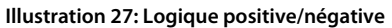

A Logique positive (+24 V est le signal actif) = l'entrée est active lorsque le commutateur est fermé. B Logique négative (0 V est le signal actif) = l'entrée est active lorsque le commutateur est fermé. Réglez le cavalier X3 en position « CMA/CMB isolé de la terre ».

## Autres liens

• [Positions des cavaliers sur la carte de base OPTA1](#page-50-0)

<u>Danfoss</u>

## <span id="page-50-0"></span>7.3.2.2 Positions des cavaliers sur la carte de base OPTA1

Les fonctions du variateur de fréquence peuvent être modifiées pour qu'elles correspondent mieux aux exigences locales. Pour cela, modifiez certaines positions des cavaliers sur la carte OPTA1. Les positions des cavaliers définissent le type de signal des entrées analogiques et digitales. Si le contenu du signal AI/AO est modifié, il est également nécessaire de modifier le paramètre de carte associé dans le menu M7.

La carte de base A1 présente quatre groupes de cavaliers : X1, X2, X3 et X6. Chaque groupe de cavaliers contient huit broches et deux cavaliers. Voir les positions possibles des cavaliers dans l'Illustration 28.

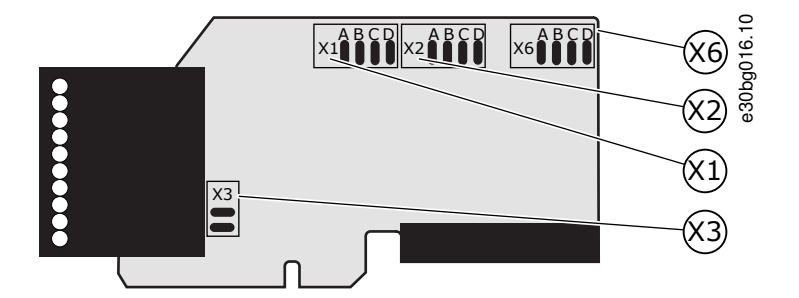

**Illustration 28: Groupes de cavaliers sur OPTA1**

<u> Danfoss</u>

## **Unité de commande**

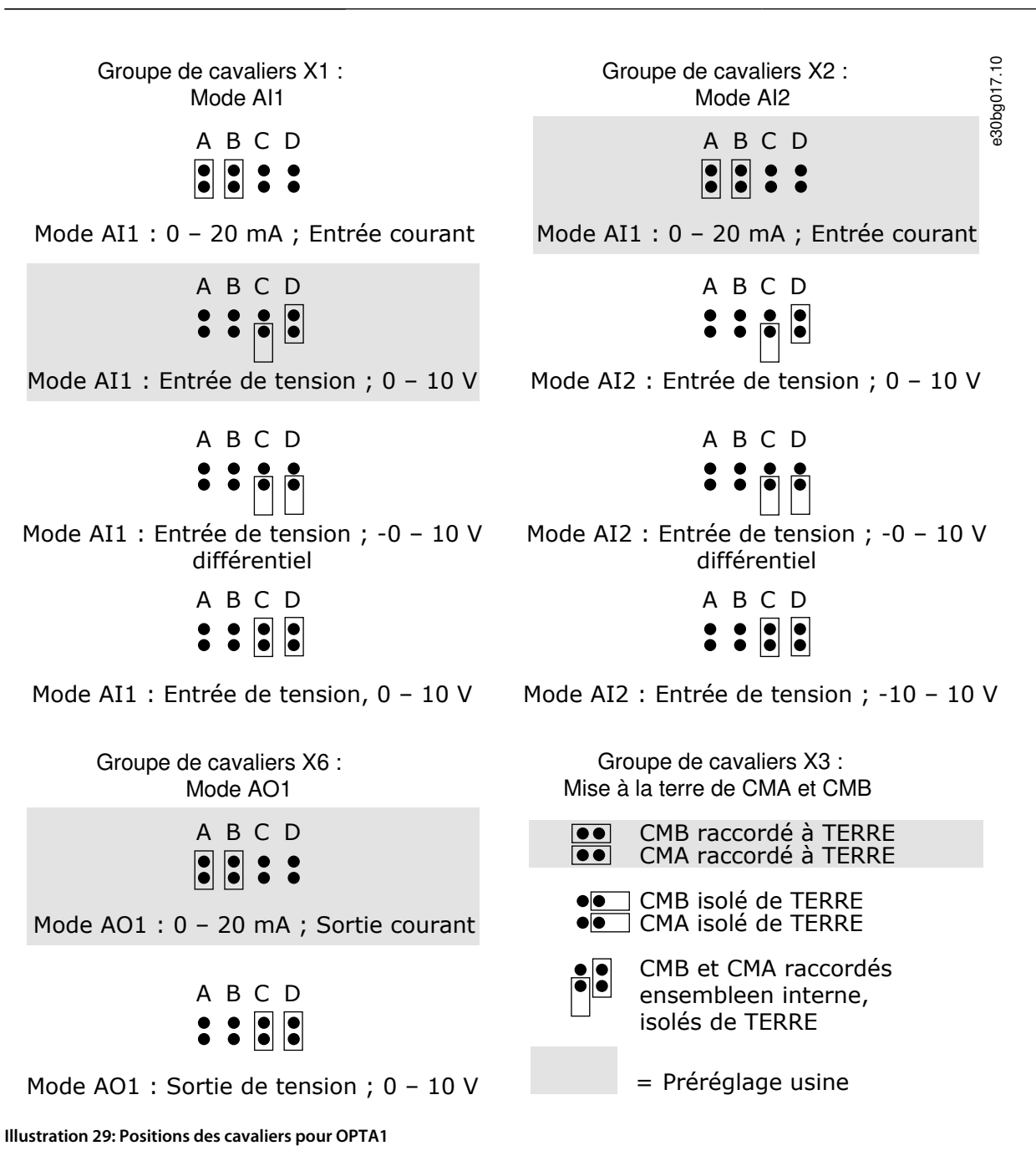

<u>Danfoss</u>

**Unité de commande**

## 7.3.3 Bornes de commande sur OPTA2 et OPTA3

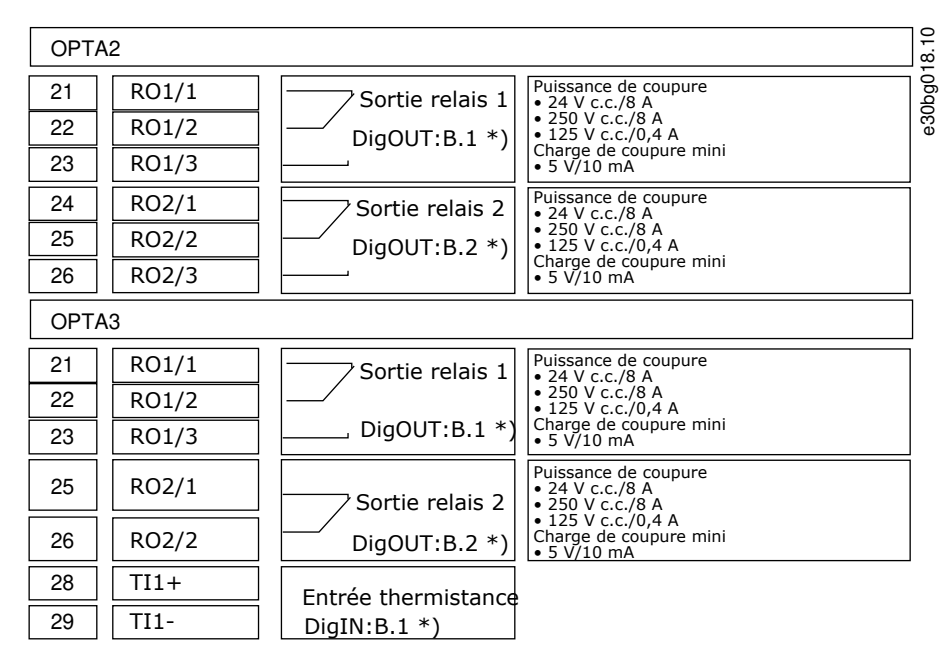

#### **Illustration 30: Signaux de borne de commande sur les cartes de relais OPTA2 et OPTA3**

\*) Référence de paramètre sur le panneau de commande et NCDrive.

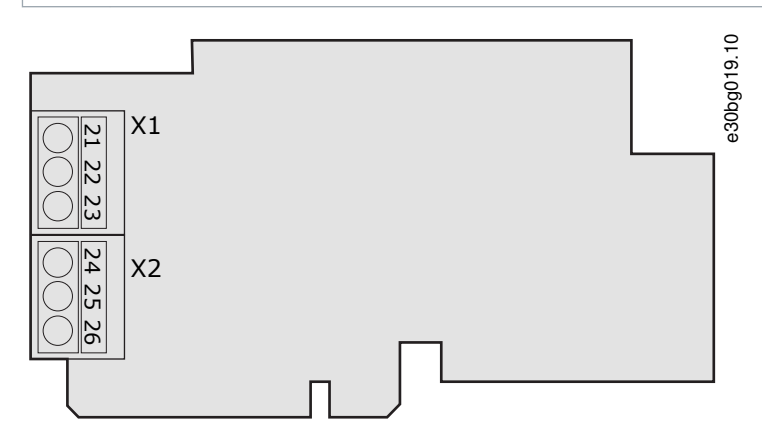

**Illustration 31: OPTA2**

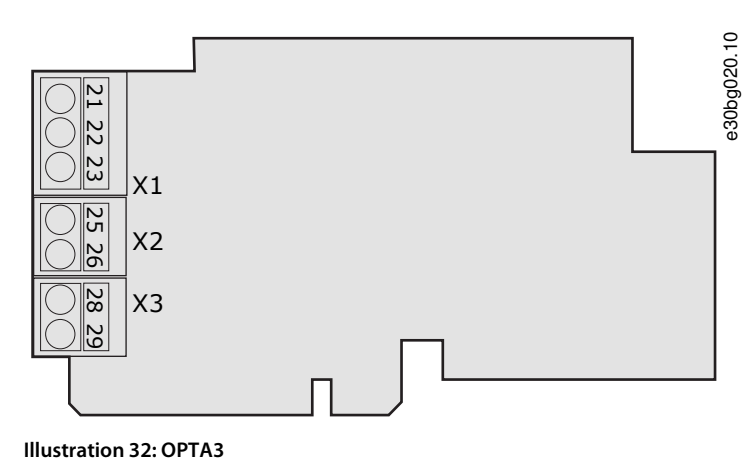

<u>Danfoss</u>

# 7.4 Installation de cartes optionnelles

Pour obtenir des informations sur la manière d'installer les cartes optionnelles, reportez-vous au manuel des cartes optionnelles ou au manuel utilisateur des cartes d'E/S VACON® NX.

## 7.5 Isolation galvanique

Les raccordements de la commande sont isolés du réseau. Les bornes GND sont connectées de façon permanente à la terre d'E/S. Voir l'Illustration 33.

Les entrées digitales sur la carte d'E/S sont isolées galvaniquement de la terre d'E/S. Les sorties relais sont également doublement isolées les unes des autres à 300 V CA (EN-50178).

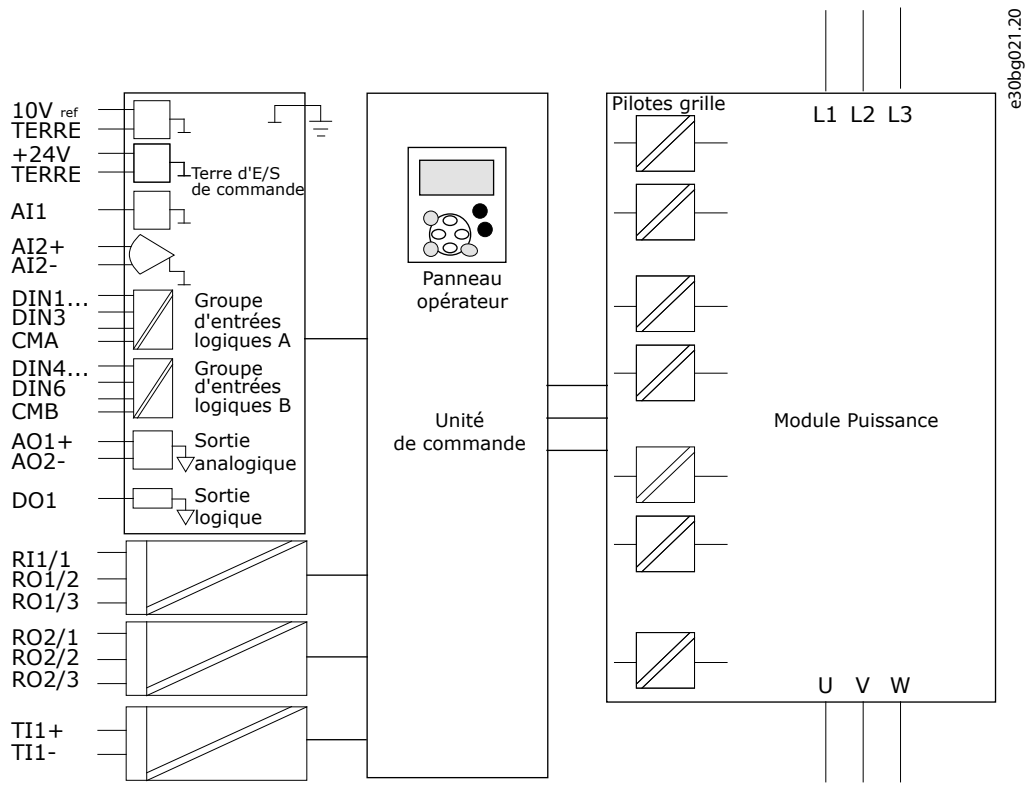

**Illustration 33: Isolation galvanique**

**Utilisation du panneau de commande**

# **8 Utilisation du panneau de commande**

#### 8.1 Navigation sur le panneau de commande

Les données du variateur de fréquence sont affichées dans des menus et des sous-menus. Suivez ces instructions pour naviguer dans la structure de menu du panneau de commande.

#### **Procédure**

- **1.** Pour basculer entre les menus, utilisez les touches de navigation Haut et Bas du clavier.
- **2.** Pour accéder à un groupe ou à un élément, appuyez sur la touche de menu droite.

Pour revenir au niveau précédent, appuyez sur la touche de menu gauche.

 $\odot$ L'affichage montre l'emplacement actuel dans le menu, par exemple S6.3.2. Il montre également le nom du groupe ou de l'élément à l'emplacement actuel. RUN READY Keypad A B C e30bf980.10 Affichage  $V1 - V1$ **Illustration 34: Éléments de navigation sur le panneau de commande** A Position dans le menu B Description (nom de la page) C Nombre d'éléments disponibles ou valeur de l'élément.

## 8.2 Utilisation du menu Monitoring (Affichage) (M1)

Suivez ces instructions pour afficher les valeurs réelles des paramètres et des signaux.

Les valeurs ne peuvent pas être modifiées dans le menu Monitoring (Affichage). Pour changer les valeurs des paramètres, voir [8.3.2](#page-56-0) [Sélection de valeurs](#page-56-0) ou [8.3.3 Modification des valeurs chiffre par chiffre.](#page-57-0)

#### **Procédure**

**1.** Pour trouver le menu Monitoring (Affichage), faites défiler l'affichage dans le menu principal jusqu'à ce que l'indication de position M1 apparaisse sur la première ligne d'affichage.

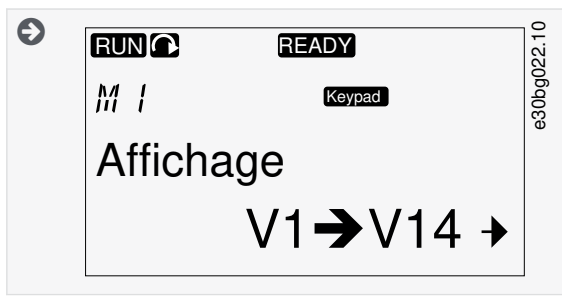

- **2.** Pour accéder au menu Monitoring (Affichage) à partir du menu principal, appuyez sur la touche de menu droite.
- **3.** Pour faire défiler le menu, appuyez sur les touches de navigation Haut et Bas.

## 8.2.1 Valeurs surveillées

Les valeurs surveillées portent l'indication V#.#. Elles sont actualisées toutes les 0,3 s.

**Utilisation du panneau de commande**

Danfoss

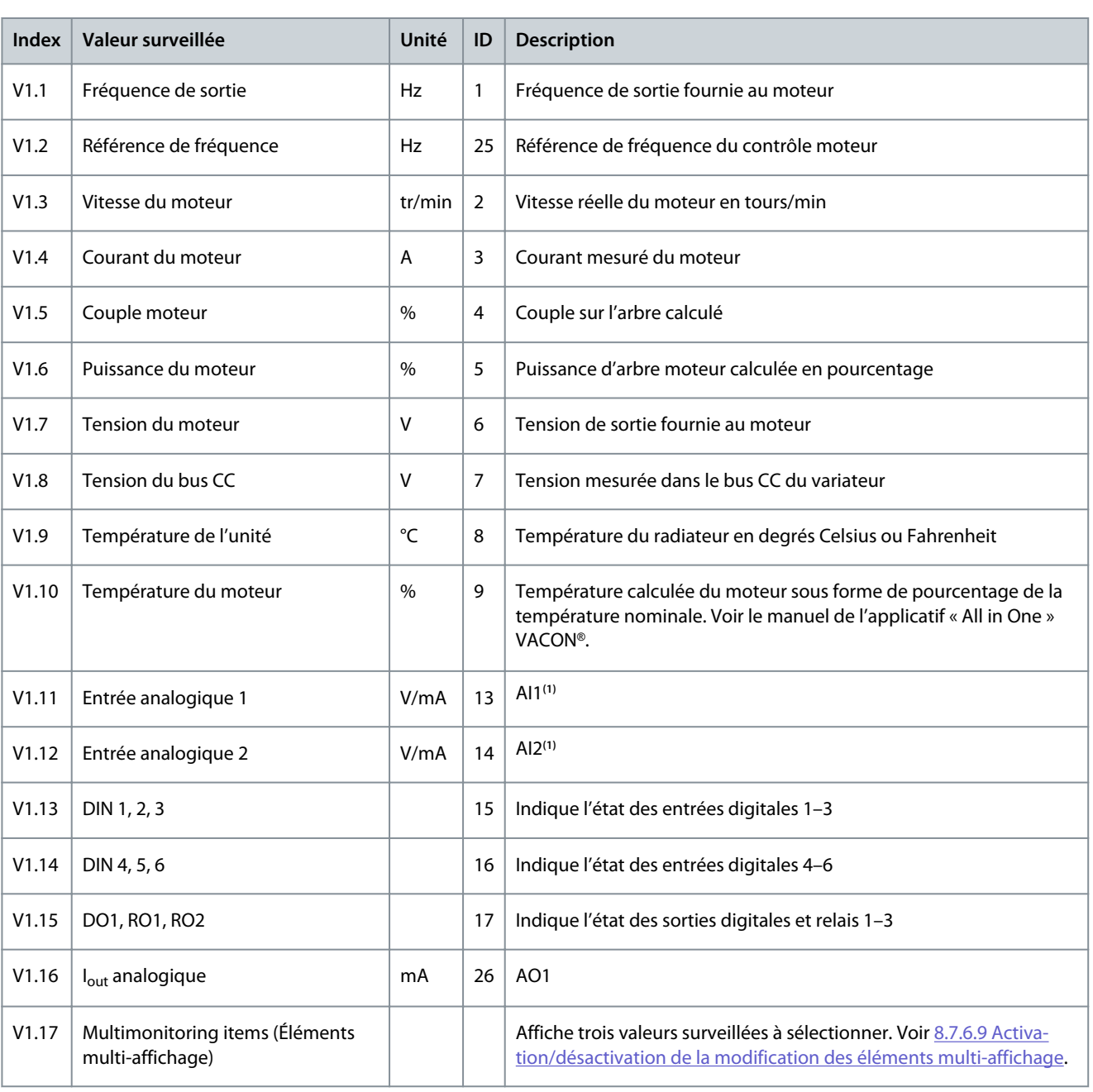

**<sup>1</sup>** Si le variateur de fréquence a uniquement une alimentation de +24 V (pour la mise sous tension de la carte de commande), cette valeur n'est pas fiable.

Voir le manuel de l'applicatif « All in One » VACON® pour d'autres valeurs surveillées.

## 8.3 Utilisation du menu Paramètres (M2)

## 8.3.1 Localisation du paramètre

Suivez ces instructions pour trouver le paramètre à modifier.

#### **Procédure**

**1.** Pour trouver le menu Paramètres, faites défiler l'affichage dans le menu principal jusqu'à ce que l'indication de position M2 apparaisse sur la première ligne d'affichage.

<span id="page-56-0"></span>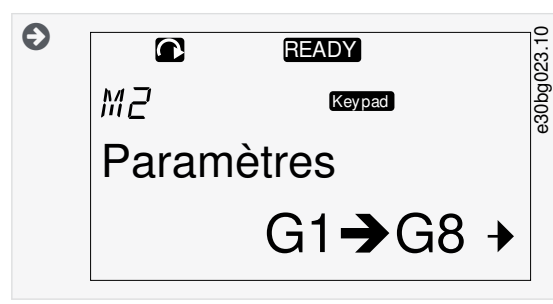

**2.** Appuyez sur la touche de menu droite pour entrer dans le menu Parameter Group (Groupe de paramètres) (G#).

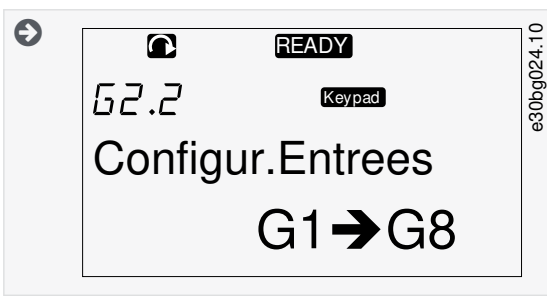

**3.** Pour localiser le groupe de paramètres, utilisez les touches de navigation Haut et Bas.

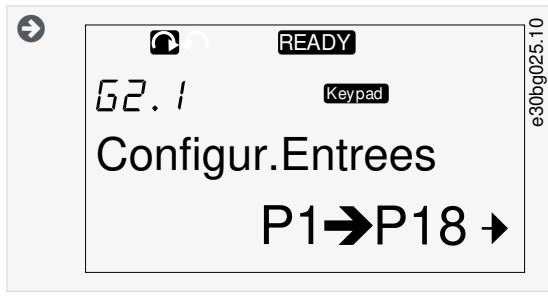

**4.** Utilisez les touches de navigation Haut et Bas pour trouver le paramètre (P#) à modifier. Pour accéder directement au premier paramètre d'un groupe lorsque le dernier paramètre de ce groupe est affiché, appuyez sur la touche de navigation Haut.

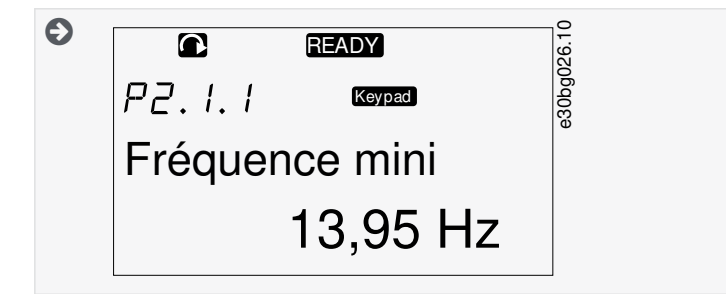

## 8.3.2 Sélection de valeurs

Suivez ces instructions pour modifier les valeurs textuelles sur le panneau de commande.

Le programme de base « All in One+ » contient sept applicatifs avec différents jeux de paramètres. Pour plus d'informations, voir le manuel de l'applicatif « All in One » VACON®.

Lorsque le variateur est à l'état Marche, de nombreux paramètres sont verrouillés et ne peuvent pas être modifiés. Seul le texte Locked (Verrouillé) s'affiche. Arrêtez le variateur de fréquence pour modifier ces paramètres.

#### **Procédure**

**1.** Utilisez les touches de navigation Haut et Bas pour trouver le paramètre (P#) à modifier. Pour accéder directement au premier paramètre d'un groupe lorsque le dernier paramètre de ce groupe est affiché, appuyez sur la touche de navigation Haut.

<span id="page-57-0"></span>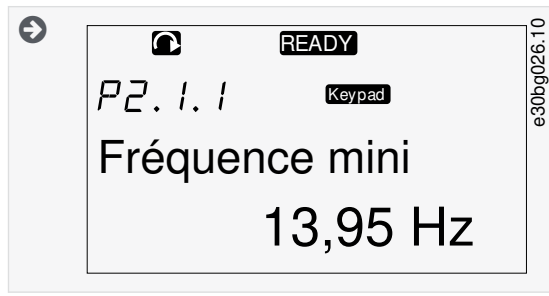

**2.** Pour passer en mode Edit (Édition), appuyez sur la touche de menu droite. La valeur du paramètre se met à clignoter.

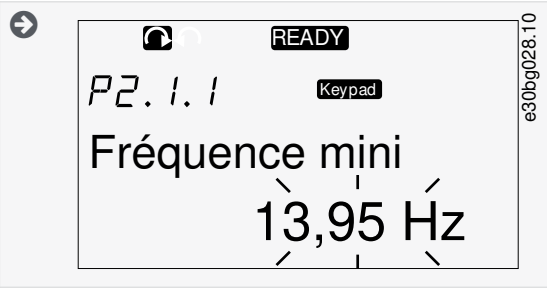

- **3.** Définissez la nouvelle valeur à l'aide des touches de navigation Haut et Bas.
- **4.** Pour accepter la modification, appuyez sur la touche [enter] ou ignorez la modification à l'aide de la touche de menu gauche.

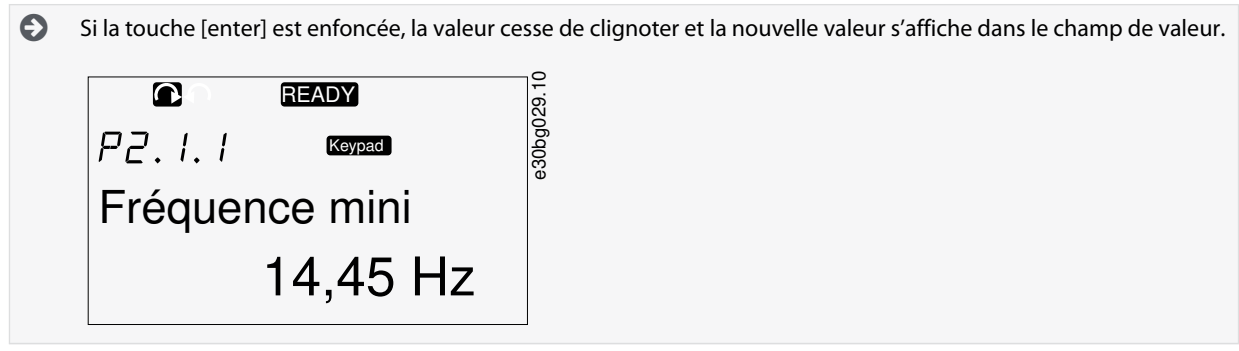

**5.** Pour verrouiller les valeurs des paramètres, utilisez la fonction Param.Verrou. dans le menu M6 .Voir [8.7.6.6 Verrouillage d'un](#page-71-0) [paramètre.](#page-71-0)

## 8.3.3 Modification des valeurs chiffre par chiffre

Suivez ces instructions pour modifier les valeurs numériques sur le panneau de commande.

Le programme de base « All in One+ » contient sept applicatifs avec différents jeux de paramètres. Pour plus d'informations, voir le manuel de l'applicatif « All in One » VACON®.

Lorsque le variateur est à l'état Marche, de nombreux paramètres sont verrouillés et ne peuvent pas être modifiés. Seul le texte Locked (Verrouillé) s'affiche. Arrêtez le variateur de fréquence pour modifier ces paramètres.

#### **Procédure**

**1.** Accédez au paramètre à l'aide des touches de navigation et de menu.

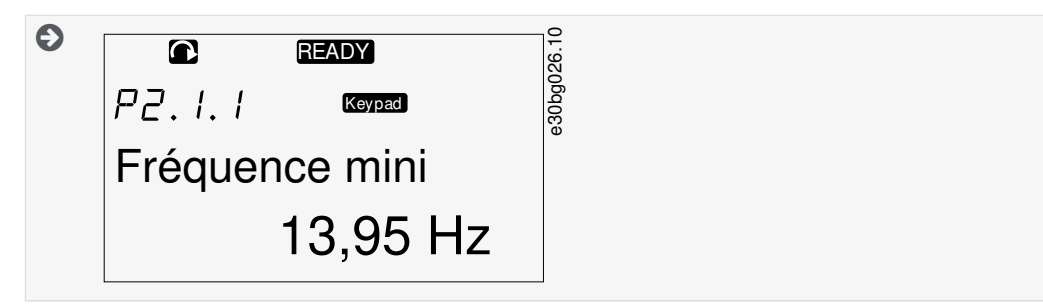

**2.** Pour passer en mode Edit (Édition), appuyez sur la touche de menu droite. La valeur du paramètre se met à clignoter.

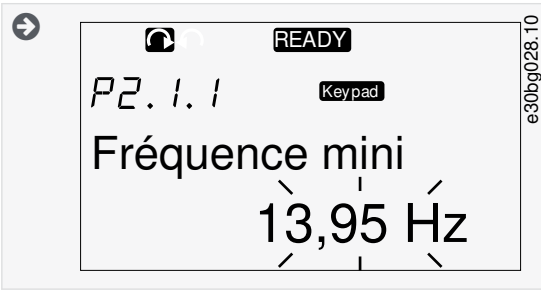

- **3.** Appuyez sur la touche de menu droite. La valeur peut maintenant être modifiée chiffre par chiffre.
- **4.** Pour accepter la modification, appuyez sur la touche [enter].

Pour ignorer la modification, appuyez sur la touche de menu gauche à plusieurs reprises, jusqu'à ce que la liste des paramètres s'affiche de nouveau.

 $\boldsymbol{\epsilon}$ Si la touche [enter] est enfoncée, la valeur cesse de clignoter et la nouvelle valeur s'affiche dans le champ de valeur.

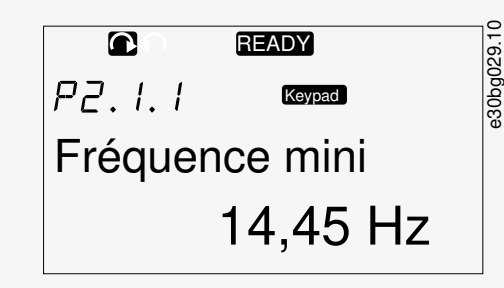

**5.** Pour verrouiller les valeurs des paramètres, utilisez la fonction Param.Verrou. dans le menu M6 .Voir [8.7.6.6 Verrouillage d'un](#page-71-0) [paramètre.](#page-71-0)

## 8.4 Utilisation du menu Cde Panneau

## 8.4.1 Localisation du menu Cde Panneau

Dans le menu Cde Panneau, les fonctions suivantes sont disponibles : sélectionner le mode de contrôle, modifier la référence de fréquence et changer le sens du moteur.

#### **Procédure**

**1.** Pour trouver le menu Cde Panneau, faites défiler l'affichage dans le menu principal jusqu'à ce que l'indication de position M3 apparaisse sur la première ligne d'affichage.

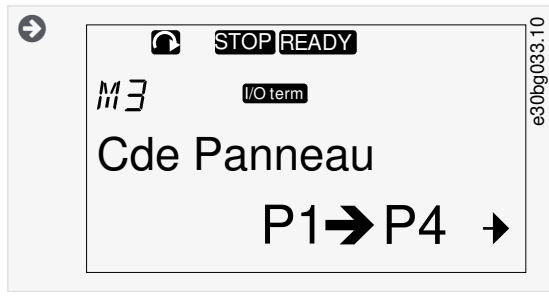

**2.** Pour accéder au menu Cde Panneau à partir du menu principal, appuyez sur la touche de menu droite.

## 8.4.2 Paramètres de Cde Panneau M3

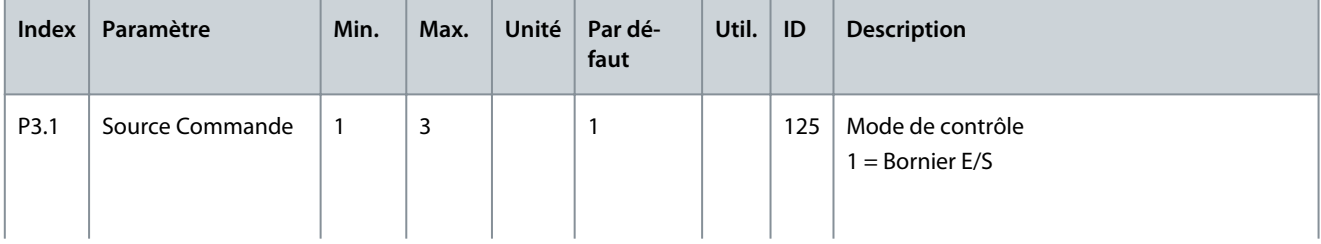

**commande**

<span id="page-59-0"></span>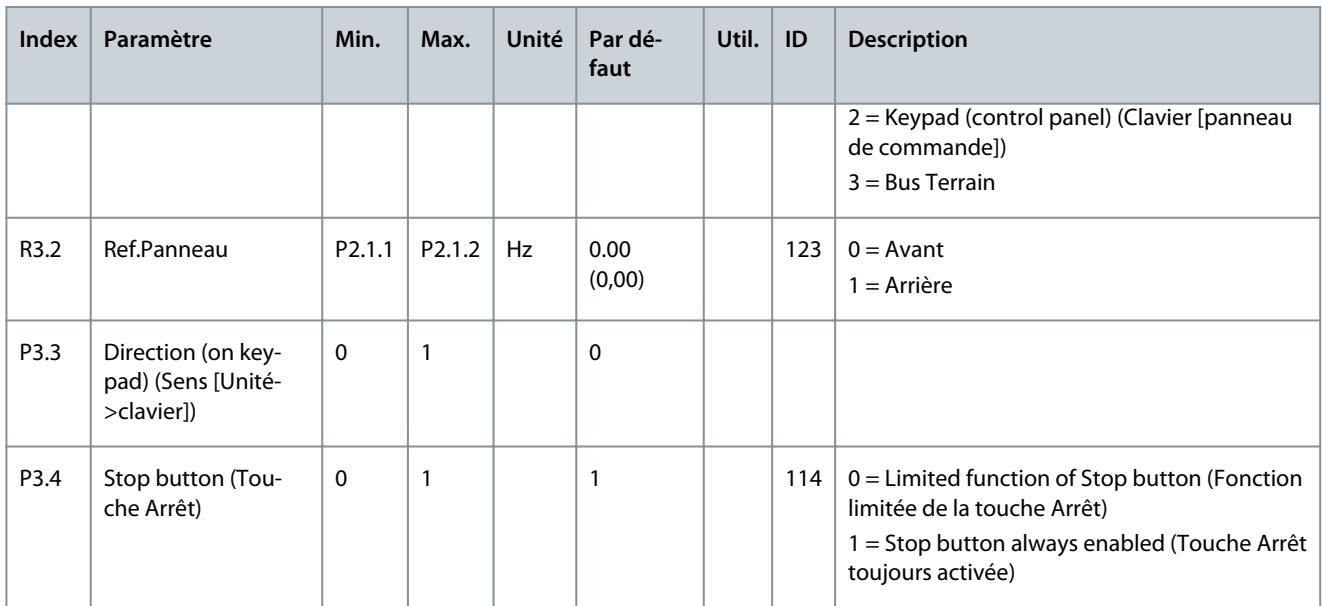

## 8.4.3 Modification du mode de contrôle

Trois modes de contrôle permettent de commander le variateur de fréquence. Pour chaque source de commande, un symbole différent s'affiche :

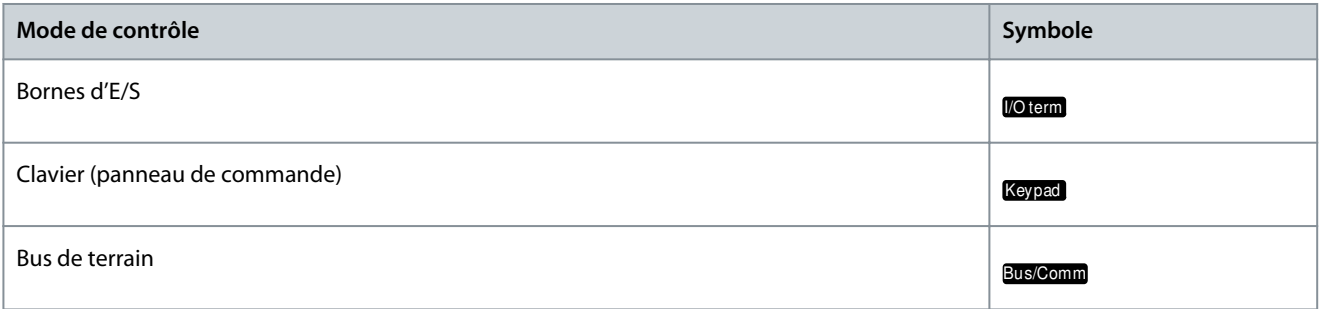

#### **Procédure**

**1.** Dans le menu Cde Panneau (M3), localisez le mode de contrôle (Source Commande) à l'aide des touches de menu Haut et Bas.

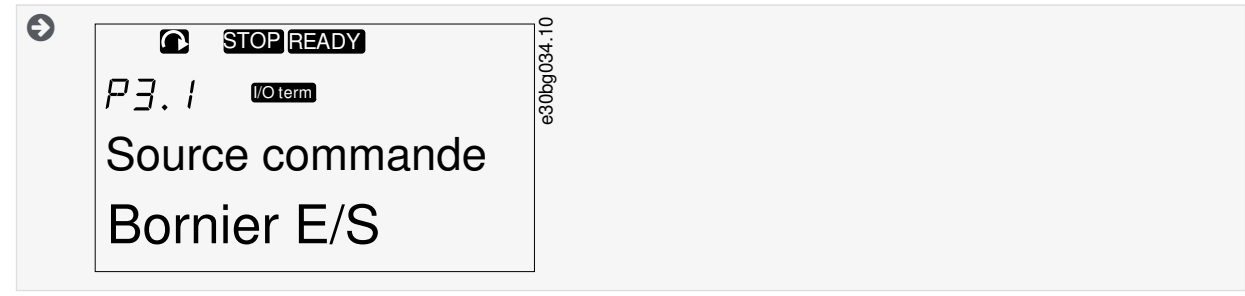

**2.** Pour passer en mode Edit (Édition), appuyez sur la touche de menu droite.

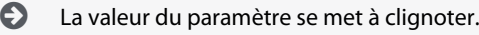

- **3.** Pour faire défiler les options, appuyez sur les touches de navigation Haut et Bas.
- **4.** Pour sélectionner le mode de contrôle, appuyez sur la touche [enter].

## 8.4.4 Modification du sens de rotation

Le sous-menu de sens du clavier indique le sens de rotation du moteur. Dans ce sous-menu, il est également possible de modifier le sens de rotation.

Pour plus d'informations sur la manière de commander le moteur à l'aide du panneau de commande, voir [3.10.1 Clavier](#page-19-0) et [9.2 Mise](#page-81-0) [en service de l'onduleur.](#page-81-0)

)anfoss **Utilisation du panneau de commande**

#### **Procédure**

- **1.** Dans le menu Cde Panneau(M3), localisez Dir.Panneau à l'aide des touches de menu Haut et Bas.
- **2.** Pour passer en mode Edit (Édition), appuyez sur la touche de menu droite.
- **3.** Sélectionnez le sens à l'aide des touches de menu Haut et Bas.

 $\bm{\Theta}$ Le sens de rotation change sur le panneau de commande.

**4.** Pour que le moteur se conforme au sens de rotation défini, sélectionnez le clavier comme mode de contrôle, voir [8.4.3](#page-59-0) [Modification du mode de contrôle.](#page-59-0)

## 8.4.5 Désactivation de la fonction d'arrêt du moteur

Par défaut, le moteur s'arrête lorsque la touche Arrêt est enfoncée, quel que soit le mode de contrôle. Suivez ces instructions pour désactiver cette fonction.

#### **Procédure**

- **1.** Dans le menu Cde Panneau(M3), accédez à la page 3.4. Touche Arrêt à l'aide des touches de navigation.
- **2.** Pour passer en mode Édition, appuyez sur la touche de menu droite.
- **3.** Pour sélectionner Oui ou Non, utilisez les touches de navigation.
- **4.** Acceptez la sélection à l'aide de la touche [enter].

 $\boldsymbol{\epsilon}$ Lorsque la fonction d'arrêt du moteur n'est pas active, la touche Arrêt arrête le moteur uniquement lorsque le clavier est le mode de contrôle.

## 8.4.6 Fonctions spéciales dans le menu Cde Panneau

#### 8.4.6.1 Sélection du clavier comme mode de contrôle

Cette fonction spéciale est uniquement disponible dans le menu M3.

Assurez-vous d'être bien dans le menu M3 et veillez à ce que le mode de contrôle ne soit pas le clavier.

#### **Procédure**

- **1.** Effectuez l'une des options suivantes :
	- Maintenez la touche Marche enfoncée pendant 3 s alors que le moteur est à l'état Marche.
	- Maintenez la touche Arrêt enfoncée pendant 3 s alors que le moteur est arrêté.

Dans un autre menu que M3, lorsque le clavier n'est pas le mode de contrôle actif et la touche Marche est enfoncée, un message d'erreur Cde Panneau désactivé s'affiche. Dans certains applicatifs, ce message d'erreur ne s'affiche pas.

Θ Le clavier est sélectionné comme mode de contrôle, et la référence de fréquence et le sens actuels sont copiés sur le panneau de commande.

## 8.4.6.2 Copie du jeu de référence de fréquence sur le panneau de commande

Ces fonctions spéciales ne sont disponibles que dans le menu M3.

Suivez ces instructions pour copier le jeu de référence de fréquence de l'E/S ou du bus de terrain sur le panneau de commande.

Assurez-vous d'être bien dans le menu M3 et veillez à ce que le mode de contrôle ne soit pas le clavier.

#### **Procédure**

**1.** Maintenez la touche [enter] enfoncée pendant 3 s.

Dans un autre menu que M3, lorsque le clavier n'est pas le mode de contrôle actif et la touche Marche est enfoncée, un message d'erreur Cde Panneau désactivé s'affiche.

## <span id="page-61-0"></span>8.5 Utilisation du menu Défauts Actifs (M4)

## 8.5.1 Localisation du menu Défauts Actifs

Le menu Défauts Actifs présente la liste des défauts actifs. En l'absence de défauts actifs, le menu est vide. Pour plus d'informations sur les types de défaut et la manière de réarmer les défauts, voir [11.1 Informations générales concernant la](#page-86-0) [localisation des défauts](#page-86-0) et [11.2 Réarmement d'un défaut.](#page-86-0) Pour obtenir les codes des défauts, leurs causes possibles et des informations sur la manière de corriger un défaut, voir la section Défauts et alarmes.

#### **Procédure**

**1.** Pour trouver le menu Défauts Actifs, faites défiler l'affichage dans le menu principal jusqu'à ce que l'indication de position M4 apparaisse sur la première ligne d'affichage.

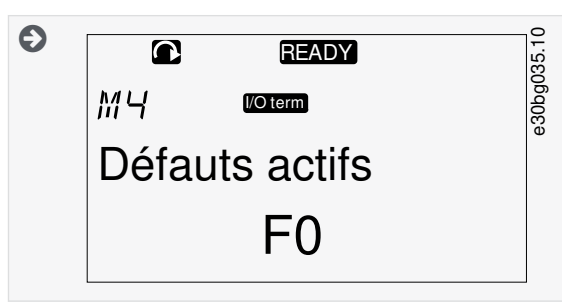

**2.** Pour accéder au menu Défauts Actifs à partir du menu principal, appuyez sur la touche de menu droite.

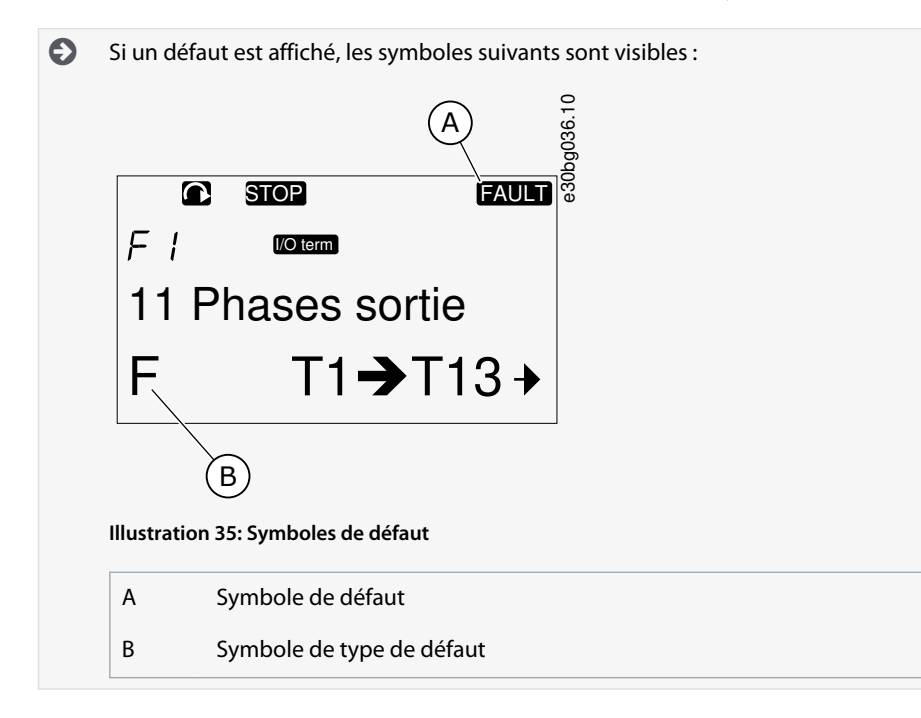

## 8.5.2 Examen de Fault Time Data Record (Enregistrement des données temporelles de défaut)

Ce menu montre certaines données importantes qui étaient valides au moment du défaut. Elles peuvent vous aider à trouver la cause du défaut.

#### **Procédure**

- **1.** Recherchez le défaut dans le menu Défauts Actifs ou Historiq.Défauts.
- **2.** Appuyez sur la touche de menu droite.
- **3.** Faites défiler les données T.1-T.16 à l'aide des touches de navigation.

## 8.5.3 Fault Time Data Record (Enregistrement des données temporelles de défaut)

L'enregistrement des données temporelles de défaut montre certaines données importantes qui étaient valides au moment du défaut. Elles peuvent vous aider à trouver la cause du défaut.

Si le temps réel est configuré sur le variateur de fréquence, les éléments de données T1 et T2 s'affichent comme dans la colonne Real Time Data Record (Enregistrement des données en temps réel) :

Dans certains cas spéciaux, certains champs peuvent afficher d'autres données que celles décrites dans le tableau. Si la valeur d'un champ diffère considérablement de la valeur attendue, cela peut être dû à cette utilisation spéciale. Contactez le distributeur le plus proche pour que le constructeur vous aide à comprendre les données.

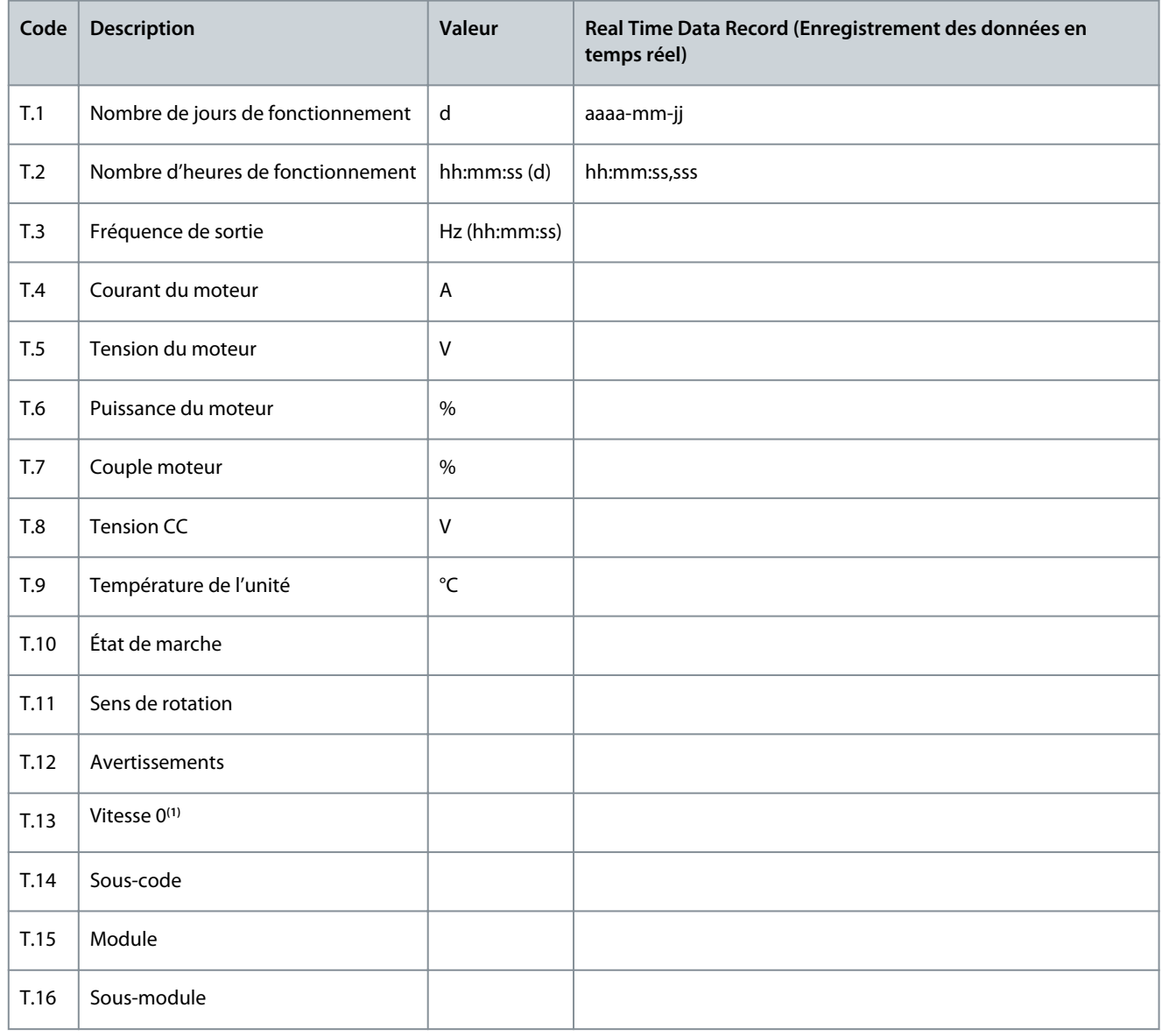

**1** Indique si le variateur fonctionnait à une vitesse nulle (< 0,01 Hz) lorsque le défaut est survenu.

## 8.6 Utilisation du menu Historiq.Défauts (M5)

## 8.6.1 Menu Historiq.Défauts (M5)

L'historique des défauts peut contenir jusqu'à 30 défauts. Les informations concernant chaque défaut s'affichent dans l'enregistrement des données temporelles de défaut. Voir [8.5.3 Fault Time Data Record \(Enregistrement des données temporelles de défaut\)](#page-61-0). La ligne de valeur de la page principale (H1->H#) indique le nombre de défauts figurant dans l'historique des défauts. L'indication de position présente l'ordre dans lequel les défauts sont survenus. Le défaut le plus récent a l'indication H5.1, l'avant-dernier a l'indication H5.2, etc. Si l'historique contient 30 défauts, le défaut suivant qui se manifeste entraîne la suppression du défaut le plus ancien (H5.30) de l'historique.

Voir les différents codes de défaut dans la section Défauts et alarmes.

**Utilisation du panneau de commande**

## 8.6.2 Réinitialisation de l'historique des défauts

Historiq.Défauts affiche les 30 derniers défauts à la fois. Suivez ces instructions pour réinitialiser l'historique.

#### **Procédure**

- **1.** Pour trouver le menu Historiq.Défauts, faites défiler l'affichage dans le menu principal jusqu'à ce que l'indication de position M5 apparaisse sur la première ligne d'affichage.
- **2.** Pour accéder au menu Historiq.Défauts à partir du menu principal, appuyez sur la touche de menu droite.
- **3.** Dans le menu Historiq.Défauts, appuyez sur la touche [enter] pendant 3 s.

 $\boldsymbol{\Theta}$ Le symbole H# est remplacé par 0.

## 8.7 Utilisation du menu Système (M6)

## 8.7.1 Localisation du menu Système

Le menu Système inclut les réglages généraux du variateur de fréquence. Ce sont, par exemple, la sélection de l'applicatif, les jeux de paramètres et les informations concernant le matériel et le logiciel. Le nombre de sous-menus et de pages s'affiche avec le symbole S# (ou P#) sur la ligne de valeur.

#### **Procédure**

- **1.** Pour trouver le menu Système, faites défiler l'affichage dans le menu principal jusqu'à ce que l'indication de position M6 apparaisse sur la première ligne d'affichage.
- **2.** Pour accéder au menu Système à partir du menu principal, appuyez sur la touche de menu droite.

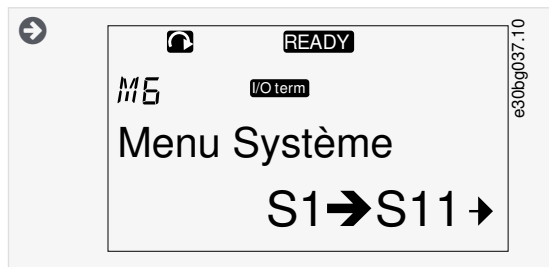

## 8.7.2 Fonctions du menu Système

**Tableau 11: Fonctions du menu Système**

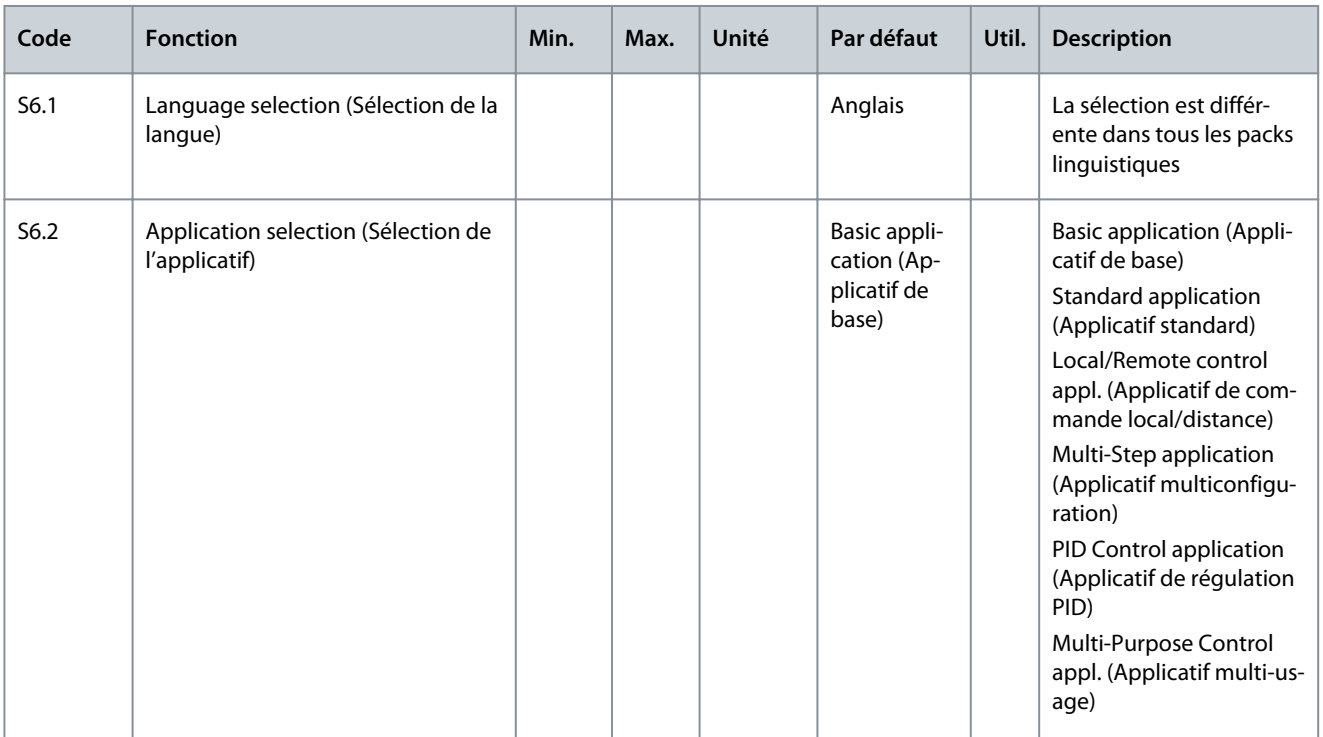

## **VACON® NX Inverters FI4-FI8**

#### **Manuel d'utilisation**

Danfoss **Utilisation du panneau de commande**

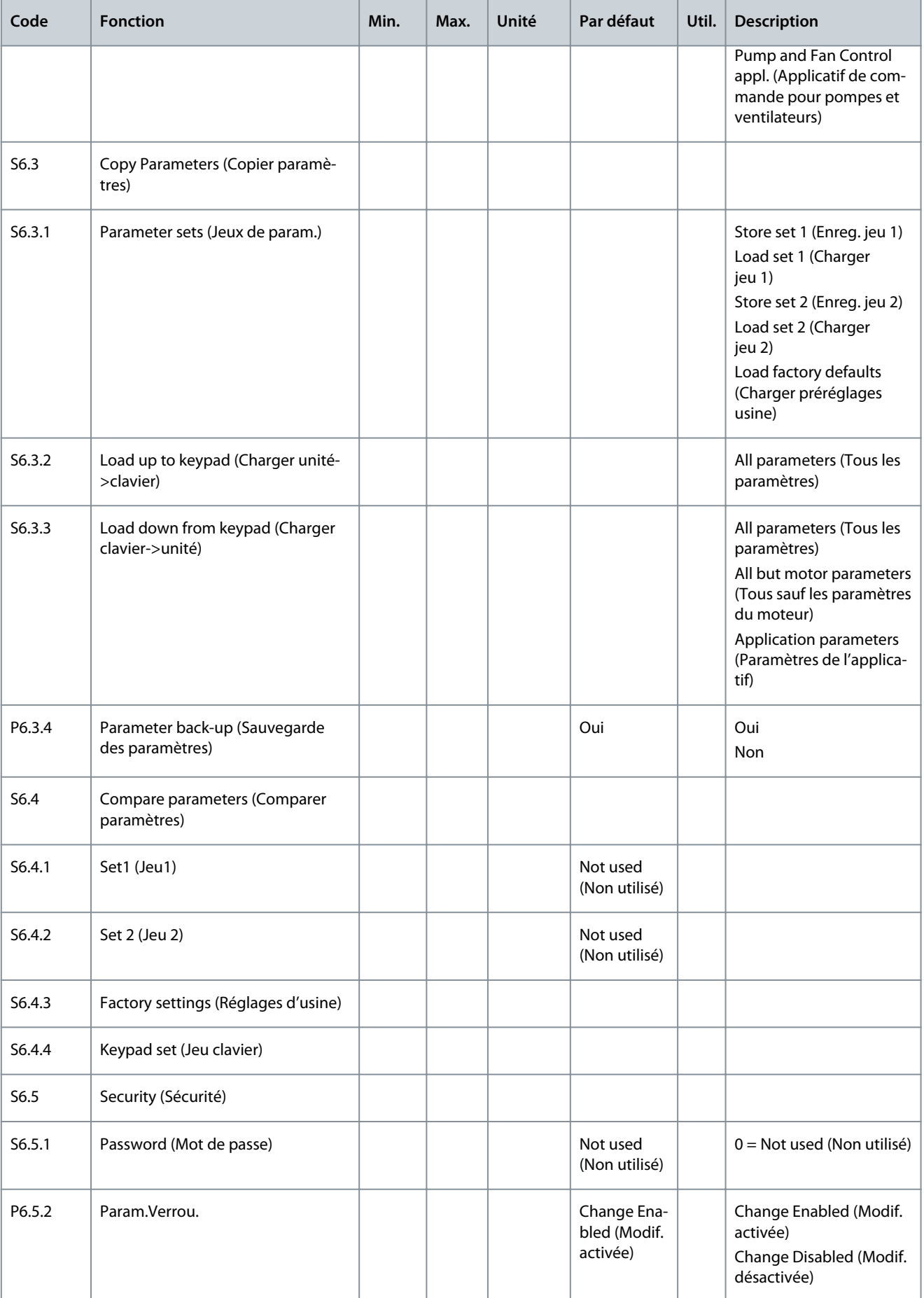

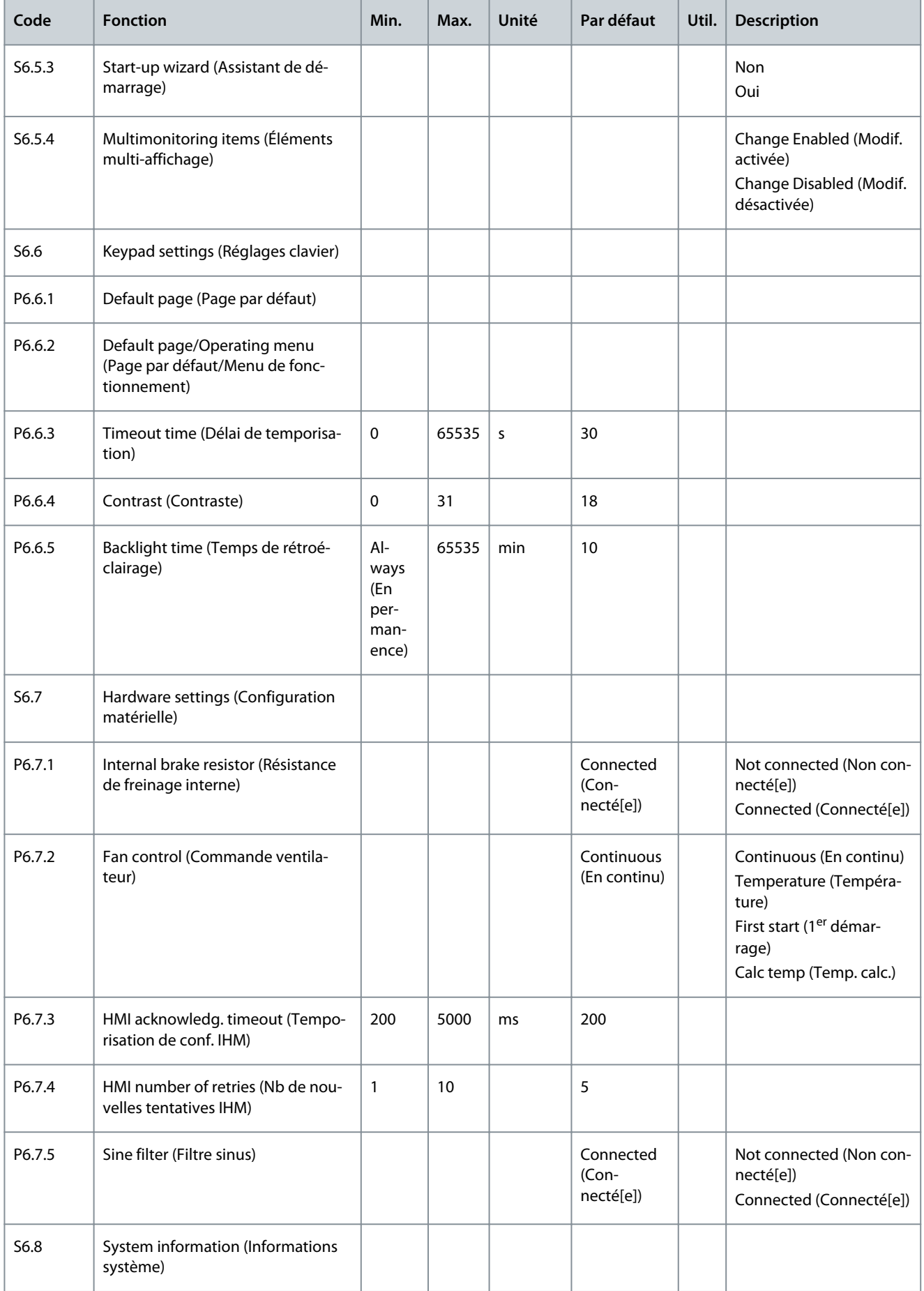

#### **VACON® NX Inverters FI4-FI8**

#### **Manuel d'utilisation**

Danfoss **Utilisation du panneau de commande**

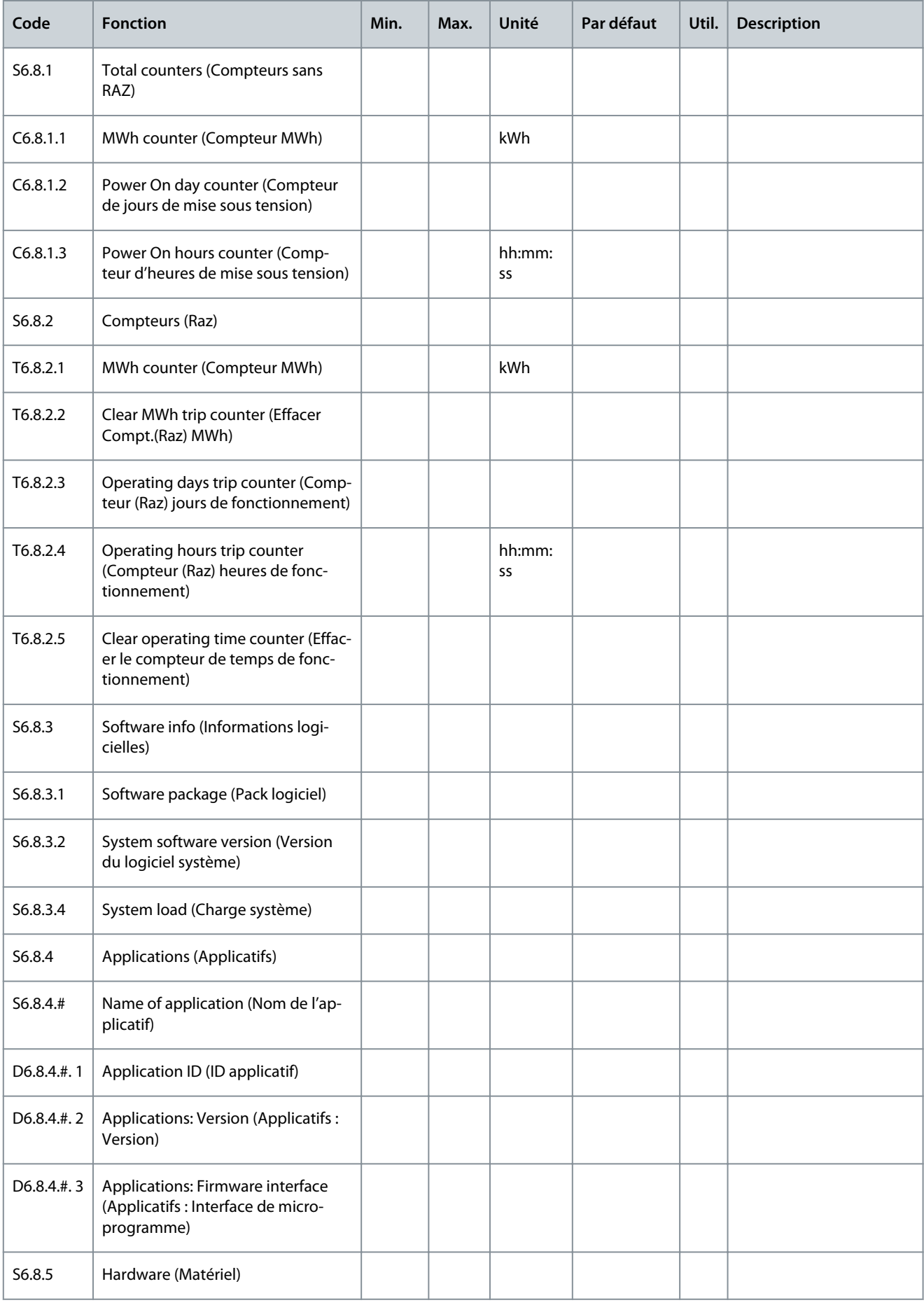

)<sub>ant</sub>oss

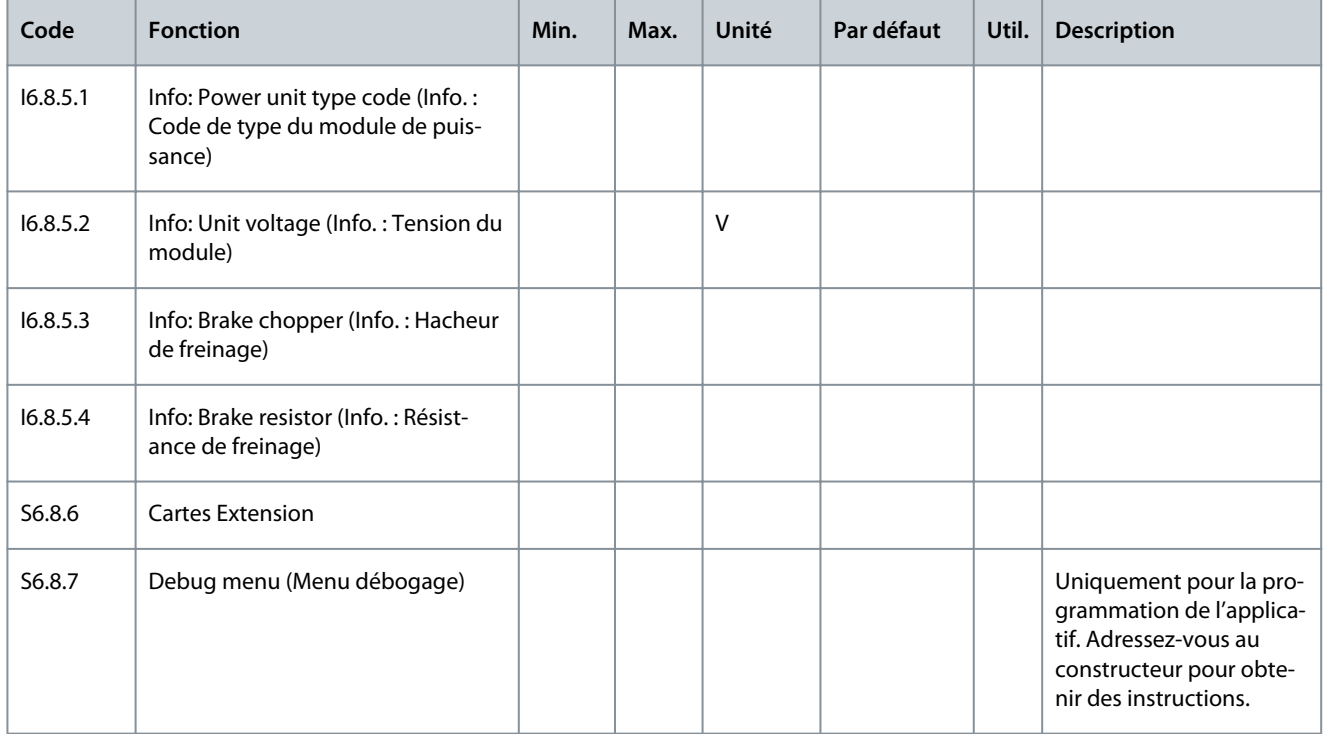

## 8.7.3 Modification de la langue

Suivez ces instructions pour modifier la langue du panneau de commande. Les langues proposées varient dans chaque pack linguistique.

#### **Procédure**

- **1.** Dans le menu Système(M6), accédez à la page Language selection (Sélection de la langue) (S6.1) à l'aide des touches de navigation.
- **2.** Pour passer en mode Édition, appuyez sur la touche de menu droite.

Le nom de la langue se met à clignoter.

- **3.** Pour sélectionner la langue des textes du panneau de commande, utilisez les touches de menu Haut et Bas.
- **4.** Pour accepter la sélection, appuyez sur la touche [enter].
	- $\bullet$ Le nom des langues cesse de clignoter et toutes les informations textuelles s'affichent sur le panneau de commande dans la langue sélectionnée.

## 8.7.4 Modification de l'applicatif

L'applicatif peut être modifié dans la page Application selection (Sélection de l'applicatif) (S6.2). En cas de modification de l'applicatif, tous les paramètres sont réinitialisés.

Pour plus d'informations sur le programme, reportez-vous au manuel de l'applicatif « All in One » VACON® NX.

#### **Procédure**

- 1. Dans le menu Système (M6), accédez à la page Application selection (Sélection de l'applicatif) (S6.2, Application (Applicatif)) à l'aide des touches de navigation.
- **2.** Appuyez sur la touche de menu droite.
- **3.** Pour passer en mode Edit (Édition), appuyez sur la touche de menu droite.

 $\boldsymbol{\Theta}$ Le nom de l'applicatif se met à clignoter.

- **4.** Faites défiler la liste des applicatifs à l'aide des touches de navigation et sélectionnez un autre applicatif.
- **5.** Pour accepter la sélection, appuyez sur la touche [enter].

- $\boldsymbol{\epsilon}$ Le variateur de fréquence redémarre et lance le process.
- **6.** Lorsque la question Copy parameters? (Copier les paramètres ?) s'affiche, deux options sont disponibles :

Cette question ne s'affiche que si le paramètre P6.3.4 Parameter back-up (Sauvegarde des paramètres) est réglé sur Yes (Oui).

- - Pour télécharger les paramètres du nouvel applicatif sur le panneau de commande, sélectionnez Yes (Oui) à l'aide des touches de navigation.
- - Pour conserver les paramètres du dernier applicatif utilisé dans le panneau de commande, sélectionnez No (Non) à l'aide des touches de navigation.

## 8.7.5 Copy Parameters (Copier paramètres) (S6.3)

Utilisez cette fonction pour copier les paramètres d'un variateur de fréquence sur un autre, ou pour enregistrer les jeux de paramètres dans la mémoire interne du variateur de fréquence.

Arrêtez le variateur de fréquence avant de copier ou de télécharger des paramètres.

## 8.7.5.1 Enregistrement de Parameter Sets (Jeux de paramètres) (S6.3.1)

Utilisez cette fonction pour rétablir les valeurs de préréglage usine ou enregistrer un à deux jeux de paramètres personnalisés. Un jeu de paramètres inclut tous les paramètres de l'applicatif.

#### **Procédure**

- **1.** Dans la page Copy parameters (Copier paramètres) (S6.3), accédez à Parameter sets (Jeux de paramètres) (S6.3.1) à l'aide des touches de navigation.
- **2.** Appuyez sur la touche de menu droite.
- **3.** Pour passer en mode Édition, appuyez sur la touche de menu droite.

 $\boldsymbol{\Theta}$ Le texte LoadFactDef (ChargPréréglUsi) se met à clignoter.

- **4.** Cinq options sont disponibles : Sélectionnez la fonction à l'aide des touches de navigation.
	- - Sélectionnez LoadFactDef (ChargPréréglUsi) pour télécharger à nouveau les valeurs de préréglage usine.
	- - Sélectionnez Store set 1 (Enreg. jeu 1) pour enregistrer les valeurs réelles de tous les paramètres en tant que jeu 1.
	- - Sélectionnez Load set 1 (Charger jeu 1) pour télécharger les valeurs du jeu 1 en tant que valeurs réelles.
	- - Sélectionnez Store set 2 (Enreg. jeu 2) pour enregistrer les valeurs réelles de tous les paramètres en tant que jeu 2.
	- - Sélectionnez Load set 2 (Charger jeu 2) pour télécharger les valeurs du jeu 2 en tant que valeurs réelles.
- **5.** Pour accepter la sélection, appuyez sur la touche [enter].
- **6.** Patientez jusqu'à ce que OK s'affiche.

## 8.7.5.2 Téléchargement des paramètres sur le panneau de commande (Up To Keypad [Unité->clavier], S6.3.2)

Utilisez cette fonction pour télécharger tous les groupes de paramètres sur le panneau de commande lorsque le variateur de fréquence est arrêté.

#### **Procédure**

- **1.** Dans la page Copy parameters (Copier paramètres) (S6.3), accédez à la page Up to keypad (Unité->clavier) (S6.3.2).
- **2.** Appuyez sur la touche de menu droite.
- **3.** Pour passer en mode Édition, appuyez sur la touche de menu droite.

 $\boldsymbol{\Theta}$ All param. (Tous param.) se met à clignoter.

- **4.** Pour accepter la sélection, appuyez sur la touche [enter].
- **5.** Patientez jusqu'à ce que OK s'affiche.

## 8.7.5.3 Téléchargement des paramètres sur le variateur (Down From Keypad (Clavier->unité), S6.3.3)

Utilisez cette fonction pour télécharger 1 ou tous les groupes de paramètres à partir du panneau de commande vers un variateur de fréquence lorsque celui-ci est arrêté.

#### **Procédure**

- **1.** Dans la page Copy parameters (Copier paramètres) (S6.3), accédez à la page Down from keypad (Clavier->unité) (S6.3.3).
- **2.** Appuyez sur la touche de menu droite.
- **3.** Pour passer en mode Édition, appuyez sur la touche de menu droite.
- **4.** Utilisez les touches de navigation pour sélectionner une des trois options suivantes :
	- Tous les paramètres (All param. [Tous])
	- Tous les paramètres à l'exception des paramètres de valeurs nominales du moteur (All. no motor [Tous sf mot.])
	- Application parameters (Paramètres de l'applicatif)
- **5.** Pour accepter la sélection, appuyez sur la touche [enter].
- **6.** Patientez jusqu'à ce que OK s'affiche.

## 8.7.5.4 Activation ou désactivation d'Automatic Parameter Back-up (Sauvegarde automatique des paramètres) (P6.3.4)

Suivez ces instructions pour activer ou désactiver la sauvegarde des paramètres.

En cas de modification de l'applicatif, les paramètres enregistrés dans les réglages des paramètres à la page S6.3.1 sont supprimés. Pour copier les paramètres d'un applicatif vers un autre, commencez par les télécharger sur le panneau de commande.

#### **Procédure**

- **1.** Dans la page Copy parameters (Copier paramètres) (S6.3), accédez à la page Automatic parameter back-up (Sauvegarde automatique des paramètres) (S6.3.4).
- **2.** Pour passer en mode Édition, appuyez sur la touche de menu droite.
- **3.** Il existe deux options :
	- - Pour activer Automatic parameter back-up (Sauvegarde automatique des paramètres), sélectionnez Oui à l'aide des touches de navigation.
	- - Pour désactiver Automatic parameter back-up (Sauvegarde automatique des paramètres), sélectionnez Non à l'aide des touches de navigation.

Lorsque la sauvegarde automatique des paramètres est active, le panneau de commande effectue une copie des paramètres de l'applicatif. La sauvegarde du clavier est mise à jour automatiquement à chaque fois qu'un paramètre est modifié.

## 8.7.5.5 Comparaison des paramètres

Utilisez le sous-menu de comparaison des paramètres (56.4, Param.Comparison [Comparaison param.]) pour comparer les valeurs réelles des paramètres aux valeurs des jeux de paramètres personnalisés et à celles téléchargées sur le panneau de commande. Les valeurs réelles peuvent être comparées à Set 1 (Jeu 1), Set 2 (Jeu 2), Factory Settings (Réglages d'usine) et Keypad Set (Jeu clavier).

#### **Procédure**

- **1.** Dans la page Copy parameters (Copier paramètres) (S6.3), accédez au sous-menu Comparing parameters (Comparaison des paramètres) à l'aide des touches de navigation.
- **2.** Appuyez sur la touche de menu droite.
	- $\boldsymbol{\Theta}$ Les valeurs réelles des paramètres sont comparées en premier lieu à celles du jeu de paramètres personnalisés Set 1 (Jeu 1). S'il n'existe aucune différence, 0 s'affiche sur la ligne inférieure. Si des différences existent, l'affichage indique le nombre de différences (par exemple,  $P1 \rightarrow P5 =$ cinq valeurs différentes).
- **3.** Pour comparer les valeurs à un jeu différent, utilisez les touches de navigation.
- **4.** Pour accéder à la page contenant les valeurs des paramètres, appuyez sur la touche de menu droite.

 $\boldsymbol{\epsilon}$ Dans l'affichage qui s'ouvre, vérifiez les valeurs sur différentes lignes :

**Utilisation du panneau de commande**

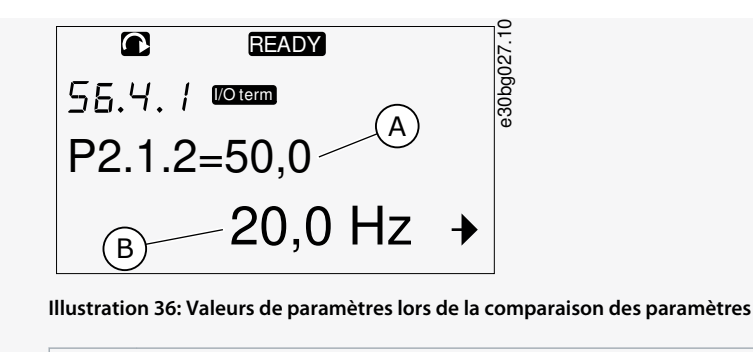

- A Valeur du jeu sélectionné B Valeur réelle
- **5.** Pour passer en mode Edit (Édition), appuyez sur la touche de menu droite.

 $\boldsymbol{\epsilon}$ La valeur réelle se met à clignoter.

**6.** Pour modifier la valeur réelle, utilisez les touches de navigation ou modifiez la valeur chiffre par chiffre à l'aide de la touche de menu droite.

## 8.7.6 Security (Sécurité)

## 8.7.6.1 Localisation du menu Security (Sécurité)

Le menu Security (Sécurité) est protégé par mot de passe. Utilisez-le pour gérer les mots de passe, les assistants de démarrage et les éléments de multi-affichage, ainsi que pour verrouiller les paramètres.

#### **Procédure**

- **1.** Pour trouver le sous-menu Security (Sécurité), faites défiler l'affichage dans le menu Système jusqu'à ce que l'indication de position S6.5 apparaisse sur la première ligne d'affichage.
- **2.** Pour accéder au sous-menu Security (Sécurité) à partir du menu Système, appuyez sur la touche de menu droite.

## 8.7.6.2 Mots de passe

Pour empêcher des modifications non autorisées dans la sélection de l'applicatif, utilisez la fonction Password (Mot de passe) (S6.5.1). Par défaut, le mot de passe n'est pas actif.

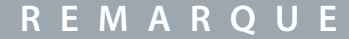

Conservez le mot de passe à un endroit sûr.

## 8.7.6.3 Définition d'un mot de passe

Définissez un mot de passe pour protéger le menu de sélection d'applicatif.

**R E M A R Q U E**

Conservez le mot de passe à un endroit sûr. Le mot de passe ne peut pas être modifié si un mot de passe valide n'est pas disponible.

#### **Procédure**

- **1.** Dans le sous-menu Security (Sécurité), appuyez sur la touche de menu droite.
- **2.** Pour passer en mode Édition, appuyez sur la touche de menu droite.

 $\boldsymbol{\epsilon}$ L'affichage indique 0 qui clignote.

- **3.** Deux options permettent de définir un mot de passe : à l'aide des touches de navigation ou de chiffres. Le mot de passe peut être n'importe quel nombre entre 1 et 65535.
	- - À l'aide des touches de navigation : Appuyez sur les touches de navigation Haut et Bas pour trouver un nombre.
	- $-$  À l'aide de chiffres : Appuyez sur la touche de menu droite. Un second 0 s'affiche.

<span id="page-71-0"></span>Appuyez sur les touches de navigation pour définir le chiffre de droite.

Appuyez sur la touche de menu gauche et définissez le chiffre de gauche.

Pour ajouter un troisième chiffre, appuyez sur la touche de menu gauche. Définissez jusqu'à cinq chiffres à l'aide des touches de menu et de navigation, et définissez le chiffre pour chacun à l'aide des touches de navigation.

**4.** Pour accepter le nouveau mot de passe, appuyez sur la touche [enter].

Le mot de passe est activé après le délai de temporisation (P6.6.3) (voir [8.7.7.4 Réglage de Timeout Time \(Délai de temporisation\)](#page-73-0)).

## 8.7.6.4 Saisie d'un mot de passe

Dans un sous-menu protégé par mot de passe, la mention Password? (Mot de passe ?) s'affiche. Suivez ces instructions pour saisir le mot de passe.

#### **Procédure**

**1.** Lorsque la mention Password? (Mot de passe ?) s'affiche, indiquez le mot de passe à l'aide des touches de navigation.

## 8.7.6.5 Désactivation de la fonction de mot de passe

Suivez ces instructions pour désactiver la protection par mot de passe du menu de sélection d'applicatif.

#### **Procédure**

- **1.** Accédez à Password (Mot de passe) (S6.5.1) dans le menu Security (Sécurité) à l'aide des touches de navigation.
- **2.** Pour passer en mode Édition, appuyez sur la touche de menu droite.
- **3.** Définissez la valeur 0 pour le mot de passe.

## 8.7.6.6 Verrouillage d'un paramètre

Utilisez la fonction Param.Verrou. pour empêcher toute modification des paramètres. Si le verrouillage des paramètres est actif, le texte locked (verrouillé) s'affiche si vous essayez de modifier la valeur d'un paramètre.

# **R E M A R Q U E**

Cette fonction n'empêche pas la modification non autorisée des valeurs des paramètres.

#### **Procédure**

- **1.** Dans le menu Security (Sécurité) (M6), accédez à Param.Verrou. (P6.5.2) à l'aide des touches de navigation.
- **2.** Pour passer en mode Édition, appuyez sur la touche de menu droite.
- **3.** Pour modifier l'état de verrouillage des paramètres, utilisez les touches de navigation.
- **4.** Pour accepter la modification, appuyez sur la touche [enter].

## 8.7.6.7 Start-up Wizard (Assistant de démarrage) (P6.5.3)

L'assistant de démarrage aide à mettre en service le variateur de fréquence. Par défaut, l'assistant de démarrage est actif. Les informations suivantes sont définies dans l'assistant de démarrage :

- la langue
- l'applicatif
- les valeurs d'un jeu de paramètres qui sont identiques pour tous les applicatifs
- les valeurs d'un jeu de paramètres spécifiques à un applicatif.

Le tableau énumère les fonctions des touches de clavier dans l'assistant de démarrage.

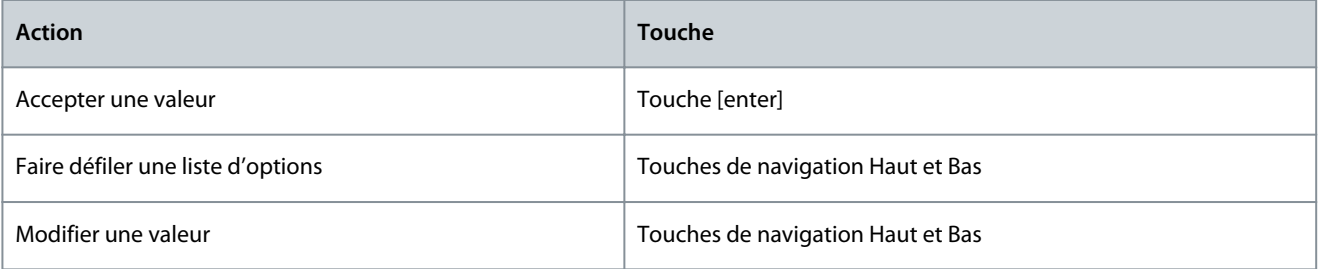
# <span id="page-72-0"></span>8.7.6.8 Activation/désactivation de Start-up Wizard (Assistant de démarrage)

Suivez ces instructions pour activer ou désactiver la fonction Start-up Wizard (Assistant de démarrage).

#### **Procédure**

- **1.** Dans le menu Système(M6), accédez à la page P6.5.3.
- **2.** Pour passer en mode Édition, appuyez sur la touche de menu droite.
- **3.** Sélectionnez l'action :
	- - Pour activer l'assistant de démarrage, sélectionnez Oui à l'aide des touches de navigation.
	- Pour désactiver l'assistant de démarrage, sélectionnez Non à l'aide des touches de navigation.
- **4.** Pour accepter la sélection, appuyez sur la touche [enter].

#### 8.7.6.9 Activation/désactivation de la modification des éléments multi-affichage

Utilisez Multimonitoring (Multi-affichage) pour surveiller jusqu'à trois valeurs réelles en même temps (voir [8.2 Utilisation du menu](#page-54-0) [Monitoring \(Affichage\) \(M1\)](#page-54-0) et le chapitre Valeurs surveillées du manuel de votre applicatif).

Suivez ces instructions pour activer la modification de valeurs surveillées avec d'autres valeurs.

#### **Procédure**

- **1.** Dans le sous-menu Security (Sécurité), accédez à la page Multimonitoring items (Éléments multi-affichage) (P6.5.4, Multimon. items [Élém. multi-affichage]) à l'aide des touches de navigation.
- **2.** Pour passer en mode Édition, appuyez sur la touche de menu droite.

 $\odot$ Change Enabled (Modif. activée) se met à clignoter.

- **3.** Utilisez les touches de navigation Haut et Bas pour sélectionner Change Enabled (Modif. activée) ou Change Disabled (Modif. désactivée).
- **4.** Acceptez la sélection à l'aide de la touche [enter].

# 8.7.7 Keypad Settings (Réglages clavier)

#### 8.7.7.1 Localisation du menu Keypad Settings (Réglages clavier)

Utilisez le sous-menu Keypad Settings (Réglages clavier) du menu Système pour apporter des modifications au panneau de commande.

Ce sous-menu contient cinq pages (P#) qui contrôlent le fonctionnement du panneau :

- Default page (Page par défaut) (P6.6.1)
- Default page in the operating menu (Page par défaut dans le menu de fonctionnement) (P6.6.2)
- Timeout time (Délai de temporisation) (P6.6.3)
- Contrast adjustment (Réglage du contraste) (P6.6.4)
- Backlight time (Temps de rétroéclairage) (P6.6.5)

#### **Procédure**

**1.** Dans le menu Système (M6), accédez au sous-menu Keypad Settings (Réglages clavier) (S6.6) à l'aide des touches de navigation.

# 8.7.7.2 Modification de Default Page (Page par défaut)

Utilisez Default Page (Page par défaut) pour définir l'emplacement (page) auquel l'affichage revient automatiquement après le délai de temporisation ou lorsque le panneau est activé.

Pour en savoir plus sur le délai de temporisation, reportez-vous à [8.7.7.4 Réglage de Timeout Time \(Délai de temporisation\)](#page-73-0). Si la valeur de Default Page (Page par défaut) est définie sur 0, la fonction n'est pas activée. Lorsque Default Page (Page par défaut) n'est pas utilisée, le panneau de commande affiche la dernière page affichée.

#### **Procédure**

- **1.** Dans le sous-menu Keypad settings (Réglages clavier), accédez à la page Default page (Page par défaut) (P6.6.1) à l'aide des touches de navigation.
- **2.** Pour passer en mode Édition, appuyez sur la touche de menu droite.

- <span id="page-73-0"></span>**3.** Pour modifier le numéro du menu principal, utilisez les touches de navigation.
- **4.** Pour modifier le numéro du sous-menu/de la page, appuyez sur la touche de menu droite. Modifiez le numéro du sousmenu/de la page à l'aide des touches de navigation.
- **5.** Pour modifier le numéro de la page de troisième niveau, appuyez sur la touche de menu droite. Modifiez le numéro de la page de troisième niveau à l'aide des touches de navigation.
- **6.** Pour accepter la nouvelle valeur de page par défaut, appuyez sur la touche [enter].

# 8.7.7.3 Default Page (Page par défaut) dans le menu Operating (Fonctionnement) (P6.6.2)

Utilisez ce sous-menu pour définir la page par défaut dans le menu Operating (Fonctionnement). L'affichage revient automatiquement à cette page après le délai de temporisation (voir 8.7.7.4 Réglage de Timeout Time (Délai de temporisation)) ou lorsque le panneau de commande est activé. Pour obtenir des instructions, voir [8.7.7.2 Modification de Default Page \(Page par défaut\).](#page-72-0) Le menu Operating (Fonctionnement) est disponible uniquement dans les applicatifs spéciaux.

# 8.7.7.4 Réglage de Timeout Time (Délai de temporisation)

Timeout time (Délai de temporisation) définit le laps de temps après lequel l'affichage de panneau de commande revient à Default page (Page par défaut) (P6.6.1), voir [8.7.7.2 Modification de Default Page \(Page par défaut\)](#page-72-0).

Si la valeur de page par défaut est 0, le paramètre Timeout time (Délai de temporisation) n'a aucun effet.

#### **Procédure**

- **1.** Dans le sous-menu Keypad settings (Réglages clavier), accédez à la page Timeout time (Délai de temporisation) (P6.6.3) à l'aide des touches de navigation.
- **2.** Pour passer en mode Édition, appuyez sur la touche de menu droite.
- **3.** Pour définir le délai de temporisation, utilisez les touches de navigation.
- **4.** Pour accepter la modification, appuyez sur la touche [enter].

# 8.7.7.5 Contrast Adjustment (Réglage du contraste) (P6.6.4)

Si l'affichage n'est pas net, réglez son contraste en procédant de la même manière que pour le réglage de Timeout Time (Délai de temporisation), voir 8.7.7.4 Réglage de Timeout Time (Délai de temporisation).

# 8.7.7.6 Backlight Time (Temps de rétroéclairage) (P6.6.5)

Il est possible de définir la durée pendant laquelle le rétroéclairage reste allumé avant de s'éteindre. Sélectionnez une valeur entre 1 et 65 535 minutes, ou Forever (Toujours). Pour savoir comment modifier la valeur, voir 8.7.7.4 Réglage de Timeout Time (Délai de temporisation).

# 8.7.8 Hardware Settings (Configuration matérielle)

# 8.7.8.1 Localisation du menu Hardware Settings (Configuration matérielle)

Utilisez le sous-menu Hardware Settings (Configuration matérielle) (S6.7, HW settings [Config. matérielle]) du menu Système, pour commander les fonctions suivantes des éléments matériels du variateur de fréquence :

- Connexion de la résistance de freinage interne, InternBrakeRes (RésFreinInterne)
- Fan control (Commande ventilateur)
- Temporisation de confirmation IHM, HMI ACK timeout (Temporisation conf. IHM)
- HMI retry (Nouv. tentative IHM)
- Sine filter (Filtre sinus)
- Pre-charge mode (Mode précharge).

Utilisez un mot de passe pour accéder au sous-menu Hardware settings (Configuration matérielle), voir [8.7.6.2 Mots de passe](#page-70-0).

#### **Procédure**

- **1.** Pour trouver le sous-menu Hardware settings (Configuration matérielle), faites défiler l'affichage dans le menu Système jusqu'à ce que l'indication de position S6.7 apparaisse sur la première ligne d'affichage.
- **2.** Pour accéder au sous-menu Hardware settings (Configuration matérielle) à partir du menu Système, appuyez sur la touche de menu droite.

# 8.7.8.2 Configuration d'Internal Brake Resistor Connection (Connexion de résistance de freinage interne)

Utilisez cette fonction pour indiquer au variateur de fréquence si la résistance de freinage interne est connectée ou non.

Si le variateur de fréquence est doté d'une résistance de freinage interne, la valeur par défaut de ce paramètre est Connected (Connecté[e]). Nous recommandons de remplacer cette valeur par Not conn. (Non conn.) si :

- il est nécessaire d'installer une résistance de freinage externe pour augmenter la capacité de freinage ;
- la résistance de freinage interne est déconnectée pour une raison quelconque.

La résistance de freinage est disponible en tant qu'équipement facultatif pour toutes les tailles. Elle peut être installée à l'intérieur de coffrets de taille FR4 à FR6.

#### **Procédure**

•

- **1.** Dans le sous-menu Hardware settings (Configuration matérielle), accédez à la page Internal brake resistor connection (Connexion de la résistance de freinage interne) (6.7.1) à l'aide des touches de navigation.
- **2.** Pour passer en mode Édition, appuyez sur la touche de menu droite.
- **3.** Pour modifier l'état de la résistance de freinage interne, utilisez les touches de navigation.
- **4.** Pour accepter la modification, appuyez sur la touche [enter].

# 8.7.8.3 Fan Control (Commande ventilateur)

Utilisez cette fonction pour commander le ventilateur de refroidissement du variateur de fréquence. Quatre options sont disponibles :

- Continuous (En continu) (réglage par défaut). Le ventilateur est toujours activé lorsque le système est sous tension.
- Temperature (Température). Le ventilateur démarre automatiquement lorsque la température du radiateur arrive à 60 °C (140 °F) ou lorsque le variateur de fréquence fonctionne. Le ventilateur s'arrête environ une minute après l'un des événements suivants :
	- la température du radiateur est inférieure à 55 °C (131 °F) ;
	- le variateur de fréquence s'arrête ;
	- la valeur de commande du ventilateur est modifiée de Continuous (En continu) à Temperature (Température).
- First start (1<sup>er</sup> démarrage). Lorsque le système est sous tension, le ventilateur est à l'état Arrêt. Lorsque le variateur de fréquence reçoit la première commande de démarrage, le ventilateur se met en marche.
- Calc temp (Temp. calc.). Le fonctionnement du ventilateur dépend de la température IGBT calculée :
	- Si la température IGBT est supérieure à 40 °C (104 °F), le ventilateur démarre.
	- Si la température IGBT est inférieure à 30 °C (86 °F), le ventilateur s'arrête.

La température par défaut lors de la mise sous tension étant de 25 °C (77 °F), le ventilateur ne démarre pas immédiatement. Pour obtenir des instructions, voir 8.7.8.4 Modification des réglages Fan Control (Commande du ventilateur).

# 8.7.8.4 Modification des réglages Fan Control (Commande du ventilateur)

Suivez ces instructions pour modifier les réglages Fan Control (Commande du ventilateur).

#### **Procédure**

- **1.** Dans le sous-menu Hardware settings (Configuration matérielle), accédez aux réglages Fan Control (Commande du ventilateur) (6.7.2) à l'aide des touches de navigation.
- **2.** Pour passer en mode Édition, appuyez sur la touche de menu droite.

 $\boldsymbol{\epsilon}$ La valeur du paramètre se met à clignoter.

- **3.** Pour sélectionner le mode ventilateur, utilisez les touches de navigation.
- **4.** Pour accepter la modification, appuyez sur la touche [enter].

#### 8.7.8.5 HMI Acknowledge Timeout (Temporisation de confirmation IHM) (P6.7.3)

Utilisez cette fonction pour modifier la temporisation du délai de confirmation IHM. Utilisez cette fonction dans le cas d'un retard supplémentaire de la transmission RS232, dû par exemple à l'utilisation d'une connexion Internet pour des communications longue distance.

Si le variateur de fréquence est raccordé au PC à l'aide d'un câble, ne modifiez pas les valeurs par défaut des paramètres 6.7.3 et 6.7.4 (200 et 5).

<u> Danfoss</u> **Utilisation du panneau de commande**

Si le variateur de fréquence est raccordé au PC par une connexion Internet et que les messages sont transmis avec un retard, définissez les valeurs du paramètre 6.7.3 pour qu'elles correspondent à ces retards.

Pour obtenir des instructions, voir 8.7.8.6 Modification de HMI Acknowledge Timeout (Temporisation de confirmation IHM).

#### **Exemple**

Par exemple, si le retard de transfert entre le variateur de fréquence et le PC est de 600 ms, configurez les paramètres suivants :

- Affectez au paramètre 6.7.3 la valeur 1 200 ms (2 x 600, délai d'envoi + délai de réception)
- Configurez la partie [Misc] du fichier NCDrive.ini de manière à ce qu'elle corresponde aux réglages :
	- Retries (Nouv. tentatives) =  $5$
	- AckTimeOut (Temporisation conf.) = 1 200
	- $TimeOut (Temporisation) = 6000$

N'utilisez pas d'intervalles inférieurs à la durée AckTimeOut (Temporisation conf.) dans l'affichage du variateur NC.

#### 8.7.8.6 Modification de HMI Acknowledge Timeout (Temporisation de confirmation IHM)

Suivez ces instructions pour modifier HMI Acknowledge Timeout (Temporisation de confirmation IHM).

#### **Procédure**

- **1.** Dans le sous-menu Hardware settings (Configuration matérielle), accédez au délai de confirmation IHM (HMI ACK timeout) (Temporisation conf. IHM) à l'aide des touches de navigation.
- **2.** Pour passer en mode Édition, appuyez sur la touche de menu droite.
- **3.** Pour modifier le délai de confirmation, utilisez les touches de navigation.
- **4.** Pour accepter la modification, appuyez sur la touche [enter].

## 8.7.8.7 Modification de Number of Retries to Receive HMI Acknowledgement (Nb. de nouvelles tentatives pour recevoir la confirmation IHM) (P6.7.4)

Utilisez ce paramètre pour définir le nombre de fois où le variateur de fréquence essaie de recevoir une confirmation s'il n'en reçoit pas au cours du délai de confirmation (P6.7.3) ou si la confirmation reçue est erronée.

#### **Procédure**

- **1.** Dans le sous-menu Hardware settings (Configuration matérielle), accédez à Number of retries to receive HMI acknowledgement (Nb. de nouvelles tentatives pour recevoir la confirmation IHM) (P6.7.4) à l'aide des touches de navigation.
- **2.** Pour passer en mode Édition, appuyez sur la touche de menu droite. La valeur se met à clignoter.
- **3.** Pour modifier le nombre de nouvelles tentatives, utilisez les touches de navigation.
- **4.** Pour accepter la modification, appuyez sur la touche [enter].

#### 8.7.8.8 Sine Filter (Filtre sinus) (P6.7.5)

En cas d'utilisation d'un vieux moteur ou d'un moteur qui n'a pas été conçu pour être utilisé avec un variateur de fréquence, il peut s'avérer nécessaire d'utiliser un filtre sinus. Un filtre sinus établit la forme sinusoïdale de la tension plus efficacement qu'un filtre dU/dt.

En cas d'utilisation d'un filtre sinus dans le variateur de fréquence, réglez ce paramètre sur Connected (Connecté[e]) pour le faire fonctionner.

#### 8.7.8.9 Pre-charge mode (Mode précharge) (P6.7.6)

Pour un onduleur FI9 ou de plus grande taille, sélectionnez Ext.ChSwitch (Commut.Ch.Ext.) pour commander un commutateur de charge externe.

# 8.7.9 System Info (Info. système)

#### 8.7.9.1 Localisation du menu System Info (Info. système)

Le sous-menu System Info (Info. système) (S6.8) contient des informations sur le matériel, le logiciel et le fonctionnement du variateur de fréquence.

#### **Procédure**

**1.** Pour trouver le sous-menu System Info (Info. système), faites défiler l'affichage dans le menu Système jusqu'à ce que l'indication de position S6.8 apparaisse sur la première ligne d'affichage.

**2.** Pour accéder au sous-menu System Info (Info. système) à partir du menu Système, appuyez sur la touche de menu droite.

# 8.7.9.2 Total Counters (Compteurs sans RAZ) (S6.8.1)

La page Total Counters (Compteurs sans RAZ) (56.8.1) contient des informations sur les heures de fonctionnement du variateur de fréquence. Les compteurs affichent le nombre total de MWh, de jours de fonctionnement et d'heures de fonctionnement. Ces compteurs ne peuvent pas être remis à zéro.

Le Power On time counter (Compteur de temps de mise sous tension) (jours et heures) fonctionne en permanence lorsque l'alimentation CA est activée. Ce compteur ne fonctionne pas lorsque l'unité de commande fonctionne uniquement sur +24 V.

**Tableau 12: Total Counters (Compteurs sans RAZ)**

| Page      | Compteur                                                          | Exemple                                                                                         |
|-----------|-------------------------------------------------------------------|-------------------------------------------------------------------------------------------------|
| C6.8.1.1. | MWh counter (Compteur MWh)                                        |                                                                                                 |
| C6.8.1.2. | Power On day counter (Compteur de jours de mise<br>sous tension)  | La valeur affichée est 1,013. Le variateur a fonctionné 1 an et<br>13 jours.                    |
| C6.8.1.3  | Power On hour counter (Compteur d'heures de mise<br>sous tension) | La valeur affichée est 7:05:16. Le variateur a fonctionné<br>7 heures 5 minutes et 16 secondes. |

# 8.7.9.3 Compteurs (Raz) (S6.8.2)

La page Compteurs (Raz) (S6.8.2) contient des informations sur les compteurs pouvant être réinitialisés, à savoir les compteurs dont la valeur peut être remise à 0. Les compteurs avec RAZ fonctionnent seulement lorsque le moteur est à l'état Marche.

#### **Tableau 13: Compteurs (Raz)**

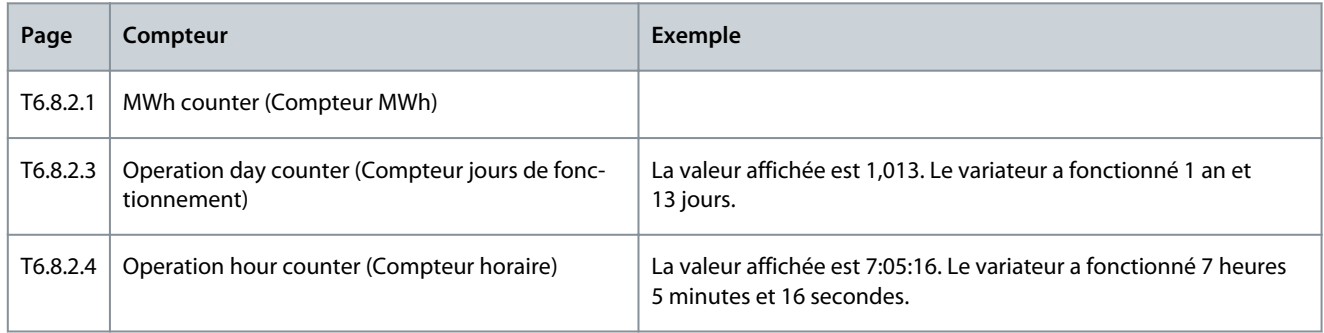

# 8.7.9.4 Remise à zéro des Compteurs (Raz)

Suivez ces instructions pour remettre les compteurs (Raz) à zéro.

#### **Procédure**

- **1.** Dans le sous-menu System info (Info. système), accédez à la page Compteurs (Raz) (6.8.2) à l'aide des touches de navigation.
- **2.** Pour accéder à la page Clear MWh counter (Remise à zéro du compteur MWh) (6.8.2.2, Clr MWh cntr [RAZ compt. MWh]) ou à la page Clear Operation time counter (Remise à zéro du compteur horaire) (6.8.2.5, Clr Optime cntr [RAZ compt. hor.]), utilisez la touche de menu droite.
- **3.** Pour passer en mode Édition, appuyez sur la touche de menu droite.
- **4.** Pour sélectionner la remise à zéro, appuyez sur les touches de navigation Haut et Bas.
- **5.** Pour accepter la sélection, appuyez sur la touche [enter].
- **6.** L'affichage indique à nouveau Not reset (Pas remis à zéro).

# 8.7.9.5 Software (Logiciel) (S6.8.3)

La page Software information (Info. logiciel) inclut des informations sur le logiciel du variateur de fréquence.

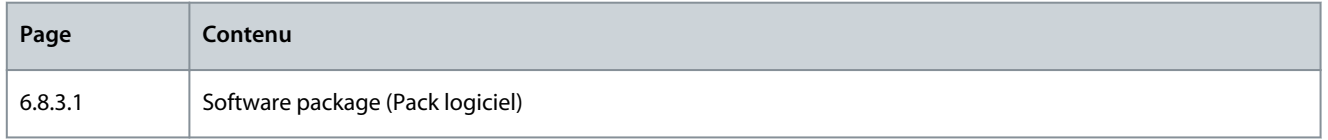

<u> Danfoss</u>

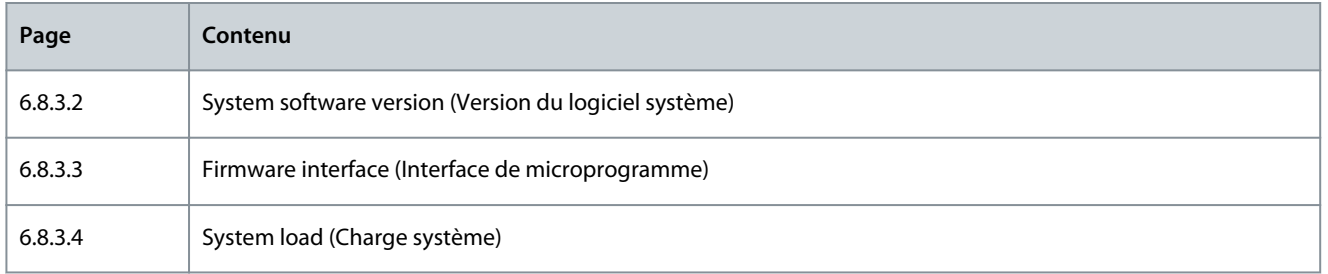

# 8.7.9.6 Applications (Applicatifs) (S6.8.4)

Le sous-menu Applications (Applicatifs) (S6.8.4) contient des informations sur tous les applicatifs présents sur le variateur de fréquence.

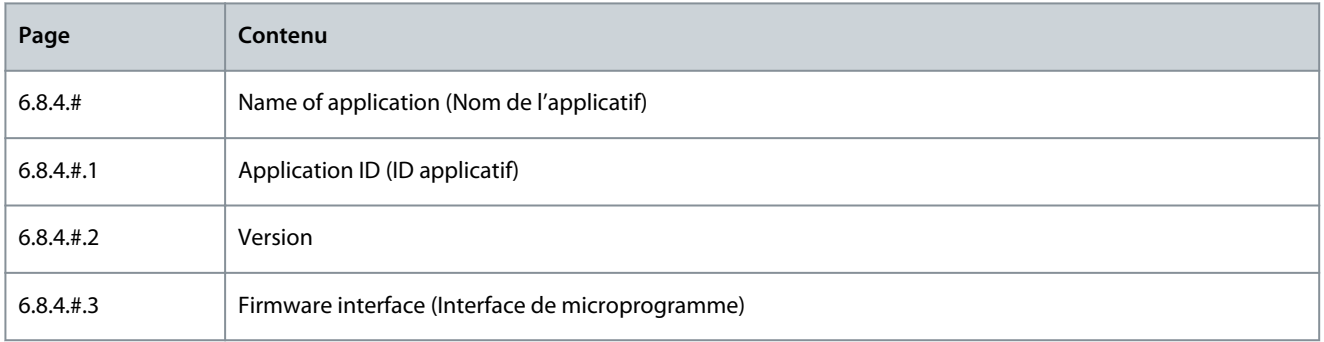

# 8.7.9.7 Examen de la page Application

Suivez ces instructions pour examiner les pages Applications.

#### **Procédure**

- **1.** Dans le sous-menu System info (Info. système), accédez à la page Applications à l'aide des touches de navigation.
- **2.** Pour accéder à la page Applications, appuyez sur la touche de menu droite.
- **3.** Pour sélectionner l'applicatif, utilisez les touches de navigation. Le nombre de pages est égal au nombre d'applicatifs sur le variateur de fréquence.
- **4.** Pour accéder aux pages Information (Info), utilisez la touche de menu droite.
- **5.** Pour afficher les différentes pages, utilisez les touches de navigation.

#### 8.7.9.8 Hardware (Matériel) (S6.8.5)

La page Hardware (Matériel) inclut des informations sur le matériel du variateur de fréquence.

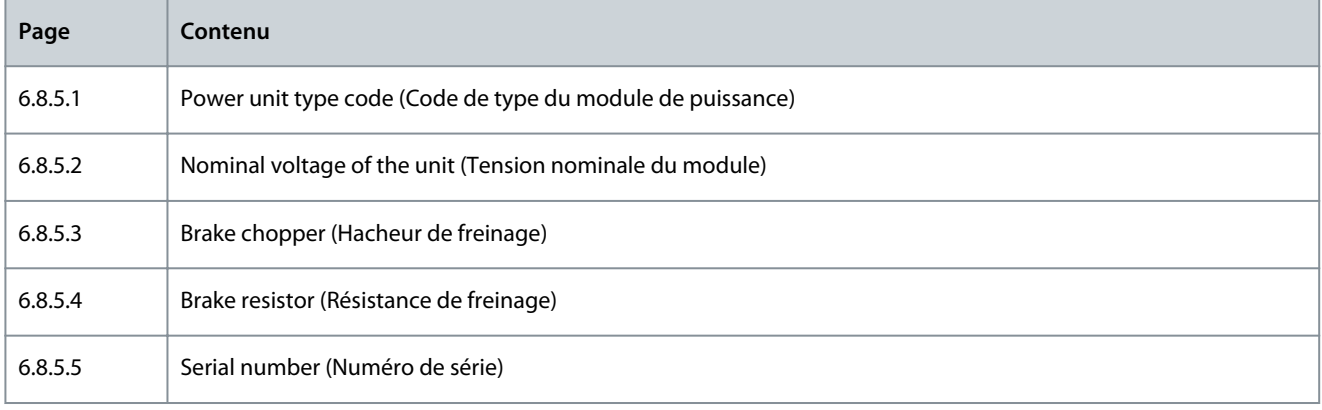

# 8.7.9.9 Vérification de l'état d'une carte optionnelle

Les pages Cartes Extension fournissent des informations sur les cartes de base et optionnelles qui sont connectées à la carte de com-mande. Voir [7.1 Composants de l'unité de commande](#page-46-0) pour de plus amples informations sur les cartes.

Pour plus d'informations sur les paramètres des cartes optionnelles, voir [8.8.1 Menu Cartes Extension](#page-78-0).

<span id="page-78-0"></span>**Procédure**

- **1.** Dans le sous-menu System info (Info. système), accédez à la page Cartes Extension (6.8.6) à l'aide des touches de navigation.
- **2.** Pour accéder à la page Cartes Extension, appuyez sur la touche de menu droite.
- **3.** Pour sélectionner la carte, utilisez les touches de navigation.

 $\boldsymbol{\epsilon}$ Si aucune carte n'est connectée à l'emplacement, no board(Pas de carte) s'affiche. Si une carte est connectée à un emplacement, mais que la connexion n'est pas établie, no conn. (Pas de conn.) s'affiche.

- **4.** Pour afficher l'état de la carte, appuyez sur la touche de menu droite.
- **5.** Pour afficher la version du programme de la carte, appuyez sur la touche de navigation Haut ou Bas.

# 8.7.9.10 Menu Debug (Débogage) (S6.8.7)

Ce menu est destiné aux utilisateurs avancés et aux concepteurs d'applicatifs. Adressez-vous au constructeur pour obtenir des instructions, si cela est nécessaire.

# 8.8 Utilisation du menu Cartes Extension

#### 8.8.1 Menu Cartes Extension

Le menu Cartes Extension, c.-à-d. le menu contenant les informations de carte optionnelle, permet de :

- voir quelles cartes optionnelles sont connectées à la carte de commande
- rechercher et modifier les paramètres des cartes optionnelles

#### **Tableau 14: Paramètres des cartes optionnelles (carte OPTA1)**

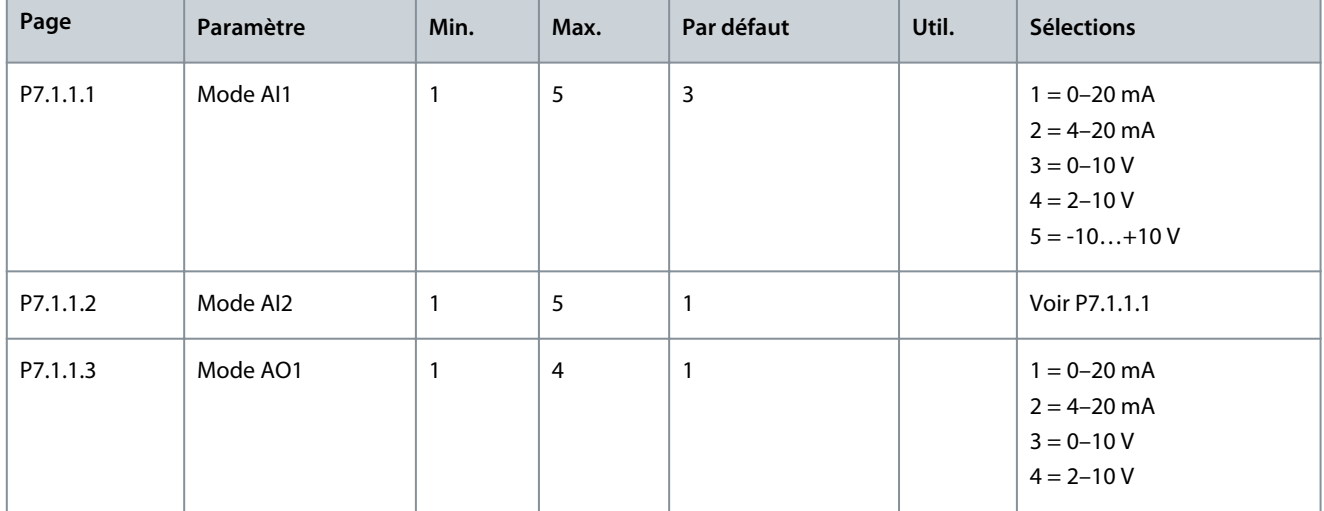

# 8.8.2 Examen des cartes optionnelles connectées

Suivez ces instructions pour examiner les cartes optionnelles connectées.

#### **Procédure**

- **1.** Pour trouver le menu Cartes Extension, faites défiler l'affichage dans le menu principal jusqu'à ce que l'indication de position M7 apparaisse sur la première ligne d'affichage.
- **2.** Pour accéder au menu Cartes Extension à partir du menu principal, appuyez sur la touche de menu droite.
- **3.** Pour examiner la liste des cartes optionnelles connectées, utilisez les touches de navigation Haut et Bas.
- **4.** Pour afficher les informations relatives à la carte optionnelle, appuyez sur la touche de menu droite.

# 8.8.3 Localisation des paramètres de carte optionnelle

Suivez ces instructions pour vérifier les valeurs des paramètres de carte optionnelle.

#### **Procédure**

**1.** Localisez la carte optionnelle à l'aide des touches de navigation et de menu dans le menu Cartes Extension.

- **2.** Pour afficher les informations relatives à la carte optionnelle, appuyez sur la touche de menu droite. Pour savoir comment examiner les cartes optionnelles connectées, voir [8.8.2 Examen des cartes optionnelles connectées](#page-78-0).
- **3.** Pour faire défiler l'affichage jusqu'aux paramètres, utilisez les touches de navigation Haut et Bas.
- **4.** Pour examiner la liste des paramètres, appuyez sur la touche de menu droite.
- **5.** Pour faire défiler la liste des paramètres, utilisez les touches de navigation Haut et Bas.
- **6.** Pour passer en mode Édition, appuyez sur la touche de menu droite. Pour savoir comment modifier les valeurs des paramètres, voir [8.3.2 Sélection de valeurs](#page-56-0) ou [8.3.3 Modification des valeurs chiffre par chiffre](#page-57-0).

## 8.9 Autres fonctions du panneau de commande

Le panneau de commande du VACON® NX présente d'autres fonctions relatives aux applicatifs. Voir le programme VACON NX pour plus d'informations.

<u>Danfoss</u>

# <span id="page-80-0"></span>**9 Mise en service**

#### 9.1 Vérifications de sécurité avant de commencer la mise en service Avant de commencer la mise en service, lisez ces avertissements.

# **D A N G E R**

#### **RISQUE D'ÉLECTROCUTION SUR DES COMPOSANTS DU MODULE DE PUISSANCE DE L'ONDULEUR**

Les composants du module de puissance de l'onduleur sont sous tension lorsque l'onduleur est raccordé à l'alimentation CC. Tout contact avec cette tension peut causer des blessures graves ou mortelles.

- Ne touchez pas les composants du module de puissance lorsque l'onduleur est raccordé à l'alimentation CC. Avant de raccorder l'onduleur à l'alimentation CC, vérifiez que les capots de l'onduleur sont fermés.

# **D A N G E R**

#### **RISQUE D'ÉLECTROCUTION SUR DES BORNES DE L'ONDULEUR**

Les bornes du moteur U, V, W, les bornes de résistance de freinage et les bornes CC sont sous tension lorsque l'onduleur est raccordé à l'alimentation CC, même si le moteur ne fonctionne pas. Tout contact avec cette tension peut causer des blessures graves ou mortelles.

- Ne touchez pas les bornes du moteur U, V, W, les bornes de résistance de freinage ou les bornes CC lorsque l'onduleur est raccordé à l'alimentation CC. Avant de raccorder l'onduleur à l'alimentation CC, vérifiez que les capots de l'onduleur sont fermés.

# **D A N G E R**

#### **RISQUE D'ÉLECTROCUTION SUR LE BUS CC OU UNE SOURCE EXTERNE**

Les raccordements des bornes et les composants du variateur peuvent rester sous tension cinq minutes après la déconnexion de l'onduleur de l'alimentation CC et l'arrêt du moteur. Le côté charge de l'onduleur peut aussi générer une tension. Tout contact avec cette tension peut causer des blessures graves ou mortelles.

- Avant toute intervention électrique sur l'onduleur : Déconnectez l'onduleur de l'alimentation CC et assurez-vous que le moteur est arrêté. Consignez et étiquetez la source d'alimentation vers l'onduleur. Assurez-vous qu'aucune source externe ne génère une tension indésirable pendant le travail. Patientez cinq minutes avant d'ouvrir la porte d'armoire ou le capot de l'onduleur. Utilisez un dispositif de mesure pour vérifier l'absence de tension.

# **A V E R T I S S E M E N T**

#### **RISQUE D'ÉLECTROCUTION SUR DES BORNES DE COMMANDE DE L'ONDULEUR**

Les bornes de commande peuvent fournir une tension dangereuse même lorsque le variateur est déconnecté de l'alimentation CC. Tout contact avec cette tension peut causer des blessures.

- Assurez-vous de l'absence de tension dans les bornes de commande avant de les toucher.

# **A T T E N T I O N**

## **RISQUE DE BRÛLURE SUR DES SURFACES CHAUDES**

La surface du côté du variateur de fréquence FR8/FI8 est chaude.

- Ne touchez pas le côté du variateur de fréquence FR8/FI8 avec les mains lorsqu'il est en fonctionnement.

<u> Danfoss</u>

#### **Mise en service**

# **A A T T E N T I O N A**

#### **RISQUE D'INCENDIE SUR DES SURFACES CHAUDES**

Lorsque le variateur de fréquence FR6/FI6 fonctionne, la surface arrière du variateur est chaude et peut être à l'origine d'un incendie sur la surface sur laquelle il est installé.

- N'installez pas le variateur de fréquence FR6/FI6 sur une surface non résistante au feu.

# 9.2 Mise en service de l'onduleur

Suivez ces instructions pour mettre l'onduleur en service.

Lisez et appliquez les consignes de sécurité figurant sous [2.1 Danger et avertissements](#page-10-0) et sous [9.1 Vérifications de sécurité avant de](#page-80-0) [commencer la mise en service.](#page-80-0)

#### **Procédure**

- **1.** Vérifiez que le moteur est correctement installé.
- **2.** Assurez-vous que le moteur n'est pas raccordé au réseau.
- **3.** Assurez-vous que l'onduleur et le moteur sont tous deux reliés à la terre.
- **4.** Assurez-vous d'avoir sélectionné le câble d'alimentation CC, le câble du frein et le câble moteur correctement.

Pour plus d'informations sur les sélections de câbles, voir :

- [6.1.3 Sélection et dimensionnement des câbles,](#page-29-0) [6.1.4 Sélection et dimensionnement des câbles, Amérique du Nord,](#page-29-0) ainsi que les tableaux correspondants
- [6.1 Raccordements des câbles](#page-28-0)
- [6.3 Installation conforme à CEM](#page-31-0)
- **5.** Assurez-vous que les câbles de commande sont situés le plus loin possible des câbles de puissance. Voir [6.5.1 Instructions](#page-37-0) [supplémentaires pour l'installation de câbles.](#page-37-0)
- **6.** Assurez-vous que les blindages des câbles blindés sont raccordés à une borne de mise à la terre identifiée par le symbole de mise à la terre.
- **7.** Effectuez une vérification des couples de serrage de toutes les bornes.
- **8.** Vérifiez qu'aucun condensateur de compensation du facteur de puissance n'est raccordé au câble moteur.
- **9.** Assurez-vous que les câbles ne touchent pas les composants électriques de l'onduleur.
- **10.** Assurez-vous que l'entrée commune +24 V est raccordée à une source d'alimentation externe et que la terre de l'entrée digitale est raccordée à la terre de la borne de commande.
- **11.** Effectuez une vérification de la qualité et de la quantité de l'air de refroidissement.
	- Pour de plus amples informations sur les exigences de refroidissement, voir :
		- [5.2.1 Exigences de refroidissement générales](#page-26-0)
		- [5.2.2 Refroidissement des coffrets de taille FI4 à FI8](#page-26-0)
		- [12.8 Caractéristiques techniques](#page-100-0)
- **12.** Vérifiez l'absence de condensation sur les surfaces de l'onduleur.
- **13.** Vérifiez l'absence d'objets indésirables dans l'espace d'installation.
- **14.** Avant de raccorder l'onduleur à l'alimentation CC, vérifiez l'installation et la condition de tous les fusibles (voir [12.3 Sections](#page-93-0) [de câbles et calibres de fusibles\)](#page-93-0) et autres dispositifs de protection.

# 9.3 Mesure de l'isolation du câble et du moteur

Effectuez ces vérifications si nécessaire.

- Pour les vérifications d'isolation du câble moteur, voir 9.3.1 Vérifications d'isolation du câble moteur.
- Pour les vérifications d'isolation du câble d'alimentation CC, voir [9.3.2 Vérifications d'isolation du câble d'alimentation CC.](#page-82-0)
- Pour les vérifications d'isolation du moteur, voir [9.3.3 Vérifications d'isolation du moteur.](#page-82-0)

#### 9.3.1 Vérifications d'isolation du câble moteur

Suivez ces instructions pour vérifier l'isolation du câble moteur.

•

Danfoss

#### <span id="page-82-0"></span>**Procédure**

- **1.** Débranchez le câble moteur des bornes U, V et W et du moteur.
- **2.** Mesurez la résistance d'isolation du câble moteur entre les conducteurs de phase 1 et 2, entre les conducteurs de phase 1 et 3 et entre les conducteurs de phase 2 et 3.
- **3.** Mesurez la résistance d'isolation entre chaque conducteur de phase et le conducteur de mise à la terre.
- **4.** La résistance d'isolation doit être >1 MΩ à la température ambiante de 20 °C (68 °F).

# 9.3.2 Vérifications d'isolation du câble d'alimentation CC

Suivez ces instructions pour vérifier l'isolation du câble d'alimentation CC.

#### **Procédure**

- **1.** Débranchez le câble d'alimentation CC des bornes B- et B+ de l'onduleur et de l'alimentation CC.
- **2.** Mesurez la résistance d'isolation entre chaque conducteur de phase et le conducteur de mise à la terre.
- **3.** La résistance d'isolation doit être >1 MΩ à la température ambiante de 20 °C (68 °F).

#### 9.3.3 Vérifications d'isolation du moteur

Suivez ces instructions pour vérifier l'isolation du moteur.

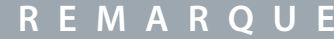

Suivez les instructions du fabricant du moteur.

#### **Procédure**

- **1.** Déconnectez le câble moteur du moteur.
- **2.** Enlevez les barrettes de couplage dans le boîtier de connexion du moteur.
- **3.** Mesurez la résistance d'isolation de chaque bobinage moteur. La tension doit être supérieure ou égale à la tension nominale du moteur, mais atteindre au moins les 1 000 V.
- **4.** La résistance d'isolation doit être >1 MΩ à la température ambiante de 20 °C (68 °F).
- **5.** Raccordez les câbles moteur au moteur.
- **6.** Effectuez la dernière vérification d'isolation du côté du variateur. Raccordez toutes les phases et mesurez jusqu'à la terre.
- **7.** Raccordez les câbles moteur au variateur.

#### 9.4 Vérifications après mise en service

#### 9.4.1 Test de l'onduleur après la mise en service

Avant de démarrer le moteur, effectuez ces vérifications.

- Avant d'effectuer les tests, assurez-vous que chaque test peut être réalisé en toute sécurité.
- Assurez-vous que les autres employés à proximité savent que des tests sont effectués.

#### **Procédure**

- **1.** Assurez-vous que les commutateurs Marche/Arrêt raccordés aux bornes de commande sont en position Arrêt.
- **2.** Assurez-vous que le moteur peut être démarré en toute sécurité.
- **3.** Définissez les paramètres du groupe 1 (voir le manuel de l'applicatif « All in One » VACON®) pour respecter les exigences de l'applicatif utilisé. Pour trouver les valeurs nécessaires pour les paramètres, reportez-vous à la plaque signalétique du moteur.

Définissez au moins les paramètres suivants :

- Tension nominale du moteur
- Fréquence nominale du moteur
- Vitesse nominale du moteur
- Courant nominal du moteur
- **4.** Définissez la référence de fréquence maximale (c'est-à-dire la vitesse maximale du moteur) afin qu'elle soit conforme au moteur et au dispositif raccordé au moteur.
- **5.** Effectuez les tests suivants dans l'ordre indiqué :

<u>Danfoss</u>

#### **Mise en service**

- **a.** Test de fonctionnement sans charge, voir 9.4.2 Test de fonctionnement sans charge
- **b.** Test de démarrage, voir 9.4.3 Test de démarrage

# 9.4.2 Test de fonctionnement sans charge

Exécutez le Test A ou le Test B.

- Test A : Commande depuis les bornes de commande
- Test B : Commande depuis le panneau de commande

## 9.4.3 Test de démarrage

Effectuez les tests de démarrage sans charge, si possible. Si cela n'est pas possible, assurez-vous de pouvoir effectuer chaque test en toute sécurité avant de l'effectuer. Assurez-vous que les autres employés à proximité savent que des tests sont effectués.

#### **Procédure**

- **1.** Éteignez la tension d'alimentation CC et patientez jusqu'à l'arrêt complet de l'onduleur, conformément aux recommandations figurant sous [9.1 Vérifications de sécurité avant de commencer la mise en service.](#page-80-0)
- **2.** Raccordez le câble moteur au moteur et aux bornes du moteur de l'onduleur.
- **3.** Assurez-vous que tous les commutateurs Marche/Arrêt sont en position Arrêt.
- **4.** Mettez le commutateur de tension d'alimentation en position ON.
- **5.** Effectuez de nouveau le test de fonctionnement A ou B, voir 9.4.2 Test de fonctionnement sans charge.
- **6.** Si le moteur n'était pas raccordé au cours du test de démarrage, raccordez le moteur au processus.
- **7.** Effectuez de nouveau le test de fonctionnement A ou B, voir 9.4.2 Test de fonctionnement sans charge.

#### 9.4.4 Liste de contrôle concernant le fonctionnement du moteur

Effectuez ces vérifications avant de démarrer le moteur.

#### **Procédure**

- **1.** Vérifiez que le moteur est correctement monté et assurez-vous que la machine raccordée au moteur permet à celui-ci de démarrer.
- **2.** Définissez la référence de fréquence maximale (c'est-à-dire, la vitesse maximale du moteur) en fonction du moteur et du dispositif raccordé au moteur.
- **3.** Avant d'inverser le sens de rotation du moteur, assurez-vous de pouvoir effectuer cette opération sans danger.
- **4.** Vérifiez qu'aucun condensateur de compensation du facteur de puissance n'est raccordé au câble moteur.
- **5.** Vérifiez que les bornes du moteur ne sont pas raccordées au potentiel réseau.

Danfoss

# **10 Maintenance**

#### 10.1 Programme de maintenance

En conditions de fonctionnement normales, les VACON® NX Inverters ne nécessitent aucune maintenance. Pour pouvoir fonctionner correctement, l'unité nécessite que les conditions environnementales, la charge, le réseau puissance et le contrôle de process soient conformes aux normes définies par le fabricant.

Pour vous assurer que l'onduleur fonctionne correctement et pour garantir une longue durée d'utilisation, nous recommandons d'effectuer une maintenance régulière. Reportez-vous au tableau pour connaître les intervalles de maintenance.

Nous recommandons également d'enregistrer toutes les actions effectuées et les valeurs du compteur avec les dates et heures, pour assurer le suivi de la maintenance.

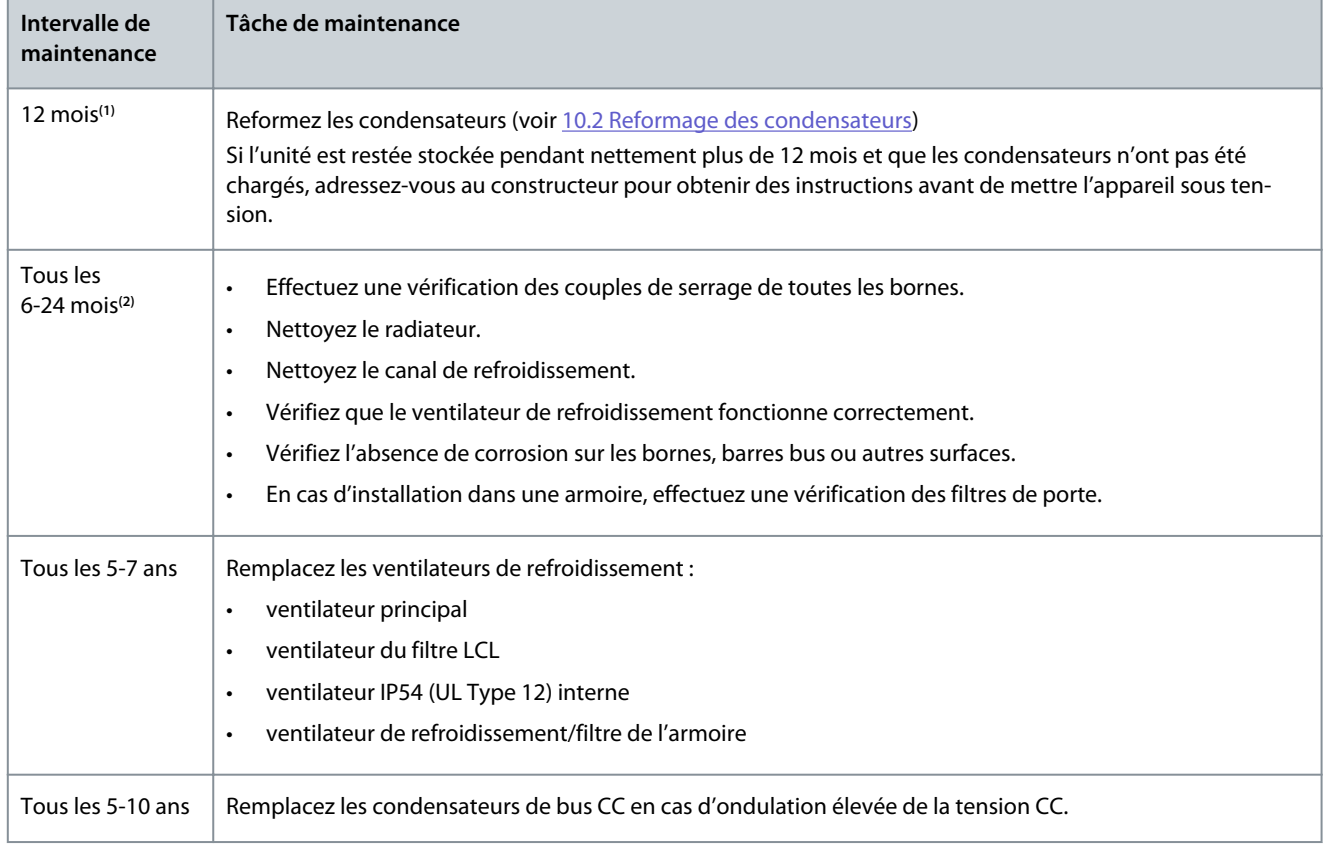

**Tableau 15: Intervalles et tâches de maintenance**

**<sup>1</sup>** Si l'unité est stockée.

**<sup>2</sup>** L'intervalle diffère selon les environnements.

#### 10.2 Reformage des condensateurs

Les condensateurs électrolytiques dans le bus CC reposent sur un processus chimique pour assurer l'isolant entre les deux plaques métalliques. Ce processus peut se dégrader au fil des ans lorsque le variateur n'est pas opérationnel (stocké). Cela entraîne une chute progressive de la tension de fonctionnement du bus CC.

Il convient de s'assurer que la couche isolante du condensateur est « reformée » en appliquant un courant limité à l'aide d'une alimentation CC. La limitation du courant permet de s'assurer que la chaleur produite dans le condensateur est maintenue à un niveau suffisamment bas pour empêcher tout dommage.

<u> Danfoss</u>

#### **Maintenance**

# **D A N G E R**

#### **RISQUE D'ÉLECTROCUTION SUR DES CONDENSATEURS**

Les condensateurs peuvent être chargés même lorsqu'ils sont débranchés. Tout contact avec cette tension peut causer des blessures graves ou mortelles.

- Si le variateur de fréquence ou les condensateurs de rechange doivent être stockés, décharger les condensateurs avant le stockage. Utilisez un dispositif de mesure pour vérifier l'absence de tension. En cas de doute, contactez votre représentant Danfoss Drives<sup>®</sup>.

#### **Cas 1 : le variateur de fréquence n'est pas opérationnel ou est stocké depuis plus de 2 ans.**

- **1.** Raccordez l'alimentation CC aux bornes LI1 and L2 **ou** B+/B (CC+ à B+, CC- à B-) du bus CC ou directement aux bornes des condensateurs. Dans les variateurs de fréquence NX sans bornes B+/B- (FR8-FR9/FI8-FI9), raccordez l'alimentation CC entre deux phases d'entrée (L1 et L2).
- **2.** Réglez la limite de courant maximum à 800 mA.
- **3.** Augmentez lentement la tension CC jusqu'au niveau de tension CC nominale du variateur de fréquence (1,35 \* Un CA).
- **4.** Commencez à reformer les condensateurs.

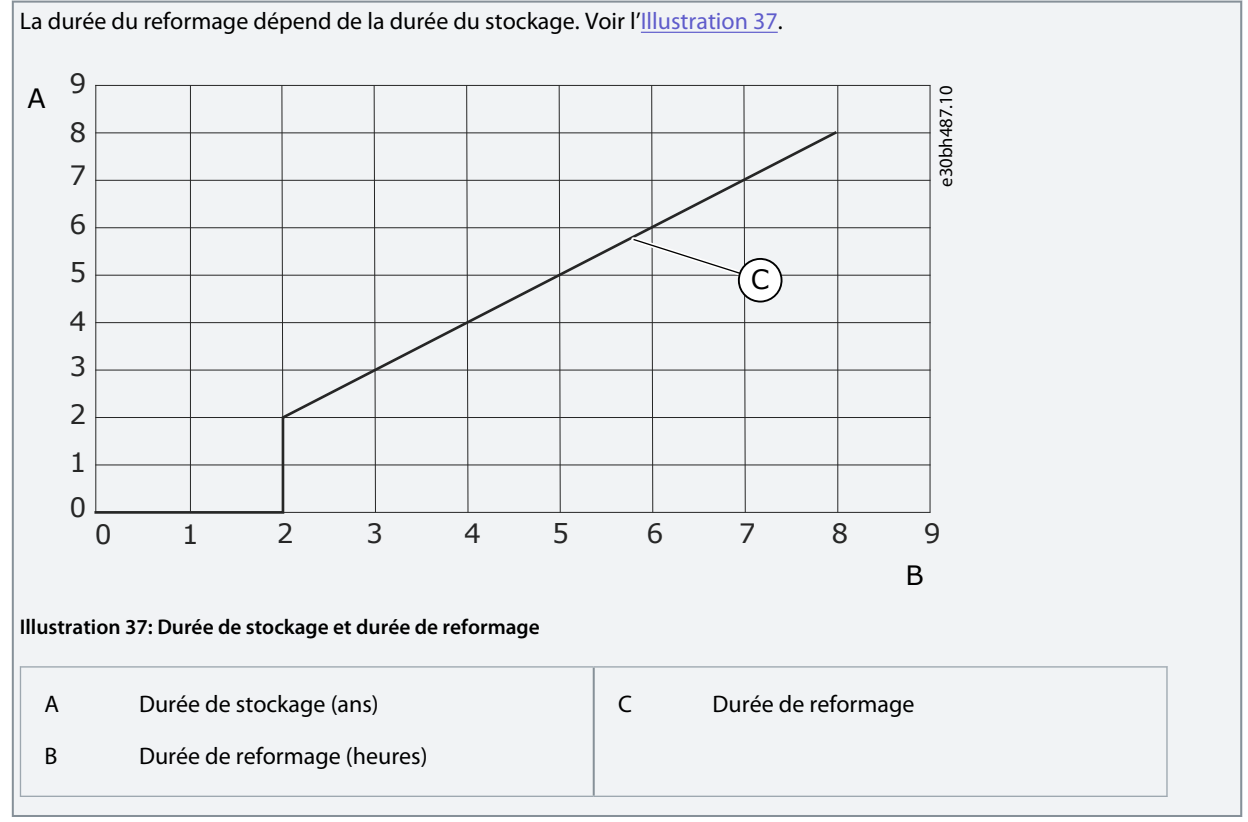

**5.** Une fois l'opération de reformage effectuée, déchargez les condensateurs.

#### **Cas 2 : le condensateur de rechange est stocké depuis plus de 2 ans.**

- **1.** Raccordez l'alimentation CC aux bornes CC+ et CC-.
- **2.** Réglez la limite de courant maximum à 800 mA.
- **3.** Augmentez lentement la tension CC jusqu'au niveau de tension CC nominale du condensateur. Pour plus d'informations, consultez la documentation relative au composant ou à l'entretien.
- **4.** Commencez à reformer les condensateurs.

La durée du reformage dépend de la durée du stockage. Voir l'Illustration 37.

**5.** Une fois l'opération de reformage effectuée, déchargez les condensateurs.

# **11 Localisation des défauts**

# 11.1 Informations générales concernant la localisation des défauts

Lorsque les diagnostics de commande du variateur de fréquence identifient une condition de fonctionnement inhabituelle, le variateur affiche les informations suivantes :

- Ces informations s'affichent à l'écran (voir [8.5.1 Localisation du menu Défauts Actifs\)](#page-61-0) :
	- indication de position F1
	- code de défaut (voir la section Défauts et alarmes)
	- brève description du défaut
	- symbole de type de défaut, voir Tableau 16
	- symbole DÉFAUT ou ALARME
- La LED rouge sur le panneau de commande se met à clignoter (seulement lorsqu'un défaut s'affiche).

Si de nombreux défauts s'affichent au même moment, passez en revue la liste des défauts actifs à l'aide des touches de navigation. Sur les variateurs de fréquence VACON® NX, il existe quatre types de défaut différents.

#### **Tableau 16: Types de défaut**

•

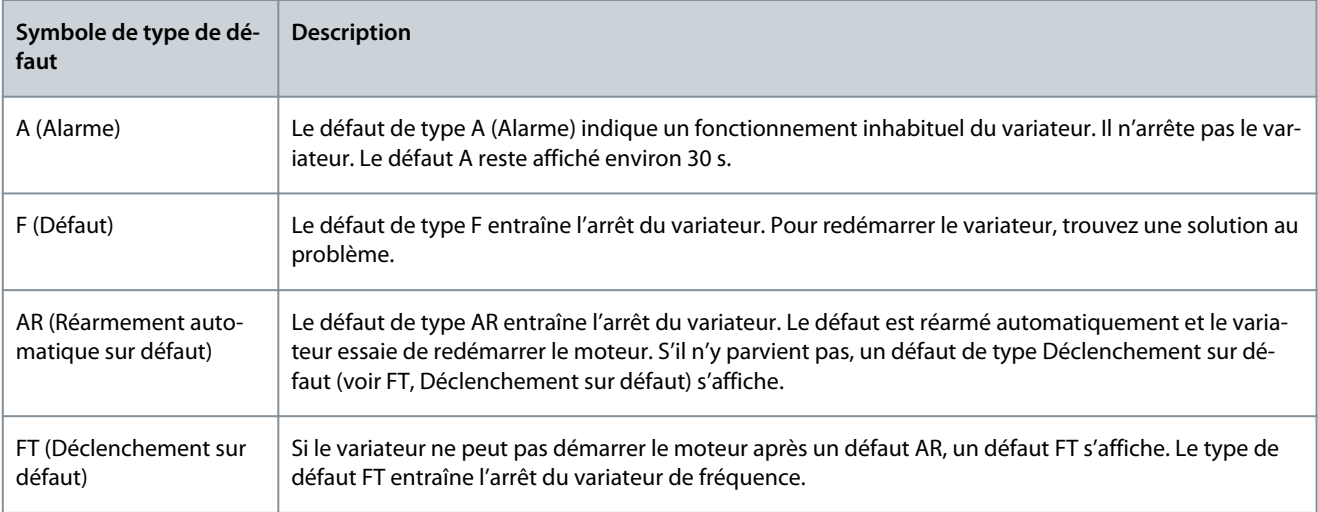

Le défaut reste actif tant qu'il n'est pas réarmé (voir 11.2 Réarmement d'un défaut). La mémoire des défauts actifs peut conserver jusqu'à 10 défauts dans leur ordre d'apparition.

Réarmez le défaut en appuyant sur la touche [reset] du panneau de commande ou à l'aide de la borne de commande, du bus de terrain ou de l'outil pour PC. Les défauts restent dans l'historique des défauts.

Avant de demander l'aide du distributeur ou du constructeur au sujet d'un fonctionnement inhabituel, préparez certaines informations. Prenez note de l'ensemble des textes qui s'affichent, du code de défaut, des informations source, de la liste des défauts actifs et de l'historique des défauts.

# 11.2 Réarmement d'un défaut

Le défaut reste actif tant qu'il n'est pas réarmé. Réarmez le défaut en suivant ces instructions.

#### **Procédure**

- **1.** Supprimez le signal de démarrage externe avant de réarmer le défaut pour prévenir tout redémarrage intempestif du variateur.
- **2.** Il existe deux options de réarmement d'un défaut :
	- - Appuyez sur la touche [reset] du panneau de commande pendant 2 s.
	- - Utilisez un signal de réarmement à partir de la borne d'E/S ou du bus de terrain.

 $\boldsymbol{\epsilon}$ L'affichage revient à l'état dans lequel il se trouvait avant le défaut.

<u>Danfoss</u>

# 11.3 Création d'un fichier d'informations sur le service

Suivez ces instructions pour créer un fichier d'informations sur le service dans l'outil PC VACON® NCDrive, afin de faciliter le dépannage en cas de défaut.

Vérifiez que l'outil PC VACON® NCDrive est installé sur l'ordinateur. Pour l'installer, rendez-vous sur notre site Web [http://](http://drives.danfoss.com/downloads/portal/) [drives.danfoss.com/downloads/portal/](http://drives.danfoss.com/downloads/portal/) .

#### **Procédure**

- **1.** Ouvrez VACON® NCDrive.
- **2.** Allez dans File (Fichier) et sélectionnez Service Info... (Info. service).

 $\bullet$ Le fichier d'informations sur le service s'ouvre.

**3.** Enregistrez le fichier d'informations sur le service sur l'ordinateur.

Danfoss

**Spécifications**

# **12 Spécifications**

# 12.1 Poids de l'onduleur

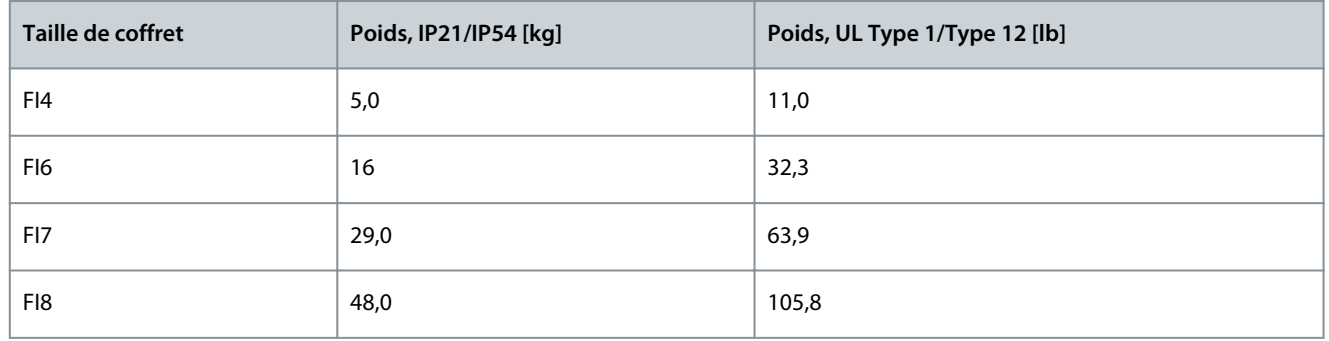

# 12.2 Dimensions

Pour plus d'informations sur les dimensions, reportez-vous aux sections suivantes :

- [12.2.1 Dimensions des coffrets de taille FI4-FI8](#page-89-0)
- [12.2.2 Dimensions pour montage traversant, FI4-FI6](#page-90-0)
- [12.2.3 Dimensions pour montage traversant, FI7-FI8](#page-91-0)

<u> Danfoss</u>

# <span id="page-89-0"></span>12.2.1 Dimensions des coffrets de taille FI4-FI8

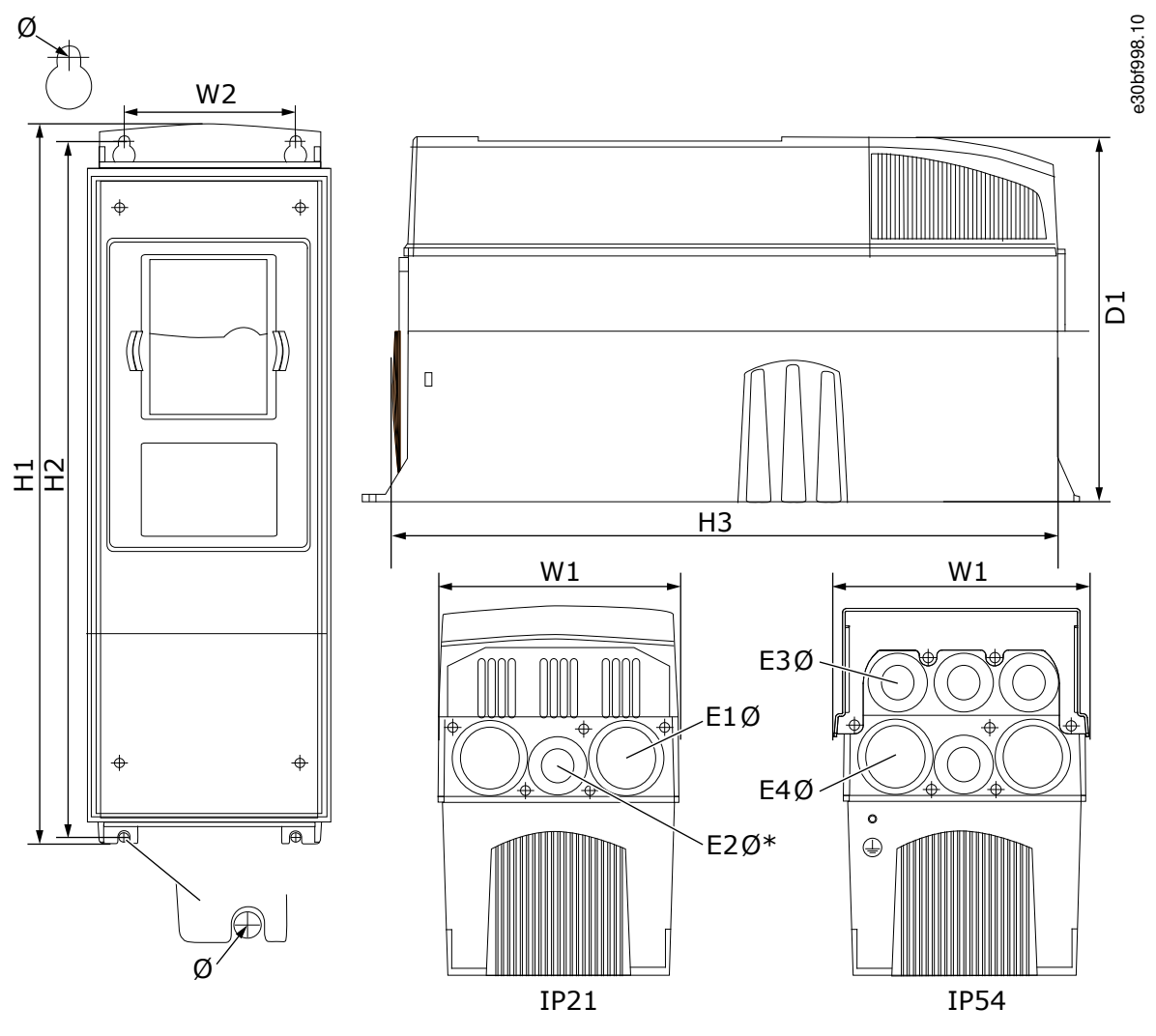

**Illustration 38: Dimensions des VACON**® **NX Inverters, FI4-FI8**

**Tableau 17: Dimensions en mm (en pouces) des VACON**® **NX Inverters, FI4-FI8**

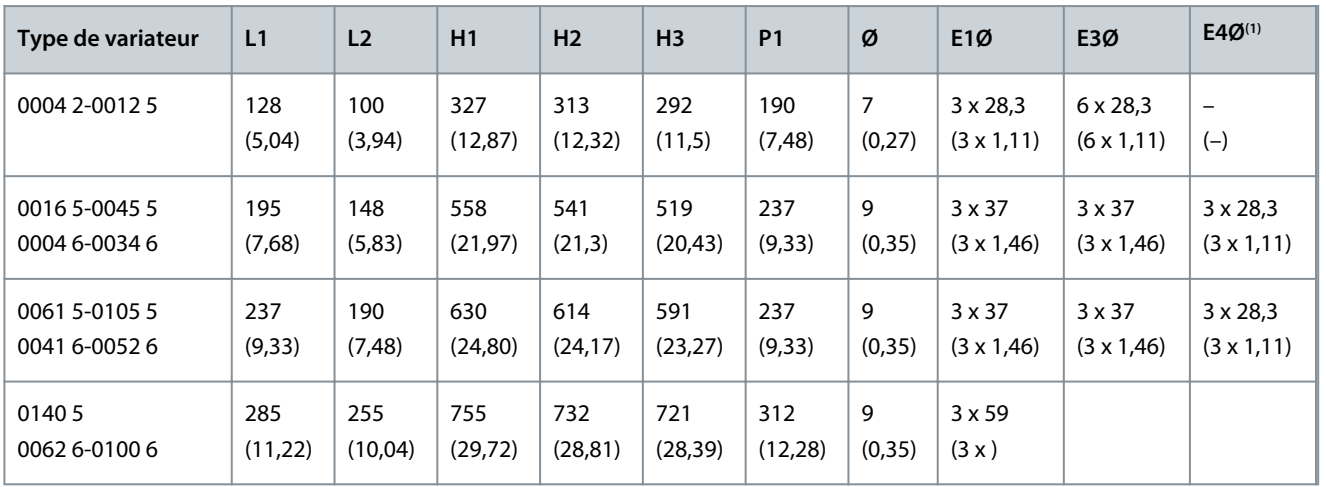

**1** FI6 uniquement

<span id="page-90-0"></span>**Manuel d'utilisation**

# 12.2.2 Dimensions pour montage traversant, FI4-FI6

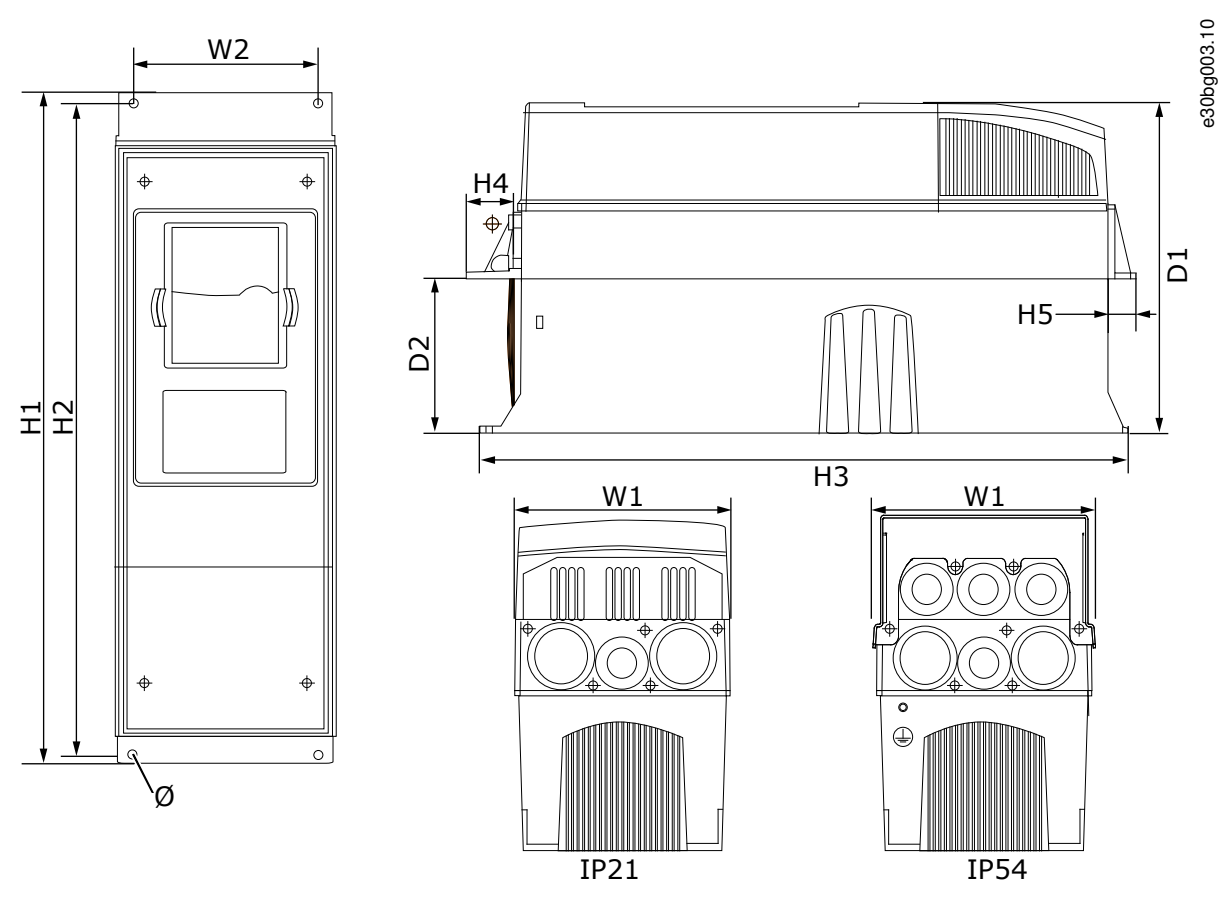

**Illustration 39: Dimensions des VACON**® **NX Inverters à bride, FI4-FI6**

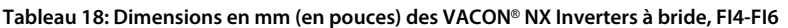

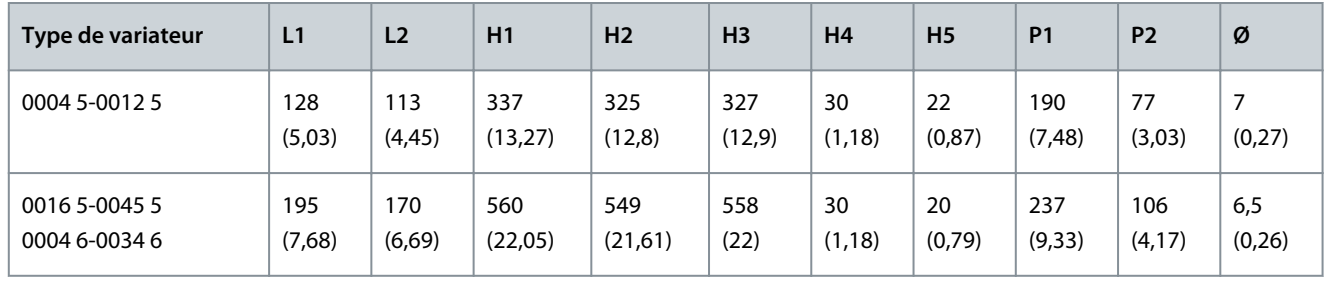

Danfoss

**Spécifications**

<span id="page-91-0"></span>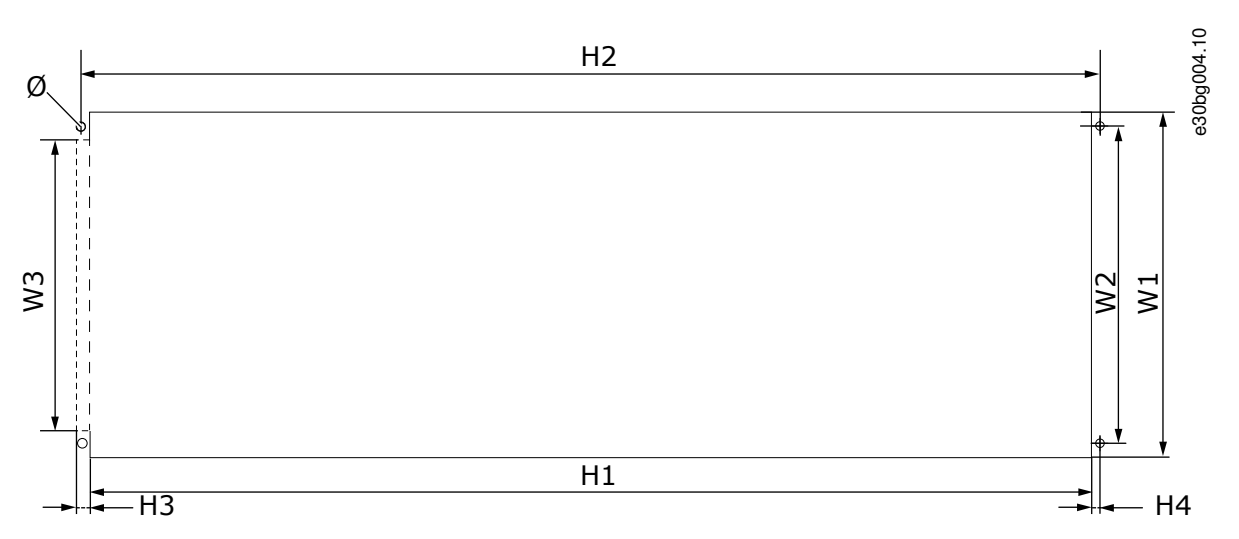

#### **Illustration 40: Dimensions de l'orifice et du contour du variateur à bride, FI4 à FI6**

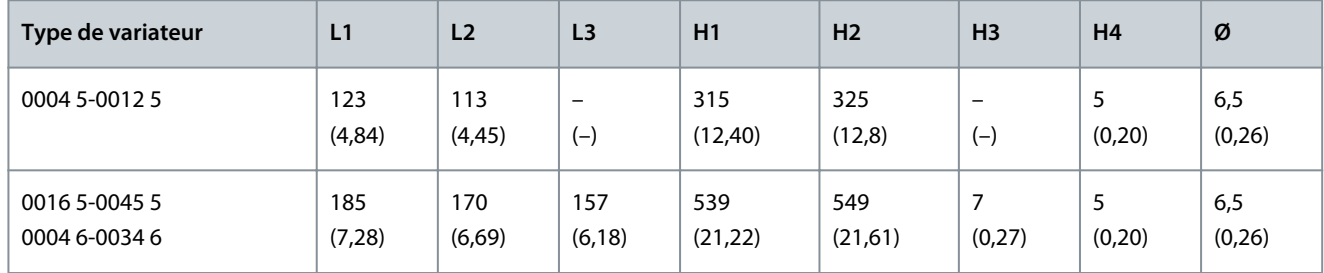

# **Tableau 19: Dimensions en mm (en pouces) de l'orifice et du contour du variateur à bride, FI4 à FI6**

# 12.2.3 Dimensions pour montage traversant, FI7-FI8

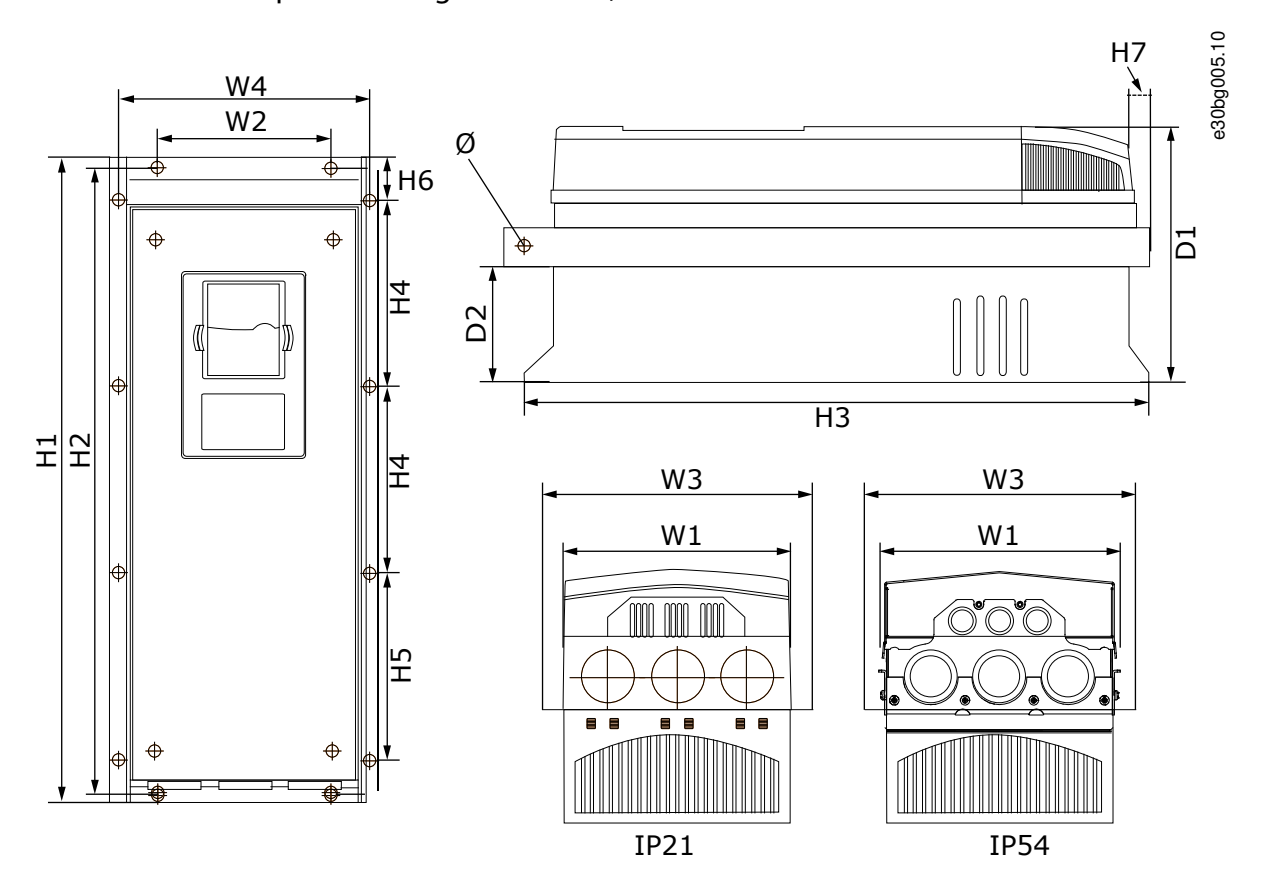

**Illustration 41: Dimensions des VACON**® **NX Inverters à bride, FI7 et FI8**

<u>Danfoss</u>

**Spécifications**

#### **Tableau 20: Dimensions en mm (en pouces) des VACON**® **NX Inverters à bride, FI7 et FI8, partie 1**

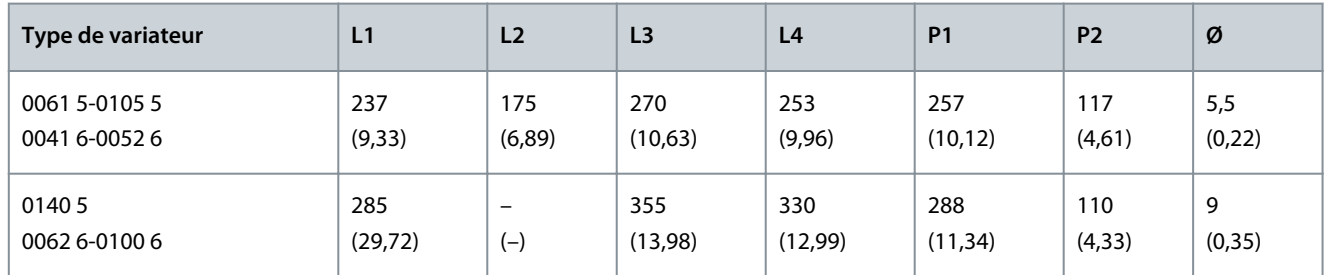

#### **Tableau 21: Dimensions en mm (en pouces) des VACON**® **NX Inverters, FI7 et FI8, partie 2**

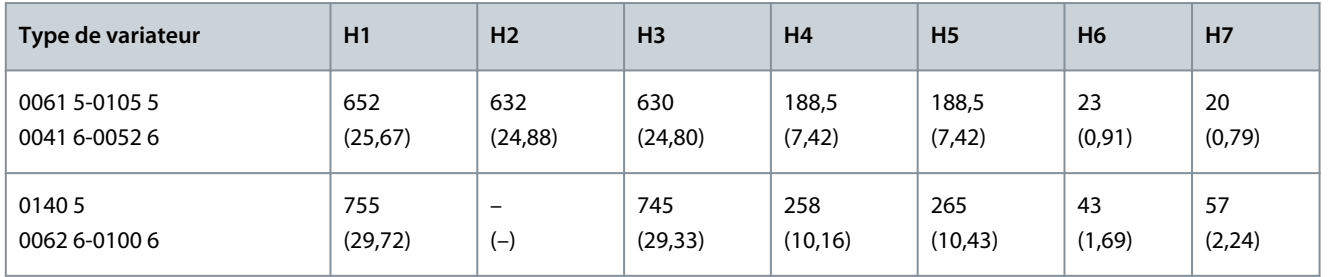

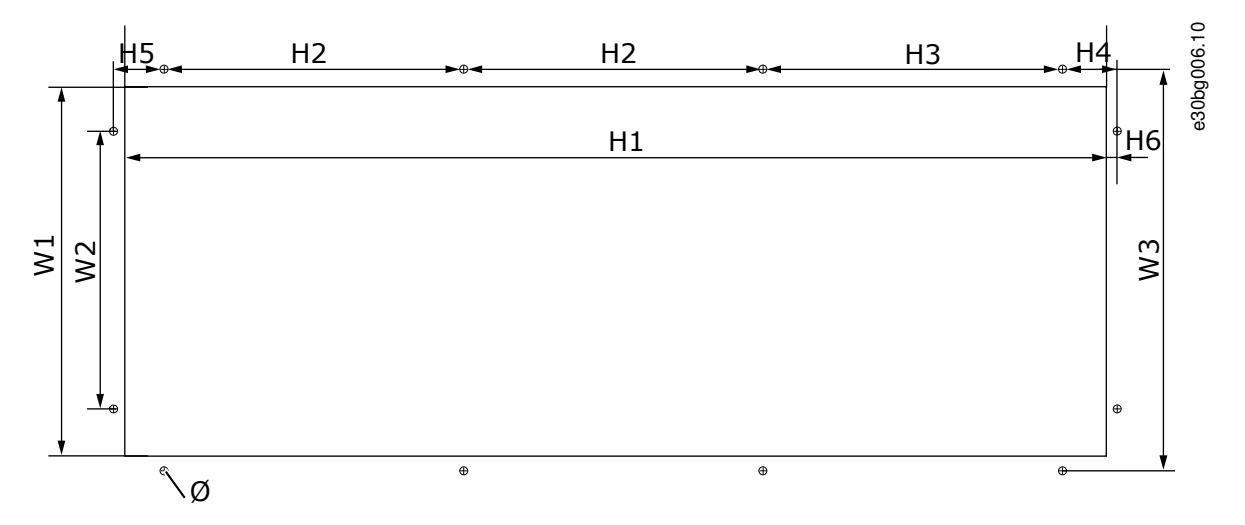

#### **Illustration 42: Dimensions de l'orifice et du contour du variateur à bride, FI7**

**Tableau 22: Dimensions en mm (en pouces) de l'orifice et du contour du variateur à bride, FI7**

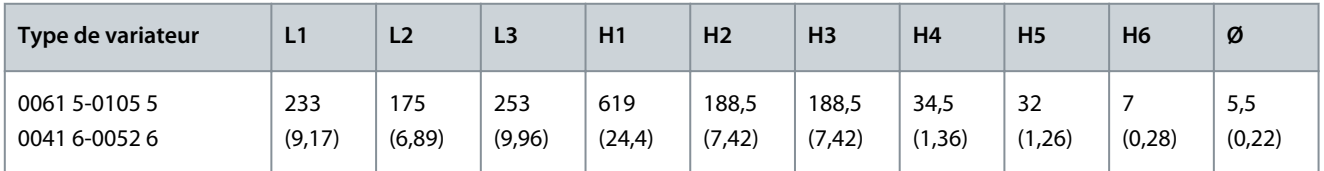

<u> Danfoss</u>

## **Spécifications**

<span id="page-93-0"></span>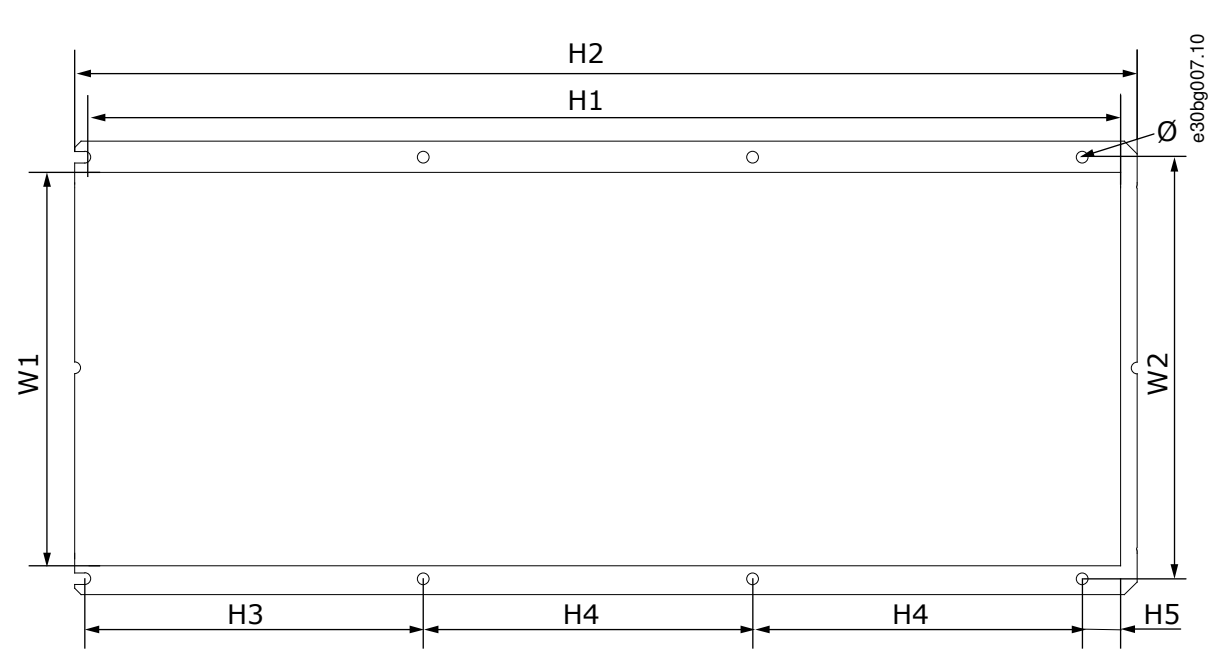

**Illustration 43: Dimensions de l'orifice et du contour du variateur à bride, FI8**

**Tableau 23: Dimensions en mm (en pouces) de l'orifice et du contour du variateur à bride, FI8**

| Type de variateur | L1       | L2      | H1      | H <sub>2</sub> | H <sub>3</sub> | H <sub>4</sub> | H <sub>5</sub> | Ø       |
|-------------------|----------|---------|---------|----------------|----------------|----------------|----------------|---------|
| 01405             | 301      | 330     | 810     | 832            | 265            | 258            | 33             | (0, 35) |
| 0062 6-0100 6     | (11, 85) | (12,99) | (31,89) | (32,76)        | (10, 43)       | (10, 16)       | (1,30)         |         |

# 12.3 Sections de câbles et calibres de fusibles

Pour les sections de câbles et les calibres de fusibles, voir les sections suivantes :

- 12.3.1 Calibres de fusibles pour 465-800 V CC (380-500 V CA)
- [12.3.2 Calibres de fusibles pour 640-1 100 V CC \(525-690 V CA\)](#page-94-0)
- [12.3.3 Sections de câbles pour 465-800 V CC \(380-500 V CA\)](#page-94-0)
- [12.3.4 Sections de câbles pour 640-1 100 V CC \(525-690 V CA\)](#page-95-0)

#### 12.3.1 Calibres de fusibles pour 465-800 V CC (380-500 V CA)

#### **Tableau 24: Calibres de fusibles pour 465-800 V CC (380-500 V CA)**

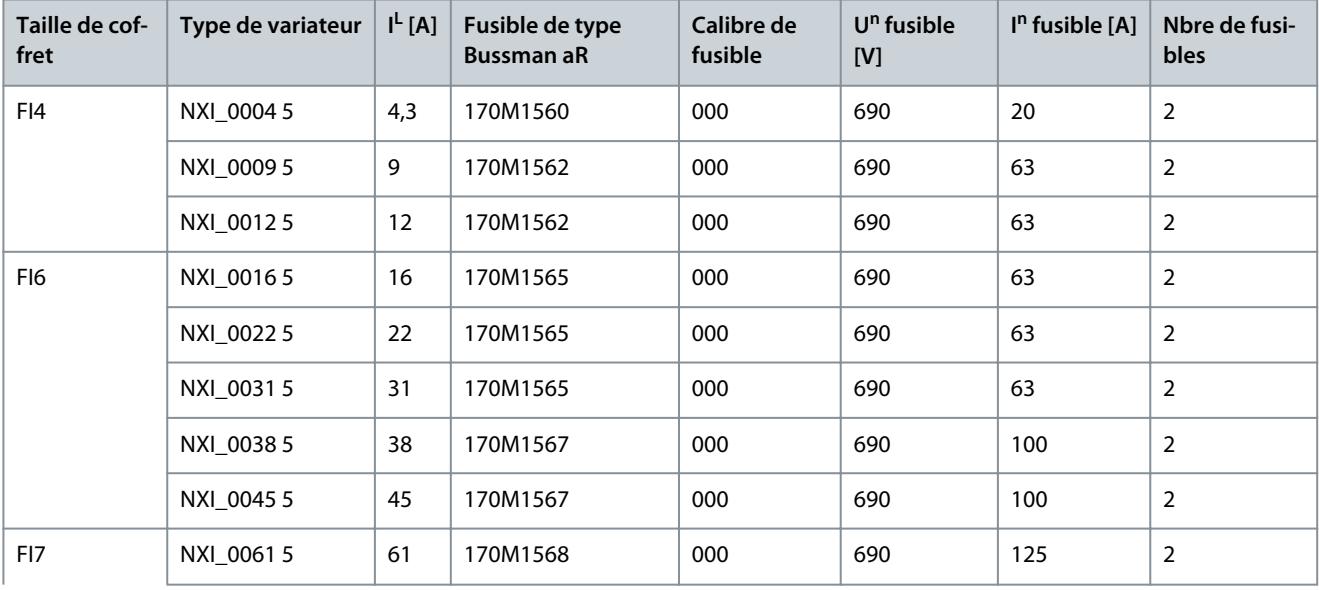

Danfoss

**Spécifications**

<span id="page-94-0"></span>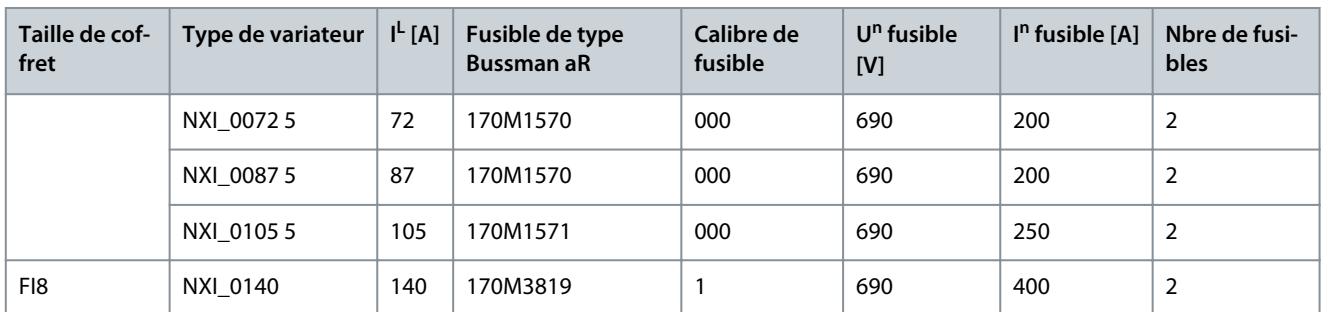

# 12.3.2 Calibres de fusibles pour 640-1 100 V CC (525-690 V CA)

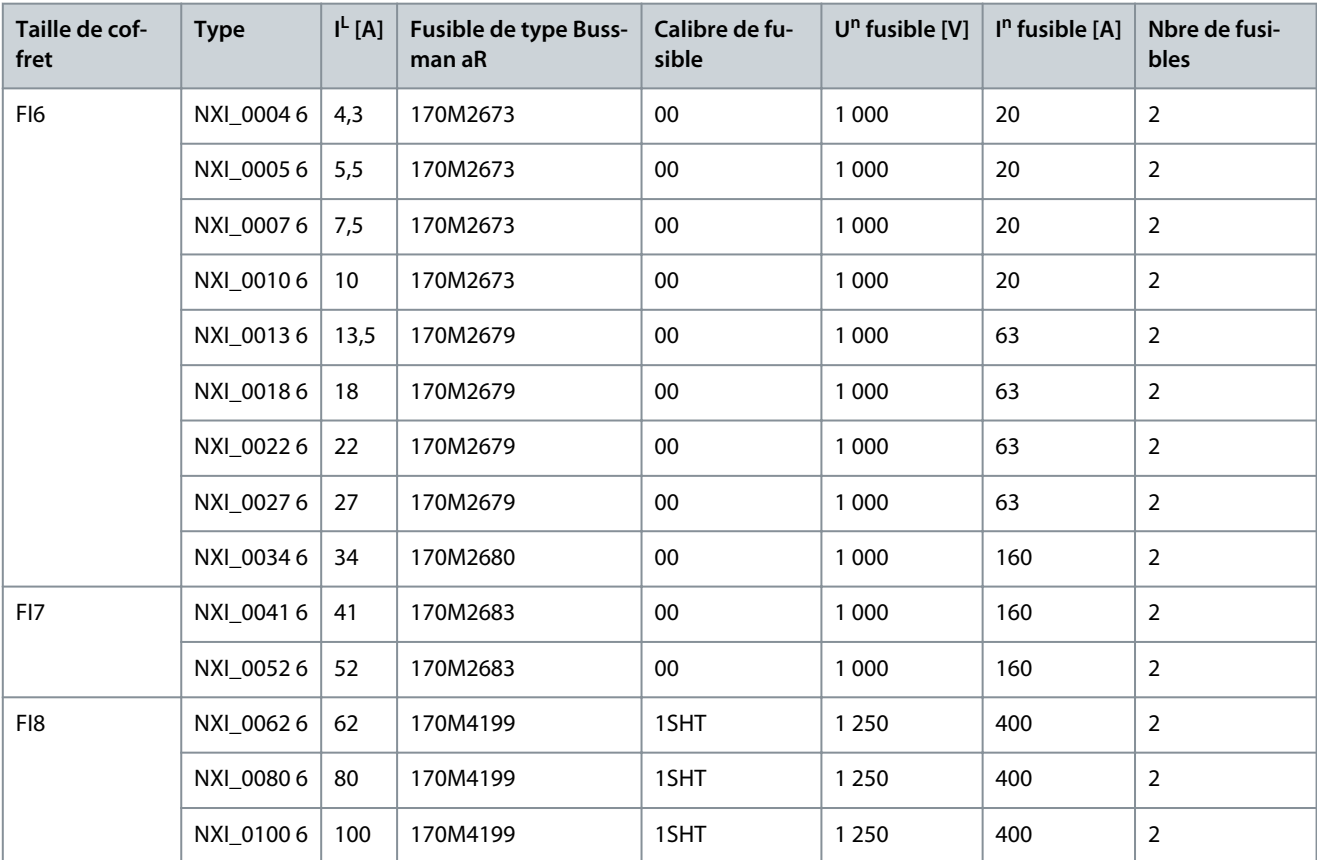

# **Tableau 25: Calibres de fusibles pour 640-1 100 V CC (525-690 V CA)**

# 12.3.3 Sections de câbles pour 465-800 V CC (380-500 V CA)

**Tableau 26: Sections de câbles pour 465-800 V CC (380-500 V CA)**

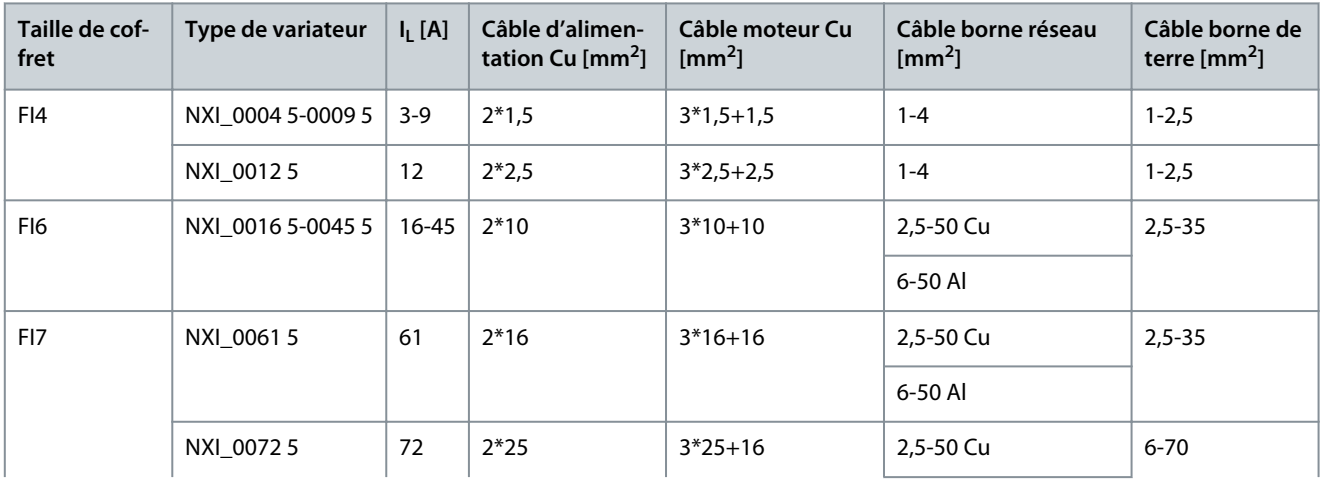

#### <span id="page-95-0"></span>**VACON® NX Inverters FI4-FI8**

Danfoss

# **Manuel d'utilisation**

**Spécifications**

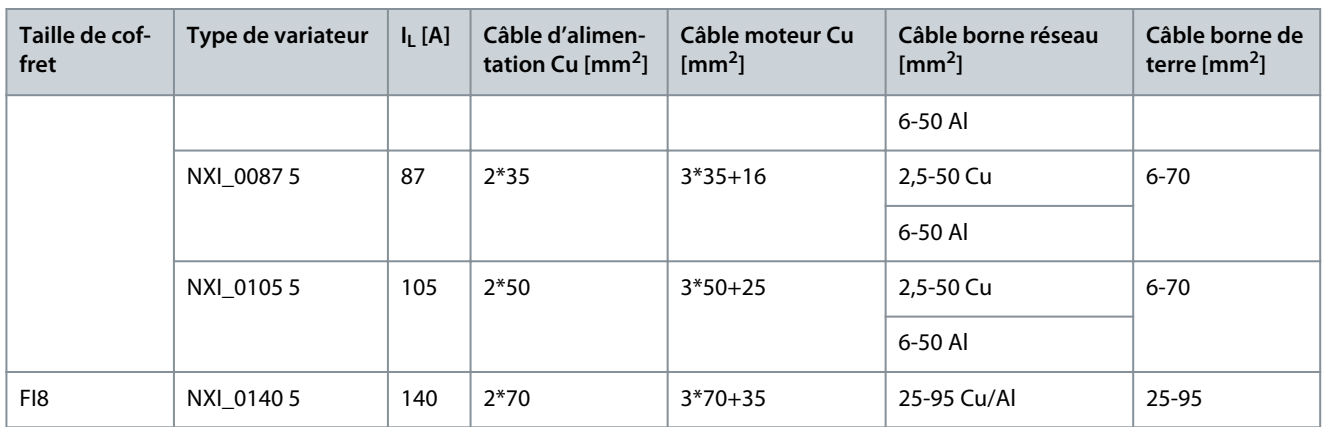

# 12.3.4 Sections de câbles pour 640-1 100 V CC (525-690 V CA)

**Tableau 27: Sections de câbles pour 640-1 100 V CC (525-690 V CA)**

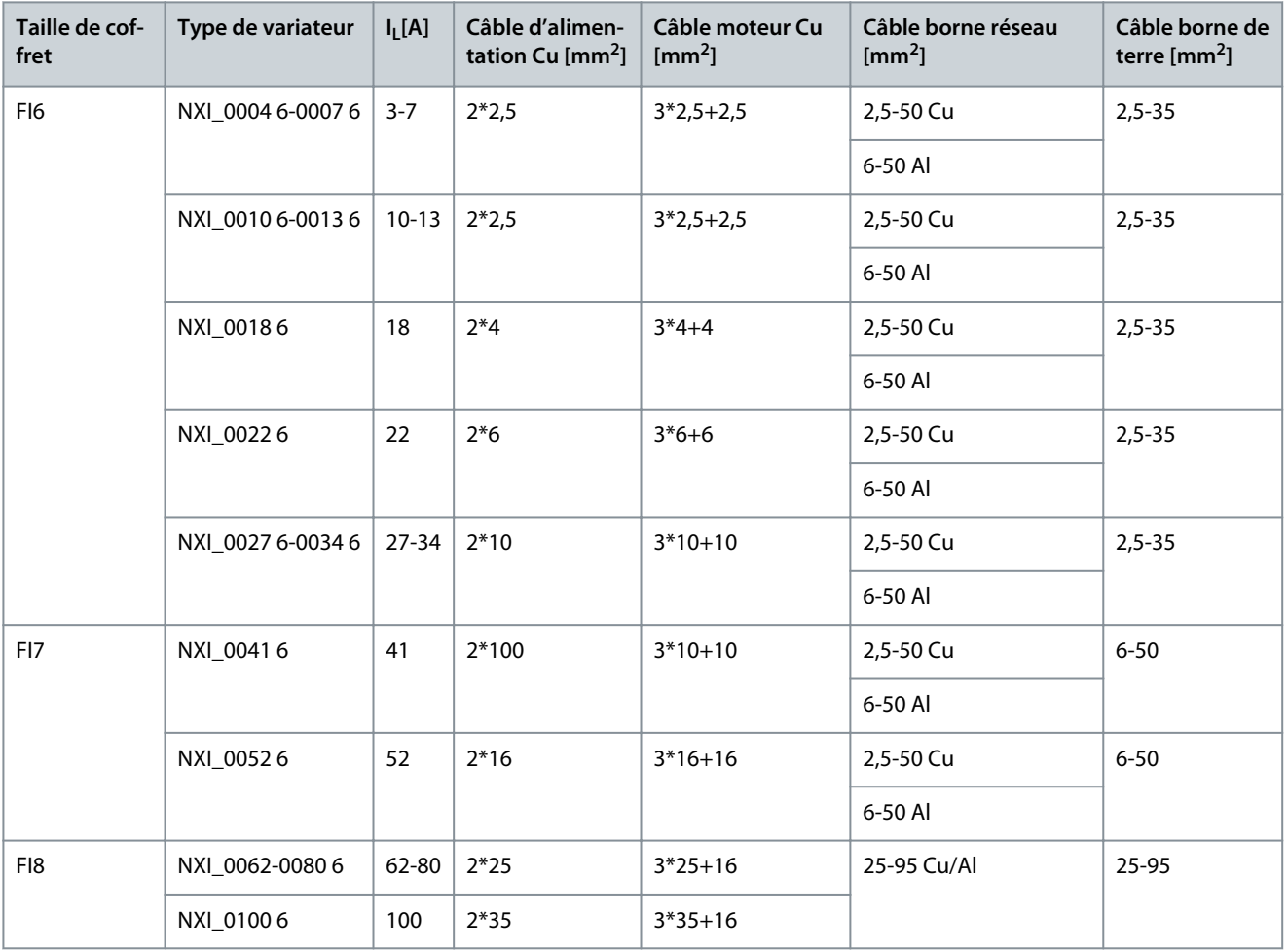

# 12.4 Longueurs à dénuder sur les câbles

Consultez [Illustration 44](#page-96-0) pour connaître les parties de câbles à dénuder, et vérifiez la longueur à dénuder correspondante dans le tableau.

Danfoss

**Spécifications**

<span id="page-96-0"></span>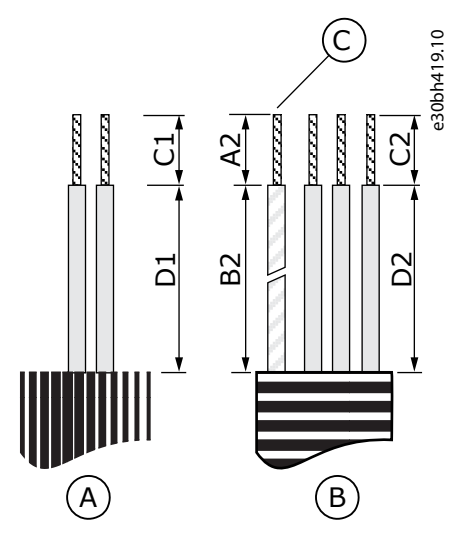

#### **Illustration 44: Dénudage des câbles de l'alimentation CC et des câbles moteur**

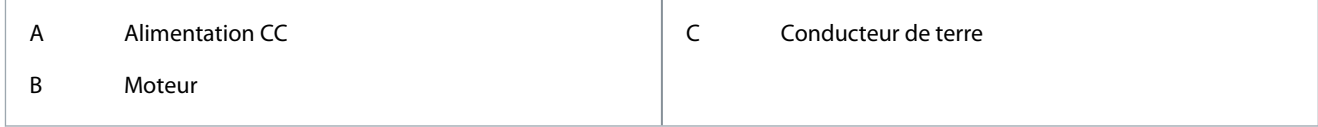

#### **Tableau 28: Longueurs à dénuder sur les câbles [mm]**

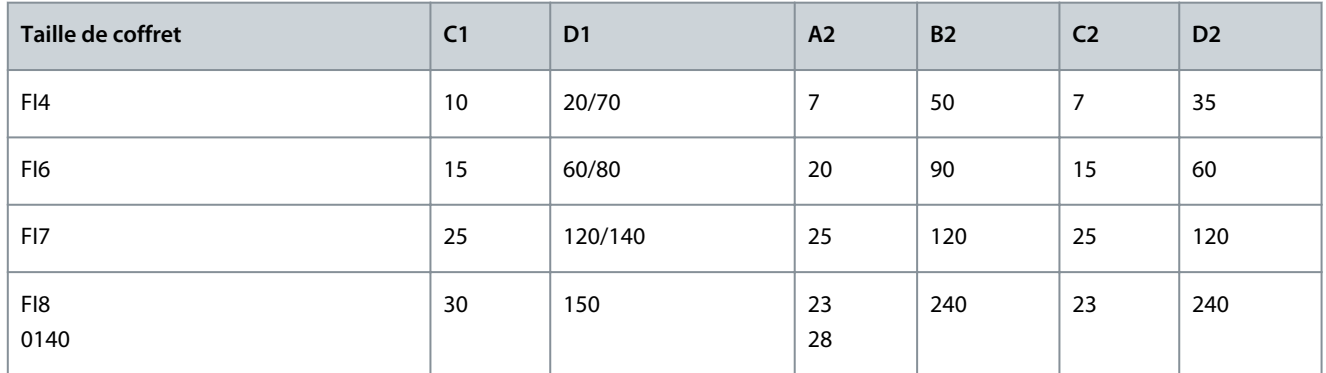

#### **Tableau 29: Longueurs à dénuder sur les câbles [po]**

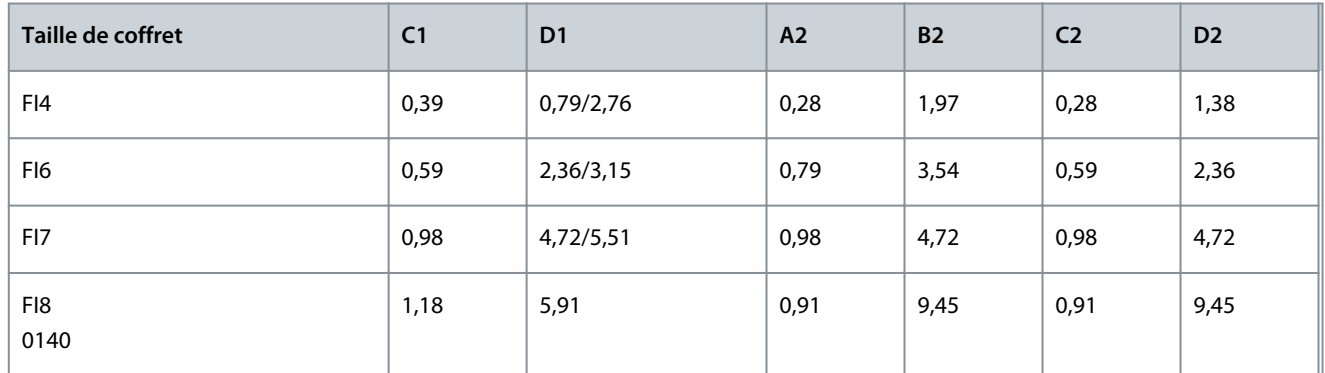

# 12.5 Couples de serrage des vis de capot

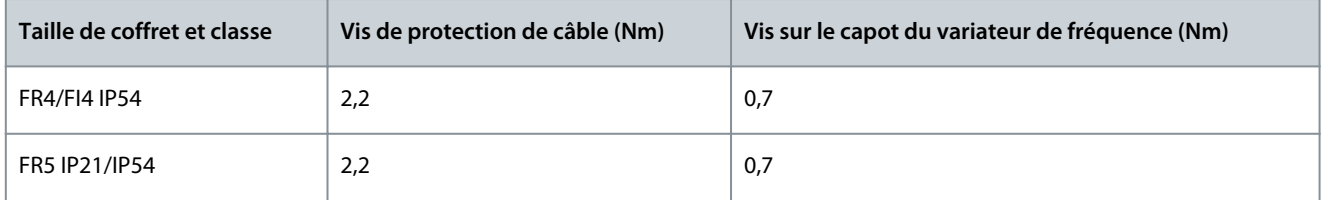

Danfoss

**Spécifications**

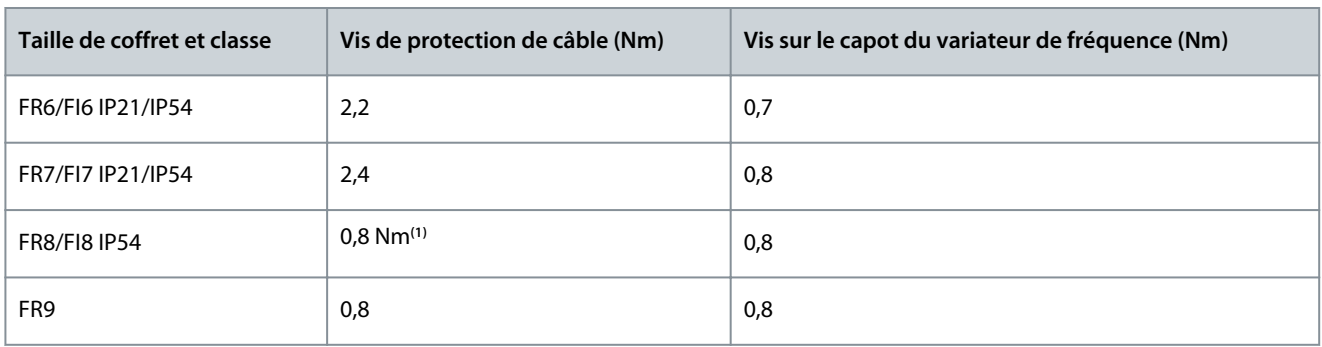

**<sup>1</sup>** Le capot du module de puissance.

# 12.6 Couples de serrage des bornes

**Tableau 30: Couples de serrage des bornes**

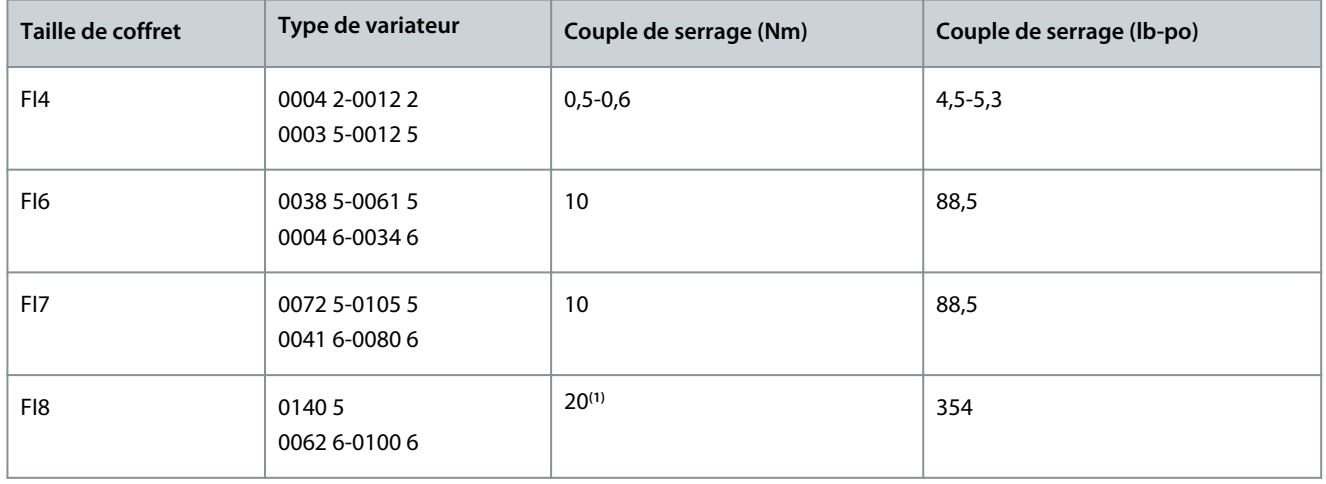

**<sup>1</sup>** Le couple de serrage du boîtier de raccordement au socle isolant est de 9 Nm

# 12.7 Dimensionnements puissance

## 12.7.1 Capacité de surcharge

La **faible surcharge** signifie que si 110 % du courant continu (I<sub>L</sub>) est requis pendant une minute toutes les 10 minutes, les neuf minutes restantes doivent être approximativement inférieures ou égales à 98 % de I<sup>L</sup> . Cela permet de s'assurer que le courant de sortie n'est pas supérieur à l<sub>L</sub> pendant le cycle d'utilisation.

<u>Danfoss</u>

**Spécifications**

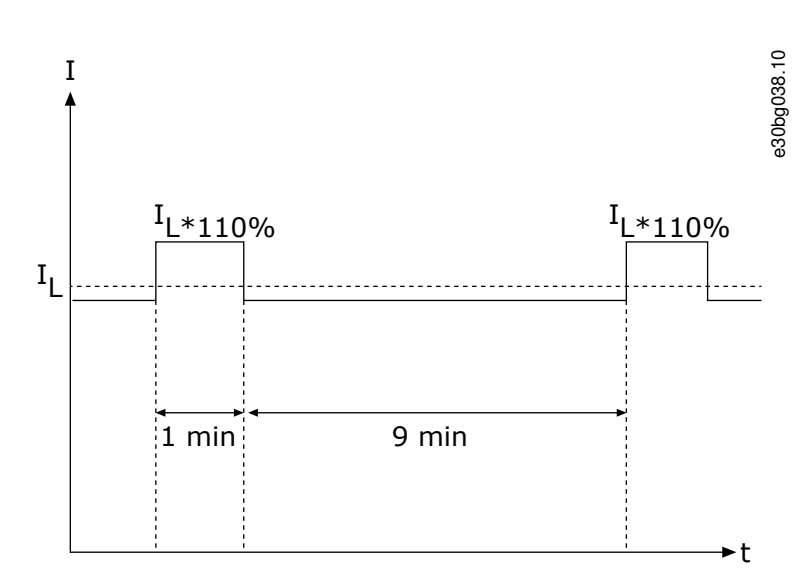

#### **Illustration 45: Faible surcharge**

La surcharge élevée signifie que si 150 % du courant continu (I<sub>H</sub>) est requis pendant une minute toutes les 10 minutes, les neuf minutes restantes doivent être approximativement inférieures ou égales à 92 % de I<sub>H</sub>. Cela permet de s'assurer que le courant de sortie n'est pas supérieur à  $I_H$  pendant le cycle d'utilisation.

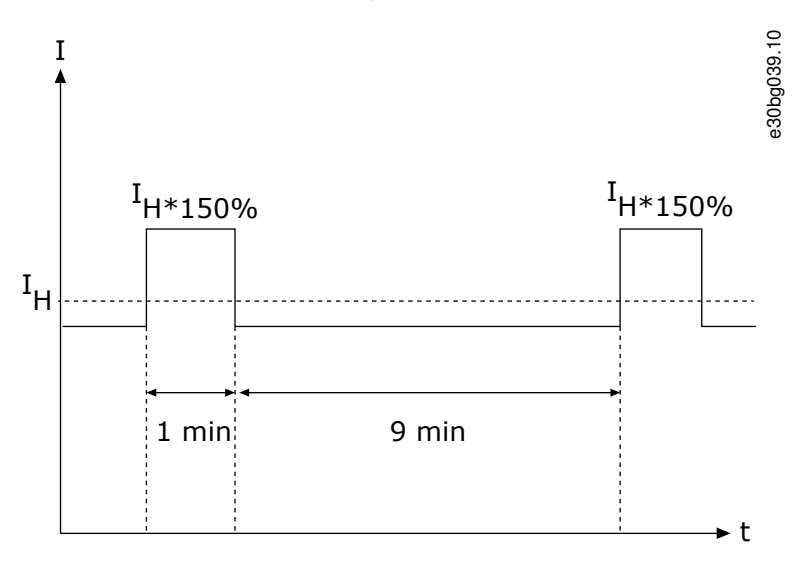

#### **Illustration 46: Surcharge élevée**

Pour plus d'informations, reportez-vous à la norme CEI 61800-2.

# 12.7.2 Dimensionnements puissance pour 465-800 V CC (380-500 V CA)

**Tableau 31: Dimensionnements puissance pour 465-800 V CC (380-500 V CA)**

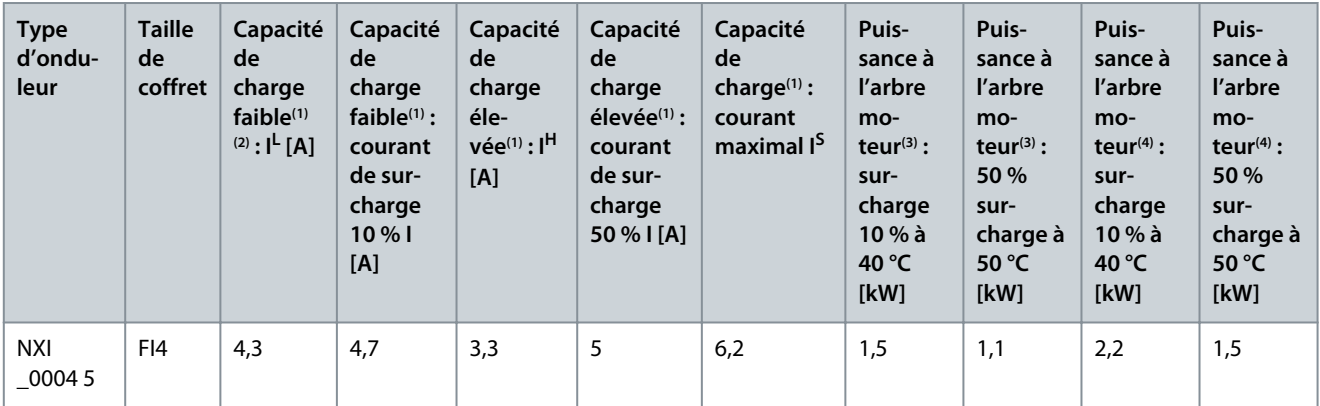

Danfoss

# **Spécifications**

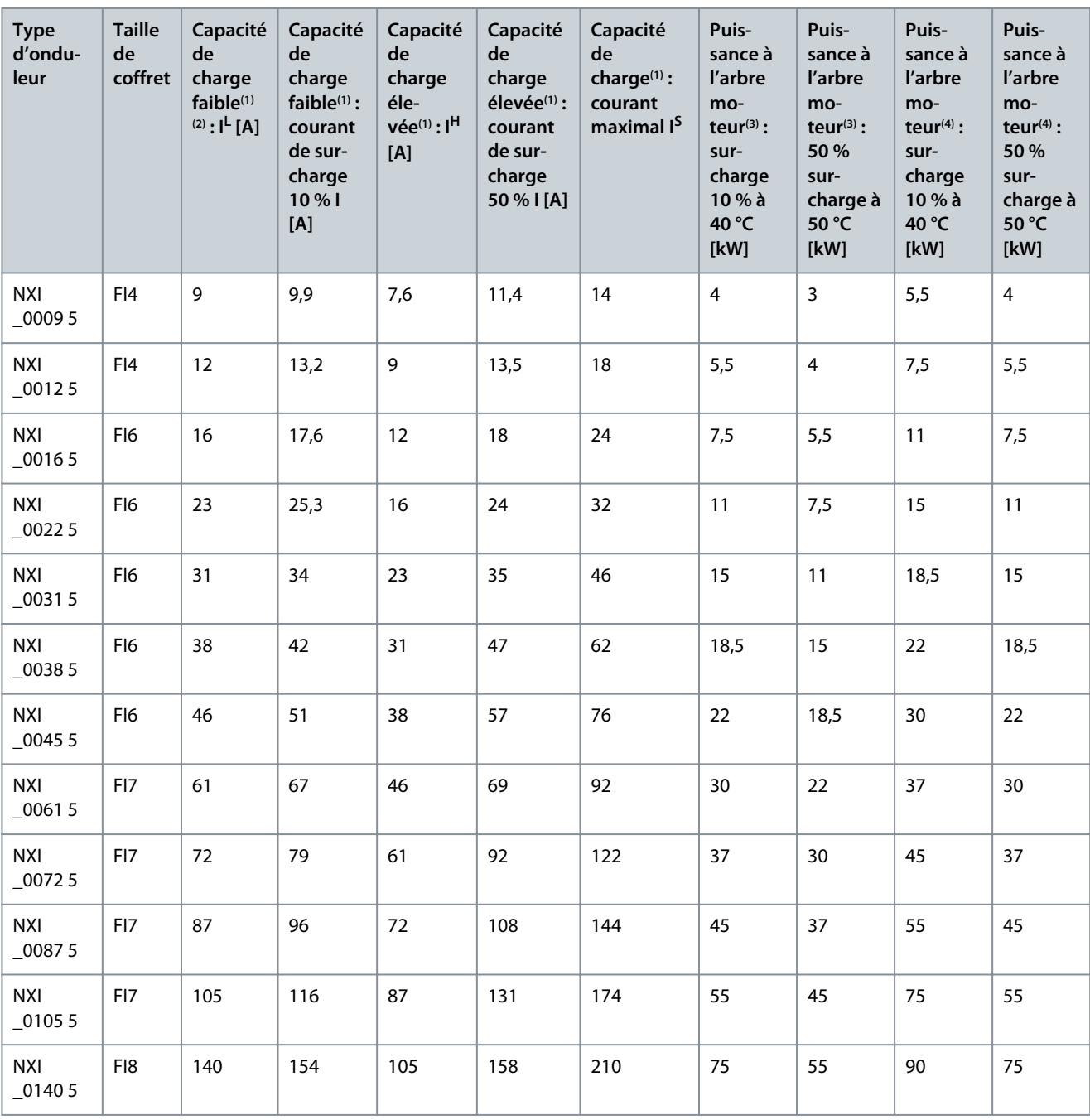

**<sup>1</sup>** À une température ambiante de 40 °C

**<sup>2</sup>** Les courants nominaux aux températures ambiantes données sont obtenus seulement lorsque la fréquence de commutation est inférieure ou égale au préréglage usine

**<sup>3</sup>** Alimentation 513 V CC

**<sup>4</sup>** Alimentation 675 V CC

Danfoss

**Spécifications**

# <span id="page-100-0"></span>12.7.3 Dimensionnements puissance pour 640-1 100 V CC (525-690 V CA) **Tableau 32: Dimensionnements puissance pour 640-1 100 V CC (525-690 V CA)**

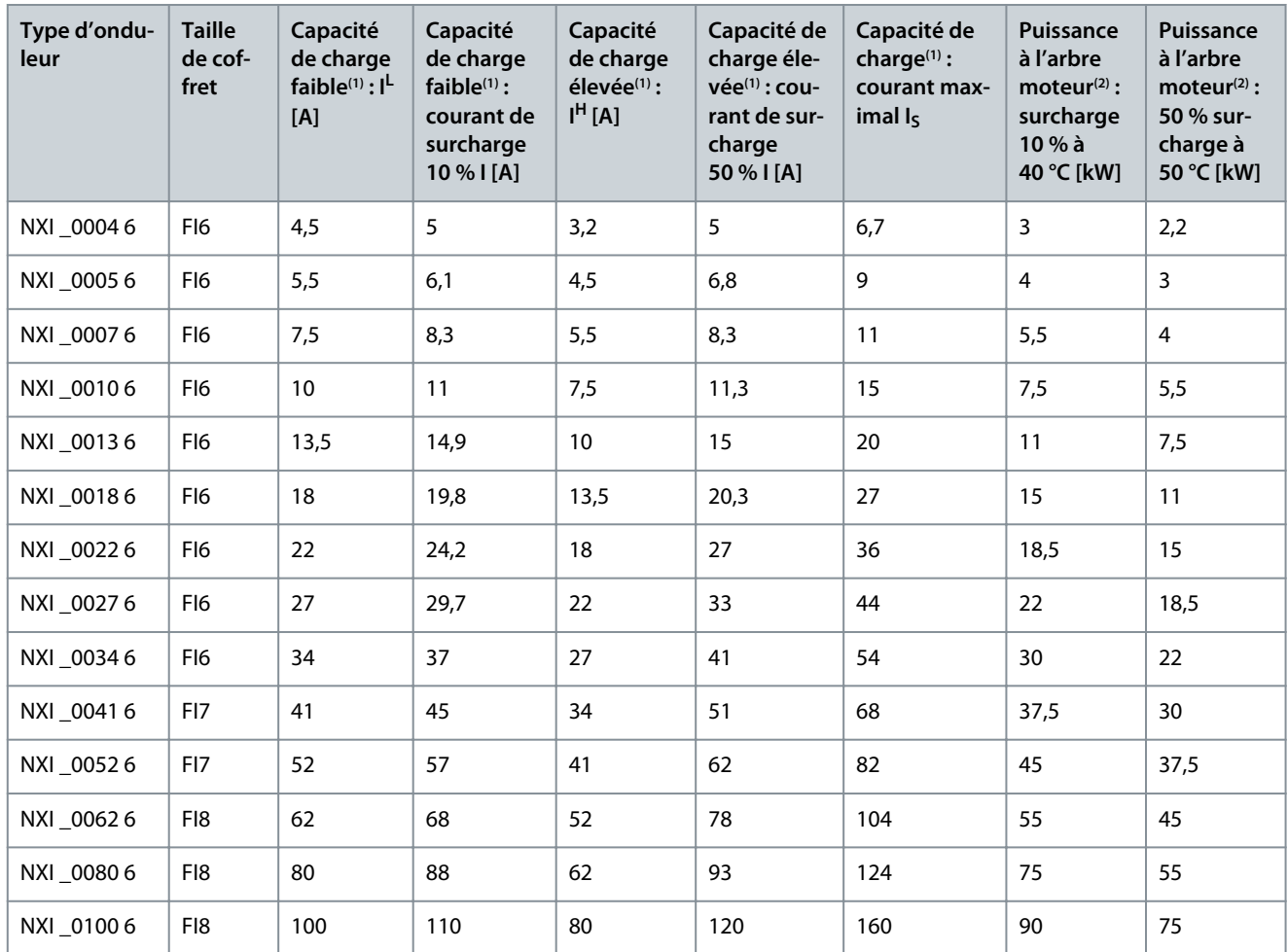

**<sup>1</sup>** À une température ambiante de 40 °C

**<sup>2</sup>** alimentation 930 V CC

# 12.8 Caractéristiques techniques

**Tableau 33: Caractéristiques techniques**

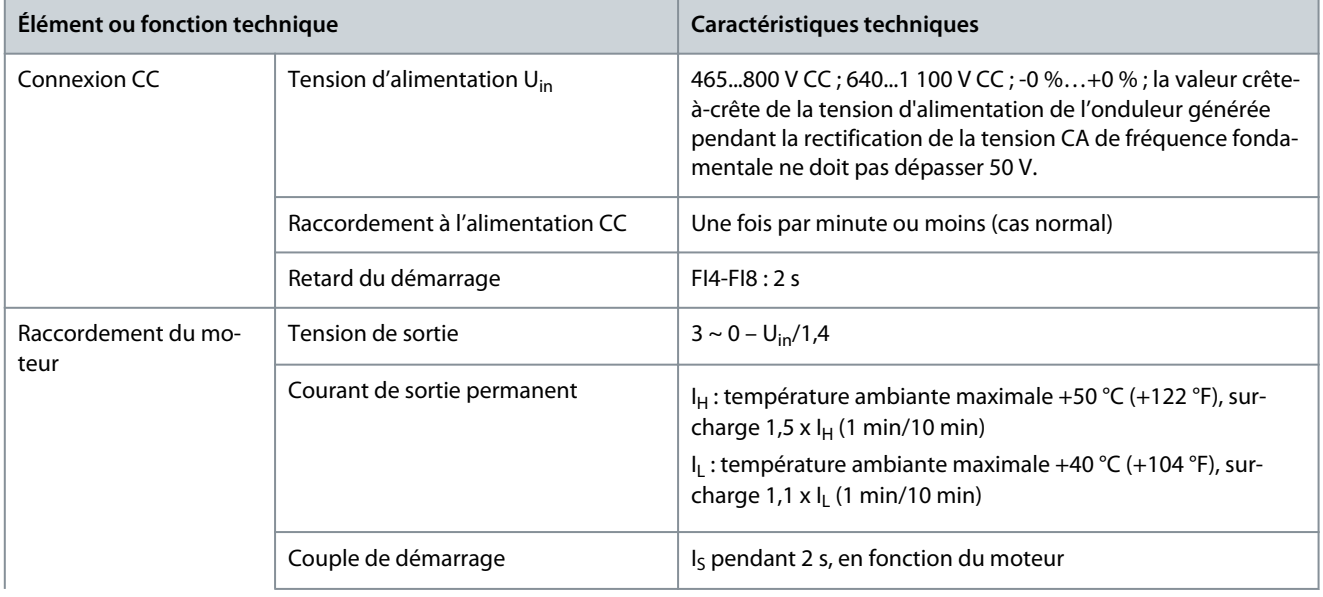

Danfoss

# **Spécifications**

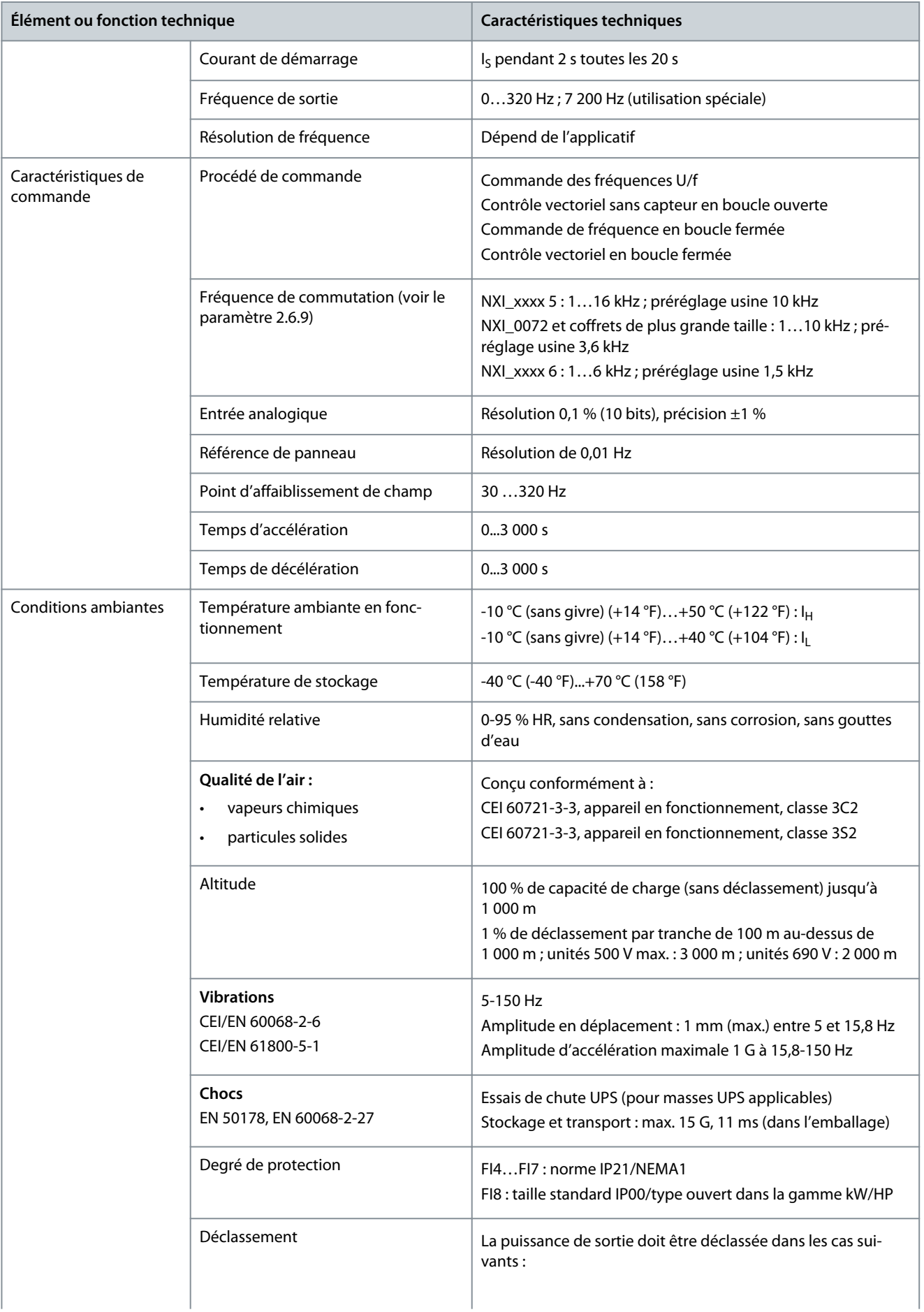

**Spécifications**

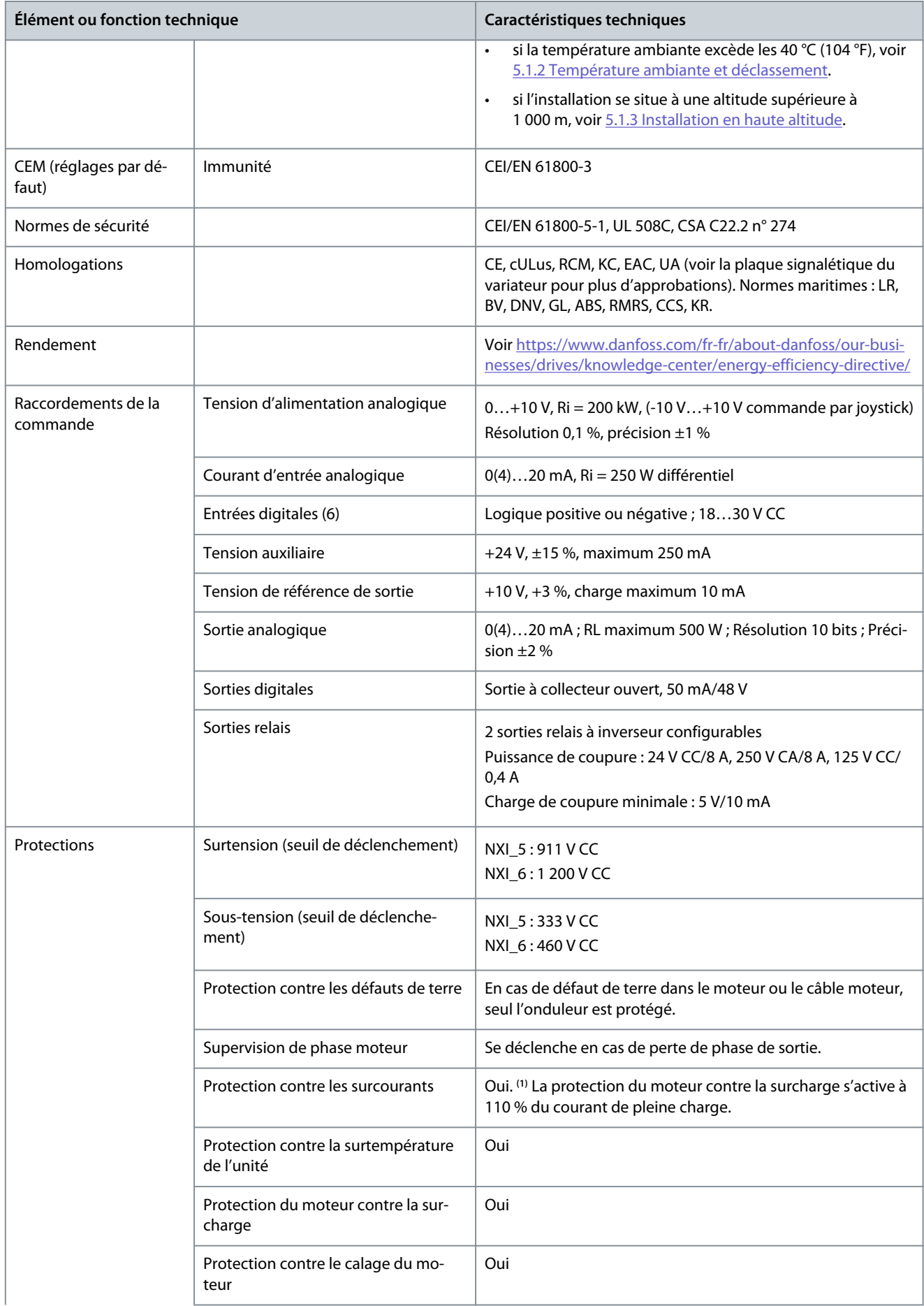

Danfoss

**Spécifications**

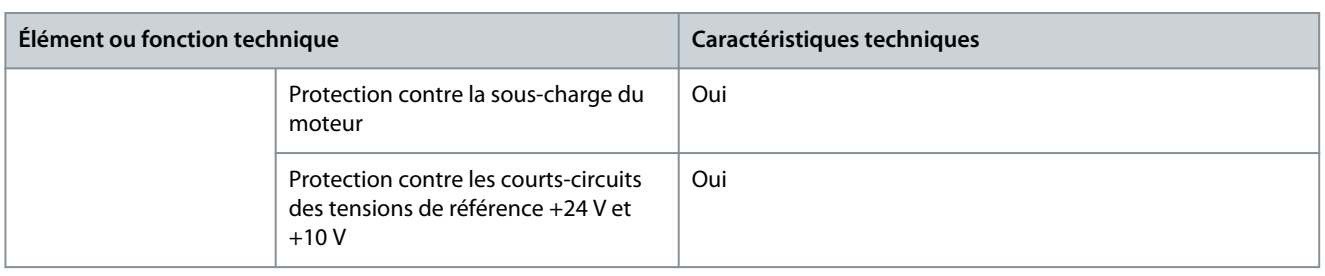

**<sup>1</sup>** Pour que la mémoire thermique du moteur et la fonction de rétention de la mémoire respectent les exigences de la norme UL 508C, utilisez la version du logiciel système NXS00001V175, NXS00002V177 ou NXP00002V186, ou une version plus récente. Si vous utilisez une version logicielle système plus ancienne, veuillez installer une protection contre les surtempératures pour respecter la réglementation UL.

# 12.9 Courants CC et capacité du bus CC

Pour les courants CC, voir :

- 12.9.1 Courants CC, tension d'alimentation 465-800 V CC
- 12.9.2 Courants CC, tension d'alimentation 640-1 100 V CC

Pour la capacité du bus CC, voir [12.9.3 Capacité du bus CC](#page-104-0).

# 12.9.1 Courants CC, tension d'alimentation 465-800 V CC

**Tableau 34: Courants CC de VACON**® **NX, tension d'alimentation 465-800 V CC**

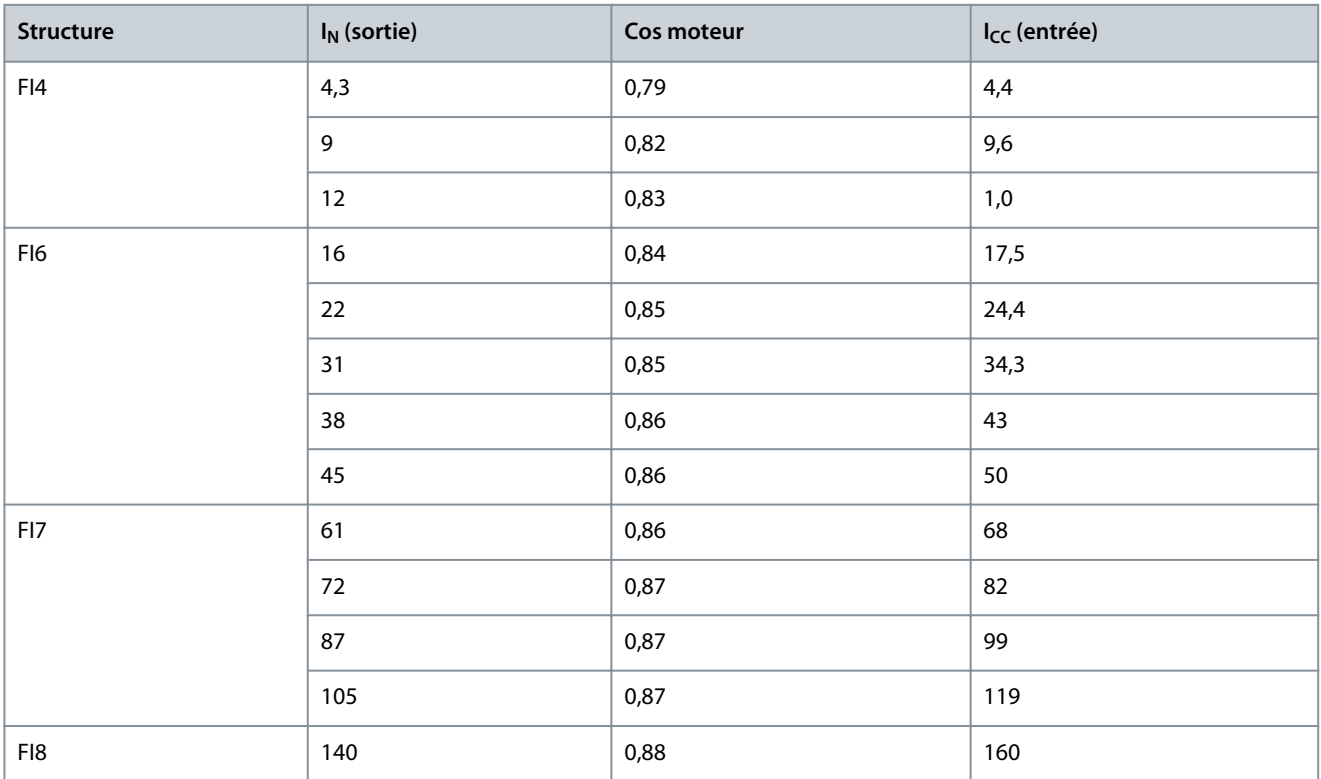

# 12.9.2 Courants CC, tension d'alimentation 640-1 100 V CC **Tableau 35: Courants CC de VACON**® **NX, tension d'alimentation 640-1 100 V CC**

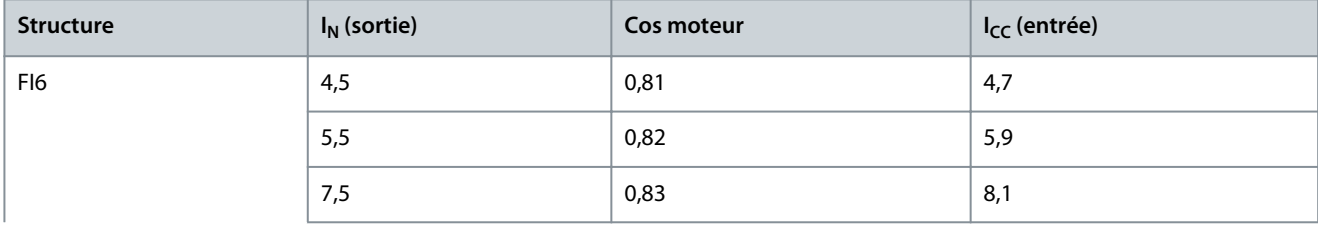

Danfoss

# **Spécifications**

<span id="page-104-0"></span>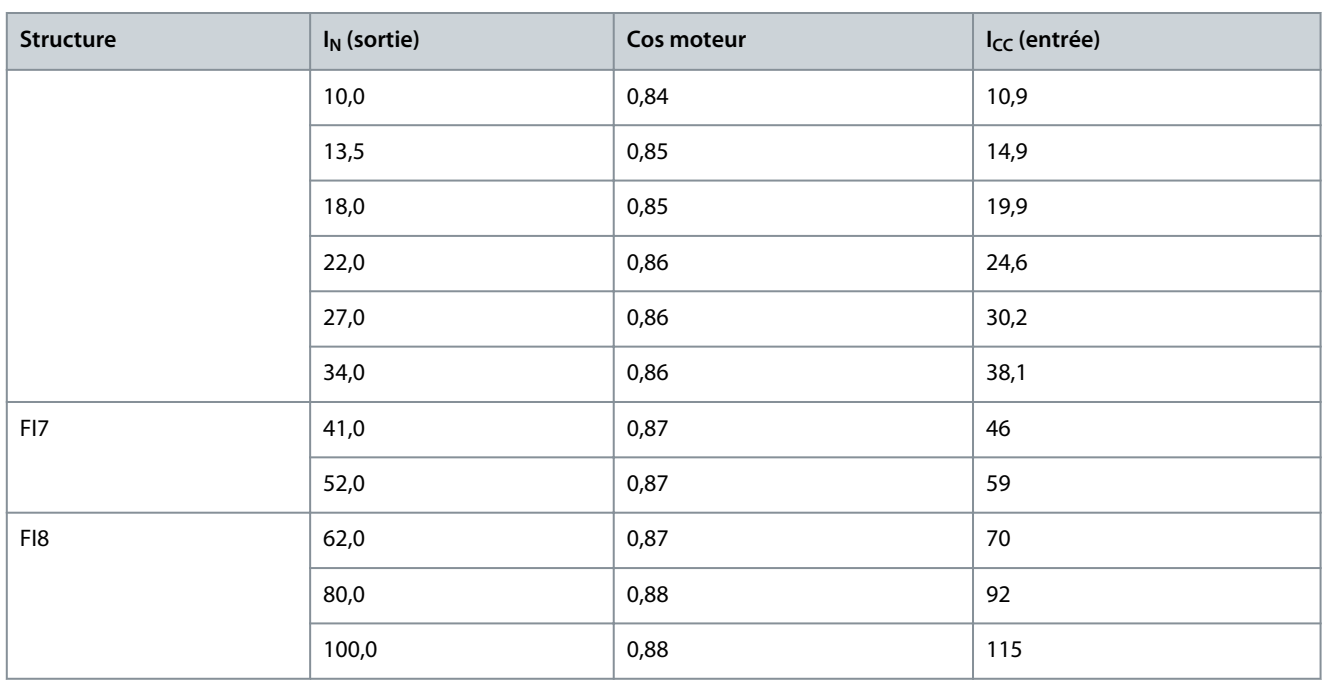

# 12.9.3 Capacité du bus CC

#### **Tableau 36: Capacité du bus CC**

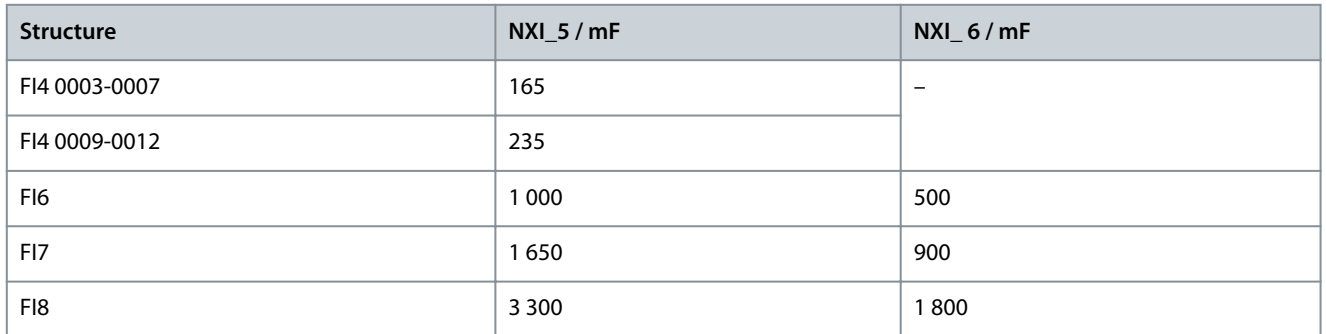

# 12.10 Défauts et alarmes

# 12.10.1 Défaut 1 – Surcourant, sous-code S1 – Déclenchement matériel

Cause

Le courant est trop élevé (>4\*I<sub>H</sub>) dans le câble moteur. La cause du problème peut être l'une des suivantes :

- accroissement brusque et important de la charge
- court-circuit dans les câbles moteur
- type de moteur incorrect

# Dépannage

- Contrôlez la charge.
- Contrôlez le moteur.
- Contrôlez les câbles et les branchements.
- Procédez à une marche d'identification.

# 12.10.2 Défaut 1 – Surcourant, sous-code S3 – Supervision du contrôleur de limite de courant

Cause

Le courant est trop élevé (>4\*I<sub>H</sub>) dans le câble moteur. La cause du problème peut être l'une des suivantes :

<u>Danfoss</u>

**Spécifications**

- accroissement brusque et important de la charge
- court-circuit dans les câbles moteur
- type de moteur incorrect

Dépannage

- Contrôlez la charge.
- Contrôlez le moteur.
- Contrôlez les câbles et les branchements.
- Procédez à une marche d'identification.

# 12.10.3 Défaut 1 – Surcourant, sous-code S4 – Défaut de surcourant logiciel

#### Cause

Le courant est trop élevé dans le câble moteur. La cause du problème peut être l'une des suivantes :

- accroissement brusque et important de la charge
- court-circuit dans les câbles moteur
- type de moteur incorrect

Dépannage

- Contrôlez la charge.
- Contrôlez le moteur.
- Contrôlez les câbles et les branchements.
- Procédez à une marche d'identification.

# 12.10.4 Défaut 2 – Surtension, sous-code S1 – Hardware trip (Déclenchement matériel)

#### Cause

La tension du bus CC est supérieure aux limites.

- Temps de décélération trop court
- Pics de surtension importants sur le réseau
- Séquence de marche/d'arrêt trop rapide

#### Dépannage

- Définissez un temps de décélération plus long.
- Utilisez le hacheur de freinage ou la résistance de freinage. Ils sont disponibles en option.
- Activez le régulateur de surtension.
- Vérifiez la tension d'alimentation.

# 12.10.5 Défaut 2 – Surtension, sous-code S2 – Overvoltage control supervision (Supervision de contrôle de surtension)

#### Cause

La tension du bus CC est supérieure aux limites.

- Temps de décélération trop court
- Pics de surtension importants sur le réseau
- Charge moteur générative
- Séquence de marche/d'arrêt trop rapide

#### Dépannage

- Définissez un temps de décélération plus long.
- Utilisez le hacheur de freinage ou la résistance de freinage. Ils sont disponibles en option.
- Activez le régulateur de surtension.
- Vérifiez la tension d'alimentation.

Danfoss

# 12.10.6 Défaut 3 – Défaut de terre

#### Cause

La mesure du courant indique que la somme des courants de phase moteur est différente de zéro.

• Défaut d'isolation dans les câbles ou le moteur

Il est possible de définir des réponses différentes dans l'applicatif pour ce défaut. Pour cela, reportez-vous au groupe de paramètres Param.protection.

Dépannage Vérifiez les câbles moteur et le moteur.

# 12.10.7 Défaut 5 – Charging switch (Commutateur de charge)

#### Cause

Le commutateur de charge est ouvert lorsque la commande de démarrage est transmise.

- Dysfonctionnement
- Composant défectueux

#### Dépannage

- Réarmez le défaut et redémarrez le variateur.
- Si le défaut s'affiche à nouveau, demandez des instructions au distributeur local.

# 12.10.8 Défaut 6 – Emergency stop (Arrêt d'urgence)

Cause

Le signal d'arrêt a été donné à partir de la carte optionnelle.

Dépannage Vérifiez le circuit d'arrêt d'urgence.

# 12.10.9 Défaut 7 – Saturation trip (Déclenchement de saturation)

Cause

- composant défectueux
- résistance de freinage en court-circuit ou en surcharge

#### Dépannage

Ce défaut ne peut pas être réarmé à partir du panneau de commande.

- Mettez l'alimentation hors tension.
- NE REDÉMARREZ PAS LE VARIATEUR ou NE RACCORDEZ PAS L'ALIMENTATION !
- Demandez des instructions au constructeur. Si ce défaut s'affiche au même moment que le défaut 1, vérifiez le câble moteur et le moteur.

# 12.10.10 Défaut 8 – System fault (Défaut système), sous-code S1 – ASIC phase feedback (Retour de phase ASIC)

Cause

- dysfonctionnement
- composant défectueux

Dépannage

- Réarmez le défaut et redémarrez le variateur.
- Si le défaut s'affiche à nouveau, demandez des instructions au distributeur local.

Danfoss

**Spécifications**

# 12.10.11 Défaut 8 – System fault (Défaut système), sous-code S4 – ASIC trip (Déclenchement ASIC) Cause

- dysfonctionnement
- composant défectueux

Dépannage

- Réarmez le défaut et redémarrez le variateur.
- Si le défaut s'affiche à nouveau, demandez des instructions au distributeur local.

# 12.10.12 Défaut 8 – System fault (Défaut système), sous-code S5 – Disturbance in VaconBus (Perturbations dans le bus Vacon)

Cause

- dysfonctionnement
- composant défectueux

#### Dépannage

- Réarmez le défaut et redémarrez le variateur.
- Si le défaut s'affiche à nouveau, demandez des instructions au distributeur local.

# 12.10.13 Défaut 8 – System fault (Défaut système), sous-code S6 – Feedback of charging switch (Retour de commutateur de charge)

Cause

- dysfonctionnement
- composant défectueux

Dépannage

- Réarmez le défaut et redémarrez le variateur.
- Si le défaut s'affiche à nouveau, demandez des instructions au distributeur local.

# 12.10.14 Défaut 8 – System fault (Défaut système), sous-code S7 – Charging switch (Commutateur de charge)

Cause

- dysfonctionnement
- composant défectueux

Dépannage

- Réarmez le défaut et redémarrez le variateur.
- Si le défaut s'affiche à nouveau, demandez des instructions au distributeur local.

# 12.10.15 Défaut 8 – System fault (Défaut système), sous-code S8 – No power to driver card (Carte Driver non alimentée)

Cause

- dysfonctionnement
- composant défectueux

Dépannage

- Réarmez le défaut et redémarrez le variateur.
- Si le défaut s'affiche à nouveau, demandez des instructions au distributeur local.
<u>Danfoss</u>

# 12.10.16 Défaut 8 – System fault (Défaut système), sous-code S9 – Power unit communication (TX) (Communication du module de puissance (TX))

Cause

- dysfonctionnement
- composant défectueux

Dépannage

- Réarmez le défaut et redémarrez le variateur.
- Si le défaut s'affiche à nouveau, demandez des instructions au distributeur local.

# 12.10.17 Défaut 8 – System fault (Défaut système), sous-code S10 – Power unit communication (Trip) (Communication du module de puissance (déclenchement))

Cause

- dysfonctionnement
- composant défectueux

#### Dépannage

- Réarmez le défaut et redémarrez le variateur.
- Si le défaut s'affiche à nouveau, demandez des instructions au distributeur local.

# 12.10.18 Défaut 8 – System fault (Défaut système), sous-code S11 – Power unit comm. (Measurement) (Communication du module de puissance (mesure))

Cause

- dysfonctionnement
- composant défectueux

#### Dépannage

- Réarmez le défaut et redémarrez le variateur.
- Si le défaut s'affiche à nouveau, demandez des instructions au distributeur local.

# 12.10.19 Défaut 8 – System fault (Défaut système), sous-code S12 – System bus fault (slot D or E) (Défaut de bus système (emplacement D ou E))

Cause

Erreur dans la carte optionnelle de bus système (OPTD1 ou OPTD2) dans l'emplacement D ou E.

- dysfonctionnement
- composant défectueux

Dépannage

- Réarmez le défaut et redémarrez le variateur.
- Si le défaut s'affiche à nouveau, demandez des instructions au distributeur local.
- Vérifiez les câbles et raccordements.

# 12.10.20 Défaut 8 – System fault (Défaut système), sous-code S30 – OPTAF: STO channels are different from each other (OPTAF : les canaux STO sont différents les uns des autres)

#### Cause

Les entrées Safe Disable (Désactivation sécurisée) sont dans des états différents. Cela est interdit selon la norme EN954-1, catégorie 3. Ce défaut se produit quand les entrées Safe Disable (Désactivation sécurisée) sont dans des états différents pendant plus de 5 s.

Dépannage

- Vérifiez le commutateur S1.
- Vérifiez le câblage vers la carte OPTAF.
- Si le défaut s'affiche à nouveau, demandez des instructions au distributeur local.

<u> Danfoss</u>

# 12.10.21 Défaut 8 – System fault (Défaut système), sous-code S31 – OPTAF: Thermistor short circuit detected (OPTAF : court-circuit de thermistance détecté)

Cause

Court-circuit de thermistance détecté.

Dépannage

- Corrigez les raccordements des câbles.
- Vérifiez le cavalier de la supervision de court-circuit de la thermistance, si la fonction de thermistance n'est pas utilisée et si l'entrée thermistance est court-circuitée.

### 12.10.22 Défaut 8 – System fault (Défaut système), sous-code S32 – OPTAF board has been removed (La carte OPTAF a été retirée)

#### Cause

La carte OPTAF a été retirée. Il est interdit de retirer la carte OPTAF une fois qu'elle a été reconnue par le logiciel.

#### Dépannage

Le système nécessite une confirmation manuelle à l'aide du paramètre 6.5.5 OPTAF Remove (Retrait OPTAF) du menu Système. Demandez de l'aide au distributeur local.

### 12.10.23 Défaut 8 – System fault (Défaut système), sous-code S33 – OPTAF: EEPROM error (OPTAF : erreur EEPROM)

Cause

Erreur EEPROM de la carte OPTAF (total de contrôle, pas de réponse…).

Dépannage

Changez la carte OPTAF.

### 12.10.24 Défaut 8 – System fault (Défaut système), sous-code S34 – OPTAF: Voltage problem (OP-TAF : problème de tension)

Cause Problème matériel de tension d'alimentation OPTAF détecté. Dépannage Changez la carte OPTAF.

### 12.10.25 Défaut 8 – System fault (Défaut système), sous-code S35 – OPTAF: Overvoltage (OPTAF : surtension)

Cause

Problème matériel de tension d'alimentation OPTAF détecté.

Dépannage Changez la carte OPTAF.

### 12.10.26 Défaut 8 – System fault (Défaut système), sous-code S36 – OPTAF: Undervoltage (OPTAF : sous-tension)

Cause Problème matériel de tension d'alimentation OPTAF détecté. Dépannage Changez la carte OPTAF.

# 12.10.27 Défaut 8 – System fault (Défaut système), sous-code S37 – OPTAF: Test pulse is not detected in both STO channels (OPTAF : impulsion d'essai non détectée dans les deux canaux STO)

Cause

Problème matériel détecté dans les entrées Safe Disable (Désactivation sécurisée).

Dépannage

- Changez la carte OPTAF.
- Changez la carte de commande.

<u>Danfoss</u>

12.10.28 Défaut 8 – System fault (Défaut système), sous-code S38 – OPTAF: Test pulse is not detected in STO channel 1 (OPTAF : impulsion d'essai non détectée dans le canal STO 1)

#### Cause

Problème matériel détecté dans les entrées Safe Disable (Désactivation sécurisée).

Dépannage

- Changez la carte OPTAF.
- Changez la carte de commande.

12.10.29 Défaut 8 – System fault (Défaut système), sous-code S39 – OPTAF: Test pulse is not detected in STO channel 2 (OPTAF : impulsion d'essai non détectée dans le canal STO 2)

#### Cause

Problème matériel détecté dans les entrées Safe Disable (Désactivation sécurisée).

Dépannage

- Changez la carte OPTAF.
- Changez la carte de commande.

12.10.30 Défaut 8 – System fault (Défaut système), sous-code S40 – OPTAF: ASIC trip ETR is not set, even if STO channel 1 is active (OPTAF : le déclenchement ETR ASIC n'est pas réglé, même si le canal STO 1 est actif)

Cause

Problème matériel détecté dans les entrées Safe Disable (Désactivation sécurisée).

Dépannage

- Changez la carte OPTAF.
- Changez la carte de commande.

12.10.31 Défaut 8 – System fault (Défaut système), sous-code S41 – OPTAF: STO channels are not active when the thermistor trip is active (OPTAF : les canaux STO ne sont pas actifs lorsque l'arrêt thermistance est actif)

Cause Problème matériel détecté dans l'entrée thermistance. Dépannage

Changez la carte OPTAF.

12.10.32 Défaut 8 – System fault (Défaut système), sous-code S42 – OPTAF: Test pulse low is not detected on thermistor (OPTAF : l'impulsion d'essai basse n'est pas détectée sur la thermistance)

Cause

Problème matériel détecté dans l'entrée thermistance.

Dépannage Changez la carte OPTAF.

### 12.10.33 Défaut 8 – System fault (Défaut système), sous-code S43 – OPTAF: Test pulse high is not detected on thermistor (OPTAF : l'impulsion d'essai haute n'est pas détectée sur la thermistance)

Cause

Problème matériel détecté dans l'entrée thermistance.

Dépannage

Changez la carte OPTAF.

# 12.10.34 Défaut 8 – Défaut système, sous-code S44 – OPTAF : le canal STO 1 n'est pas actif, même si cela est indiqué par la supervision de l'entrée analogique

Cause

Problème matériel détecté dans les entrées Désactivation sécurisée ou dans l'entrée thermistance.

<u> Danfoss</u>

**Spécifications**

Recherche d'un défaut

- Changez la carte OPTAF.
- Changez la carte de commande.

12.10.35 Défaut 8 – Défaut système, sous-code S45 – OPTAF : le canal STO 2 n'est pas actif, même si cela est indiqué par la supervision de l'entrée analogique

#### Cause

Problème matériel détecté dans les entrées Désactivation sécurisée ou dans l'entrée thermistance.

Recherche d'un défaut

- Changez la carte OPTAF.
- Changez la carte de commande.

12.10.36 Défaut 8 – System fault (Défaut système), sous-code S46 – OPTAF: Thermistor or analog input is not set, even if STO is active (OPTAF : l'entrée thermistance ou analogique n'est pas réglée, même si STO est actif)

#### Cause

Problème matériel détecté dans les entrées Safe Disable (Désactivation sécurisée) ou dans l'entrée thermistance. Dépannage

- Changez la carte OPTAF.
- Changez la carte de commande.

### 12.10.37 Défaut 8 – System fault (Défaut système), sous-code S47 – OPTAF: Board mounted in old NXP control board with no safety hardware (OPTAF : Carte montée dans l'ancienne carte de commande NXP sans matériel de sécurité)

Cause

Carte OPTAF montée dans l'ancienne carte de commande VACON® NXP, laquelle n'est pas équipée de la fonction Safe Disable (Désactivation sécurisée).

Dépannage

Changez la carte de commande à VB00561, révision H ou une révision plus récente.

# 12.10.38 Défaut 8 – System fault (Défaut système), sous-code S48 – OPTAF: Mismatch between Therm Trip (HW) parameter and jumper setting (OPTAF : divergence entre le paramètre Décl Therm (HW) et le réglage du cavalier)

Cause

Le paramètre Cartes Extension/EmplcmtB/Décl Therm (HW) est réglé sur OFF même si le cavalier X12 n'est pas coupé. Dépannage

Corrigez le paramètre 7.2.1.1 Décl Therm (HW) pour qu'il corresponde au réglage du cavalier X12.

12.10.39 Défaut 8 – System fault (Défaut système), sous-code S49 – OPTAF: Board mounted in VA-CON NXS control board (OPTAF : carte montée dans la carte de commande VACON NXS)

Cause

OPTAF est uniquement compatible avec VACON® NXP.

Dépannage

Retirez la carte OPTAF.

# 12.10.40 Défaut 8 – System fault (Défaut système), sous-code S50 – OPTAF: Filter discharge resistor fault (OPTAF : défaut de résistance de décharge de filtre)

Cause Problème dans la carte de commande. Dépannage Demandez des instructions au distributeur local.

Danfoss

# 12.10.41 Défaut 8 – System fault (Défaut système), sous-code S70 – False fault activated (Faux défaut activé)

Cause Défaut dans l'applicatif. Dépannage Demandez des instructions au distributeur local.

# 12.10.42 Défaut 9 – Sous tension, sous-code S1 – DC-link too low during run (Bus CC trop bas pendant le fonctionnement)

Cause

La tension du bus CC est inférieure aux limites.

- Tension d'alimentation trop faible
- défaut interne du variateur de fréquence
- fusible d'entrée défectueux
- commutateur de charge externe non fermé

Il est possible de définir des réponses différentes dans l'applicatif pour ce défaut. Pour cela, reportez-vous au groupe de paramètres Param.protection.

#### Dépannage

- En cas de coupure d'alimentation temporaire, réarmez le défaut et redémarrez le variateur.
- Contrôlez la tension d'alimentation. Si la tension d'alimentation est suffisante, il s'agit d'un défaut interne.
- Demandez des instructions au distributeur local.

# 12.10.43 Défaut 9 – Sous tension, sous-code S2 – No data from power unit (Absence de données en provenance du module de puissance)

Cause

La tension du bus CC est inférieure aux limites.

- Tension d'alimentation trop faible
- défaut interne du variateur de fréquence
- fusible d'entrée défectueux
- commutateur de charge externe non fermé

Il est possible de définir des réponses différentes dans l'applicatif pour ce défaut. Pour cela, reportez-vous au groupe de paramètres Param.protection.

Dépannage

- En cas de coupure d'alimentation temporaire, réarmez le défaut et redémarrez le variateur.
- Contrôlez la tension d'alimentation. Si la tension d'alimentation est suffisante, il s'agit d'un défaut interne.
- Demandez des instructions au distributeur local.

# 12.10.44 Défaut 9 – Sous tension, sous-code S3 – Undervoltage control supervision (Supervision de contrôle de sous-tension)

Cause

La tension du bus CC est inférieure aux limites.

- Tension d'alimentation trop faible
- défaut interne du variateur de fréquence
- fusible d'entrée défectueux
- commutateur de charge externe non fermé

Il est possible de définir des réponses différentes dans l'applicatif pour ce défaut. Pour cela, reportez-vous au groupe de paramètres Param.protection.

<u> Danfoss</u>

**Spécifications**

#### Dépannage

- En cas de coupure d'alimentation temporaire, réarmez le défaut et redémarrez le variateur.
- Contrôlez la tension d'alimentation. Si la tension d'alimentation est suffisante, il s'agit d'un défaut interne.
- Demandez des instructions au distributeur local.

### 12.10.45 Défaut 10 – Input line supervision (Supervision de ligne d'entrée), sous-code S1 – Phase supervision diode supply (Supervision de phase en mode diode)

Cause

La phase réseau d'entrée est manquante.

Il est possible de définir des réponses différentes dans l'applicatif pour ce défaut. Pour cela, reportez-vous au groupe de paramètres Param.protection.

Dépannage

Vérifiez la tension d'alimentation, les fusibles et le câble d'alimentation.

# 12.10.46 Défaut 11 – Output phase supervision (Supervision de phase de sortie), sous-code S1 – Common output phase supervision (Supervision de phase de sortie commune)

Cause

La mesure du courant signale l'absence de courant dans une phase moteur.

Il est possible de définir des réponses différentes dans l'applicatif pour ce défaut. Pour cela, reportez-vous au groupe de paramètres Param.protection.

Dépannage

Vérifiez le câble moteur et le moteur.

# 12.10.47 Défaut 11 – Output phase supervision (Supervision de phase de sortie), sous-code S2 – Additional closed loop control output phase fault (Défaut de phase de sortie en contrôle en boucle fermée additionnel)

Cause

La mesure du courant signale l'absence de courant dans une phase moteur.

Il est possible de définir des réponses différentes dans l'applicatif pour ce défaut. Pour cela, reportez-vous au groupe de paramètres Param.protection.

Dépannage

Vérifiez le câble moteur et le moteur.

# 12.10.48 Défaut 11 – Supervision de phase de sortie, sous-code S3 – Défaut de phase de sortie en contrôle en boucle ouverte additionnel pendant le freinage CC au démarrage

Cause

La mesure du courant signale l'absence de courant dans une phase moteur.

Il est possible de définir des réponses différentes dans l'applicatif pour ce défaut. Pour cela, reportez-vous au groupe de paramètres Param.protection.

Recherche d'un défaut

Vérifiez le câble moteur et le moteur.

# 12.10.49 Défaut 11 – Supervision de phase de sortie, sous-code S4 – Défaut de phase de sortie en contrôle en boucle fermée additionnel pendant la marche PM StartAngleID

Cause

La mesure du courant signale l'absence de courant dans une phase moteur.

Il est possible de définir des réponses différentes dans l'applicatif pour ce défaut. Pour cela, reportez-vous au groupe de paramètres Param.protection.

Recherche d'un défaut

Vérifiez le câble moteur et le moteur.

<u>Danfoss</u>

# 12.10.50 Défaut 12 – Brake chopper supervision (Supervision du hacheur de freinage)

Cause

- Absence de résistance de freinage.
- La résistance de freinage est défectueuse.
- Hacheur de freinage défectueux.

#### Dépannage

- Vérifiez la résistance de freinage et le câblage.
- S'ils sont en bon état, il s'agit d'un défaut de la résistance ou du hacheur de freinage. Demandez des instructions au distributeur local.

# 12.10.51 Défaut 13 – AC drive undertemperature (Sous-température du variateur de fréquence)

#### Cause

Température trop basse dans le radiateur du module de puissance ou dans la carte de puissance. La température du radiateur est inférieure à -10 °C (14 °F).

Dépannage

Ajoutez un appareil de chauffage externe près du variateur de fréquence.

# 12.10.52 Défaut 14 – AC drive overtemperature (Surtemp. variateur de fréquence), sous-code S1 – Overtemperature warning in unit, board, or phases (Avertissement de surtempérature au niveau de l'unité, de la carte ou des phases)

Cause

Surchauffe détectée dans le variateur de fréquence.

La température du radiateur est supérieure à 90 °C (194 °F). L'alarme de surtempérature se déclenche quand la température du radiateur dépasse 85 °C (185 °F).

Dans 525-690 V, FR6 : la température du radiateur est supérieure à 77 °C (170,6 °F). L'alarme de surtempérature se déclenche quand la température du radiateur dépasse 72 °C (161,6 °F).

Dépannage

- Vérifiez le volume et le débit d'air de refroidissement.
- Vérifiez l'absence de poussière dans le radiateur.
- Vérifiez la température ambiante.
- Vérifiez que la fréquence de commutation n'est pas trop élevée par rapport à la température ambiante et à la charge moteur.

### 12.10.53 Défaut 14 – AC drive overtemperature (Surtemp. variateur de fréquence), sous-code S2 – Overtemperature in power board (Surtempérature dans la carte de puissance)

### Cause

Surchauffe détectée dans le variateur de fréquence.

La température du radiateur est supérieure à 90 °C (194 °F). L'alarme de surtempérature se déclenche quand la température du radiateur dépasse 85 °C (185 °F).

Dans 525–690 V, FR6 : la température du radiateur est supérieure à 77 °C (170,6 °F). L'alarme de surtempérature se déclenche quand la température du radiateur dépasse 72 °C (161,6 °F).

Dépannage

- Vérifiez le volume et le débit d'air de refroidissement.
- Vérifiez l'absence de poussière dans le radiateur.
- Vérifiez la température ambiante.
- Vérifiez que la fréquence de commutation n'est pas trop élevée par rapport à la température ambiante et à la charge moteur.

# 12.10.54 Défaut 14 – AC drive overtemperature (Surtemp. variateur de fréquence), sous-code S4 – Overtemperature on ASIC board or driver boards (Surtempérature au niveau de la carte ASIC ou des cartes Driver)

Cause

Surchauffe détectée dans le variateur de fréquence.

<u>Danfoss</u>

**Spécifications**

La température du radiateur est supérieure à 90 °C (194 °F). L'alarme de surtempérature se déclenche quand la température du radiateur dépasse 85 °C (185 °F).

Dans 525-690 V, FR6 : la température du radiateur est supérieure à 77 °C (170,6 °F). L'alarme de surtempérature se déclenche quand la température du radiateur dépasse 72 °C (161,6 °F).

Dépannage

- Vérifiez le volume et le débit d'air de refroidissement.
- Vérifiez l'absence de poussière dans le radiateur.
- Vérifiez la température ambiante.
- Vérifiez que la fréquence de commutation n'est pas trop élevée par rapport à la température ambiante et à la charge moteur.

### 12.10.55 Défaut 15 – Moteur calé

#### Cause

### Le moteur a calé.

Il est possible de définir des réponses différentes dans l'applicatif pour ce défaut. Pour cela, reportez-vous au groupe de paramètres Param.protection.

Dépannage

- Vérifiez le moteur et la charge.
- Puissance insuffisante du moteur. Vérifiez le paramétrage de protection du moteur contre le calage.

### 12.10.56 Défaut 16 – Motor overtemperature (Surtempérature du moteur)

#### Cause

La charge sur le moteur est trop importante.

Il est possible de définir des réponses différentes dans l'applicatif pour ce défaut. Pour cela, reportez-vous au groupe de paramètres Param.protection.

#### Dépannage

- Réduisez la charge moteur.
- En l'absence d'une surcharge du moteur, vérifiez les paramètres du modèle de température.

### 12.10.57 Défaut 17 – Motor underload (Sous-charge du moteur)

#### Cause

Déclenchement de la protection contre la sous-charge du moteur.

Il est possible de définir des réponses différentes dans l'applicatif pour ce défaut. Pour cela, reportez-vous au groupe de paramètres Param.protection.

Dépannage

- Vérifiez la charge.
- Vérifiez le paramétrage de protection de sous-charge.

# 12.10.58 Défaut 18 – Déséquilibre, sous-code S1 – Current unbalance (Déséquilibre courant)

### Cause

Déséquilibre entre les modules de puissance dans des unités montées en parallèle.

Il s'agit d'un défaut de type A (Alarme).

### Dépannage

Si le défaut se produit à nouveau, demandez des instructions au distributeur local.

# 12.10.59 Défaut 18 – Déséquilibre, sous-code S2 – DC voltage unbalance (Déséquilibre tension CC)

#### Cause

Déséquilibre entre les modules de puissance dans des unités montées en parallèle.

Il s'agit d'un défaut de type A (Alarme).

#### Dépannage

Si le défaut se produit à nouveau, demandez des instructions au distributeur local.

# 12.10.60 Défaut 19 – Current overload (Surcharge de courant)

#### Cause

Avertissement de surcharge de courant du moteur.

<u>Danfoss</u>

#### Dépannage

Demandez des instructions au distributeur local.

# 12.10.61 Défaut 22 – Parameter fault (Défaut paramètre), sous-code S1 – Firmware interface power down variable checksum error (Erreur de total de contrôle variable à la mise hors tension de l'interface du microprogramme)

Cause

Défaut durant la sauvegarde des paramètres.

- Dysfonctionnement
- composant défectueux

Dépannage

Si le défaut se produit à nouveau, demandez des instructions au distributeur local.

# 12.10.62 Défaut 22 – Parameter fault (Défaut paramètre), sous-code S2 – Firmware interface variable check sum error (Erreur de total de contrôle variable de l'interface du microprogramme)

Cause

Défaut durant la sauvegarde des paramètres.

- Dysfonctionnement
- composant défectueux

#### **Dépannage**

Si le défaut se produit à nouveau, demandez des instructions au distributeur local.

### 12.10.63 Défaut 22 – Parameter fault (Défaut paramètre), sous-code S3 – System power down variable check sum error (Erreur de total de contrôle variable à la mise hors tension du système)

Cause

Défaut durant la sauvegarde des paramètres.

- Dysfonctionnement
- composant défectueux

Dépannage

Si le défaut se produit à nouveau, demandez des instructions au distributeur local.

# 12.10.64 Défaut 22 – Parameter fault (Défaut paramètre), sous-code S4 – System parameter checksum error (Erreur de total de contrôle de paramètre système)

Cause

Défaut durant la sauvegarde des paramètres.

- Dysfonctionnement
- composant défectueux

Dépannage

Si le défaut se produit à nouveau, demandez des instructions au distributeur local.

12.10.65 Défaut 22 – Parameter fault (Défaut paramètre), sous-code S5 – Application-defined power-down, variable checksum error (Erreur de total de contrôle variable à la mise hors tension définie par l'applicatif)

Cause

Défaut durant la sauvegarde des paramètres.

- Dysfonctionnement
- composant défectueux

Dépannage

Si le défaut se produit à nouveau, demandez des instructions au distributeur local.

<u>Danfoss</u>

**Spécifications**

12.10.66 Défaut 22 – Parameter fault (Défaut paramètre), sous-code S6 – Application-defined power-down, variable checksum (Total de contrôle variable à la mise hors tension définie par l'applicatif)

#### Cause

Défaut durant la sauvegarde des paramètres.

- Dysfonctionnement
- composant défectueux

#### Dépannage

Si le défaut se produit à nouveau, demandez des instructions au distributeur local.

# 12.10.67 Défaut 22 – Parameter fault (Défaut paramètre), sous-code S10 – System parameter checksum error (Erreur de total de contrôle de paramètre système)

#### Cause

Défaut durant la sauvegarde des paramètres.

- Dysfonctionnement
- composant défectueux

#### Dépannage

Si le défaut se produit à nouveau, demandez des instructions au distributeur local.

# 12.10.68 Défaut 22 – Parameter fault (Défaut paramètre), sous-code S13 – Checksum error in application-specific parameter set (Erreur de total de contrôle dans l'ensemble de paramètres spécifiques à l'applicatif)

Cause

Défaut durant la sauvegarde des paramètres.

Dépannage

- Remettez l'applicatif en service.
- Vérifiez les paramètres.

### 12.10.69 Défaut 24 – Déf. Compteur

Cause

Les valeurs affichées sur les compteurs ne sont pas correctes.

Dépannage

Ne vous fiez pas aux valeurs affichées sur les compteurs.

12.10.70 Défaut 25 – Microprocessor watchdog fault (Défaut de chien de garde de microprocesseur), sous-code S1 – CPU watchdog timer (temporisation de chien de garde de CPU)

Cause

- dysfonctionnement
- composant défectueux

Dépannage

- Réarmez le défaut et redémarrez le variateur.
- Si le défaut s'affiche à nouveau, demandez des instructions au distributeur local.

<u>Danfoss</u>

# 12.10.71 Défaut 25 – Microprocessor watchdog fault (Défaut de chien de garde de microprocesseur), sous-code S2 – ASIC reset (Reset ASIC)

Cause

- dysfonctionnement
- composant défectueux

Dépannage

- Réarmez le défaut et redémarrez le variateur.
- Si le défaut s'affiche à nouveau, demandez des instructions au distributeur local.

# 12.10.72 Défaut 26 – Start-up prevented (Démarrage inhibé), sous-code S1 – Prevention of accidental start-up (Prévention d'un démarrage accidentel)

Cause

Le démarrage du variateur est inhibé. Une demande de marche est activée quand un nouvel applicatif est téléchargé sur le variateur.

Dépannage

- Annulez l'inhibition du démarrage si cela peut être fait en toute sécurité.
- Supprimez la demande de marche.

# 12.10.73 Défaut 26 – Démarrage inhibé, sous-code S2 – La demande de marche reste active après que le variateur revient à l'état Prêt depuis l'état de sécurité

Cause

Le démarrage du variateur est inhibé. La commande de démarrage est activée lors du retour à l'état Prêt lorsque Désactivation sécurisée était active.

Recherche d'un défaut

- Annulez l'inhibition du démarrage si cela peut être fait en toute sécurité.
- Supprimez la demande de marche.

# 12.10.74 Défaut 26 – Start-up prevented (Démarrage inhibé), sous-code S30 – RUN request given too quickly (Demande de marche donnée trop rapidement)

#### Cause

Le démarrage du variateur est inhibé. La commande de démarrage est activée après le téléchargement du logiciel système, après le téléchargement ou le remplacement de l'applicatif.

Dépannage

- Annulez l'inhibition du démarrage si cela peut être fait en toute sécurité.
- Supprimez la demande de marche.

### 12.10.75 Défaut 29 – Thermistor fault (Défaut thermistance), sous-code S1 – Thermistor input activated on OPTAF board (Entrée thermistance activée sur la carte OPTAF)

Cause

L'entrée thermistance de la carte optionnelle a détecté une élévation de la température du moteur.

Il est possible de définir des réponses différentes dans l'applicatif pour ce défaut. Pour cela, reportez-vous au groupe de paramètres Param.protection.

Dépannage

- Vérifiez le refroidissement et la charge du moteur.
- Vérifiez la connexion de la thermistance.
- (Si l'entrée thermistance de la carte optionnelle n'est pas utilisée, elle doit être court-circuitée.)

# 12.10.76 Défaut 29 – Thermistor fault (Défaut Thermistance), sous-code S2 – Special application (Applicatif spécial)

Cause

L'entrée thermistance de la carte optionnelle a détecté une élévation de la température du moteur.

<u> Danfoss</u>

**Spécifications**

# **Manuel d'utilisation**

Il est possible de définir des réponses différentes dans l'applicatif pour ce défaut. Pour cela, reportez-vous au groupe de paramètres Param.protection.

Dépannage

- Vérifiez le refroidissement et la charge du moteur.
- Vérifiez la connexion de la thermistance.
- (Si l'entrée thermistance de la carte optionnelle n'est pas utilisée, elle doit être court-circuitée.)

# 12.10.77 Défaut 30 – Safe disable (Désactivation sécurisée)

### Cause

L'entrée sur la carte OPTAF s'est ouverte.

Les entrées STO SD1 et SD2 sont activées via la carte optionnelle OPTAF.

### Dépannage

Annulez Safe disable (Désactivation sécurisée) si cela peut être fait en toute sécurité.

# 12.10.78 Défaut 31 – Température IGBT (matériel)

#### Cause

La protection contre les surtempératures du pont de l'onduleur IGBT a détecté un courant de surcharge à court terme trop élevé. Dépannage

• Contrôlez la charge.

- Vérifiez la taille du châssis du moteur.
- Procédez à une marche d'identification.

# 12.10.79 Défaut 32 – Ventilateur

#### Cause

Le ventilateur de refroidissement du variateur de fréquence ne démarre pas quand la commande ON est donnée.

Dépannage

Demandez des instructions au distributeur local.

# 12.10.80 Défaut 34 – CAN bus communication (Communication par bus CAN)

#### Cause

Message envoyé non confirmé.

Dépannage Assurez-vous qu'un autre dispositif figure sur le bus avec la même configuration.

# 12.10.81 Défaut 35 – Application

#### Cause

Problème dans le logiciel applicatif.

Dépannage

- Demandez des instructions au distributeur local.
- Pour un programmeur d'applicatif : vérifiez le programme d'applicatif.

# 12.10.82 Défaut 36 – Module Cde

Cause

• Le logiciel nécessite une version plus récente de l'unité de commande.

Dépannage

• Remplacez l'unité de commande.

# 12.10.83 Défaut 37 – Device changed (same type) (Dispositif modifié (même type)), sous-code S1 – Control board (Carte de commande)

#### Cause

Une nouvelle carte optionnelle a remplacé l'ancienne au même emplacement. Les paramètres sont disponibles sur le variateur. Dépannage

Réarmez le défaut. Le dispositif est prêt à l'utilisation. Le variateur démarre pour utiliser les anciens réglages des paramètres.

<u>Danfoss</u>

# 12.10.84 Défaut 38 – Device added (same type) (Dispositif ajouté (même type)), sous-code S1 – Control board (Carte de commande)

Cause

La carte optionnelle a été ajoutée. La même carte optionnelle a été utilisée précédemment dans le même emplacement. Les paramètres sont disponibles sur le variateur.

Dépannage

Réarmez le défaut. Le dispositif est prêt à l'utilisation. Le variateur démarre pour utiliser les anciens réglages des paramètres.

# 12.10.85 Défaut 39 – Device removed (Dispositif supprimé)

Cause

Une carte optionnelle a été retirée de l'emplacement.

Dépannage

Le dispositif n'est pas disponible. Réarmez le défaut.

# 12.10.86 Défaut 40 – Device unknown (Dispositif inconnu), sous-code S1 – Unknown device (Dispositif inconnu)

Cause

Un dispositif inconnu ou divergent a été connecté (module de puissance ou carte optionnelle)

Dépannage

Demandez des instructions au distributeur local.

12.10.87 Défaut 40 – Device unknown (Dispositif inconnu), sous-code S2 – StarCoupler: power sub units are not identical (Couplage étoile : les unités de puissance secondaires ne sont pas identiques)

Cause

Un dispositif inconnu ou divergent a été connecté (module de puissance ou carte optionnelle)

Dépannage

Demandez des instructions au distributeur local.

### 12.10.88 Défaut 40 – Device unknown (Dispositif inconnu), sous-code S3 – StarCoupler is not compatible with the control board (Le couplage étoile n'est pas compatible avec la carte de commande)

Cause

Un dispositif inconnu ou divergent a été connecté (module de puissance ou carte optionnelle) Dépannage

Demandez des instructions au distributeur local.

# 12.10.89 Défaut 40 – Device unknown (Dispositif inconnu), sous-code S4 – Wrong PropertiesType in control board EEPROM (TypePropriétés incorrect dans l'EEPROM de carte de commande)

Cause

Un dispositif inconnu ou divergent a été connecté (module de puissance ou carte optionnelle)

Dépannage

Demandez des instructions au distributeur local.

# 12.10.90 Défaut 40 – Device unknown (Dispositif inconnu), sous-code S5 – Wrong VACON® NXP control board EEPROM size detected (Mauvaise taille EEPROM de carte de commande VACON® NXP détectée)

Cause

Un dispositif inconnu ou divergent a été connecté (module de puissance ou carte optionnelle)

Dépannage

Demandez des instructions au distributeur local.

<u> Danfoss</u>

**Spécifications**

# 12.10.91 Défaut 40 – Device unknown (Dispositif inconnu), sous-code S6 – Old power unit (Asic) and new software mismatch (Divergence entre l'ancien module de puissance (Asic) et le nouveau logiciel)

#### Cause

#### Un dispositif inconnu ou divergent a été connecté (module de puissance ou carte optionnelle)

#### Dépannage

Demandez des instructions au distributeur local.

### 12.10.92 Défaut 40 – Device unknown (Dispositif inconnu), sous-code S7 – Old ASIC detected (Ancien ASIC détecté)

#### Cause

Un dispositif inconnu ou divergent a été connecté (module de puissance ou carte optionnelle)

#### Dépannage

Demandez des instructions au distributeur local.

#### 12.10.93 Défaut 41 – Température IGBT, sous-code S1 – Température IGBT calculée trop élevée Cause

La protection contre les surtempératures du pont de l'onduleur IGBT a détecté un courant de surcharge à court terme trop élevé. Dépannage

#### • Contrôlez la charge.

- Vérifiez la taille du châssis du moteur.
- Procédez à une marche d'identification.

# 12.10.94 Défaut 41 – Température IGBT, sous-code S3 – Température IGBT calculée trop élevée (protection à long terme)

#### Cause

La protection contre les surtempératures du pont de l'onduleur IGBT a détecté un courant de surcharge à court terme trop élevé. Dépannage

- Contrôlez la charge.
- Vérifiez la taille du châssis du moteur.
- Procédez à une marche d'identification.

### 12.10.95 Défaut 41 – Température IGBT, sous-code S4 – Courant de crête trop élevé

#### Cause

La protection contre les surtempératures du pont de l'onduleur IGBT a détecté un courant de surcharge à court terme trop élevé. Dépannage

- Contrôlez la charge.
- Vérifiez la taille du châssis du moteur.
- Procédez à une marche d'identification.

# 12.10.96 Défaut 41 – Température IGBT, sous-code S5 – BCU : courant filtré trop élevé pendant un certain temps

Cause

La protection contre les surtempératures du pont de l'onduleur IGBT a détecté un courant de surcharge à court terme trop élevé. Dépannage

- Contrôlez la charge.
- Vérifiez la taille du châssis du moteur.
- Procédez à une marche d'identification.

#### 12.10.97 Défaut 41 – Température IGBT, sous-code S6 – BCU : courant momentanément trop élevé Cause

La protection contre les surtempératures du pont de l'onduleur IGBT a détecté un courant de surcharge à court terme trop élevé.

#### Dépannage

- Contrôlez la charge.
- Vérifiez la taille du châssis du moteur.
- Procédez à une marche d'identification.
- Vérifiez la résistance de freinage.

12.10.98 Défaut 42 – Brake resistor overtemperature (Surtempérature de la résistance de freinage), sous-code S1 – Internal brake chopper overtemperature (Surtempérature interne du hacheur de freinage)

#### Cause

La protection contre les surtempératures de la résistance de freinage a détecté un freinage trop intensif.

Dépannage

- Réarmez l'unité.
- Définissez un temps de décélération plus long.
- Le dimensionnement du hacheur de freinage n'est pas correct.
- Utilisez une résistance de freinage externe.

12.10.99 Défaut 42 – Brake resistor overtemperature (Surtempérature de la résistance de freinage), sous-code S2 – Brake resistance too high (BCU) (Résistance de freinage trop élevée (BCU))

#### Cause

La protection contre les surtempératures de la résistance de freinage a détecté un freinage trop intensif.

#### Dépannage

- Réarmez l'unité.
- Définissez un temps de décélération plus long.
- Le dimensionnement du hacheur de freinage n'est pas correct.
- Utilisez une résistance de freinage externe.

# 12.10.100 Défaut 42 – Brake resistor overtemperature (Surtempérature de la résistance de freinage), sous-code S3 – Brake resistance too low (BCU) (Résistance de freinage trop basse (BCU))

Cause

La protection contre les surtempératures de la résistance de freinage a détecté un freinage trop intensif. Dépannage

- Réarmez l'unité.
- Définissez un temps de décélération plus long.
- Le dimensionnement du hacheur de freinage n'est pas correct.
- Utilisez une résistance de freinage externe.

12.10.101 Défaut 42 – Brake resistor overtemperature (Surtempérature de la résistance de freinage), sous-code S4 – Brake resistance not detected (BCU) (Résistance de freinage non détectée (BCU))

Cause

La protection contre les surtempératures de la résistance de freinage a détecté un freinage trop intensif. Dépannage

- Réarmez l'unité.
- Définissez un temps de décélération plus long.
- Le dimensionnement du hacheur de freinage n'est pas correct.
- Utilisez une résistance de freinage externe.

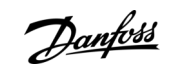

<u> Danfoss</u>

**Spécifications**

# 12.10.102 Défaut 42 – Brake resistor overtemperature (Surtempérature de la résistance de freinage), sous-code S5 – Brake resistance leakage (earth fault) (BCU) (Fuite de la résistance de freinage (défaut de terre) (BCU))

### Cause

La protection contre les surtempératures de la résistance de freinage a détecté un freinage trop intensif.

Dépannage

- Réarmez l'unité.
- Définissez un temps de décélération plus long.
- Le dimensionnement du hacheur de freinage n'est pas correct.
- Utilisez une résistance de freinage externe.

# 12.10.103 Défaut 43 – Encoder fault (Défaut codeur), sous-code S1 – Encoder 1 channel A is missing (Canal A du codeur 1 manquant)

#### Cause

Problème détecté dans les signaux du codeur.

Canal A du codeur manquant.

Dépannage

- Vérifiez les raccordements du codeur.
- Vérifiez la carte optionnelle.
- Mesurez les impulsions du codeur.
	- Si les impulsions sont correctes, la carte optionnelle est défectueuse.
	- Si les impulsions ne sont pas correctes, le codeur/câblage est défectueux.

# 12.10.104 Défaut 43 – Encoder fault (Défaut codeur), sous-code S2 – Encoder 1 channel B is missing (Canal B du codeur 1 manquant)

Cause

Problème détecté dans les signaux du codeur.

Canal B du codeur manquant.

Dépannage

- Vérifiez les raccordements du codeur.
- Vérifiez la carte optionnelle.
- Mesurez les impulsions du codeur.
	- Si les impulsions sont correctes, la carte optionnelle est défectueuse.
	- Si les impulsions ne sont pas correctes, le codeur/câblage est défectueux.

# 12.10.105 Défaut 43 – Encoder fault (Défaut codeur), sous-code S3 – Both encoder 1 channels are missing (Canaux du codeur 1 manquants tous les deux)

Cause

•

Problème détecté dans les signaux du codeur.

Les canaux A et B du codeur sont manquants.

Dépannage

- Vérifiez les raccordements du codeur.
- Vérifiez la carte optionnelle.
- Mesurez les impulsions du codeur.
	- Si les impulsions sont correctes, la carte optionnelle est défectueuse.
	- Si les impulsions ne sont pas correctes, le codeur/câblage est défectueux.

<u>Danfoss</u>

### 12.10.106 Défaut 43 – Encoder fault (Défaut codeur), sous-code S4 – Encoder reversed (Codeur inversé)

#### Cause

Problème détecté dans les signaux du codeur.

Le codeur est inversé. La fréquence de sortie a été réglée à la valeur positive, mais le signal du codeur est négatif.

#### Dépannage

Changez la polarité de la valeur de fréquence pour que le signal du codeur soit positif. Avec certains codeurs, il est possible de permuter les canaux du codeur pour changer le sens de rotation indiqué.

### 12.10.107 Défaut 43 – Encoder fault (Défaut codeur), sous-code S5 – Encoder board missing (Carte de codeur manquante)

Cause

#### Carte de codeur manquante.

Dépannage

- Vérifiez la carte de codeur.
- Vérifiez les bornes.
- Vérifiez les raccordements de la carte.

# 12.10.108 Défaut 43 – Encoder fault (Défaut codeur), sous-code S6 – Serial communication fault (Défaut de communication série)

Cause

Problème détecté dans les signaux du codeur.

Défaut de la communication série. Câble du codeur non raccordé ou présence d'interférences dans le câble.

Dépannage

- Vérifiez le câblage entre le codeur et OPTBE, en particulier les signaux de données et d'horloge.
- Vérifiez que le type de codeur actuel correspond au paramètre « Operating mode » (Mode d'exploitation) de l'OPTBE.

### 12.10.109 Défaut 43 – Encoder fault (Défaut codeur), sous-code S7 – Ch A / Ch B Mismatch (Divergence canal A/B)

Cause

Problème détecté dans les signaux du codeur.

Les canaux A et B du codeur divergent.

Dépannage

Vérifiez les raccordements des câbles et les bornes.

# 12.10.110 Défaut 43 – Encoder fault (Défaut codeur), sous-code S8 – Resolver/Motor pole pair mismatch (Divergence de paire de pôles de moteur/résolveur)

Cause

Problème de paramétrage de la carte optionnelle.

Divergence du nombre de paires de pôles de moteur/résolveur. Le nombre de paires de pôles de résolveur (si > 1) diverge du nombre de paires de pôles de moteur.

#### Dépannage

Vérifiez que le paramètre « Pôles résolveur » de l'OPTBC et les éventuels paramètres « Gear Ratio » (Rapport de vitesse) dans l'applicatif correspondent au nombre de pôles de moteur.

# 12.10.111 Défaut 43 – Encoder fault (Défaut codeur), sous-code S9 – Missed Start Angle (Angle de démarrage manqué)

#### Cause

La marche d'identification de positionnement zéro du codeur n'a pas été réalisée.

Angle de démarrage du codeur manquant.

### Dépannage

Procédez à une marche d'identification du codeur.

<u> Danfoss</u>

# 12.10.112 Défaut 43 – Encoder fault (Défaut codeur), sous-code S10 – Sin/Cos encoder feedback is missing (Retour codeur Sin/Cos manquant)

#### Cause

Problème détecté dans les signaux du codeur.

Pour le contrôle en boucle fermée, les modes de codeur « EnDat only » (EnDat uniquement) ou « SSI only » (SSI uniquement) (canal absolu uniquement) ne sont pas autorisés.

Dépannage

- Vérifiez le câblage, les réglages du cavalier et le mode de codeur.
- Vérifiez que le paramètre « Operating mode » (Mode d'exploitation) de l'OPTBE est réglé sur « EnDat+SinCos », « SSI+SinCos » ou « SinCos only » (SinCos uniquement), ou évitez d'utiliser le contrôle en boucle fermée.

### 12.10.113 Défaut 43 – Encoder fault (Défaut codeur), sous-code S11 – Encoder angle is drifting (Dérive de l'angle du codeur)

#### Cause

Erreur d'angle entre l'angle mesuré à partir du canal absolu et l'angle calculé à partir des canaux incrémentiels.

Dépannage

- Vérifiez le câble du codeur, le blindage de câble et la mise à la terre du blindage de câble.
- Vérifiez la fixation mécanique du codeur, et assurez-vous que le codeur ne glisse pas.
- Vérifiez les paramètres du codeur (par ex. ppr du codeur).

# 12.10.114 Défaut 43 – Encoder fault (Défaut codeur), sous-code S12 – Dual speed supervision fault (Défaut de double supervision de vitesse)

#### Cause

Supervision de vitesse du codeur. Différence trop importante entre la vitesse du codeur et la vitesse estimée. Double supervision de vitesse : différence trop élevée entre la vitesse estimée et la vitesse du codeur (0,05 x f<sub>n</sub> ou fréquence de glissement minimum du moteur). Voir la variable EstimatedShaftFrequency (FréqArbreEstimée).

Dépannage

- Vérifiez le signal de vitesse du codeur ShaftFrequency (FréqArbre) en fonction de EstimatedShaftFrequency (FréqArbreEstimée).
- Si ShaftFrequency (FréqArbre) n'est pas correcte, vérifiez le codeur, le câble et les paramètres du codeur.
- Si EstimatedShaftFrequency (FréqArbreEstimée) n'est pas correcte, vérifiez les paramètres du moteur.

# 12.10.115 Défaut 43 – Encoder fault (Défaut codeur), sous-code S13 – Encoder angle supervision fault (Défaut de supervision d'angle du codeur)

#### Cause

L'erreur de position d'arbre estimée (angle estimé - angle du codeur) est de plus de 90° électriques.

Voir la variable EstimatedAngleError (ErrAngleEstimée).

Dépannage

- Répétez la marche d'identification du codeur (codeurs absolus).
- Vérifiez la fixation mécanique du codeur, et assurez-vous que le codeur ne glisse pas.
- Vérifiez le nombre de ppr du codeur.
- Vérifiez le câble du codeur.

# 12.10.116 Défaut 43 – Encoder fault (Défaut codeur), sous-code S14 – Encoder estimated missing pulse fault, switch from the CL ctrl to the OL sensorl (Défaut d'impulsion manquante estimée du codeur, passer de ctrl. CL à ctrl. OL)

#### Cause

Problème détecté dans les signaux du codeur.

Le logiciel a détecté un nombre trop important d'impulsions manquantes dans le codeur. Le contrôle en boucle fermée passe en contrôle en boucle ouverte sans capteur.

# <u>Danfoss</u>

#### Dépannage

- Vérifiez le codeur.
- Vérifiez le câble du codeur, le blindage de câble et la mise à la terre du blindage de câble.
- Vérifiez la fixation mécanique du codeur.
- Vérifiez les paramètres du codeur.

# 12.10.117 Défaut 44 – Device changed (different type) (Dispositif modifié (type différent)), souscode S1 – Control board (Carte de commande)

Cause

- La carte optionnelle ou le module de puissance a été modifié(e).
- Le type ou le dimensionnement puissance du nouveau dispositif est différent.

#### Dépannage

- Réarmez.
- Si la carte optionnelle a été changée, définissez à nouveau les paramètres de la carte optionnelle.
- Si le module de puissance a été modifié, définissez à nouveau les paramètres du variateur de fréquence.

# 12.10.118 Défaut 45 – Device added (different type) (Dispositif ajouté (type différent)), souscode S1 – Control board (Carte de commande)

Cause Ajout d'un autre type de carte optionnelle.

Dépannage

- Réarmez.
- Réglez à nouveau les paramètres du module de puissance.

### 12.10.119 Défaut 49 – Division by zero in application (Division par zéro dans l'applicatif)

Cause

Une division par zéro est survenue dans le programme d'applicatif. Dépannage

- 
- Si le défaut s'affiche à nouveau alors que le variateur de fréquence est en état de marche, demandez des instructions au distributeur local.
- Pour un programmeur d'applicatif : vérifiez le programme d'applicatif.

### 12.10.120 Défaut 50 – Analogue input Iin < 4 mA (sel. signal range 4 to 20 mA) (Entrée analogique Iin < 4 mA (plage de signal sél. entre 4 et 20 mA))

Cause

Courant à l'entrée analogique < 4 mA.

- Câble de commande cassé ou desserré
- défaillance de source de signal.

Il est possible de définir des réponses différentes dans l'applicatif pour ce défaut. Pour cela, reportez-vous au groupe de paramètres Param.protection.

### Dépannage

Vérifiez le circuit de la boucle de courant.

# 12.10.121 Défaut 51 – External fault (Défaut externe)

#### Cause

Défaut d'entrée digitale.

L'entrée digitale a été programmée comme une entrée de défaut externe et cette entrée est active.

#### Dépannage

- Vérifiez la programmation.
- Vérifiez le dispositif identifié par le message d'erreur.
- Vérifiez le câblage du dispositif en question.

### 12.10.122 Défaut 52 – Keypad communication fault (Défaut com. clavier)

#### Cause

Défaut de connexion entre le panneau de commande (ou VACON® NCDrive) et le variateur.

#### Dépannage

Vérifiez le raccordement du panneau de commande et le câble de panneau de commande.

### 12.10.123 Défaut 53 – Fieldbus fault (Défaut de bus de terrain)

#### Cause

Défaut de connexion de données entre le bus de terrain maître et la carte de bus de terrain. Dépannage

- Vérifiez l'installation et le bus de terrain maître.
- Si l'installation est correcte, demandez des instructions au distributeur local.

# 12.10.124 Défaut 54 – Slot fault (Défaut emplacement)

#### Carte optionnelle défectueuse ou emplacement défectueux.

#### Dépannage

Cause

- Vérifiez la carte et l'emplacement.
- Demandez des instructions au distributeur local.

# 12.10.125 Défaut 56 – Measured Temperature (Température mesurée)

#### Cause

Indique un défaut de mesure de température pour la carte optionnelle OPTBH ou OPTB8.

- La température a dépassé la limite définie.
- Capteur déconnecté.
- Court-circuit.

#### Dépannage

Cherchez la cause de l'augmentation de température.

# 12.10.126 Défaut 57 – Identification

#### Cause

## Échec de la marche d'identification.

Il s'agit d'un défaut de type A (Alarme).

#### Dépannage

- La commande de marche a été retirée avant la fin de la marche d'identification.
- Le moteur n'est pas connecté au variateur de fréquence.
- Une charge est présente sur l'arbre moteur.

### 12.10.127 Défaut 58 – Brake (Frein)

#### Cause

L'état réel du frein est différent du signal de commande.

Il est possible de définir des réponses différentes dans l'applicatif pour ce défaut. Pour cela, reportez-vous au groupe de paramètres Param.protection.

#### Dépannage

Vérifiez l'état et les raccordements du frein mécanique.

### **Spécifications**

<u>Danfoss</u>

**Spécifications**

# 12.10.128 Défaut 59 – Follower communication (Communication du suiveur)

Cause

La communication par bus système ou CAN est interrompue entre le maître et le suiveur.

Dépannage

- Vérifiez les paramètres de la carte optionnelle.
- Vérifiez le câble à fibres optiques ou le câble CAN.

# 12.10.129 Défaut 60 – Cooling (Refroidissement)

Cause

Défaillance du refroidissement externe.

Ce défaut vient généralement de l'unité d'échangeur de chaleur.

Dépannage Recherchez la cause de la panne dans le système externe.

### 12.10.130 Défaut 61 – Speed error (Erreur de vitesse)

Cause

La vitesse du moteur est différente de la vitesse de référence. Dépannage

- Vérifiez le branchement du codeur.
- Le moteur PMS a dépassé le couple de décrochage.

# 12.10.131 Défaut 62 – Run disable (Marche désactivée)

Cause

Le signal de validation marche est faible.

Dépannage Recherchez la cause du signal de validation marche.

# 12.10.132 Défaut 63 – Quick stop (Arrêt rapide)

Cause

Commande d'arrêt rapide reçue à partir d'une entrée digitale ou d'un bus de terrain.

Il s'agit d'un défaut de type A (Alarme).

Dépannage Réarmez le défaut.

# 12.10.133 Défaut 64 - Input switch open (Commutateur d'entrée ouvert)

Cause

Le commutateur d'entrée du variateur est ouvert.

Il s'agit d'un défaut de type A (Alarme).

Dépannage Vérifiez le commutateur d'alimentation principal du variateur.

# 12.10.134 Défaut 65 – Measured Temperature (Température mesurée)

Cause

Indique un défaut de mesure de température pour la carte optionnelle OPTBH ou OPTB8.

- La température a dépassé la limite définie.
- Capteur déconnecté.
- Court-circuit.

#### Dépannage

Cherchez la cause de l'augmentation de température ou du dysfonctionnement du capteur.

# 12.10.135 Défaut 70 – Active filter fault (Défaut de filtre actif)

Cause

Défaut déclenché par entrée digitale (voir param. P2.2.7.33).

Danfoss

**Spécifications**

Il est possible de définir des réponses différentes dans l'applicatif pour ce défaut. Pour cela, reportez-vous au groupe de paramètres Param.protection.

#### Dépannage

Supprimez la condition de défaut sur le filtre actif.

# 12.10.136 Défaut 74 – Follower fault (Défaut du suiveur)

#### Cause

Lors de l'utilisation de la fonction maître/suiveur normale, ce code de défaut est émis si un ou plusieurs variateurs suiveurs se bloquent sur un défaut.

#### Dépannage

Éliminez la cause du défaut sur le suiveur et réarmez le défaut.

# Index

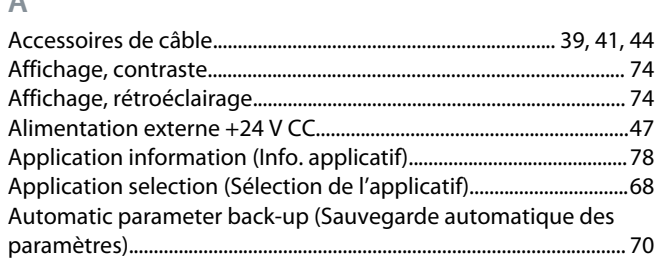

# $\sf{B}$

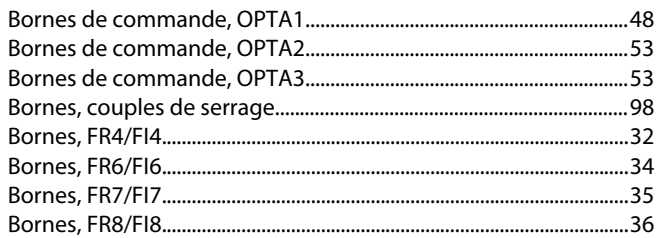

### $\mathsf{C}$

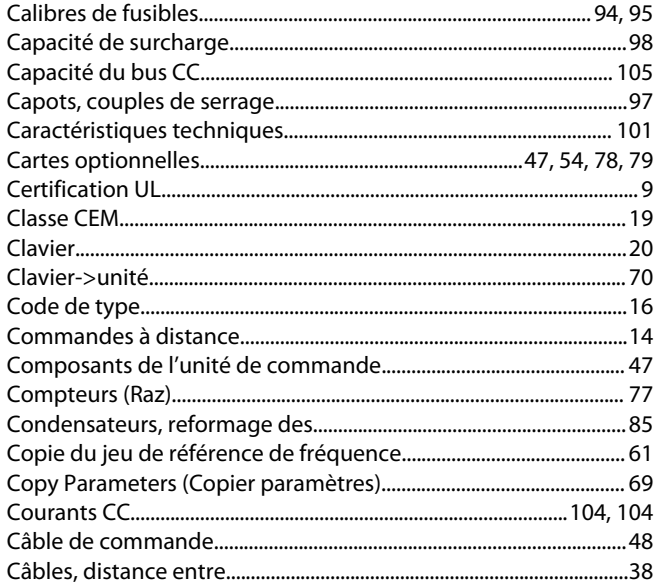

### $\mathsf D$

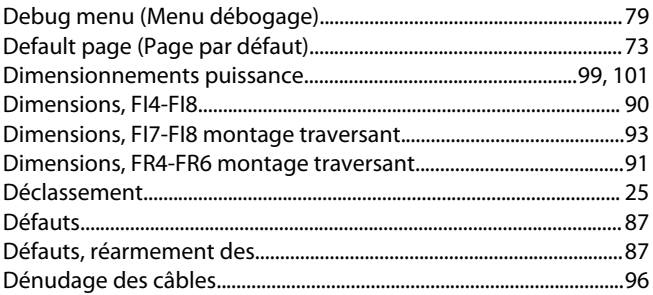

# $\mathsf{E}% _{T}$

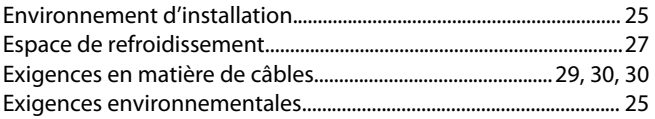

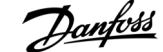

### Index

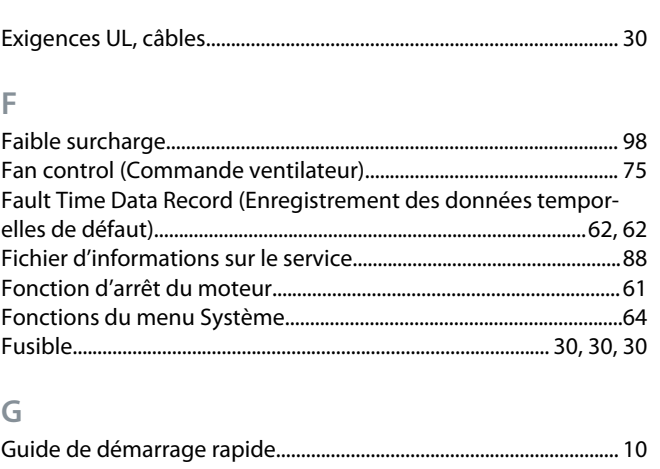

#### $\mathbb H$

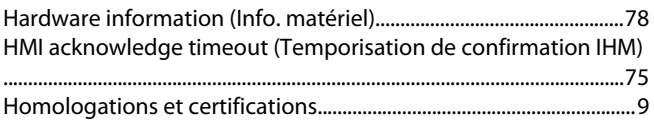

### $\begin{array}{c} \hline \end{array}$

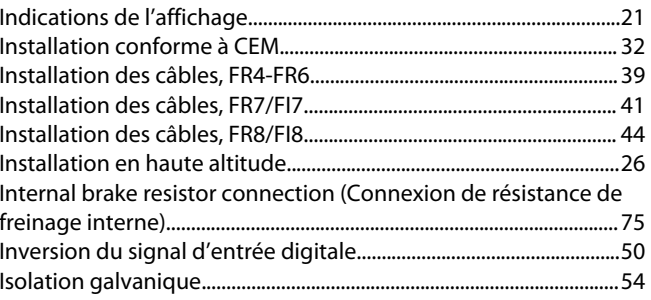

# $\mathsf J$

# $\mathsf{L}% _{0}\left( \mathsf{L}_{0}\right) ^{\ast }=\mathsf{L}_{0}\left( \mathsf{L}_{0}\right) ^{\ast }$

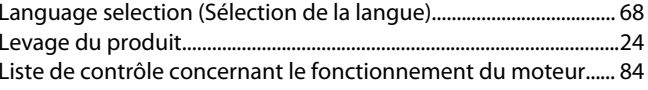

# M

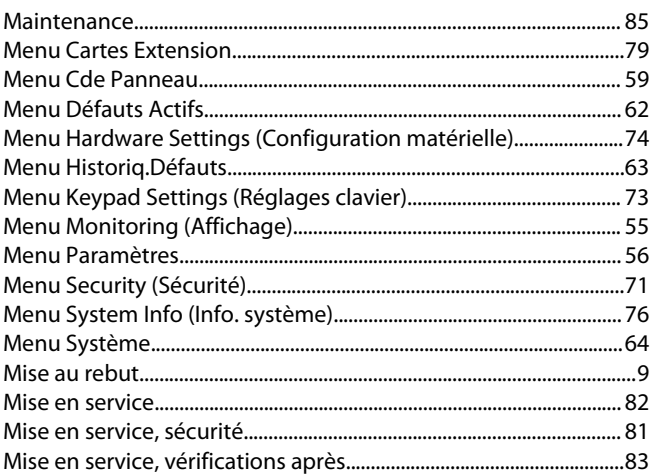

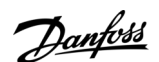

### Index

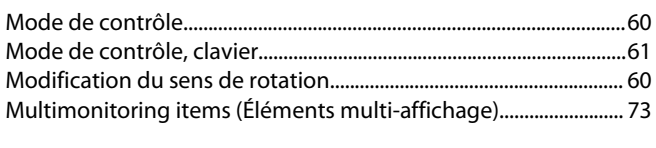

# $\circ$

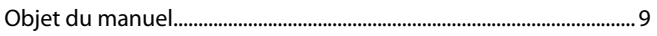

# $\overline{P}$

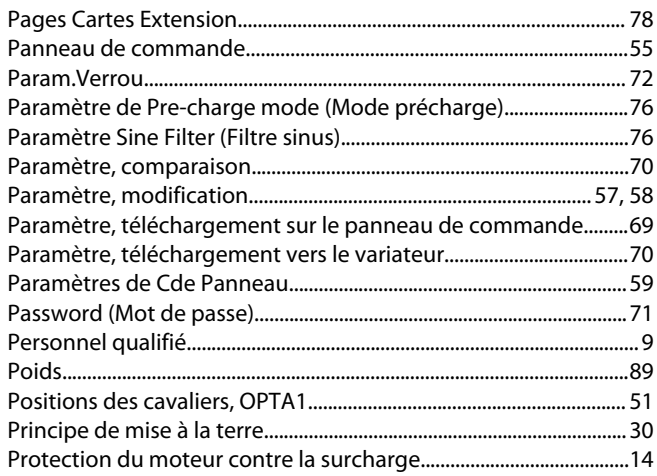

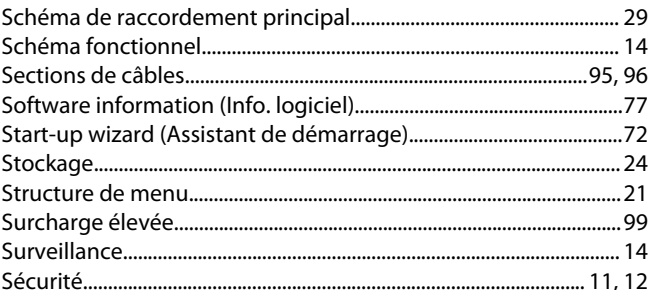

# $\top$

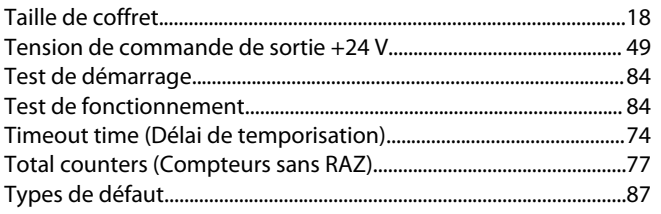

### $\cup$

 $\vee$ 

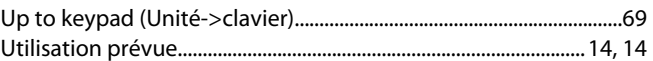

### $\mathsf{R}$

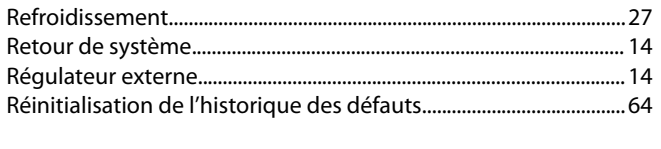

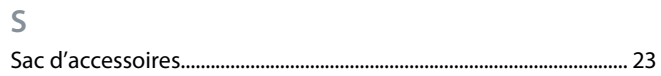

# 

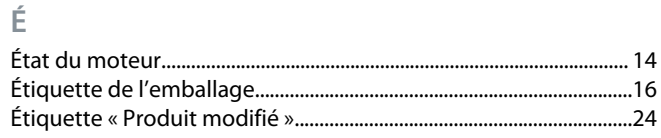

Danfoss

**Index**

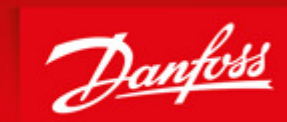

**ENGINEERING**<br>TOMORROW

Danfoss can accept no responsibility for possible errors in catalogues, brochures and other printed material. Danfoss reserves the right to alter its products without notice. This also applies to products already on order provided that such alterations can be made without subsequential changes being necessary in specifications already agreed. All trademarks in this material are property of the respective<br>companies. Danfoss

**LRIBUL<del>IN</del>FORE** ления с свои<br>щето е вето и дометра nfoss Group Runsorintie 7 65380 Vaasa Finland drives.danfoss.com

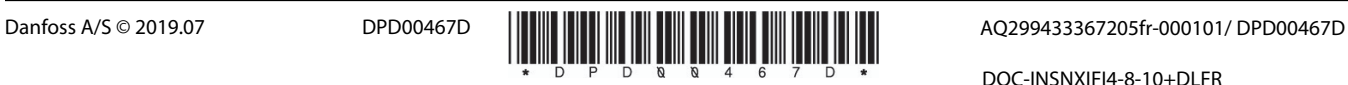

DOC-INSNXIFI4-8-10+DLFR